**06 Workspace User Guide (Administrator)**

# **06 Workspace User Guide (Administrator)**

**Issue** 01 **Date** 2023-11-22

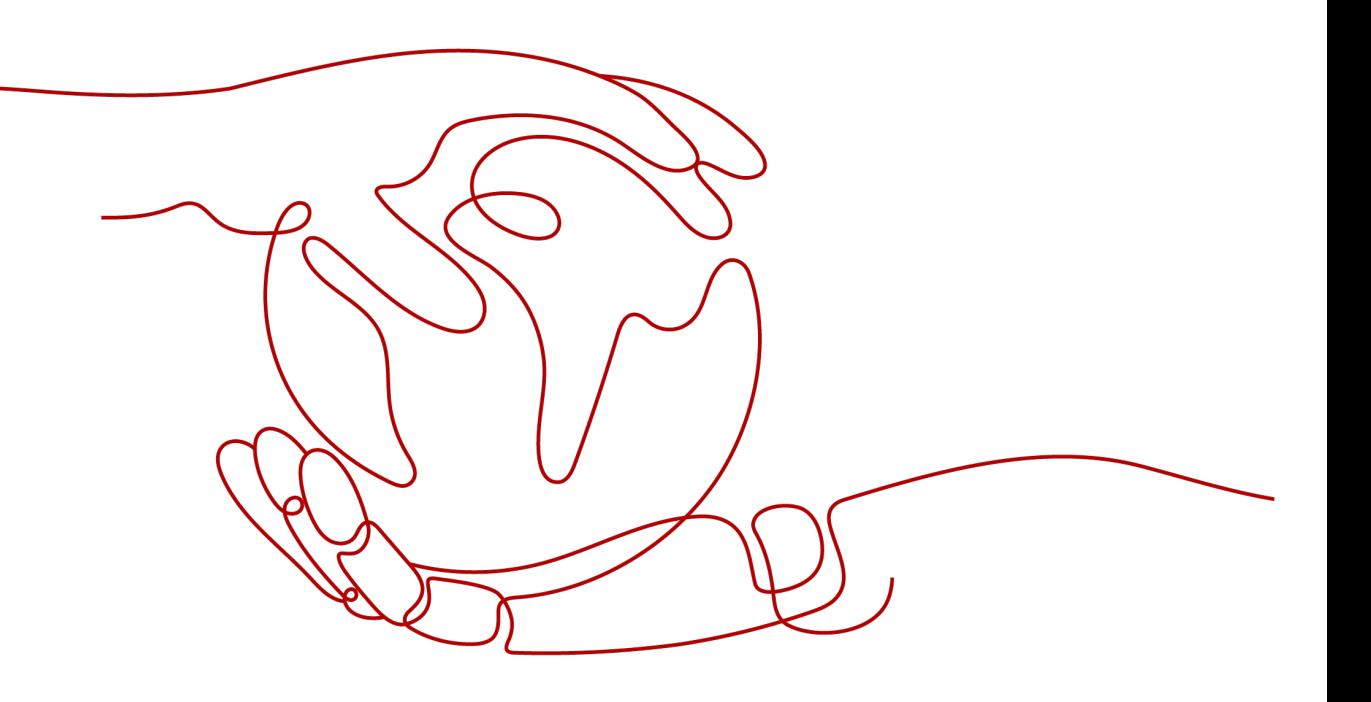

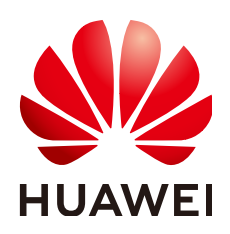

**HUAWEI TECHNOLOGIES CO., LTD.**

### **Copyright © Huawei Technologies Co., Ltd. 2023. All rights reserved.**

No part of this document may be reproduced or transmitted in any form or by any means without prior written consent of Huawei Technologies Co., Ltd.

## **Trademarks and Permissions**

 $\triangle \triangleright$ HUAWEI and other Huawei trademarks are trademarks of Huawei Technologies Co., Ltd. All other trademarks and trade names mentioned in this document are the property of their respective holders.

## **Notice**

The purchased products, services and features are stipulated by the contract made between Huawei and the customer. All or part of the products, services and features described in this document may not be within the purchase scope or the usage scope. Unless otherwise specified in the contract, all statements, information, and recommendations in this document are provided "AS IS" without warranties, guarantees or representations of any kind, either express or implied.

The information in this document is subject to change without notice. Every effort has been made in the preparation of this document to ensure accuracy of the contents, but all statements, information, and recommendations in this document do not constitute a warranty of any kind, express or implied.

# **Huawei Technologies Co., Ltd.**

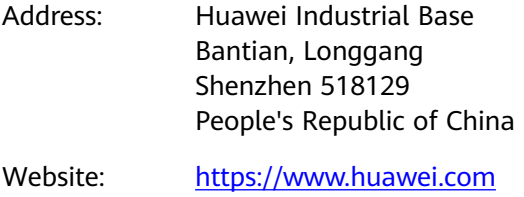

Email: support@huawei.com

# **Security Declaration**

# **Vulnerability**

Huawei's regulations on product vulnerability management are subject to "Vul. Response Process". For details about the policy, see the following website[:https://www.huawei.com/en/psirt/vul-response-process](https://www.huawei.com/en/psirt/vul-response-process) For enterprise customers who need to obtain vulnerability information, visit: https:// [securitybulletin.huawei.com/enterprise/en/security-advisory](https://securitybulletin.huawei.com/enterprise/en/security-advisory)

# **Contents**

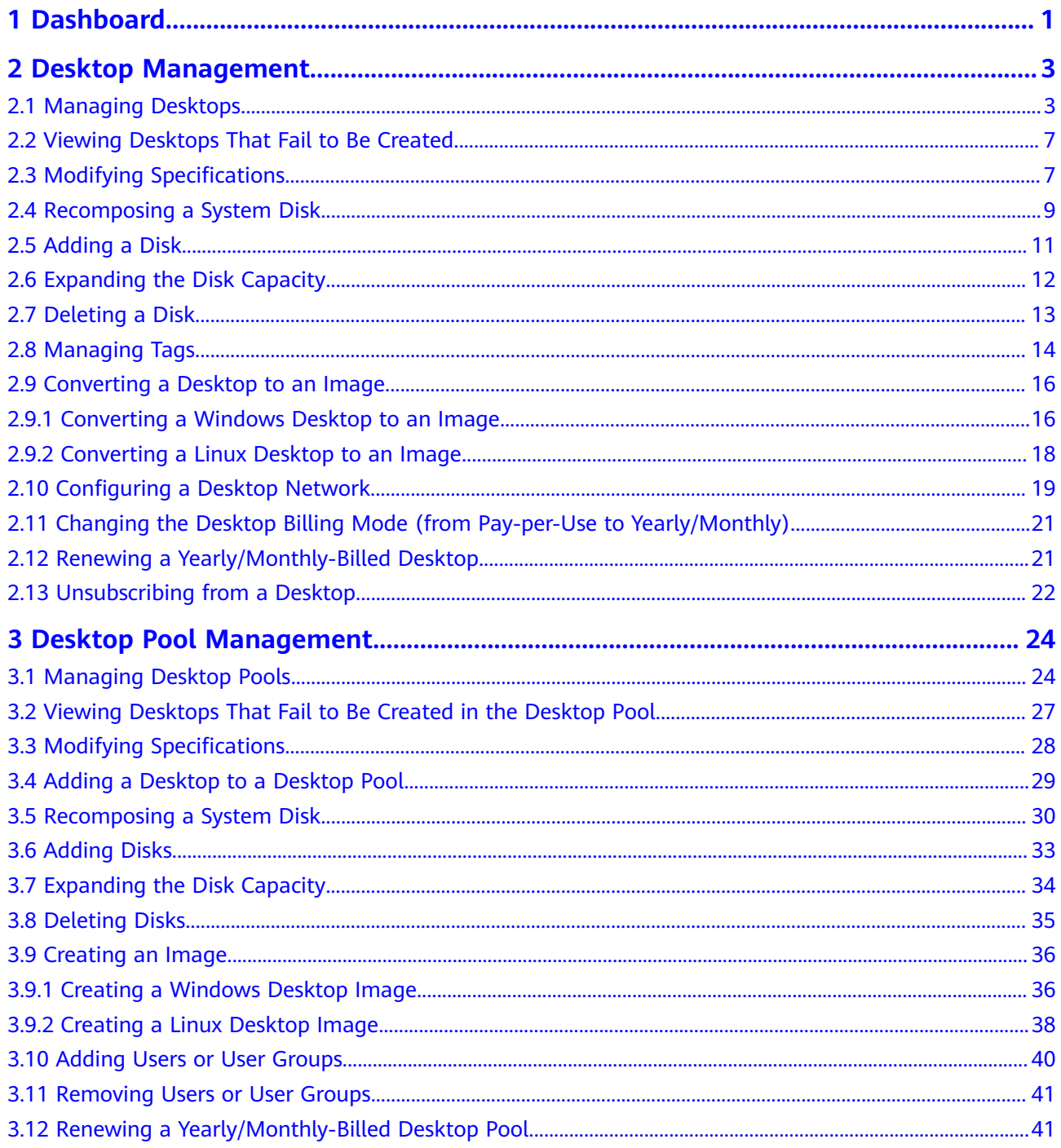

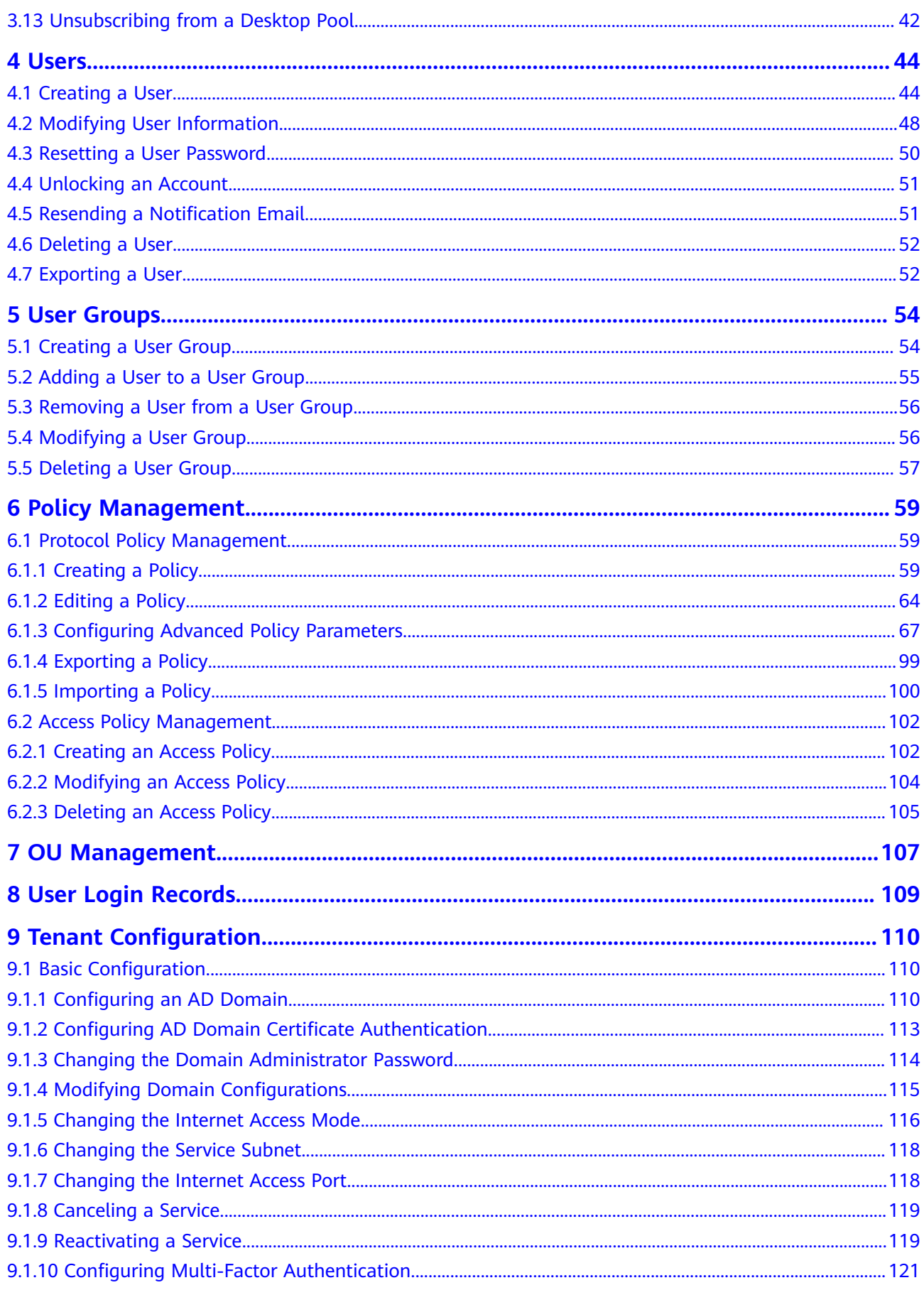

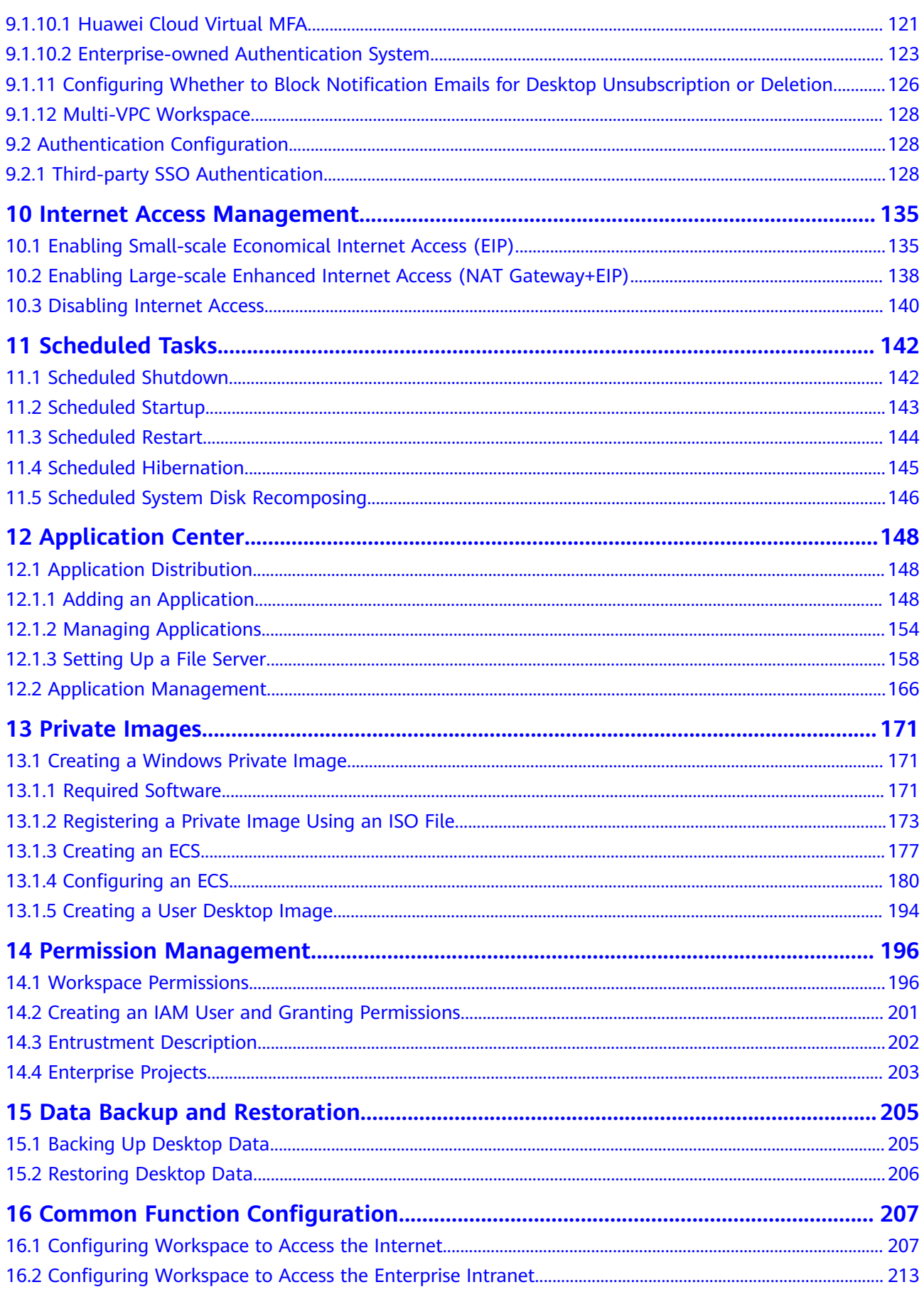

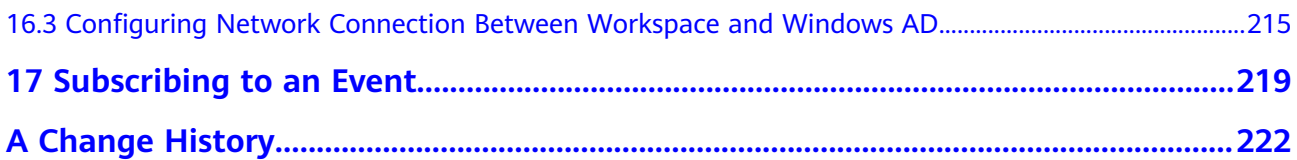

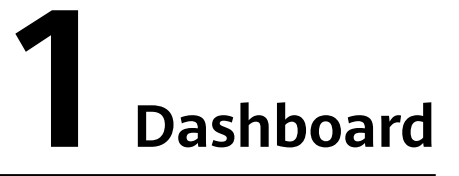

# <span id="page-7-0"></span>**Having Not Purchased a Desktop**

If you have not purchased a desktop, you can learn about Workspace and Desktop Purchase Guide on the **Dashboard** page.

#### **Figure 1-1** Dashboard

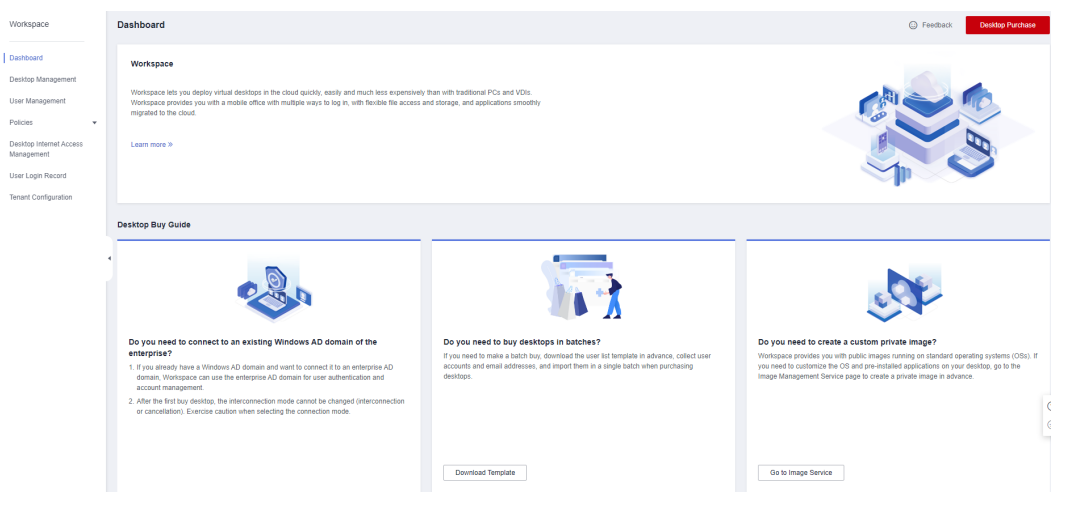

# **Having Purchased a Desktop**

After purchasing a desktop, you can view the monitoring status of the desktop, such as the running status, login status, and online user count, on the **Dashboard** page, as shown in **[Figure 1-2](#page-8-0)**. For details, see **[Table 1 Status description](#page-8-0)**.

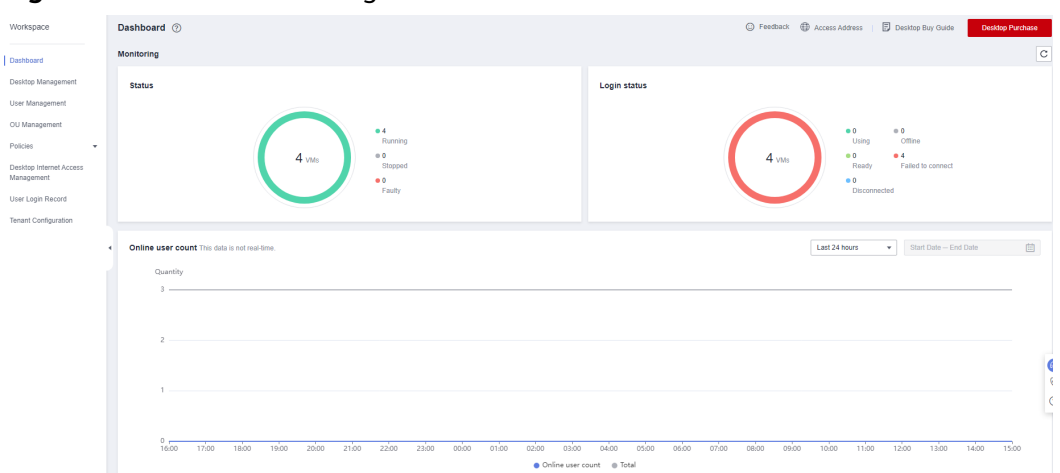

## <span id="page-8-0"></span>**Figure 1-2** Status monitoring

**Table 1-1** Status description

| <b>Status</b><br><b>Type</b> | <b>Status</b>             | <b>Description</b>                                                                                                    |  |
|------------------------------|---------------------------|----------------------------------------------------------------------------------------------------|--|
| Login<br>status              | Using                     | Indicates that a user has logged in to the desktop<br>and is using the desktop.                                                                                                    |  |
|                              | Disconnected              | Indicates that the user has logged out of the<br>desktop and is disconnected.                                                                                                    |  |
|                              | Ready                     | Indicates that the desktop has been registered<br>with and connected to the infrastructure server<br>and is waiting for the user to log in.                                                                                                    |  |
|                              | Offline                   | Indicates that the desktop is stopped.                                                                                                    |  |
|                              | Failed to<br>connect      | Indicates that the desktop is in an abnormal<br>network or the infrastructure server has not been<br>registered for a long time.                                                                                                    |  |
| <b>Status</b>                | Running                   | Indicates that the desktop is working.                                                                                                    |  |
|                              | Stopped                   | Indicates that the desktop is stopped.                                                                                                    |  |
|                              | Faulty                    | Indicates that the desktop is faulty.                                                                                                    |  |
| Online user<br>count         | Online user<br>statistics | Displays the number of online users in a specific<br>time range. You can view the number of online<br>users in the last 1 hour, last 24 hours, last 7 days,<br>last 30 days, or a custom time interval.                                                                                                    |  |
|                              |                           | <b>NOTE</b><br>The data is not real-time. If you query the number of<br>online users by hour, the data may be delayed for 0 to<br>10 minutes. That is, the actual number is the number in<br>the hour before 0 to 10 minutes. If you query by day,<br>the data may be delayed for 0 to 1 hour. That is, the<br>actual number is the number in the last day before 0 to<br>1 hour. |  |

# <span id="page-9-0"></span>**2 Desktop Management**

- 2.1 Managing Desktops
- [2.2 Viewing Desktops That Fail to Be Created](#page-13-0)
- [2.3 Modifying Specifications](#page-13-0)
- [2.4 Recomposing a System Disk](#page-15-0)
- [2.5 Adding a Disk](#page-17-0)
- [2.6 Expanding the Disk Capacity](#page-18-0)
- [2.7 Deleting a Disk](#page-19-0)
- [2.8 Managing Tags](#page-20-0)
- [2.9 Converting a Desktop to an Image](#page-22-0)
- [2.10 Configuring a Desktop Network](#page-25-0)
- [2.11 Changing the Desktop Billing Mode \(from Pay-per-Use to Yearly/Monthly\)](#page-27-0)
- [2.12 Renewing a Yearly/Monthly-Billed Desktop](#page-27-0)
- [2.13 Unsubscribing from a Desktop](#page-28-0)

# **2.1 Managing Desktops**

## **Scenario**

You can start, stop, restart, and delete existing desktops, and change desktop names. If a user stops using a desktop, you can assign the desktop to a new user to save resources.

# **Prerequisite**

You have **[created](https://support.huaweicloud.com/eu/qs-workspace/workspace_02_0612.html)** a desktop.

# **Procedure**

- **Step 1 [Log in to the Workspace console](https://support.huaweicloud.com/eu/qs-workspace/workspace_02_0188.html)**.
- **Step 2** In the navigation tree on the left, choose **Desktop Management** > **Desktops**.

The desktop management page is displayed.

**Step 3** Perform the operations listed in **Table 2-1** as required.

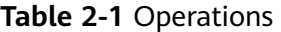

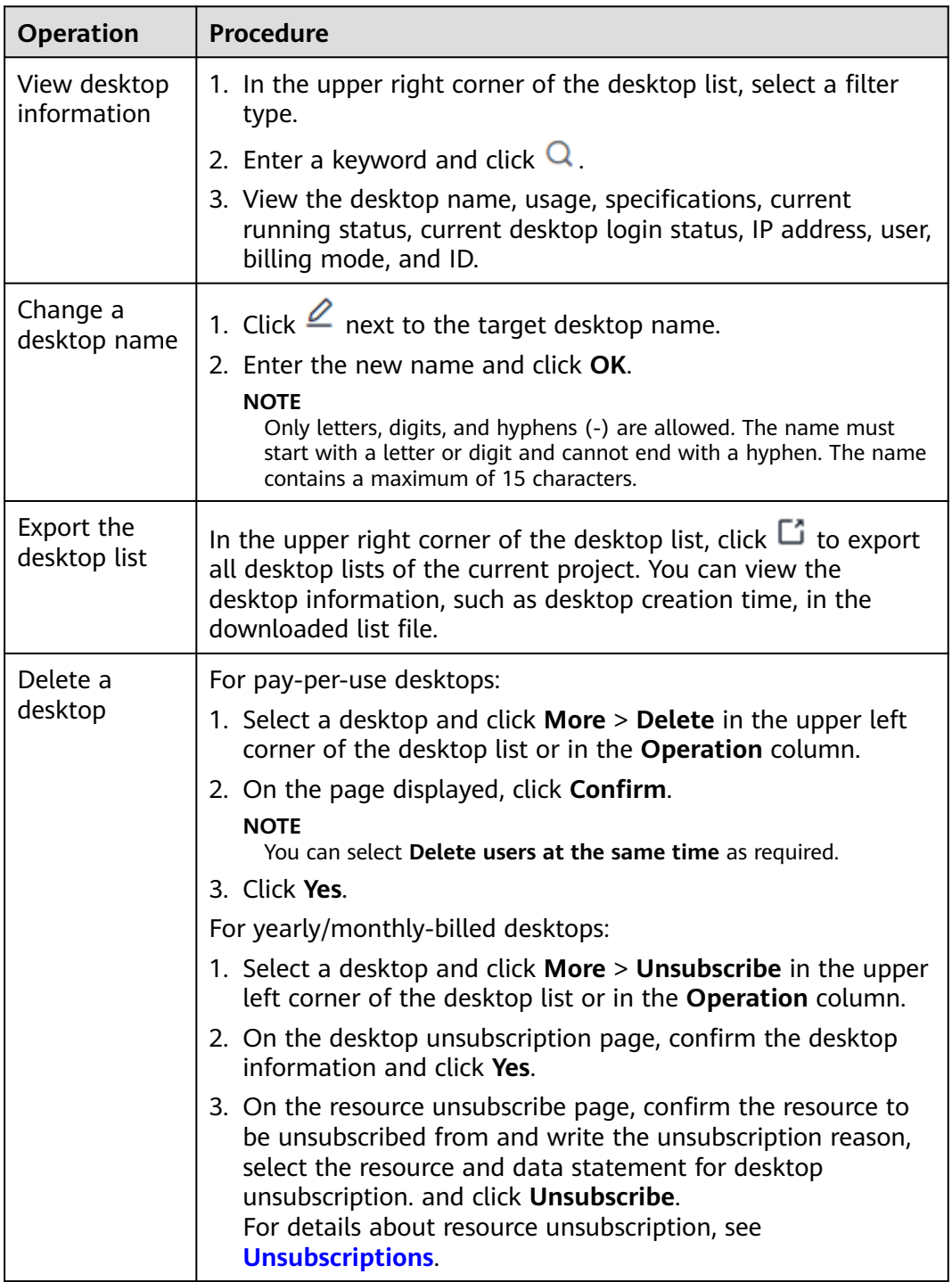

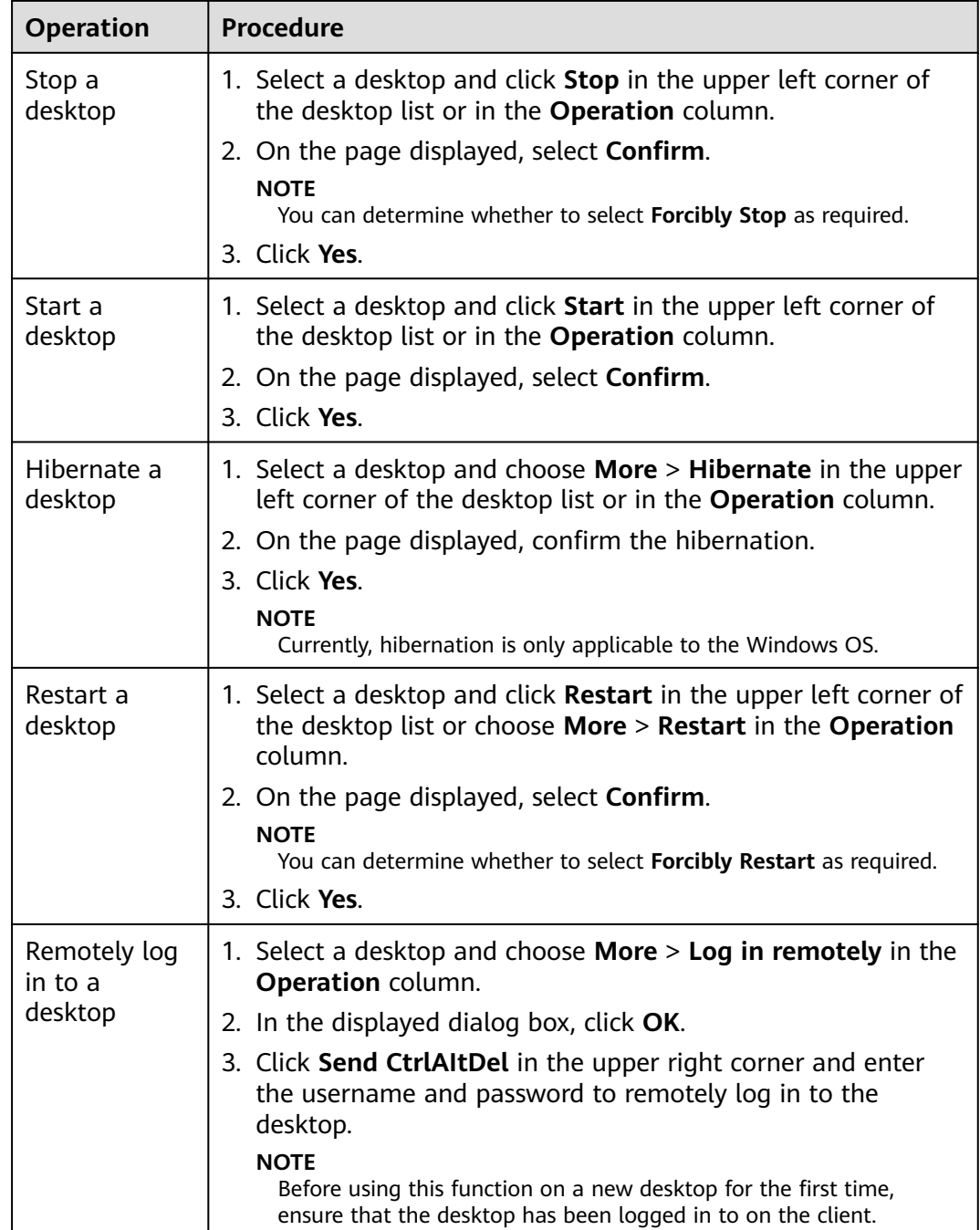

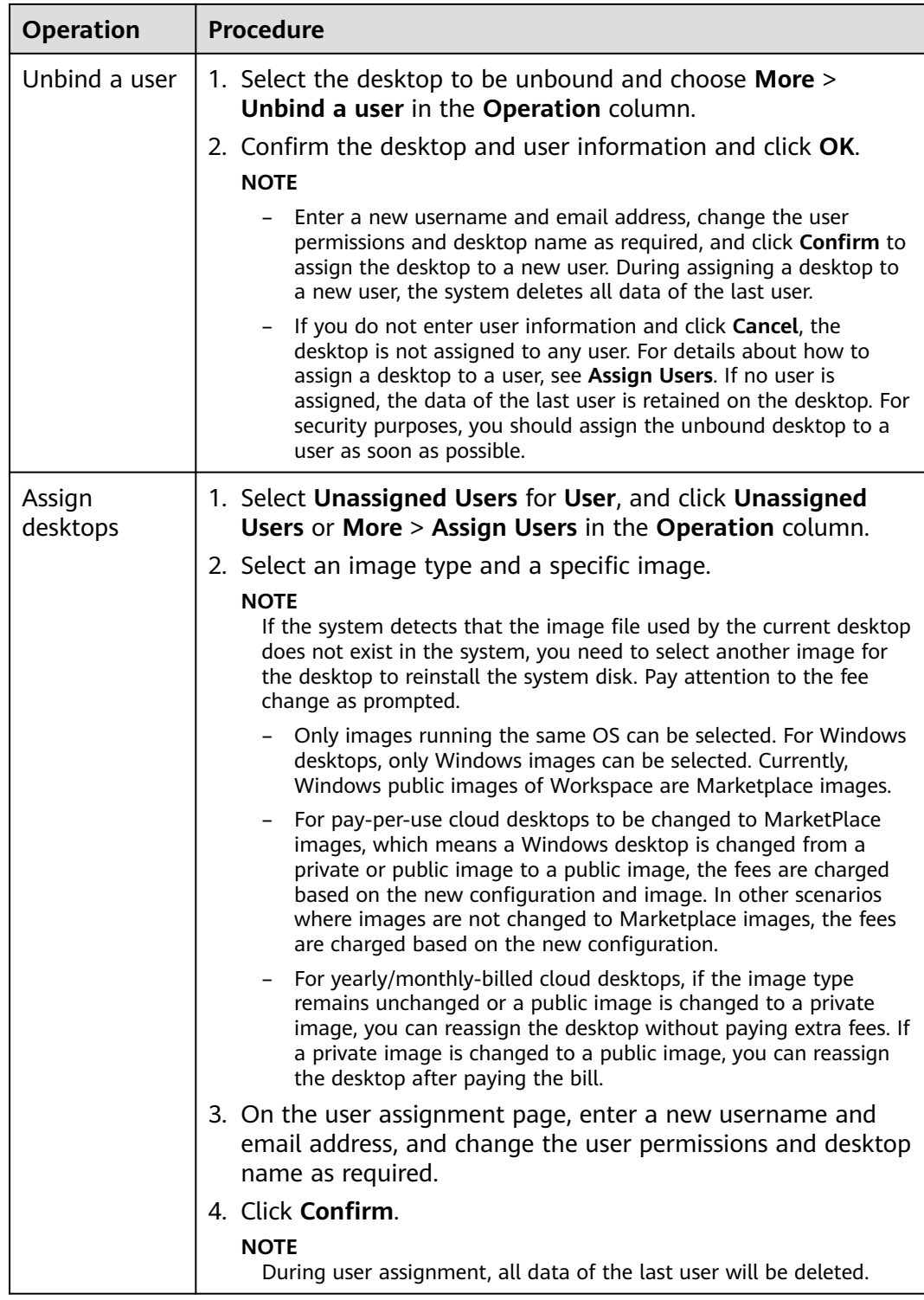

**----End**

# <span id="page-13-0"></span>**2.2 Viewing Desktops That Fail to Be Created**

# **Scenario**

You can view the cause of desktop creation failure. The desktops with creation faults rectified are displayed in the desktop management list. Yearly/monthlybilled desktops that fail to be created will be created with the assistance of maintenance personnel.

#### $\Box$  Note

If there is no desktop creation failure, this function is not displayed.

# **Procedure**

#### **Step 1 [Log in to the Workspace console](https://support.huaweicloud.com/eu/qs-workspace/workspace_02_0188.html)**.

- **Step 2** In the navigation tree on the left, choose **Desktop Management** > **Desktops**. The desktop management page is displayed.
- **Step 3** In the upper left corner of the **Desktops** page, click **Failed tasks**.

The page of desktop creation failure is displayed.

**Step 4** View the cause of the desktop creation failure.

**----End**

# **2.3 Modifying Specifications**

# **Scenario**

If the specifications of a purchased desktop cannot meet service requirements, you can modify the specifications, including vCPUs and memory.

# **Constraints**

- When modifying desktop specifications, users cannot select vCPU and memory resources that are no longer provided.
- You cannot perform other operations on the desktop when modifying the specifications.

# **Procedure**

- **Step 1 [Log in to the Workspace console](https://support.huaweicloud.com/eu/qs-workspace/workspace_02_0188.html)**.
- **Step 2** In the navigation tree on the left, choose **Desktop Management** > **Desktops**.

The desktop management page is displayed.

**Step 3** Perform operations based on the new billing mode and number of desktops. For details, see **[Table 2-2](#page-14-0)**.

## <span id="page-14-0"></span> $\Box$  Note

- The specifications of **yearly/monthly-billed** desktops cannot be changed in batches.
- When changing specifications in batches, ensure that the selected desktops have the same billing mode, AZ, and specifications.
- Only the power-on and power-off tasks can be performed on the target desktop.
- The desktop performance will be affected if the specifications (CPU or memory) of payper-use desktops are decreased. You can modify the specifications as required.

#### **Table 2-2** Operation description

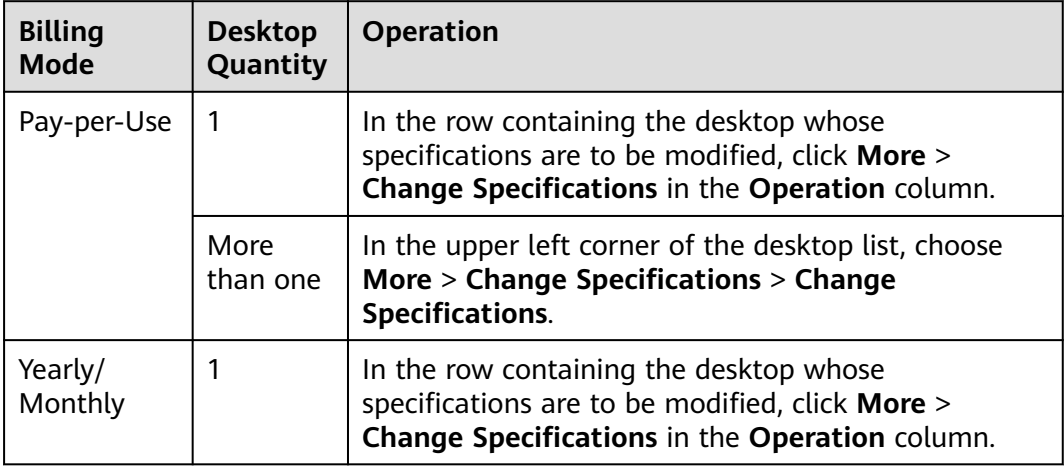

#### **Step 4** Select **Shut Down to Change Specifications**.

#### $\Box$  Note

If you have stopped the desktop whose specifications are to be modified before accessing the page for modifying specifications, the **Shut Down to Change Specifications** option is unavailable.

**Step 5** In the **Select Specifications** area, select the required specifications and click **Next**.

The page for confirming the specification modification details is displayed.

- **Step 6** Confirm the modification details and click **Confirm**.
	- For pay-per-use desktops, after the task is submitted, click **Return to the desktop list**. On the **Desktop Management** page, the desktop status is **Changing**. You can view the modified desktop specifications in the **Specifications/Image** column.

#### $\Box$  Note

- Modifying specifications does not affect the data on the system disk and data disks of the desktop.
- For pay-per-use desktops, pay attention to the fee changes caused by configuration changes (only the CPU and memory fees are included).
- For yearly/monthly-billed desktops, supplement the fees or get the refund on the corresponding page.

#### $\Box$  Note

Modifying specifications does not affect the data on the system disk and data disks of the desktop.

- <span id="page-15-0"></span>If you need to supplement the fees, the payment page is displayed. Select a payment method. Return to the **Desktop Management** page. The desktop status is **Changing**. You can view the modified desktop specifications in the **Specifications/Image** column.
- If you need to get the refund (including 0), the task submission page is displayed. In the displayed page, click **Return to the desktop list**. On the **Desktop Management** page, the desktop status is **Changing**. You can view the modified desktop specifications in the **Specifications/Image** column.

**----End**

# **2.4 Recomposing a System Disk**

### **Scenarios**

If a purchased desktop needs to be restored to the initial template or desktop applications and patches need to be updated, you can recompose or change the system disk.

#### **Impact on the System**

If you recompose the system disk, the data (such as the desktop and favorites) on the system disk will be lost. If the data is needed after recomposing, ask the user to back up the data in advance. Recomposing the system disk does not affect data disks.

## **Restrictions**

When recomposing the system disk, if the desktop uses a private image, ensure that the private image still exists.

## **Prerequisite**

The system disk can be recomposed only when the running status of a desktop is running or stopped.

# **Procedure**

- **Step 1 [Log in to the Workspace console](https://support.huaweicloud.com/eu/qs-workspace/workspace_02_0188.html)**.
- **Step 2** In the navigation tree on the left, choose **Desktop Management** > **Desktops**.

The desktop management page is displayed.

**Step 3** Select the desktop whose system disk needs to be recomposed and choose **More** > **Rebuild the OS**.

The **Rebuild the OS** page is displayed.

**Step 4** Configure information about the system disk to be rebuilt, as listed in **[Table 2-3](#page-16-0)**.

<span id="page-16-0"></span>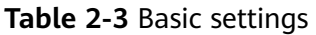

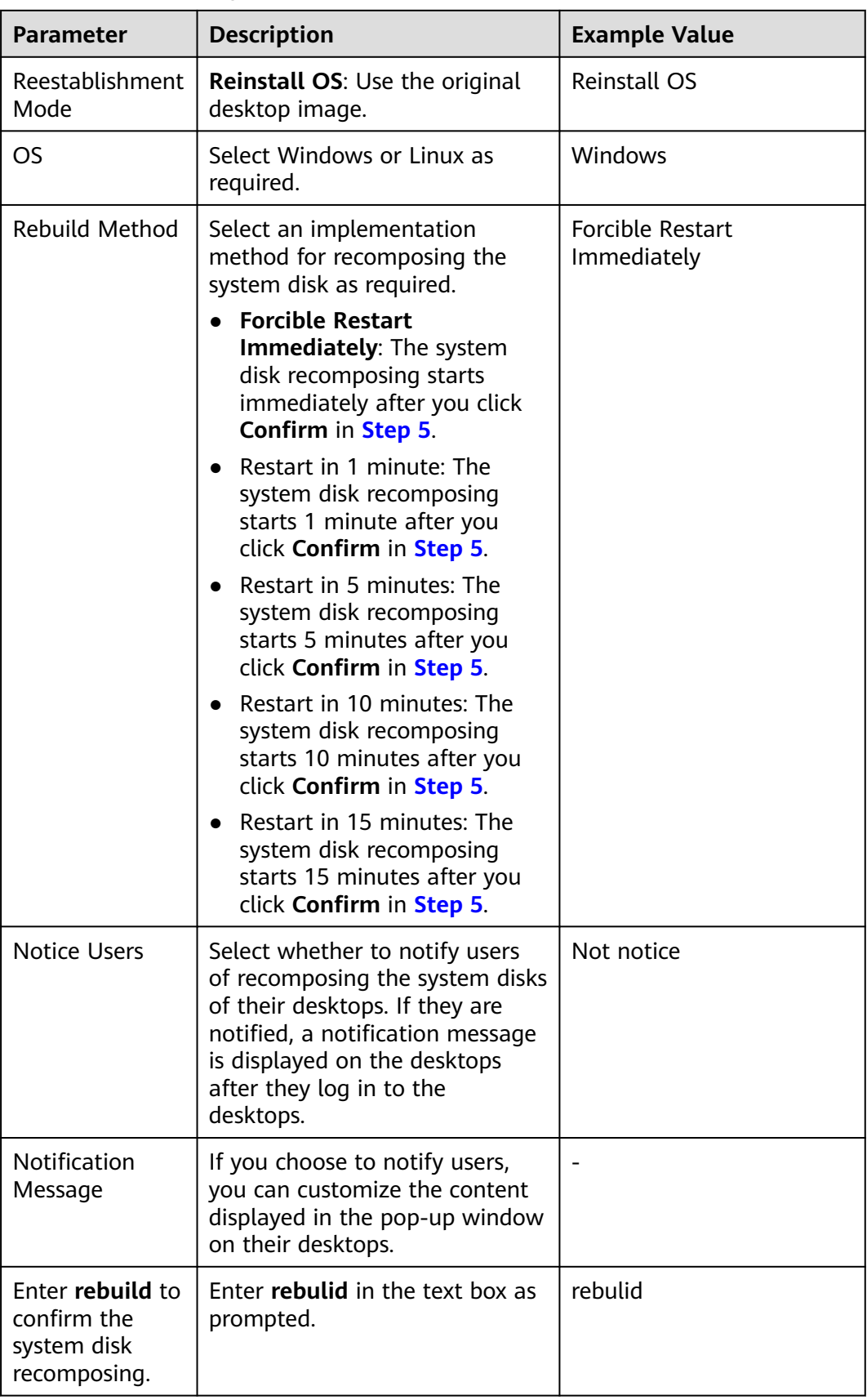

- <span id="page-17-0"></span>**Step 5** Click **Confirm**. The desktop system disk is recomposed using the selected recomposing method.
- **Step 6** (Optional) Wait until the desktop status changes to **Running**. Contact the user to view and change the disk status of the desktop by referring to **[What If the Data](https://support.huaweicloud.com/eu/workspace_faq/workspace_07_0919.html) [Disk of a Windows Desktop Disappears After Recomposing the System Disk?](https://support.huaweicloud.com/eu/workspace_faq/workspace_07_0919.html)**

#### $\Box$  note

This operation is needed only when you rebuild a Windows desktop.

**----End**

# **2.5 Adding a Disk**

## **Scenarios**

This section describes how to add a data disk to a desktop.

### **Prerequisite**

You can add data disks only to a running desktop.

### **Procedure**

- **Step 1 [Log in to the Workspace console](https://support.huaweicloud.com/eu/qs-workspace/workspace_02_0188.html)**.
- **Step 2** In the navigation tree on the left, choose **Desktop Management** > **Desktops**.

The desktop management page is displayed.

**Step 3** Select the desktop to which a data disk is added and choose **More** > **Disk** > **Add Disk**.

The page for adding a data disk is displayed.

- **Step 4** Click **Add a data disk** and configure the data disk.
	- High I/O disks use serial attached SCSI (SAS) drives to store data. They are suitable for common workloads.
	- Ultra-high I/O disks use solid state disk (SSD) drives to store data. They are suitable for mission-critical enterprise services as well as high-throughput workloads demanding low latency.
	- General purpose SSD disks use SSD drives to store data. They are suitable for enterprise office applications requiring high throughput and low latency.

#### $\Box$  Note

- The data disk size is 10 to 8200 GB (the value must be an integer multiple of 10).
- The maximum number of added data disks is 10 minus the number of existing data disks.

#### **Step 5** Select **I understand the impact of this operation and are sure to add it**

**Step 6** Click **Next**.

<span id="page-18-0"></span>**Step 7** Confirm the information about the new disk and click **OK**. The data disk has been added.

**----End**

# **2.6 Expanding the Disk Capacity**

## **Scenario**

If the capacity of the system disk or data disk used for purchasing a desktop is insufficient, you need to expand its capacity.

This section describes how to expand the capacity of a system disk or data disk for a desktop.

## **Prerequisite**

You can expand the capacity of a system disk or data disk only when the desktop is running or stopped.

## **Procedure**

- **Step 1 [Log in to the Workspace console](https://support.huaweicloud.com/eu/qs-workspace/workspace_02_0188.html)**.
- **Step 2** In the navigation tree on the left, choose **Desktop Management** > **Desktops**.

The desktop management page is displayed.

**Step 3** Select the desktop to which a data disk is to be added, and choose **More** > **Disk** > **Expanding Disk** in the **Operation** column.

The page for expanding disk capacity is displayed.

- **Step 4** Select **System Disk** or **Data Disk**.
- **Step 5** (Optional) If there are multiple data disks, select the data disk to be expanded.
- **Step 6** Configure the **Add Capacity (GB)**.

#### $\Box$  Note

- The maximum capacity of a system disk is 1020 GB. The capacity of a desktop can only be a multiple of 10. That is, the capacity of a system disk can be expanded only to 1020 GB.
- The maximum capacity of a data disk is 8200 GB.

The available capacity for expansion depends on on the initial data disk size.

– If the initial data disk size is less than 1020 GB and the capacity of a desktop can only be a multiple of 10, the maximum data disk capacity is 1020 GB. The excess capacity cannot be used.

If a data disk needs to be expanded to over 1020 GB, you must change the disk partition style from MBR to GPT (for details, see **[Introduction to Data Disk](https://support.huaweicloud.com/eu/qs-evs/evs_01_0038.html) [Initialization Scenarios and Partition Styles](https://support.huaweicloud.com/eu/qs-evs/evs_01_0038.html)**). During the change, services will be interrupted and the original data will be cleared. Therefore, back up the data before changing the partition style.

If the initial data disk size is greater than 1020 GB and the capacity of a desktop can be expanded only by a multiple of 10, the maximum data disk capacity is 8200 GB.

- <span id="page-19-0"></span>**Step 7** Read the operation impact statement and select the statement checkbox.
- **Step 8** Click **Next**.
- **Step 9** Confirm the information and click **OK**.

**----End**

# **2.7 Deleting a Disk**

# **Scenario**

If users' service volume changes, data disks are redundant, or they want a temporary large-capacity storage space which can be uninstalled and unsubscribe from after using it, you can delete a disk by referring to this section. After a data disk is deleted, the data on the disk is permanently deleted and cannot be restored. You are advised to delete a data disk only when the mapping between disk partitions and data disks can be determined. For example, you can delete data disks when there is only one data disk or data disks can be distinguished by disk capacity.

# **Prerequisites**

- You have confirmed that the data on the user data disk is no longer used.
- The desktop has no running tasks.

# **Constraint**

Only redundant data disks on the pay-per-use desktops can be deleted.

# **Procedure**

- **Step 1 [Log in to the Workspace console](https://support.huaweicloud.com/eu/qs-workspace/workspace_02_0188.html)**.
- **Step 2** In the navigation tree on the left, choose **Desktop Management** > **Desktops**.

The desktop management page is displayed.

**Step 3** Perform the corresponding operations based on the number of data disks to be deleted.

#### **NOTICE**

After a data disk is deleted, the disk data will be permanently deleted and cannot be restored. Exercise caution when performing this operation.

- More than one data disk
	- a. Locate the row that contains the target desktop, and choose **More** > **Disk** > **Delete Disk**.

The page for deleting disks is displayed.

b. Select the data disks to be deleted, as shown in **[Figure 2-1](#page-20-0)**.

#### <span id="page-20-0"></span>**Figure 2-1** Selecting the data disks to be deleted

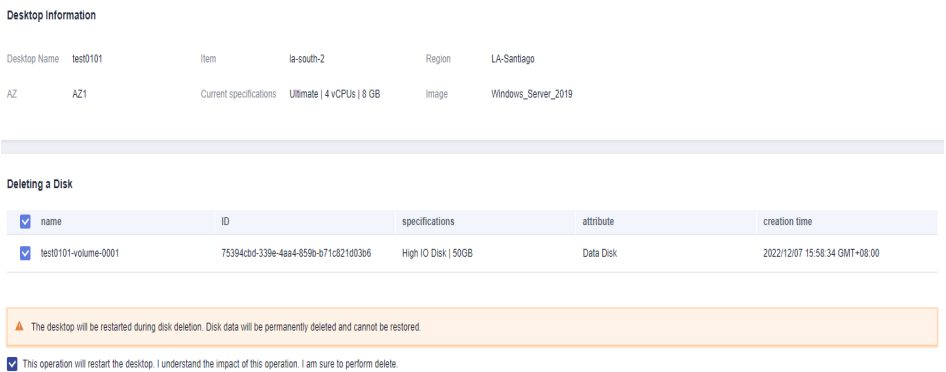

- c. Confirm the data disks to be deleted, and select **I understand the impact and want to continue.**
- d. Click **Confirm Delete**.
- One data disk
	- a. Locate the row that contains the desktop whose data disk is to be deleted, and click  $\vee$  to expand the desktop information list, as shown in **Figure 2-2**.

#### **Figure 2-2** Desktop details

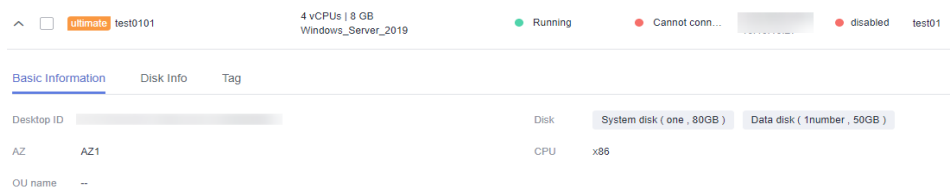

- b. Click the **Disk Info** tab page.
- c. Locate the data disk to be deleted and click **Delete** in the **Operation** column.
- d. Confirm the data disk to be deleted, and select **I understand the impact and want to continue.**
- e. Click **OK**.

**----End**

# **2.8 Managing Tags**

## **Scenarios**

This section describes how to use tags to search for desktops, and how to add, edit, and delete tags.

# **Adding/Editing a Tag**

#### **Step 1 [Log in to the Workspace console](https://support.huaweicloud.com/eu/qs-workspace/workspace_02_0188.html)**.

**Step 2** In the navigation tree on the left, choose **Desktop Management** > **Desktops**.

The desktop management page is displayed.

- **Step 3** Click to expand the basic desktop information.
- **Step 4** Click **Tag**.
- **Step 5** Click **Adding or editing tags**.

The dialog box for adding or editing tags is displayed.

**Step 6** Enter a tag key and tag value, and click **Add**. **Table 1** describes the tag naming rules.

#### $\Box$  Note

You can add a maximum of 10 tags to a desktop.

**Table 2-4** Tag naming rules

| <b>Parameter</b> | <b>Rule</b>                                                                                                    |  |
|------------------|----------------------------------------------------------------------------------------------------|--|
| Tag key          | • This field cannot be left blank.                                                                                             |  |
|                  | • The value can contain up to 36 characters.                                                                                   |  |
|                  | • The value cannot start or end with a space and cannot<br>contain the following characters: $= * \langle \cdot \rangle$ ,  /. |  |
|                  | • Each tag key must be unique on the same desktop.                                                                             |  |
| Tag value        | • The value can contain up to 43 characters.                                                                                   |  |
|                  | • The value cannot start or end with a space and cannot<br>contain the following characters: $= * \langle \cdot \rangle$ ,  /. |  |

#### **Step 7** Click **Yes**.

The tag has been added.

**----End**

#### **Searching for a Desktop by Tag**

#### **Step 1 [Log in to the Workspace console](https://support.huaweicloud.com/eu/qs-workspace/workspace_02_0188.html)**.

**Step 2** In the navigation pane on the left, choose **Desktops Management** > **Desktops**.

The desktop management page is displayed.

**Step 3** In the upper right corner of the desktop management page, click **Search for an instance by tags**.

Expand the window of search by tag.

- **Step 4** Enter an existing tag key and tag value.
- **Step 5** Click **Search**.

#### <span id="page-22-0"></span> $\Box$  Note

- This query only applies to existing keys and values.
- A maximum of 10 different tags can be combined for search.

#### **----End**

# **2.9 Converting a Desktop to an Image**

# **2.9.1 Converting a Windows Desktop to an Image**

# **Scenario**

If users have the same requirements on desktop configuration and application usage, you can purchase a desktop generated using a Windows OS image on the Workspace console, log in to the desktop, configure the desktop, install software, and convert the desktop into an image. Then, use the image to purchase desktops in batches and assign them to target users. This feature reduces personnel configuration costs and is a turnkey solution.

#### $\Box$  Note

On the desktop to be converted to an image, files (including applications installed in this directory) in the user directory (**C:\Users\**Username of the current desktop) of the current desktop cannot be added to the image. The configuration and applications of the desktop purchased using this image are inconsistent with those of the desktop to be converted to an image. Use the configuration and applications of the actual desktop that has been converted to an image.

## **Prerequisites**

- A desktop generated using a Windows OS image is available.
- The desktop has been started and is in the **Running** status.
- You have logged in to the desktop at least once.

#### **Procedure**

#### **Step 1 [Log in to the Workspace console](https://support.huaweicloud.com/eu/qs-workspace/workspace_02_0188.html)**.

#### $\Box$  note

Select the region and project of the desktop to be converted into an image.

- **Step 2** In the navigation pane, choose **Desktops** > **Desktops**.
- **Step 3** In the row that contains the desktop to be converted into an image, click **More** > **Create Image**.
- **Step 4** Configure image parameters as required, as shown in **[Table 2-5](#page-23-0)**.

| <b>Parame</b><br>ter      | <b>Description</b>                                                                                                    | <b>Example</b>                      |
|---------------------------|----------------------------------------------------------------------------------------------------|-------------------------------------|
| Name                      | Image name.<br>Configure this parameter as<br>required. The value can contain<br>only digits, letters, spaces, hyphens<br>$(-)$ , underscores $($ ), and periods<br>(.), and cannot start or end with a<br>space.                                                                                                  | temp_image-Windows private<br>image |
| Descripti<br>on           | Remarks about an image.<br>Add remarks on the image usage.                                                                                                    |                                     |
| Enterpri<br>se<br>Project | You can use an enterprise project<br>to centrally manage your cloud<br>resources and members by project.<br>You can select a value as required.                                                                                                    |                                     |
| Encapsu<br>late           | Determine whether to encapsulate<br>the image as required.<br>Yes: Clears the user information<br>of the desktop to be converted<br>to an image, such as Security<br>Identifier (SID).<br>No: Retains the user<br>information of the desktop to<br>be converted to an image, such<br>as Security Identifier (SID). | Yes                                 |
| Agreem<br>ent             | Read Statement of Commitment<br>to Image Creation and Image<br>Management Service Disclaimer,<br>and select I have read and agree<br>to Statement of Commitment to<br><b>Image Creation and Image</b><br>Disclaimer.                                                                                               | Selected                            |

<span id="page-23-0"></span>**Table 2-5** Description

**Step 5** Click **Yes**.

#### <span id="page-24-0"></span> $\Box$  Note

- Do not perform any operations on the desktop during image creation.
- During image creation, all files in the desktop directory (**C:\Users\**current username) will be deleted, and applications installed in this directory will be unavailable.
- If the response file (**c:\windows\system32\untitled.xml**) on which historical image encapsulation depends does not exist, contact the administrator.
- After the image is created, click  $\equiv$  on the console and choose **Service List** > **Compute** > **Image Management Service**. The created image is displayed in the **Private Images** list.

**----End**

# **2.9.2 Converting a Linux Desktop to an Image**

#### **Scenario**

If users have the same requirements on desktop configuration and application usage, you can purchase a desktop generated using a Windows OS image on the Workspace console, log in to the desktop, configure the desktop, install software, and convert the desktop into an image. Then, use the image to purchase desktops in batches and assign them to target users. This feature reduces personnel configuration costs and is a turnkey solution.

# **Prerequisites**

- A desktop generated using a Linux OS image is available.
- The desktop has been started and is in the **Running** status.

# **Procedure**

#### **Step 1 [Log in to the Workspace console](https://support.huaweicloud.com/eu/qs-workspace/workspace_02_0188.html)**.

#### $\Box$  Note

Select the region and project of the desktop to be converted into an image.

- **Step 2** In the navigation pane, choose **Desktops** > **Desktops**.
- **Step 3** In the row that contains the desktop to be converted to an image, click **More** > **Create Image**.
- **Step 4** Configure image parameters as required, as shown in **[Table 2-6](#page-25-0)**.

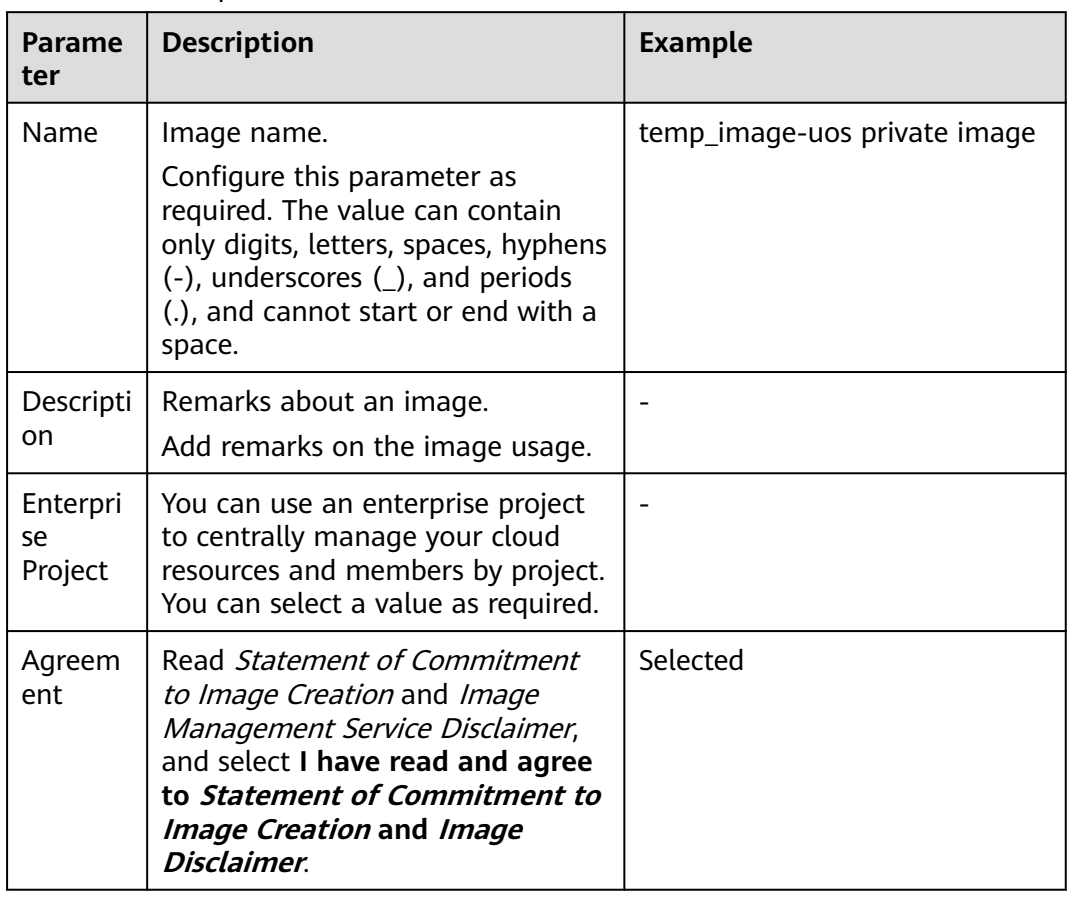

<span id="page-25-0"></span>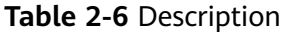

#### **Step 5** Click **Yes**.

 $\Box$  Note

- During image creation, the desktop is unavailable and will restart. Do not perform other operations.
- After an image is created, the allocated user and user directory are deleted.
- After the image is created, click  $=$  on the console and choose **Service List** > **Compute** > **Image Management Service**. The created image is displayed in the **Private Images** list.

**----End**

# **2.10 Configuring a Desktop Network**

# **Scenario**

When the network of a user changes, you can switch the desktop network settings so that the user can quickly switch the desktop network.

# **Prerequisites**

To use the desktop network setting function, fill in the service ticket information to obtain technical support. For details, see Submitting a Service Ticket.

#### **Notes**

- Switching the network will change the subnet, IP address, and MAC address of the cloud desktop, resulting in network disconnection.
- During the network switchover, do not perform operations on the EIP of the cloud desktop.
- After the network is switched, reconfigure network-related services and application software (such as NAT and DNS).
- Switching the network will switch the private IP address. If the desktop bound to an EIP cannot be bound to another EIP after the network settings are changed, perform the binding manually.
- If the network of a stopped desktop is switched, the desktop will be started first, the network is switched, and then the desktop is shut down.

# **Procedure**

- **Step 1 [Log in to the Workspace console](https://support.huaweicloud.com/eu/qs-workspace/workspace_02_0188.html)**.
- **Step 2** In the navigation pane, choose **Desktops** > **Desktops**.
- **Step 3** Locate the row that contains the desktop whose VPC is to be switched and choose **More** > **Network settings** > **Desktop network settings**.
- **Step 4** Configure desktop network settings.
	- VPC: Click  $\mathbb{R}$  to select the VPC to be switched. To create a VPC, see **[Creating](https://support.huaweicloud.com/eu/usermanual-vpc/en-us_topic_0013935842.html) [a VPC and Subnet](https://support.huaweicloud.com/eu/usermanual-vpc/en-us_topic_0013935842.html)**. If a newly created VPC is used, choose **Tenant Configuration** > **Basic Configuration** and click **Edit VPC** under **VPC** to add the VPC.
	- Subnet: Click  $\mathbb{R}$  to select the subnet to be switched. To create a subnet, see **[Creating a VPC and Subnet](https://support.huaweicloud.com/eu/usermanual-vpc/en-us_topic_0013935842.html)**. If a newly created subnet is used, choose **Tenant Configuration** > **Basic Configuration** and click **Edit Subnet** under **VPC** to add the subnet.
	- Private IP address: Select a private IP address assignment mode as required.
		- Automatically assign an IP address.
		- Manually assign an IP address.
		- Use an existing elastic network interface.
	- Security group: Click  $\bullet$  to select the security group to be switched. To create a security group, see **[Creating a Security Group](https://support.huaweicloud.com/eu/usermanual-vpc/en-us_topic_0013748715.html)**.

**Step 5** Confirm the desktop network configuration.

**----End**

# <span id="page-27-0"></span>**2.11 Changing the Desktop Billing Mode (from Payper-Use to Yearly/Monthly)**

# **Scenario**

You can convert pay-per-use desktops whose validity period can be estimated to yearly/monthly-billed desktops as required.

# **Constraint**

Only a single pay-per-use Windows desktop can be converted to a yearly/monthlybilled desktop.

# **Procedure**

- **Step 1 [Log in to the Workspace console](https://support.huaweicloud.com/eu/qs-workspace/workspace_02_0188.html)**.
- **Step 2** In the navigation pane, choose **Desktops** > **Desktops**.
- **Step 3** Locate the row that contains the target pay-per-use desktop, and click **More** > **Change the billing mode from Pay-per-Use to Yearly/Monthly desktop** in the **Operation** column.
- **Step 4** Confirm the information about the target desktop and select **Confirm**.
- **Step 5** Click **Yes**.
- **Step 6** Confirm the order information and pay the bill.

**----End**

# **2.12 Renewing a Yearly/Monthly-Billed Desktop**

# **Scenario**

You can renew yearly/monthly-billed desktops.

# **Procedure**

- **Step 1 [Log in to the Workspace console](https://support.huaweicloud.com/eu/qs-workspace/workspace_02_0188.html)**.
- **Step 2** In the navigation tree on the left, choose **Desktop Management** > **Desktops**. The desktop management page is displayed.
- **Step 3** Select the target yearly/monthly-billed desktop, and click **More** > **Renew** in the upper left corner of the desktop list or in the **Operation** column.

The renewal configuration page is displayed.

**Step 4** (Optional) Select **Renew on the standard renewal date**.

#### <span id="page-28-0"></span> $\Box$  Note

You can click  $\mathcal Q$  to reset the unified expiration date for resources.

#### **Figure 2-3** Setting a unified expiration date

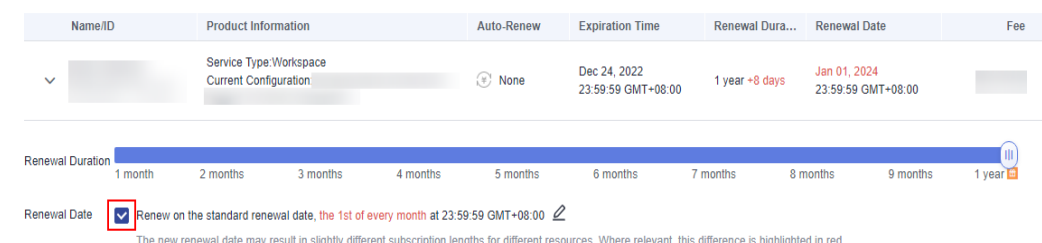

- **Step 5** Click **Pay**.
- **Step 6** Confirm the order, select a payment method, and pay the bill.

**----End**

# **2.13 Unsubscribing from a Desktop**

# **Scenario**

Unsubscribe from a desktop on the management console.

# **Procedure**

- **Step 1 [Log in to the Workspace console](https://support.huaweicloud.com/eu/qs-workspace/workspace_02_0188.html)**.
- **Step 2** In the navigation pane on the left, choose **Desktops Management** > **Desktops**.

The desktop management page is displayed.

**Step 3** To unsubscribe from a pay-per-use desktop, go to **4**.

To unsubscribe from a yearly/monthly desktop, go to **[6](#page-29-0)**.

**Step 4** Select the pay-per-use desktops to be unsubscribed from, and click **More** > **Delete** in the upper left corner of the desktop list or in the **Operation** column.

The dialog box for confirming deletion is displayed.

**Step 5** In the displayed dialog box, select **Confirm**and click **Yes**.

#### $\Box$  Note

1. You can determine whether to select **Delete users at the same time**.

2. Once a desktop is deleted, system disks are deleted together. This operation cannot be undone. Exercise caution when performing this operation.

3. After a desktop is deleted or unsubscribed from, the elastic IP (EIP) address of the desktop is automatically unbound. After the EIP is unbound, it is retained and continues to be billed.

To release an EIP, go to the **[EIP management](https://support.huaweicloud.com/eu/productdesc-eip/overview_0001.html)** page and manually release it.

<span id="page-29-0"></span>**Step 6** Select the yearly/monthly desktop to be unsubscribed from, and click **More** > **Unsubscribe** in the upper left corner of the desktop list or in the **Operation** column.

The dialog box for confirming unsubscription is displayed.

**Step 7** On the desktop unsubscription page, confirm the desktop information and click **Yes**.

The resource unsubscription page is displayed.

- **Step 8** On the resource unsubscription page, confirm the resource to be unsubscribed from and write the unsubscription reason, select **After being unsubscribed from, the resources not in the recycle bin will be deleted immediately and cannot be restored. I've backed up data or no longer need the data.**, and click **Confirm**.
- **Step 9** Click **Unsubscribe** again.

 $\Box$  note

1. Once a desktop is deleted, system disks are deleted together. This operation cannot be undone. Exercise caution when performing this operation.

2. After a desktop is deleted or unsubscribed from, the elastic IP (EIP) address of the desktop is automatically unbound. After the EIP is unbound, it is retained and continues to be billed.

To release an EIP, go to the **[EIP management](https://support.huaweicloud.com/eu/productdesc-eip/overview_0001.html)** page and manually release it.

3. For details about resource unsubscription, see **[Unsubscriptions](https://support.huaweicloud.com/eu/usermanual-billing/bills_topic_10000005.html)**.

**----End**

# <span id="page-30-0"></span>**3 Desktop Pool Management**

- 3.1 Managing Desktop Pools
- [3.2 Viewing Desktops That Fail to Be Created in the Desktop Pool](#page-33-0)
- [3.3 Modifying Specifications](#page-34-0)
- [3.4 Adding a Desktop to a Desktop Pool](#page-35-0)
- [3.5 Recomposing a System Disk](#page-36-0)
- [3.6 Adding Disks](#page-39-0)
- [3.7 Expanding the Disk Capacity](#page-40-0)
- [3.8 Deleting Disks](#page-41-0)
- [3.9 Creating an Image](#page-42-0)
- [3.10 Adding Users or User Groups](#page-46-0)
- [3.11 Removing Users or User Groups](#page-47-0)
- [3.12 Renewing a Yearly/Monthly-Billed Desktop Pool](#page-47-0)
- [3.13 Unsubscribing from a Desktop Pool](#page-48-0)

# **3.1 Managing Desktop Pools**

## **Scenario**

You can start, stop, restart, and delete existing desktop pools, and change desktop names. You can create a group of desktop resources to use them in different time periods to improve work efficiency.

# **Prerequisites**

#### **[A desktop pool has been created](https://support.huaweicloud.com/eu/qs-workspace/workspace_02_1000.html)**.

# **Procedure**

- **Step 1 [Log in to the Workspace console](https://support.huaweicloud.com/eu/qs-workspace/workspace_02_0188.html)**.
- **Step 2** In the navigation pane, choose **Desktop Management** > **Desktop Pool**.

The **Desktop Pool** page is displayed.

**Step 3** Perform the operations listed in **Table 3-1** as required.

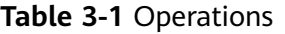

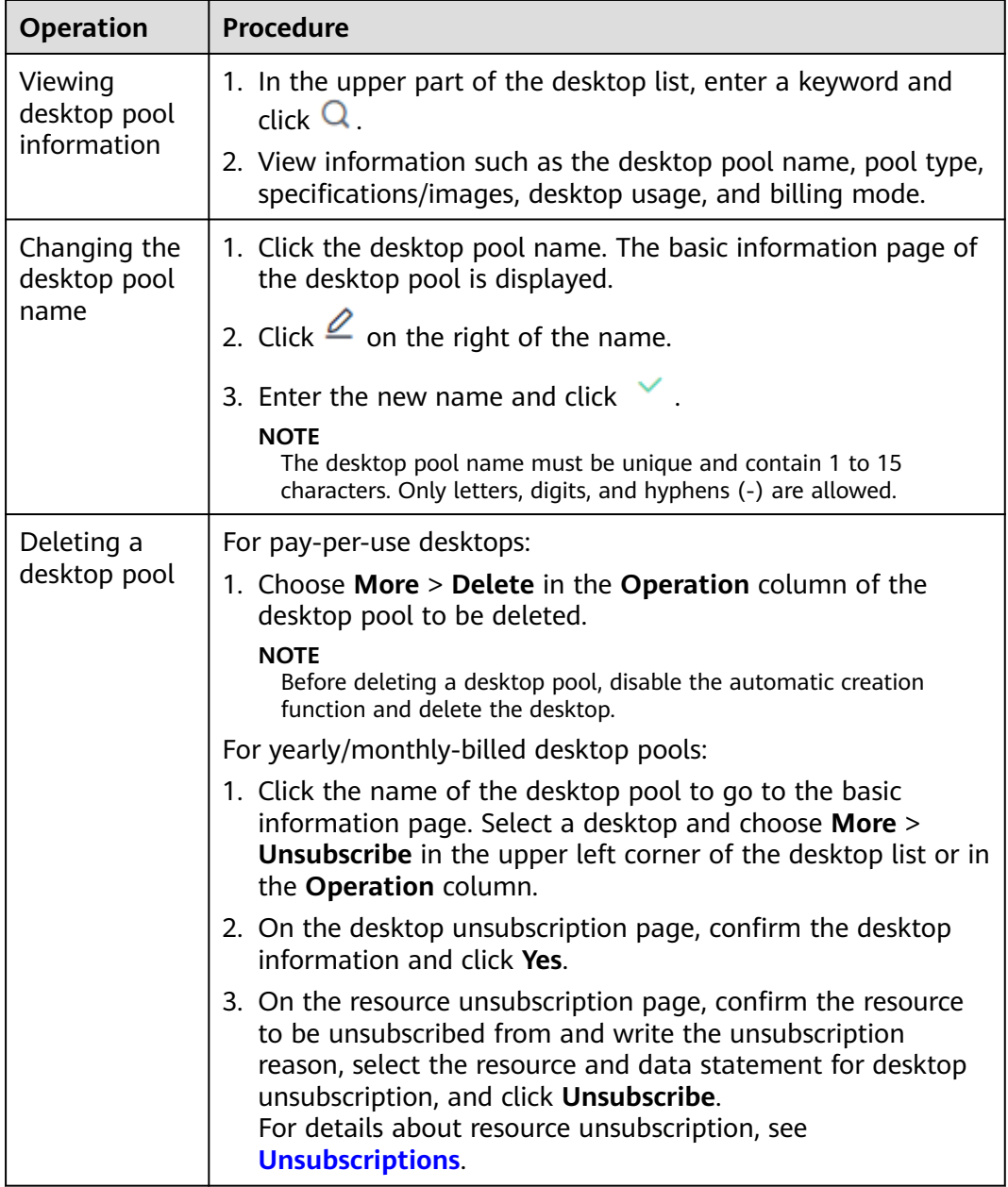

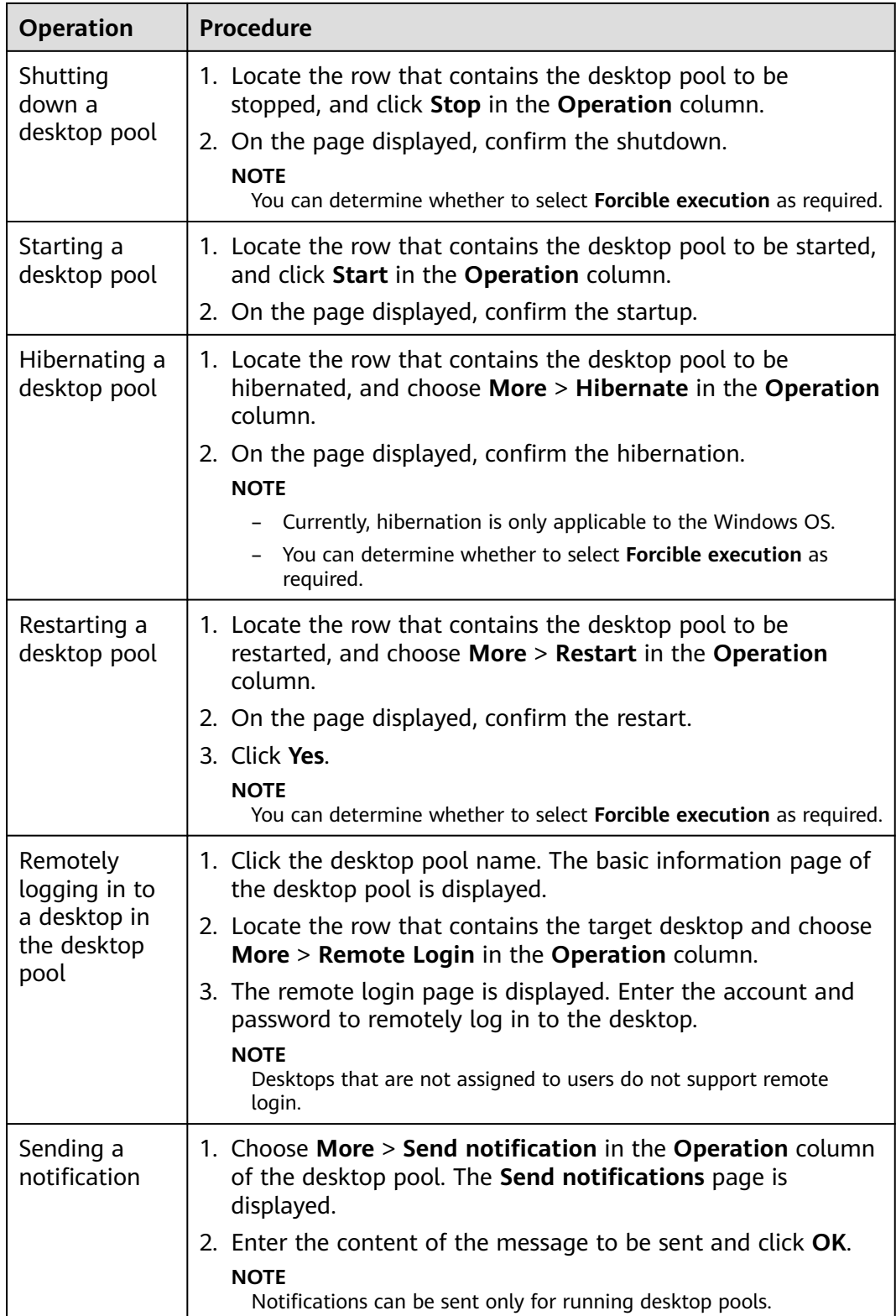

<span id="page-33-0"></span>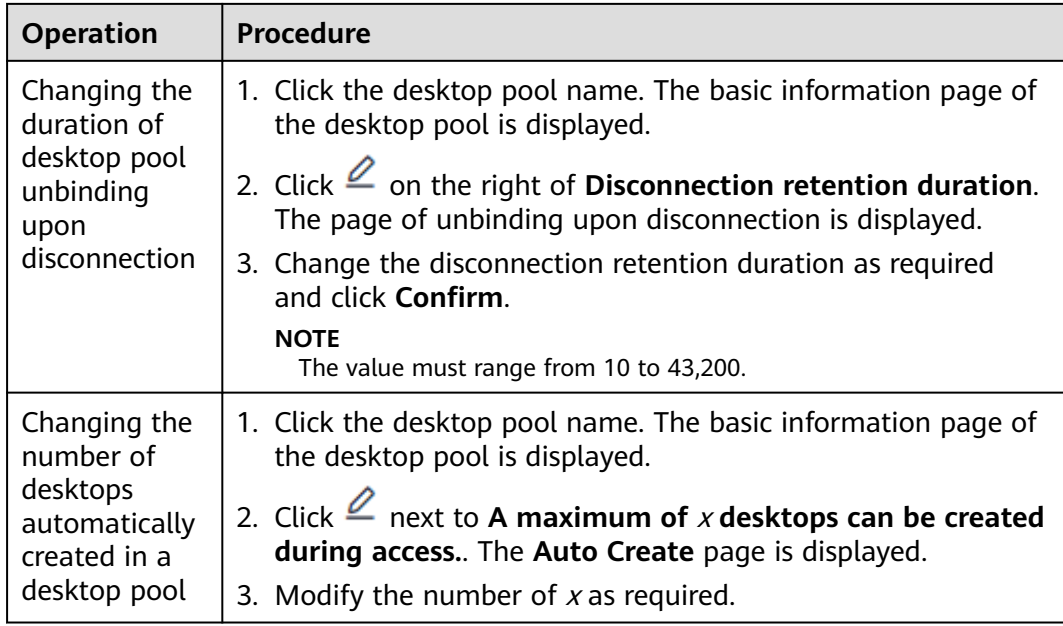

**----End**

# **3.2 Viewing Desktops That Fail to Be Created in the Desktop Pool**

# **Scenario**

On the management console, administrators can view the causes of desktop creation failures in the desktop pool.

# $\Box$  Note

If no desktop fails to be created in the desktop pool, this function is not displayed.

# **Procedure**

- **Step 1 [Log in to the Workspace console](https://support.huaweicloud.com/eu/qs-workspace/workspace_02_0188.html)**.
- **Step 2** In the navigation pane, choose **Desktop Management** > **Desktop Pool**.

The **Desktop Pool** page is displayed.

- **Step 3** Click the desktop pool name. The basic information page of the desktop pool is displayed.
- **Step 4** Click **Failed tasks** on the right of **More** in the **Operation** column.

The **Failed tasks** page is displayed.

**Step 5** View the cause of the desktop creation failure.

**----End**

# <span id="page-34-0"></span>**3.3 Modifying Specifications**

# **Scenario**

If the specifications of a purchased desktop pool cannot meet service requirements, you can modify the specifications, including vCPUs and memory.

- The specifications of a **yearly/monthly-billed** desktop cannot be decreased.
- The specifications of a **pay-per-use** desktop can be increased or decreased as required.

# **Constraints**

- When modifying desktop pool specifications, users cannot select vCPU and memory resources that are no longer provided.
- You cannot perform other operations on the desktop pool when modifying the specifications.

# **Procedure**

- **Step 1 [Log in to the Workspace console](https://support.huaweicloud.com/eu/qs-workspace/workspace_02_0188.html)**.
- **Step 2** In the navigation pane, choose **Desktop Management** > **Desktop Pool**.

The **Desktop Pool** page is displayed.

**Step 3** You can access the page for modifying desktop pool specifications in either of the following ways:

Method 1:

Locate the row that contains the desktop pool whose specifications are to be modified, click **More** in the **Operation** column, and select **Change Specification**. The page for modifying specifications is displayed.

Method 2:

On the desktop pool page, click the name of the desktop pool whose specifications are to be modified. The basic information page of the desktop pool is displayed.

Click **Change specifications** on the right of the **Package Specifications** column in the desktop pool information. The page for modifying specifications is displayed.

#### **Step 4** Select **Shut Down to Change Specifications**.

#### $\Box$  Note

If you have stopped the desktop whose specifications are to be modified before accessing the page for modifying specifications, the **Shut Down to Change Specifications** option is unavailable.

**Step 5** In the **Select Specifications** area, select the required specifications and click **Next**.

The page for confirming the specification modification details is displayed.

### <span id="page-35-0"></span>**NOTICE**

- For yearly-billed/monthly-billed/pay-per-use desktops, pay attention to the fee changes caused by configuration changes (only the CPU and memory fees are included).
- Do not perform other operations on the desktop when modifying specifications.
- Modifying specifications does not affect the data on the system disk and data disks of the ECS.

**Step 6** Confirm the modification details and click **Confirm**.

For pay-per-use desktops, go to the task submission prompt page and click **Return to the desktop list.** On the desktop pool management page, click the name of the desktop pool whose specifications are to be changed. The basic information about the desktop pool is displayed. The desktop pool status is **Changing**. You can view the modified desktop pool specifications in **Package Specifications** on the basic desktop pool information page.

#### $\Box$  note

- Modifying specifications does not affect the data on the system disk and data disks of the desktop.
- For pay-per-use desktops, pay attention to the fee changes caused by configuration changes (only the CPU and memory fees are included).
- For yearly/monthly-billed desktops, supplement the fees or get the refund on the corresponding page.

#### $\Box$  Note

Modifying specifications does not affect the data on the system disk and data disks of the desktop.

- If you need to supplement the fees, the payment page is displayed. Select a payment method. Click **Return to the desktop list.** The desktop status is **Changing**. You can view the modified desktop specifications in the **Specifications/Image** column.
- If you need to get the refund (including 0), the task submission page is displayed. Click **Back to Workspace**. On the **Desktop Management** page, the desktop status is **Changing**. You can view the modified desktop specifications in the **Specifications/Image** column. On the task submission page, click **View order**. The refund order details page is displayed. You can view the order details.

**----End**

# **3.4 Adding a Desktop to a Desktop Pool**

#### **Scenario**

If desktops need to be added to a purchased desktop pool, the administrator can purchase more desktops in the desktop pool.
## $\Box$  Note

The billing mode of the newly purchased desktop is the same as that of the desktop pool.

## **Procedure**

**Step 1 [Log in to the Workspace console](https://support.huaweicloud.com/eu/qs-workspace/workspace_02_0188.html)**.

**Step 2** In the navigation pane, choose **Desktop Management** > **Desktop Pool**.

The **Desktop Pool** page is displayed.

- **Step 3** Click the name of the desktop pool to which you want to add a desktop. The basic information page of the desktop pool is displayed.
- **Step 4** Click  $\boxed{\pm}$  on the right of **Number of Desktops**. The **Buy More** page is displayed.
- **Step 5** Select the number of desktops to be purchased as required and click **OK**. The desktop pool configuration page is displayed.
- **Step 6** Select **I have read and agree to the Image Disclaimer.**
- **Step 7** Click **Buy Now**.

**----End**

# **3.5 Recomposing a System Disk**

# **Scenario**

If a purchased desktop pool needs to be restored to the initial template or desktop pool applications and patches need to be updated in batches, the administrator can recompose or change the system disk.

## **Impact on the System**

If you recompose the system disk, the data (such as the desktop and favorites) on the system disk will be lost. If the data is needed after recomposing the system disk, ask the user to back up the data in advance. Recomposing the system disk does not affect data disks.

## **Constraints**

When recomposing the system disk, if the desktop pool uses a private image, ensure that the private image still exists.

# **Prerequisites**

The system disk can be recomposed only when the running status of the desktop pool is running or stopped.

## **Procedure**

#### **Step 1 [Log in to the Workspace console](https://support.huaweicloud.com/eu/qs-workspace/workspace_02_0188.html)**.

**Step 2** In the navigation pane, choose **Desktop Management** > **Desktop Pool**.

The **Desktop Pool** page is displayed.

**Step 3** You can access the page for recomposing the system disk of a desktop pool in either of the following ways:

Method 1:

Locate the row that contains the desktop pool whose system disk is to be recomposed, click **More** in the **Operation** column, and select **rebuild the OS**.

The dialog box of recomposing a system disk is displayed.

Method 2:

On the desktop pool page, click the name of the desktop pool whose system disk is to be recomposed. The basic information page of the desktop pool is displayed.

Click **Rebuild the system disk** on the right of the **Image** column in the desktop pool information. The dialog box of recomposing a system disk is displayed.

**Step 4** Configure the system disk to be recomposed, as shown in **Table 3-2**.

|  | <b>Parameter</b>          | <b>Description</b>                                                                          | <b>Example</b>      |
|--|---------------------------|---------------------------------------------------------------------------------------------|---------------------|
|  | Reestablishment  <br>Mode | <b>Reinstall OS: The original</b><br>desktop image is used to<br>recompose the system disk. | <b>Reinstall OS</b> |
|  | OS                        | Select Windows or Linux as<br>required.                                                     | Windows             |

**Table 3-2** Basic configurations

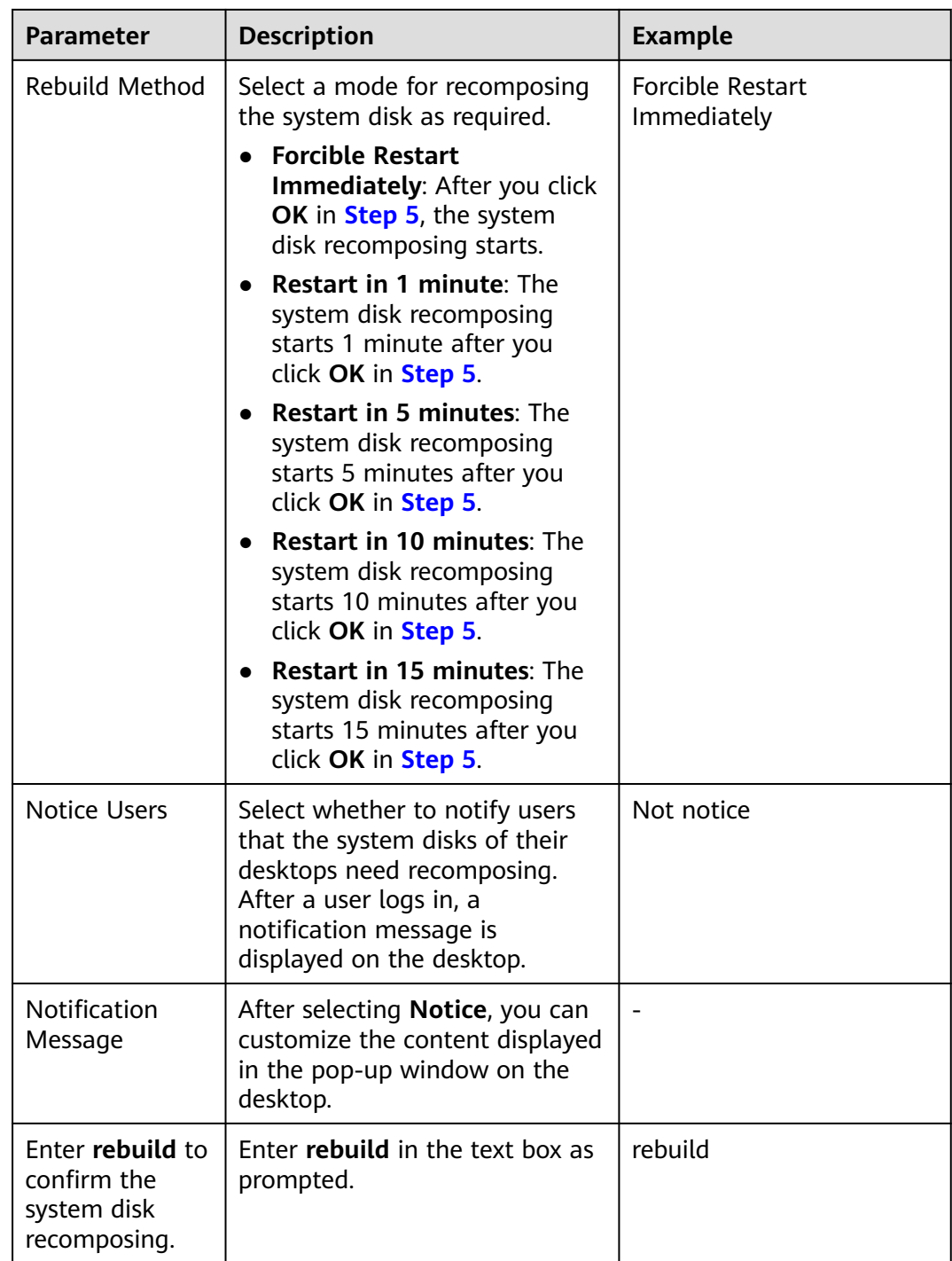

- **Step 5** Click **OK**. The system recomposes the desktop system disk using the selected method.
- **Step 6** (Optional) Wait until the desktop status changes to **Running**. Contact the user to view and change the disk status of the desktop by referring to

#### $\Box$  Note

This operation is needed only when you rebuild a Windows desktop.

# **3.6 Adding Disks**

# **Scenario**

Add data disks to a desktop pool.

# **Prerequisites**

You can add data disks only to a running desktop pool.

# **Procedure**

- **Step 1 [Log in to the Workspace console](https://support.huaweicloud.com/eu/qs-workspace/workspace_02_0188.html)**.
- **Step 2** In the navigation pane, choose **Desktop Management** > **Desktop Pool**.

The **Desktop Pool** page is displayed.

**Step 3** You can access the page for adding data disks to a desktop pool in either of the following ways:

Method 1:

Locate the row that contains the desktop pool to which disks are to be added, click **More** > **Disk** > **Add Disk** in the **Operation** column. The page for adding disks is displayed. Method 2:

On the desktop pool page, click the name of the desktop pool whose disks are to be added. The basic information page of the desktop pool is displayed.

Click **Add** on the right of the **Disk Information** column in the desktop pool information. The page for adding disks is displayed.

## **Step 4** Click **Add a data disk** and configure the data disk.

- High I/O disks use serial attached SCSI (SAS) drives to store data. They are suitable for common workloads.
- Ultra-high I/O disks use solid state disk (SSD) drives to store data. They are suitable for mission-critical enterprise services as well as high-throughput workloads demanding low latency.

## $\Box$  Note

- After the desktop is created, you will be billed for the disk until the desktop is deleted.
- After the disk partition is formatted, stop or restart the desktop, or expand the disk capacity.
- The desktop will be restarted during disk addition.
- Only one data disk can be added to a desktop pool at a time.
- The data disk size is 10 to 8200 GB (the value must be an integer multiple of 10).
- The maximum number of added data disks is 10 minus the number of existing data disks.

## **Step 5** Select **I understand the impact of this operation and are sure to add it**.

#### **Step 6** Click **Next**.

**Step 7** Confirm the information about the new disk and click **OK**. The data disk has been added.

**----End**

# **3.7 Expanding the Disk Capacity**

# **Scenario**

If the capacity of the system disk or data disk used for purchasing a desktop pool is insufficient, you can expand the disk capacity.

Expand the capacity of a system disk or data disk in a desktop pool.

## **Prerequisites**

You can expand the capacity of a system disk or data disk only when the desktop pool is in the **Running** or **Stopped** status.

## **Procedure**

- **Step 1 [Log in to the Workspace console](https://support.huaweicloud.com/eu/qs-workspace/workspace_02_0188.html)**.
- **Step 2** In the navigation pane, choose **Desktop Management** > **Desktop Pool**.

The **Desktop Pool** page is displayed.

**Step 3** You can access the page for expanding the disk capacity of a desktop pool in either of the following ways:

Method 1:

Locate the row that contains the desktop pool in which disk capacity is to be expanded, click **More** > **Disk** > **Expand Disk** in the **Operation** column. The page for disk capacity expansion is displayed.

Method 2:

On the desktop pool page, click the name of the desktop pool whose disk capacity is to be expanded. The basic information page of the desktop pool is displayed.

Click **Expand** on the right of the **Disk Information** column in the desktop pool information. The page for disk capacity expansion is displayed.

- **Step 4** Select **System Disk** or **Data Disk** as required.
- **Step 5** (Optional) If there are multiple data disks, select the data disk to be expanded.
- **Step 6** Configure the **Add Capacity (GB)**.

# $\Box$  Note

- The maximum capacity of a system disk is 1020 GB. The capacity of a desktop can only be a multiple of 10. That is, the capacity of a system disk can be expanded only to 1020 GB.
- The maximum capacity of a data disk is 8200 GB.

The available capacity for expansion depends on on the initial data disk size.

– If the initial data disk size is less than 1020 GB and the capacity of a desktop can only be a multiple of 10, the maximum data disk capacity is 1020 GB. The excess capacity cannot be used.

If a data disk needs to be expanded to over 1020 GB, you must change the disk partition style from MBR to GPT (for details, see ). During the change, services will be interrupted and the original data will be cleared. Therefore, back up the data before changing the partition style.

– If the initial data disk size is greater than 1020 GB and the capacity of a desktop can be expanded only by a multiple of 10, the maximum data disk capacity is 8200 GB.

## $\Box$  Note

- Only one disk can expand capacity in a desktop pool at a time.
- During disk capacity expansion, the latest expansion snapshot will be deleted. The snapshot generated during the capacity expansion will be automatically deleted seven days later.
- The desktop will be restarted during disk capacity expansion.
- After the capacity of a Linux EVS disk is expanded, the disk will not be partitioned by default. For details about how to partition the disk, see .

## **Step 7** Select **I understand the impact of this operation and determine to expand the capacity**.

- **Step 8** Click **Next**.
- **Step 9** Confirm the information and click **OK**.

**----End**

# **3.8 Deleting Disks**

# **Scenario**

If users' service volume changes, data disks are redundant, or they want temporary large-capacity disks that can be uninstalled and unsubscribe from after using them, you can delete a disk by referring to this section. After a data disk is deleted, the data on the disk is permanently deleted and cannot be restored. You are advised to delete a data disk only when the mapping between disk partitions and data disks can be determined. For example, you can delete data disks when there is only one data disk or data disks can be distinguished by disk capacity.

# **Prerequisites**

- You have confirmed that the data on the user data disk is no longer used.
- The desktop has no running tasks.

# **Constraints**

Unnecessary data disks can be deleted only from Windows desktop pools.

## **Procedure**

**Step 1 [Log in to the Workspace console](https://support.huaweicloud.com/eu/qs-workspace/workspace_02_0188.html)**.

**Step 2** In the navigation pane, choose **Desktop Management** > **Desktop Pool**.

The **Desktop Pool** page is displayed.

**Step 3** You can access the page for deleting disks of a desktop pool in either of the following ways:

Method 1:

Locate the row that contains the desktop pool whose disks are to be deleted, click **More** > **Disk** > **Delete Disk** in the **Operation** column. The page for deleting disks is displayed.

Method 2:

On the desktop pool page, click the name of the desktop pool whose disks are to be deleted. The basic information page of the desktop pool is displayed.

Click **Delete** on the right of the **Disk Information** column in the desktop pool information. The page for deleting disks is displayed.

**Step 4** Perform the corresponding operations based on the number of data disks to be deleted.

#### **NOTICE**

- The desktop will be restarted during disk deletion. Disk data will be permanently deleted and cannot be restored.
- Only one disk can be deleted from a desktop pool at a time.
- **Step 5** Select the data disk to be deleted, and select **I understand the impact and want to continue.**

Confirm the deletion.

**----End**

# **3.9 Creating an Image**

# **3.9.1 Creating a Windows Desktop Image**

# **Scenario**

If users have the same requirements on desktop pool configuration and application usage, you can purchase a desktop for a desktop pool generated using a Windows image on the Workspace console, log in to the desktop to configure settings and install software, and convert the desktop to an image. Then, use the image to purchase desktops in batches and assign them to the users. This feature reduces personnel configuration costs and is a turnkey solution.

## $\Box$  note

On the desktop to be converted to an image, files (including applications installed in this directory) in the user directory (**C:\Users\**Username of the current desktop) of the current desktop cannot be added to the image. The configuration and applications of the desktop purchased using this image are inconsistent with those of the desktop to be converted to an image. Use the configuration and applications of the actual desktop that has been converted to an image.

# **Prerequisites**

- A desktop generated using a Windows OS image is available.
- The desktop has been started and is in the **Running** status.
- You have logged in to the desktop in the desktop pool at least once.

## $\Box$  Note

Images can be created only for desktops in a static desktop pool.

# **Procedure**

## **Step 1 [Log in to the Workspace console](https://support.huaweicloud.com/eu/qs-workspace/workspace_02_0188.html)**.

**Table 3-3** Description

#### $\Box$  note

Select the region and project of the desktop to be converted to an image.

**Step 2** In the navigation pane, choose **Desktop Management** > **Desktop Pool**.

The **Desktop Pool** page is displayed.

**Step 3** On the desktop pool page, click the name of the desktop pool in which an image is to be created. The basic information page of the desktop pool is displayed.

Locate the row that contains the target desktop, click **More** in the **Operation** column, and select **Create Image**. The page for creating images is displayed.

**Step 4** Configure image parameters as required, as shown in **Table 3-3**.

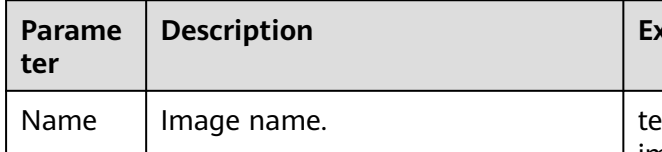

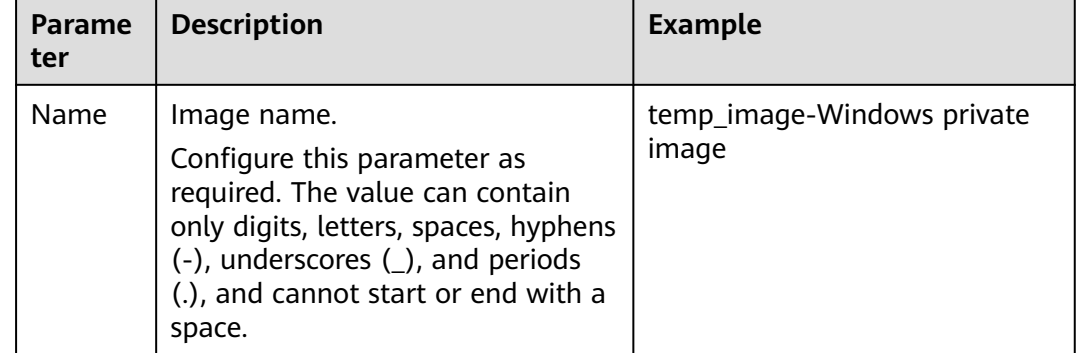

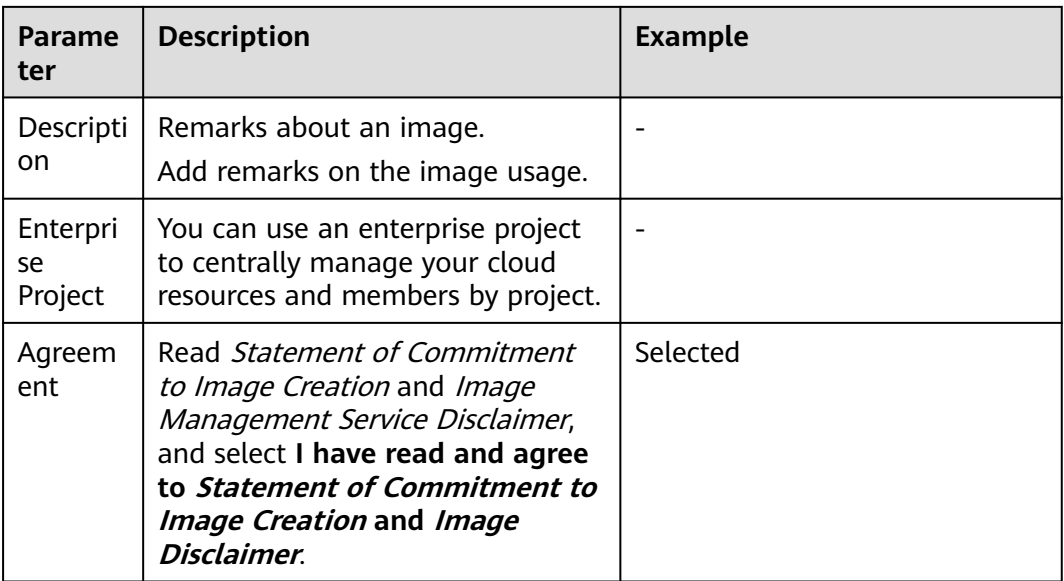

## **Step 5** Click **Yes**.

## $\Box$  Note

- During image creation, the desktop is unavailable and will restart. Do not perform other operations.
- During image creation, all files in the desktop directory (**C:\Users\**current username) will be deleted, and applications installed in this directory will be unavailable.
- If the response file (**c:\windows\system32\untitled.xml**) on which historical image encapsulation depends does not exist, contact the administrator.
- After the image is created, click  $\equiv$  on the console and choose **Service List** > **Compute** > **Image Management Service**. The created image is displayed in the **Private Images** list.

**----End**

# **3.9.2 Creating a Linux Desktop Image**

# **Scenario**

If users have the same requirements on desktop pool configuration and application usage, you can purchase a desktop for a desktop pool generated using a Linux image on the Workspace console, log in to the desktop to configure settings and install software, and convert the desktop to an image. Then, use the image to purchase desktops in batches and assign them to the users. This feature reduces personnel configuration costs and is a turnkey solution.

# **Prerequisites**

- A desktop generated using a Linux OS image is available.
- The desktop has been started and is in the **Running** status.

## $\Box$  Note

Images can be created only for desktops in a static desktop pool.

# **Procedure**

## **Step 1 [Log in to the Workspace console](https://support.huaweicloud.com/eu/qs-workspace/workspace_02_0188.html)**.

## $\Box$  Note

Select the region and project of the desktop to be converted to an image.

**Step 2** In the navigation pane, choose **Desktop Management** > **Desktop Pool**.

The **Desktop Pool** page is displayed.

**Step 3** On the desktop pool page, click the name of the desktop pool in which an image is to be created. The basic information page of the desktop pool is displayed.

Locate the row that contains the target desktop, click **More** in the **Operation** column, and select **Create Image**. The page for creating images is displayed.

**Step 4** Configure image parameters as required, as shown in **Table 3-4**.

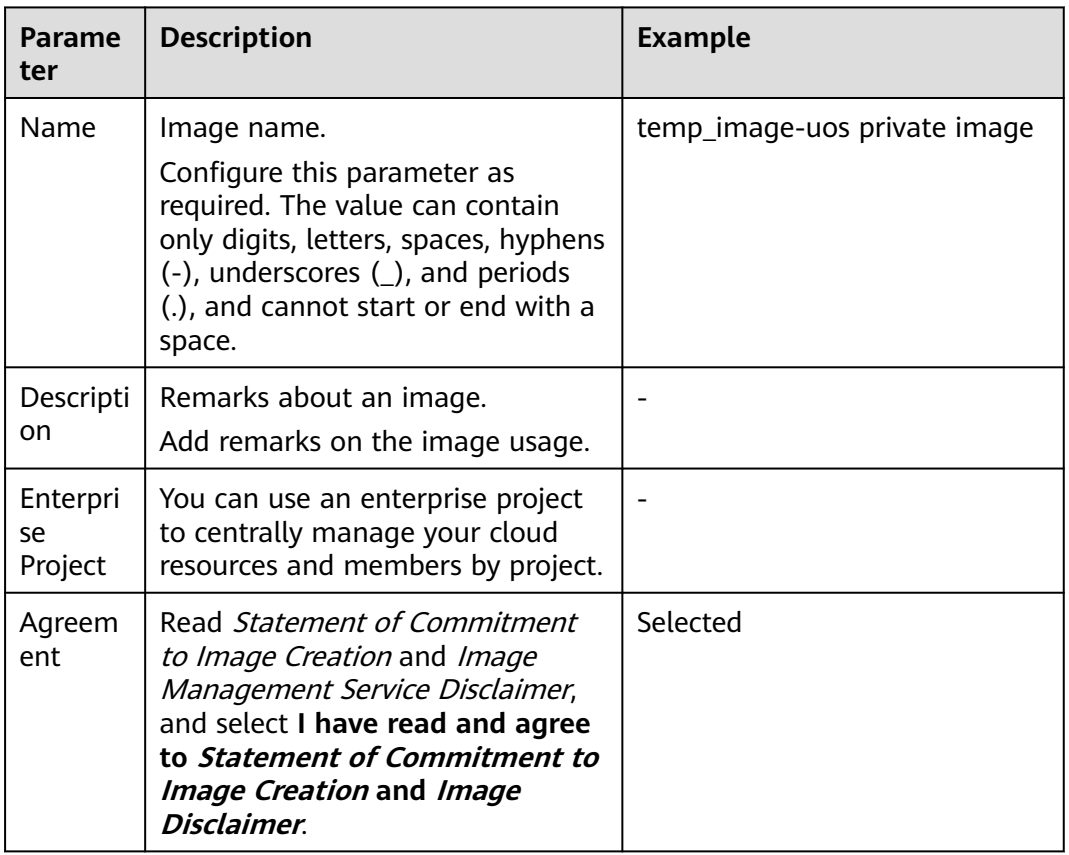

#### **Table 3-4** Description

**Step 5** Click **Yes**.

## $\Box$  Note

- During image creation, the desktop is unavailable and will restart. Do not perform other operations.
- After an image is created, the allocated user and user directory are deleted.
- After the image is created, click  $\equiv$  on the console and choose **Service List** > **Compute** > **Image Management Service**. The created image is displayed in the **Private Images** list.

**----End**

# **3.10 Adding Users or User Groups**

# **Scenario**

Add users or user groups to desktops in the desktop pool.

# **Procedure**

- **Step 1 [Log in to the Workspace console](https://support.huaweicloud.com/eu/qs-workspace/workspace_02_0188.html)**.
- **Step 2** In the navigation pane, choose **Desktop Management** > **Desktop Pool**.

The **Desktop Pool** page is displayed.

**Step 3** You can access the page for adding authorized users or user groups in either of the following ways:

Method 1:

Locate the row that contains the desktop pool to which users or user groups are to be added, click **More** in the **Operation** column, and select **Adding a User or User Group**. The page for adding authorized users or user groups is displayed.

Method 2:

On the desktop pool page, click the name of the desktop pool to which users or user groups are to be added. The basic information page of the desktop pool is displayed.

Choose **User (Group)** > **Authorize** on the right of the desktop pool basic information. The page for adding authorized users or user groups is displayed.

**Step 4** You can search for the corresponding user or user group based on the entered user or user group name, or select the required user or user group from the options.

# **3.11 Removing Users or User Groups**

# **Scenario**

Administrators can remove specified users or user groups from a desktop pool on the console.

# **Procedure**

- **Step 1 [Log in to the Workspace console](https://support.huaweicloud.com/eu/qs-workspace/workspace_02_0188.html)**.
- **Step 2** In the navigation pane, choose **Desktop Management** > **Desktop Pool**.

The **Desktop Pool** page is displayed.

**Step 3** On the desktop pool page, click the name of the desktop pool from which users or user groups are to be removed. The basic information page of the desktop pool is displayed.

Click **User (Group)** on the right of the desktop pool basic information. The **User (Group)** page is displayed.

- **Step 4** Select the user or user group to be removed.
	- Removing a single user or user group:

Locate the user or user group to be removed, and click **Remove** in the **Operation** column.

Click **OK**.

Removing users or user groups in batches

Select the users or user groups to be removed in batches.

Click **Remove** in the upper left corner of the page. The dialog box for removing users or user groups in batches is displayed.

Confirm the batch removal and click **Yes**.

**----End**

# **3.12 Renewing a Yearly/Monthly-Billed Desktop Pool**

# **Scenario**

You can renew yearly/monthly-billed desktops in a desktop pool.

# **Procedure**

- **Step 1 [Log in to the Workspace console](https://support.huaweicloud.com/eu/qs-workspace/workspace_02_0188.html)**.
- **Step 2** In the navigation pane, choose **Desktop Management** > **Desktop Pool**.

The **Desktop Pool** page is displayed.

**Step 3** On the desktop pool page, click the name of the yearly/monthly-billed desktop pool. The basic information page of the desktop pool is displayed.

**Step 4** Select the yearly/monthly-billed desktop in a desktop pool, and choose **More** > **Renew** in the upper left corner of the desktop list or in the **Operation** column.

The **Renew desktop** window is displayed. Click **Yes** to go to the page for desktop renewal.

**Step 5** (Optional) Select **Renew on the standard renewal date**.

 $\cap$  note

You can click  $\mathcal L$  to reset the unified expiration date for resources.

**Figure 3-1** Setting a unified expiration date

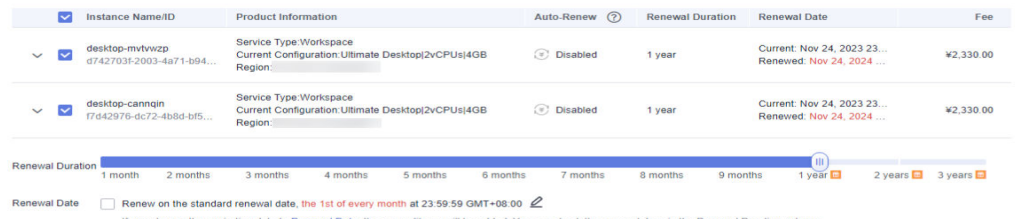

**Step 6** Click **Pay**.

**Step 7** Confirm the order, select a payment method, and pay the bill.

**----End**

# **3.13 Unsubscribing from a Desktop Pool**

#### **Scenario**

Unsubscribe from a desktop pool on the management console.

# **Procedure**

- **Step 1 [Log in to the Workspace console](https://support.huaweicloud.com/eu/qs-workspace/workspace_02_0188.html)**.
- **Step 2** In the navigation pane, choose **Desktop Management** > **Desktop Pool**.

The **Desktop Pool** page is displayed.

- **Step 3** On the desktop pool page, click the name of the yearly/monthly-billed desktop pool. The basic information page of the desktop pool is displayed.
- **Step 4** Select the target yearly/monthly-billed desktop in a desktop pool, and choose **More** > **Unsubscribe** in the upper left corner of the desktop list or in the **Operation** column.

The **Unsubscribe desktop** window is displayed. Click **Yes** to go to the page for unsubscribing from resources.

#### $\Box$  Note

Once a desktop is deleted, system disks are deleted together. This operation cannot be undone. Exercise caution when performing this operation.

**Step 5** On the page for unsubscribing from resources, confirm the unsubscription information and provide the unsubscription reason, and select **After being unsubscribed from, the resources not in the recycle bin will be deleted immediately and cannot be restored. I've backed up data or no longer need the data.** Click **Confirm**.

## $\Box$  note

- When unsubscribing from a resource in use, confirm the resource information and refund information carefully. Resources cannot be restored after unsubscription. If you want to retain the resources and unsubscribe from only the unused renewal periods, .
- For a non-five-day unconditional full refund (partial refund), handling fees and the amount consumed will be charged. The used cash coupons and discount coupons will not be refunded.

#### **Step 6** Click **Unsubscribe** again.

## $\cap$  note

- Ensure that you have backed up or no longer need the data on the resources. After being unsubscribed from, the resources not in the recycle bin will be deleted immediately and their data cannot be restored.
- If you paid your order using a third-party payment platform, the refund will be added to your Huawei Cloud cash account.

# **4 Users**

- 4.1 Creating a User
- [4.2 Modifying User Information](#page-54-0)
- [4.3 Resetting a User Password](#page-56-0)
- [4.4 Unlocking an Account](#page-57-0)
- [4.5 Resending a Notification Email](#page-57-0)
- [4.6 Deleting a User](#page-58-0)
- [4.7 Exporting a User](#page-58-0)

# **4.1 Creating a User**

# **Scenarios**

This section describes how to add a user on the console and assign desktops to the user.

### $\Box$  note

When the exiting AD domain is used, before creating a user, you need to create a user on the AD server.

# **Procedure**

- **Step 1 [Log in to the management console](https://support.huaweicloud.com/eu/qs-workspace/workspace_02_0188.html)**.
- **Step 2** In the navigation pane, choose **User Management** > **User**.

The **User** page is displayed.

**Step 3** Click **Create User**.

The **Create User** dialog box is displayed.

**Step 4** Enter the user information, as shown in the following table.

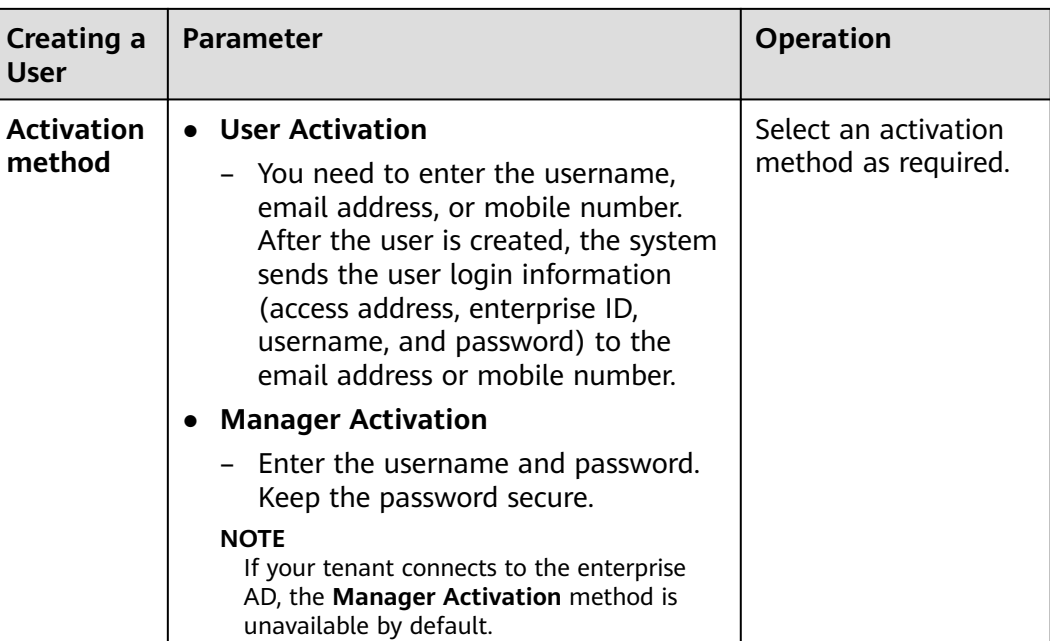

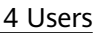

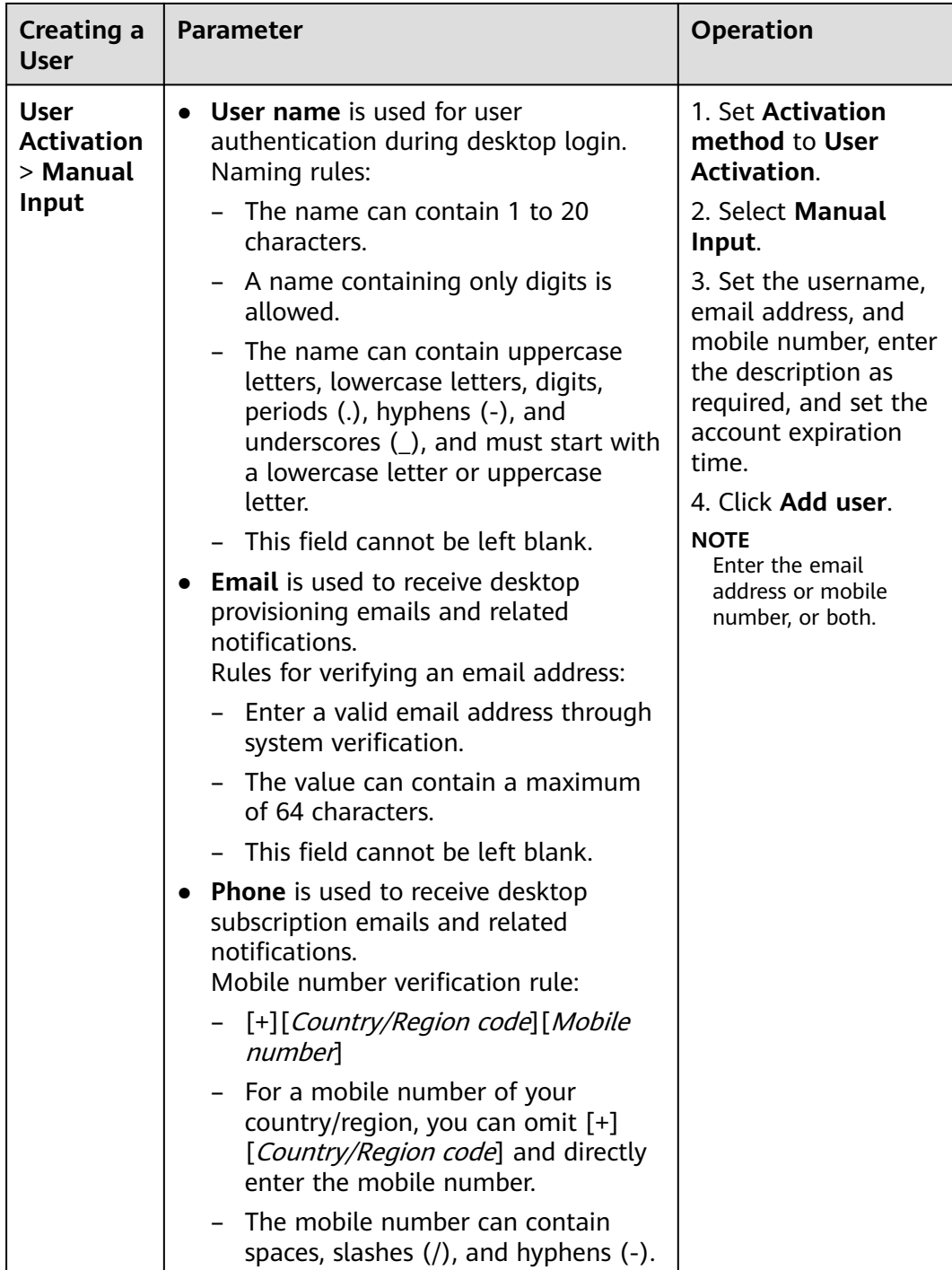

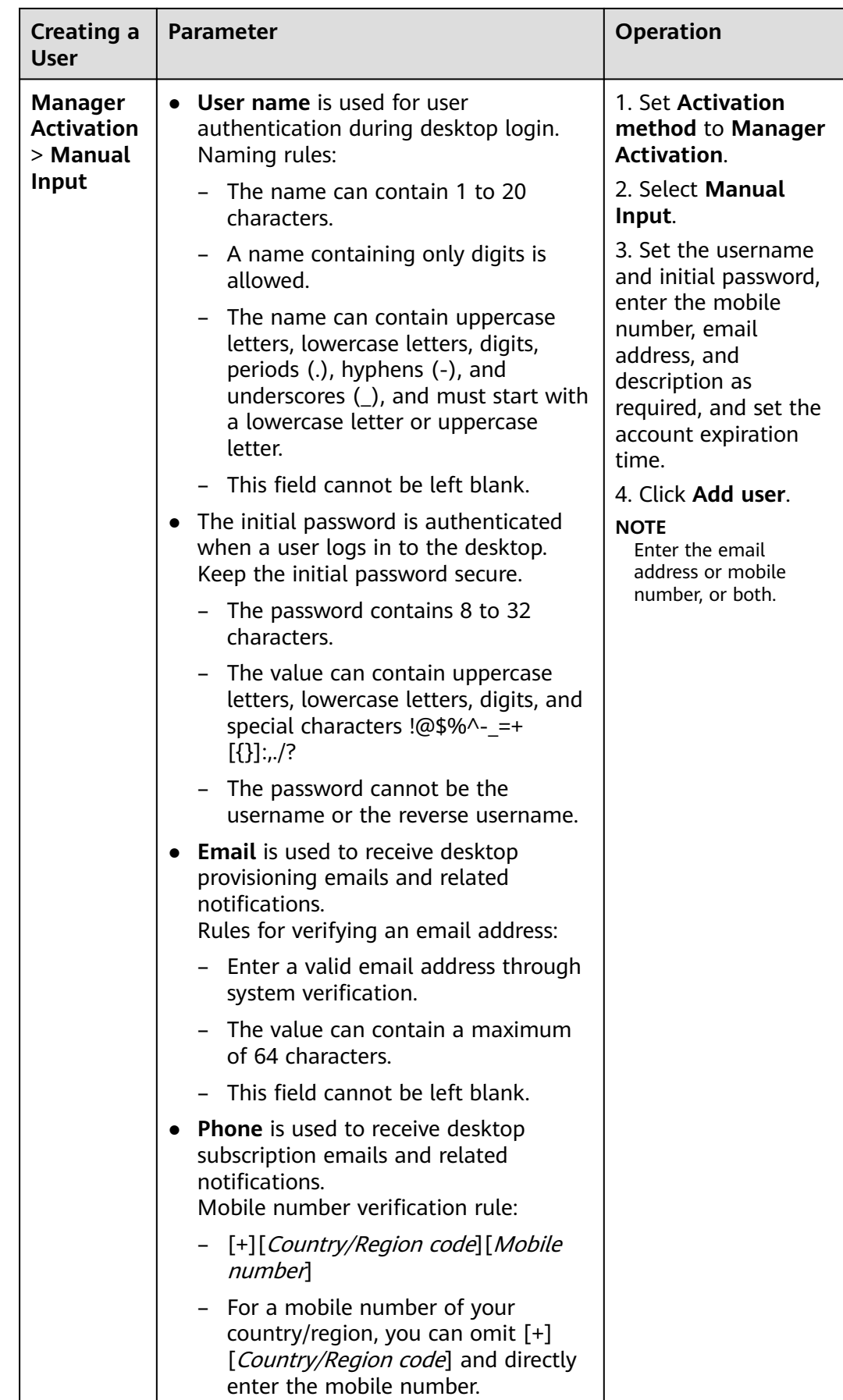

<span id="page-54-0"></span>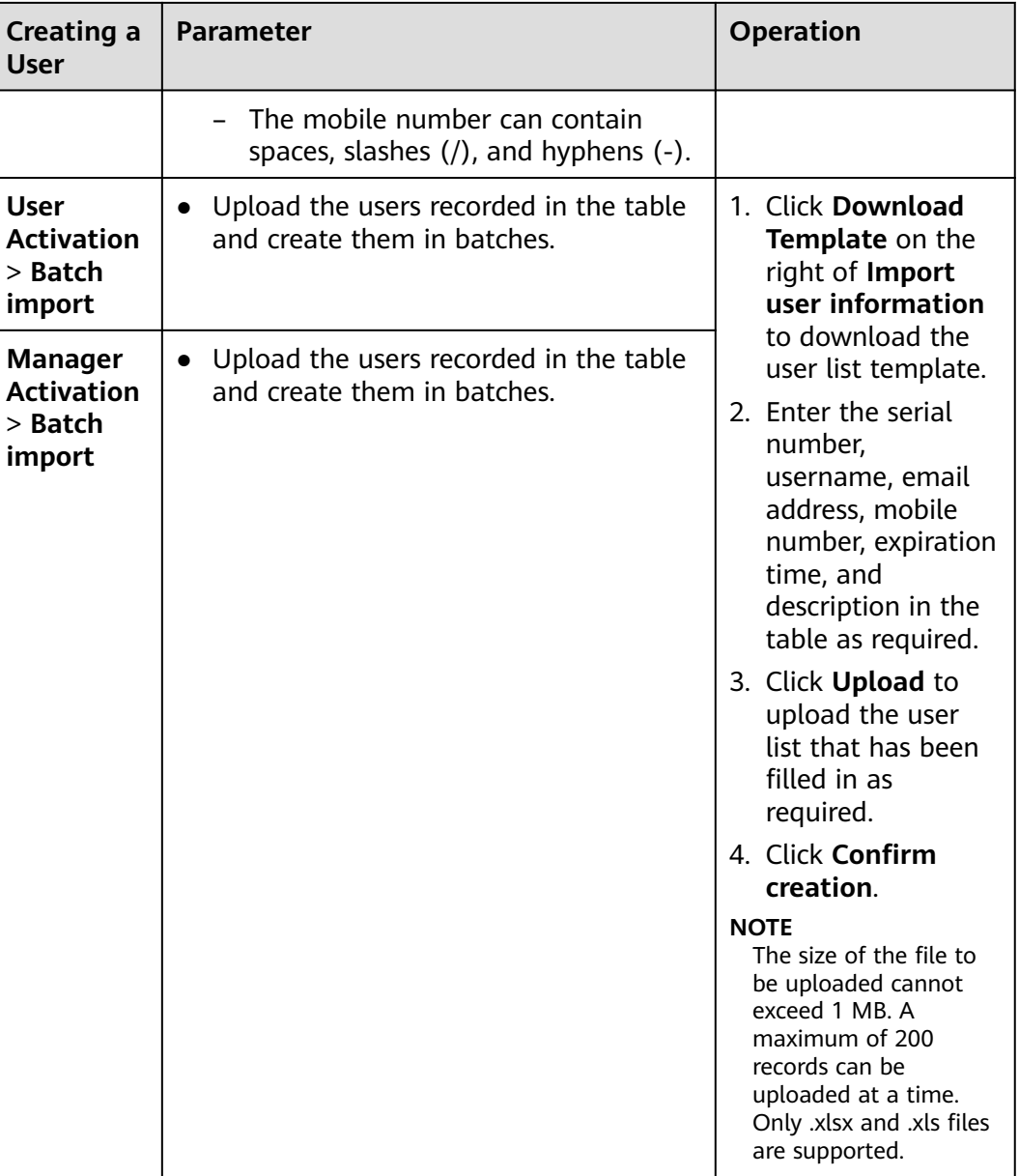

**----End**

# **4.2 Modifying User Information**

# **Scenarios**

When the exiting AD domain is not used, the administrator can modify user information on the console when the user information is incorrect or changed.

## $\Box$  Note

If an enterprise has an AD domain, only user information (email address and mobile number) can be modified. User information (description, account options, and account expiration information) cannot be modified.

# **Prerequisites**

A user has been created.

# **Procedure**

- **Step 1 [Log in to the management console](https://support.huaweicloud.com/eu/qs-workspace/workspace_02_0188.html)**.
- **Step 2** In the navigation pane, choose **User Management** > **User**.

The **User** page is displayed.

**Step 3** In the **Operation** column of the user whose information is to be modified, click **Modification**.

The **Update User** dialog box is displayed.

- **Step 4** Select **User Activation** or **Manager Activation** for **Activation method**.
- **Step 5** You can modify the email address, mobile number, description, account expiration, and account options as required.

## ● **Information Supplement**

– **Email**

Used to receive desktop provisioning emails and related notifications.

– **Phone**

Used to receive desktop provisioning messages and related notifications.

#### ● **Account expired**

– **Never expires**

The validity period of an account is not limited.

– **After this time**

After the expiration date is set, the user account expires after this date.

- **Account Options** 
	- The user needs to change the password upon the next login.

After the administrator sets a password, the user needs to change the password upon the next login to the desktop.

– **Cannot change password**

Only the administrator can reset user passwords. Users cannot change desktop login passwords.

– **Password never expires**

The validity period of a password is not limited.

– **Account has been disabled**

Users cannot use disabled accounts to log in to desktops.

## **Step 6** Click **Confirm update**.

# <span id="page-56-0"></span>**4.3 Resetting a User Password**

# **Scenarios**

When the exiting AD domain is not used, if a user loses or forgets the login password, the administrator can reset the password for the user on the console.

#### $\cap$  note

- Password resetting is risky. After being reset, the original password cannot be used. Confirm that the operation is necessary.
- If the exiting AD domain is used, you need to reset the password on the AD server.

## **Prerequisites**

A user has been created.

# **Procedure**

- **Step 1 [Log in to the management console](https://support.huaweicloud.com/eu/qs-workspace/workspace_02_0188.html)**.
- **Step 2** In the navigation pane, choose **User Management** > **User**.

The **User** page is displayed.

- **Step 3** Locate the row that contains the user whose password is to be reset. Click **More** > **Reset Password** in the **Operation** column.
- **Step 4** Choose **Email** or **Phone** as the method for sending passwords.

#### $\Box$  Note

- If you enter only the email address or mobile number when creating a user, the option you entered will be selected by default on the password reset page, and the other option will be unavailable by default.
- If you enter both the email address and mobile number when creating a user, **Email** is selected by default and **Phone** is optional on the password reset page.

#### **Step 5** Select **Confirm reset password**.

**Step 6** Click **OK**.

## **NOTICE**

An email address can receive a maximum of five password resetting emails a day. The validity period of the password resetting link in the email is 24 hours. Reset the password in time.

# <span id="page-57-0"></span>**4.4 Unlocking an Account**

# **Scenarios**

If the enterprise AD domain is not used and an account is locked due to five consecutive incorrect password inputs, the administrator can unlock the account on the console.

## $\Box$  Note

If the enterprise AD domain is used, you need to unlock the account on the AD server.

# **Procedure**

## **Step 1 [Log in to the management console](https://support.huaweicloud.com/eu/qs-workspace/workspace_02_0188.html)**.

**Step 2** In the navigation pane, choose **User Management** > **User**.

The **User** page is displayed.

**Step 3** In the **Operation** column of the user to be unlocked, choose **More** > **Unlock a User**.

The **Unlock a User** dialog box is displayed.

**Step 4** Click **OK**.

**----End**

# **4.5 Resending a Notification Email**

# **Scenarios**

If a user already has a desktop and needs to receive a notification email again, the administrator can resend the notification email on the console.

# **Procedure**

- **Step 1 [Log in to the management console](https://support.huaweicloud.com/eu/qs-workspace/workspace_02_0188.html)**.
- **Step 2** In the navigation pane, choose **User Management** > **User**.

The **User** page is displayed.

**Step 3** Locate the row that contains the target user. Click **More** in the **Operation** column and select **Resend Notification**.

The **Resend Notification** window is displayed.

**Step 4** Click **OK**.

# <span id="page-58-0"></span>**4.6 Deleting a User**

# **Scenarios**

The administrator can delete an account on the console.

## $\Box$  Note

- In the AD scenario, deleting a user does not delete the user from the AD server.
- You cannot delete a user if the user has desktops.

# **Prerequisites**

A user has been created.

## **Procedure**

- **Step 1 [Log in to the management console](https://support.huaweicloud.com/eu/qs-workspace/workspace_02_0188.html)**.
- **Step 2** In the navigation pane, choose **User Management** > **User**.

The **User** page is displayed.

**Step 3** In the **Operation** column of the user to be deleted, choose **More** > **Delete**.

To delete multiple accounts, select the users to be deleted and click **Delete** in the upper left corner of the page.

The dialog box for user information deletion is displayed.

**Step 4** Click **OK**.

**----End**

# **4.7 Exporting a User**

# **Scenarios**

Administrators can export users on the management console.

# **Procedure**

- **Step 1 [Log in to the management console](https://support.huaweicloud.com/eu/qs-workspace/workspace_02_0188.html)**.
- **Step 2** In the navigation pane, choose **User Management** > **User**.

The **User** page is displayed.

**Step 3** Select the users to be exported and click **Export** in the upper left corner of the page.

View the exported Excel file on the local PC.

# **5 User Groups**

- 5.1 Creating a User Group
- [5.2 Adding a User to a User Group](#page-61-0)
- [5.3 Removing a User from a User Group](#page-62-0)
- [5.4 Modifying a User Group](#page-62-0)
- [5.5 Deleting a User Group](#page-63-0)

# **5.1 Creating a User Group**

# **Scenarios**

Administrators can create user groups on the management console to manage users by group.

## **NOTICE**

When the existing AD domain of an enterprise is used, you can create common user groups and AD user groups. If the enterprise is not connected to the AD domain, only common user groups can be created by default.

# **Procedure**

- **Step 1 [Log in to the management console](https://support.huaweicloud.com/eu/qs-workspace/workspace_02_0188.html)**.
- **Step 2** In the navigation pane, choose **User Management** > **User Group**.

The **User Group** page is displayed.

**Step 3** Click **Creating a user group** in the upper right corner of the page.

The **Creating a user group** dialog box is displayed.

**Step 4** Set **User group name**, **User group type**, and **Description** as required.

- <span id="page-61-0"></span>**User group name**: Create a user group to manage desktop users.
	- The value can contain uppercase letters, lowercase letters, digits, hyphens (-), and underscores (\_).
	- This field cannot be left blank.
	- The value can contain a maximum of 64 characters.
- **User group type** 
	- **AD user group**: user group for interconnecting with the enterprise AD, which applies to the scenario where user permissions are managed using the enterprise AD user group.
	- **Common user group**: the user group management system provided by Workspace, which provides batch user management capabilities and applies to scenarios where interconnection with AD user groups is not required.

**Step 5** Click **OK**.

**----End**

# **5.2 Adding a User to a User Group**

# **Scenarios**

To facilitate user management, you can add users to a user group.

## $\Box$  note

In a project that interconnects with an AD domain, users cannot be added to AD user groups, and can only be added to common user groups.

# **Prerequisites**

A user group has been created.

# **Procedure**

- **Step 1 [Log in to the management console](https://support.huaweicloud.com/eu/qs-workspace/workspace_02_0188.html)**.
- **Step 2** In the navigation pane, choose **User Management** > **User Group**.

The **User Group** page is displayed.

**Step 3** Click a user group name in the user group list.

The user group information page is displayed.

**Step 4** Click **Add**.

The **Adding a user** dialog box is displayed.

- **Step 5** Enter a username in the **Optional Users** text box or select the username to be added in the **Options** list.
- **Step 6** Click **OK**.

# <span id="page-62-0"></span>**5.3 Removing a User from a User Group**

# **Scenarios**

The administrator can remove a user from a user group on the management console.

#### $\cap$  note

In a project interconnected with an AD domain, users cannot be removed from an AD user group, and can only be removed from a common user group.

# **Prerequisites**

A user group has been created and contains users.

## **Procedure**

- **Step 1 [Log in to the management console](https://support.huaweicloud.com/eu/qs-workspace/workspace_02_0188.html)**.
- **Step 2** In the navigation pane, choose **User Management** > **User Group**.

The **User Group** page is displayed.

**Step 3** Click a user group name in the user group list.

The user group information page is displayed.

**Step 4** On the user group information page, choose **remove** or **Batch Remover**.

#### ● **remove**

For a single user, click **remove** in the **Operation** column of the row that contains the username.

In the displayed dialog box, click **OK**.

● **Batch Remover**

Select the users to be removed in batches and click **Remove** in the upper left corner of the user list.

In the displayed dialog box, select **confirm Batch Remover** and click **Yes**.

**----End**

# **5.4 Modifying a User Group**

# **Scenarios**

To facilitate user group management, administrators can modify user group information on the management console.

## $\Box$  Note

If the user group type is AD user group, the user group name cannot be changed. Only the description of the user group can be modified.

# <span id="page-63-0"></span>**Prerequisites**

A user group has been created.

## **Procedure**

**Step 1 [Log in to the management console](https://support.huaweicloud.com/eu/qs-workspace/workspace_02_0188.html)**.

**Step 2** In the navigation pane, choose **User Management** > **User Group**.

The **User Group** page is displayed.

- **Step 3** You can modify user group information in either of the following ways:
	- Method 1: Click **Edit** in the **Operation** column on the right of the user group whose information is to be modified. The **Edit User Group** page is displayed. Modify the user group name and description as required, and click **OK**.
	- Method 2: Click a user group name in the user group list. The user group information page is displayed.

You can modify the user group name and description of a user group as required.

– **User group name**

Click  $\ell$  of the target user group, change the user group name as required, and click  $\vee$ .

– **Description**

Click  $\mathbb Z$ , modify the description as required, and click  $\checkmark$ .

**----End**

# **5.5 Deleting a User Group**

# **Scenarios**

Administrators can delete a specified user group on the management console.

# **Prerequisites**

A user group has been created.

# **Procedure**

- **Step 1 [Log in to the management console](https://support.huaweicloud.com/eu/qs-workspace/workspace_02_0188.html)**.
- **Step 2** In the navigation pane, choose **User Management** > **User Group**.

The **User Group** page is displayed.

- **Step 3** On the **User Group** page, you can choose **remove** or **Batch Remove**.
	- **remove**
		- Method 1: Select a user group and click **Delete** in the **Operation** column of the user group.

In the displayed dialog box, click **OK**.

– Method 2: Click the name of the user group to be deleted. The user group information page is displayed.

Click **Delete** in the upper right corner of the user group information page.

In the displayed dialog box, click **OK**.

## **Batch Remove**

Select the user groups to be deleted in batches and click **Delete** in the upper left corner of the user list.

In the displayed dialog box, select **confirm Batch Remove** and click **Yes**.

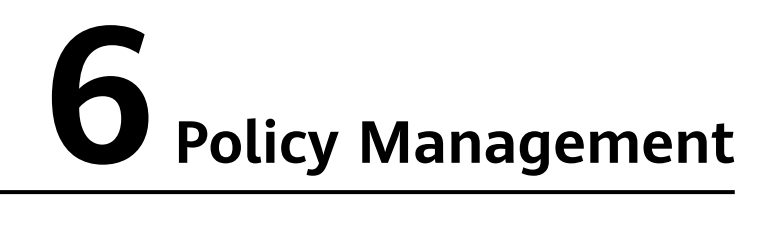

By configuring policies, end user desktops can implement different capabilities, such as the permission control on data transmission and peripheral access.

Policies are classified into common policies that meet common office requirements and advanced policies that are customized for special scenarios.

6.1 Protocol Policy Management

[6.2 Access Policy Management](#page-108-0)

# **6.1 Protocol Policy Management**

# **6.1.1 Creating a Policy**

## **Scenario**

You can plan and customize application policies of the following types to create an efficient policy management solution for different scenarios.

- General
- Peripheral
- Audio
- **Client**
- Display
- File & Clipboard
- Session
- Watermark
- Keyboard & Mouse

# **Prerequisites**

You have purchased a desktop.

# **Procedure**

- **Step 1 [Log in to the Workspace console](https://support.huaweicloud.com/eu/qs-workspace/workspace_02_0188.html)**.
- **Step 2** Choose **Policies** > **Protocol Policy**.

The **Protocol Policy** page is displayed.

**Step 3** Click **Create Policy**.

The **Create Policy** page is displayed.

**Step 4** Configure the policy name and description.

### $\cap$  note

- The policy name can contain up to 55 characters in digits, letters, and underscores (\_).
- The description contains up to 255 characters.
- **Step 5** Select a creation mode as required.
	- **Create without template:** Create a policy using the default blank template.
	- **Create with template**: Create a policy using an existing policy template, whose configuration items will be used by default.

#### $\Box$  Note

The administrator can select an existing policy template or create a template by adding a user-defined template.

The system provides four policy templates to help you quickly configure desktop policies in four different scenarios.

- In security scenarios, Huawei Delivery Protocol (HDP) prevents data in a desktop from being transferred to or even stored on personal storage devices and ensures that data is stored only in an on-premises data center.
- In gaming scenarios, cursor follow-up and image display are optimized to ensure smoothness even in poor bandwidth conditions.
- In graphics processing scenarios, the display frame rate can be adjusted to improve the display quality and the cursor follow-up mode can be adjusted to narrow the gap between the cursor and the image and reduce the visual difference.
- In video editing scenarios, video acceleration is used to optimize video playback quality. The cursor closely follows user operations, improving user experience.
- **Import an existing policy**: If a policy group has been created, you can import a policy from an existing policy group. The configuration items of the selected policy will be used by default.

#### **Step 6** Click **Next: Configure policies**.

The **General policy configuration** page is displayed.

**Step 7** On the displayed page, configure application policies for the computer as required.

# $\Box$  NOTE

General policies the simplified version of advanced policies and can meet common office automation (OA) requirements. By default, policy parameters that meet common OA requirements are enabled.

- $\bullet$  indicates that the policy is enabled.
- $\vert$  indicates that the policy is disabled.

For details about configuring a general policy, see **Table 1 Policy management**.

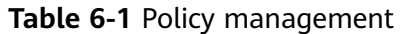

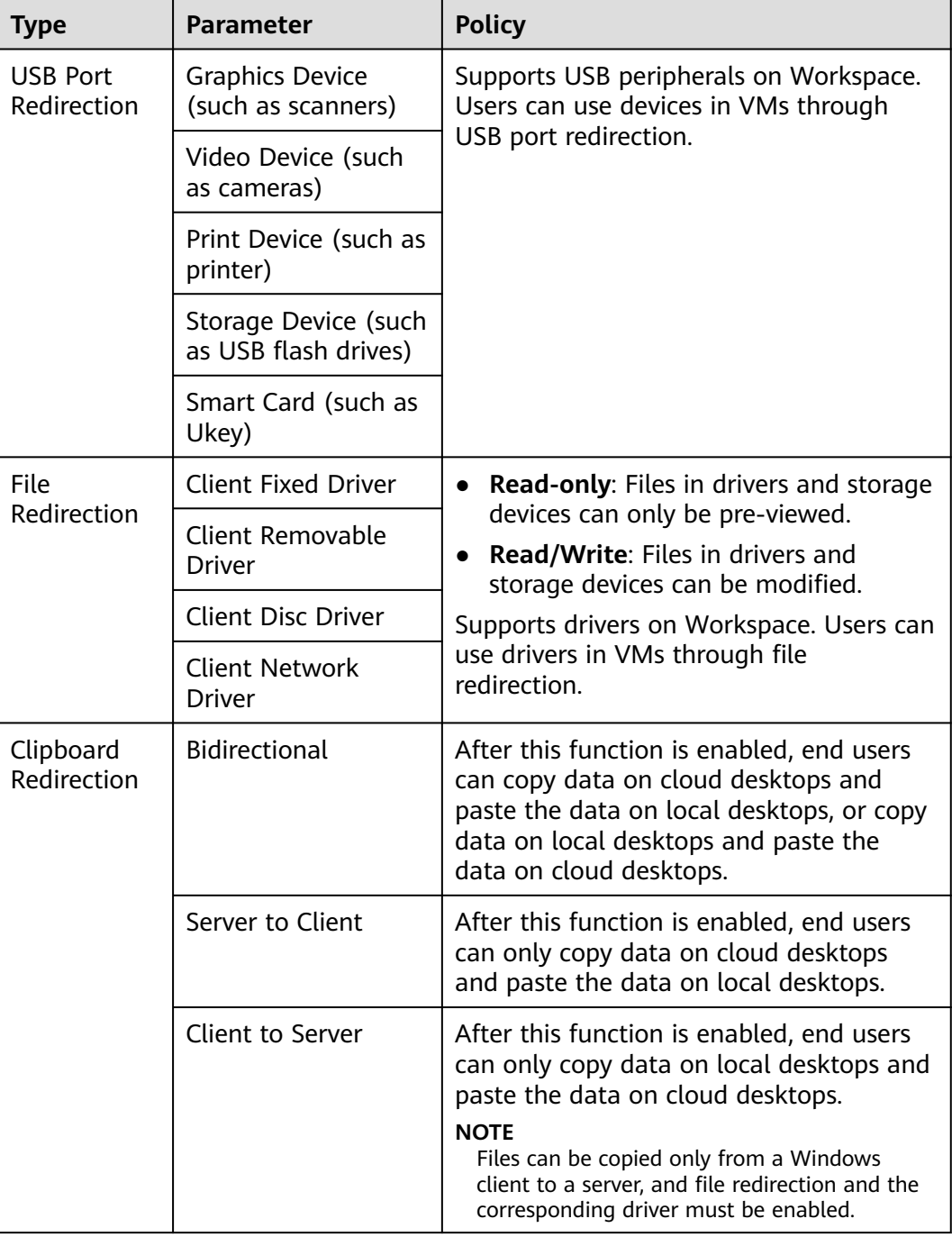

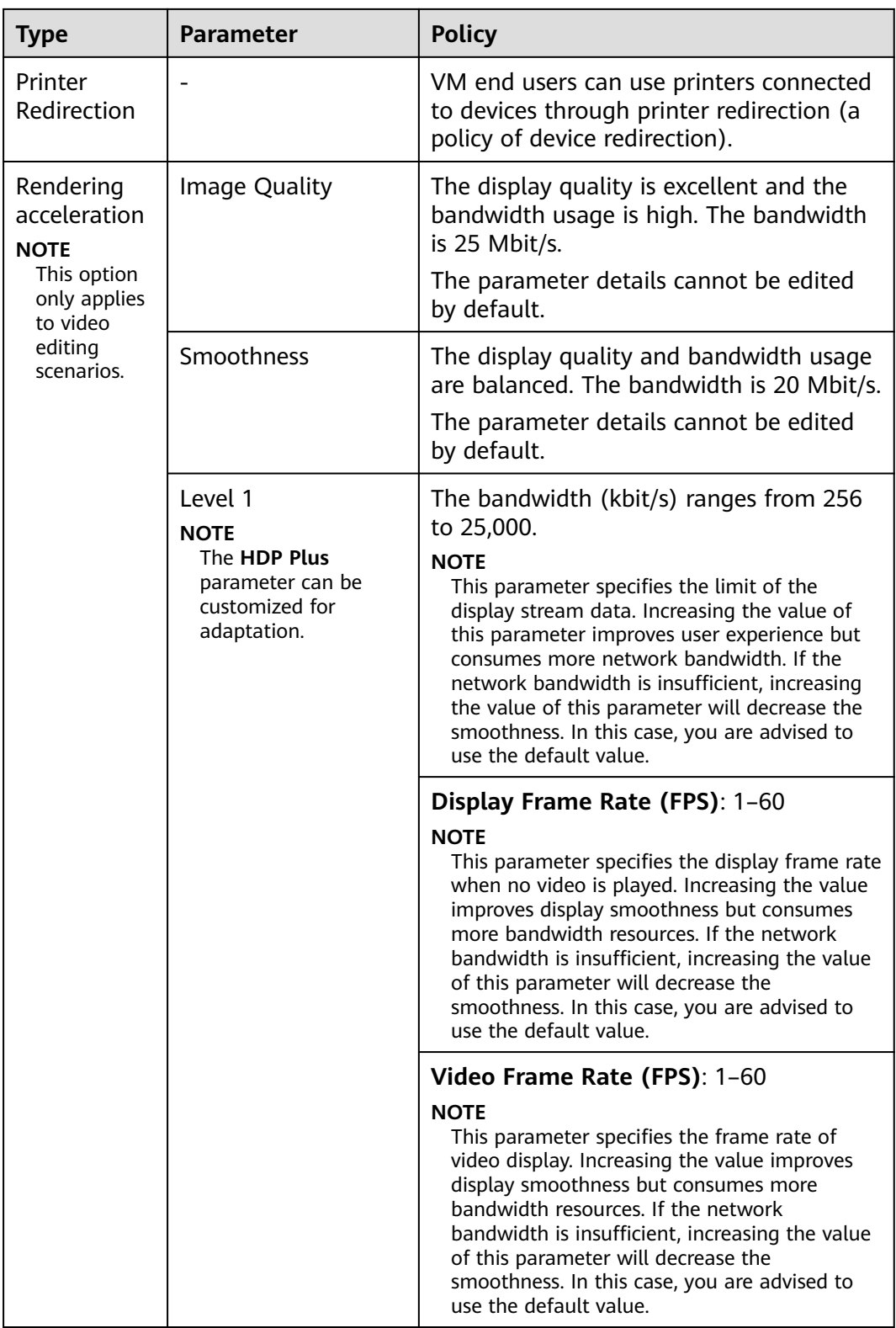

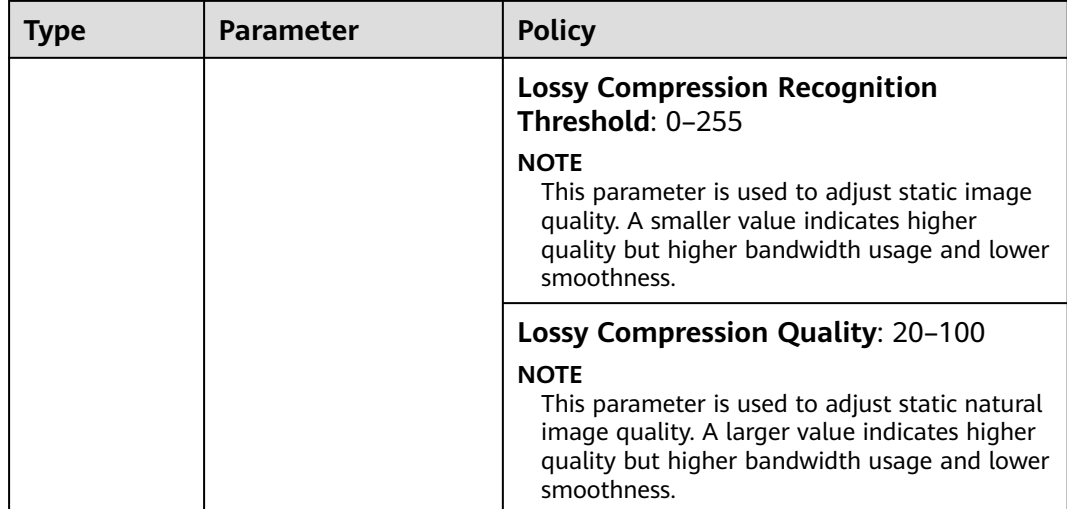

#### **Step 8** Configure an advanced policy.

The general policies can meet general office work requirements. Configure an advanced policy for special requirements.

1. On the general policy configuration page, click **Advanced Policy**.

The **Advanced Policy** page is displayed.

2. Configure an advanced policy as required, as shown in **Figure 6-1**. For details about the advanced policy parameters, see **[6.1.3 Configuring Advanced](#page-73-0) [Policy Parameters](#page-73-0)**.

### **Figure 6-1** Configuring an advanced policy

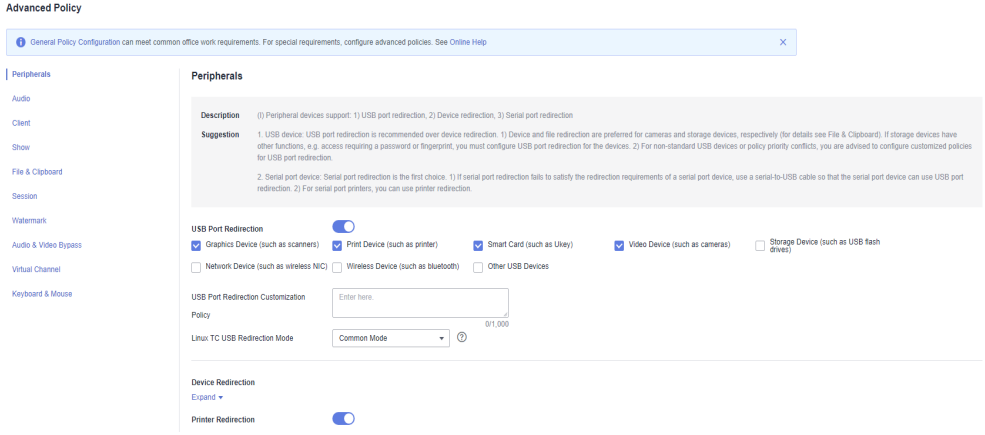

- **Step 9** Click **Next: Select objects**.
- **Step 10** Select an object type as required and then select an object.
- **Step 11** Click **Next: Finish**.

The policy has been created and will take effect upon the next login to the desktop.

# **6.1.2 Editing a Policy**

# **Scenario**

This section describes how to edit an existing policy.

# **Procedure**

- **Step 1 [Log in to the Workspace console](https://support.huaweicloud.com/eu/qs-workspace/workspace_02_0188.html)**.
- **Step 2** Choose **Policies** > **Protocol Policy**.

The **Protocol Policy** page is displayed.

**Step 3** Perform operations as required.

## $\Box$  note

- The default policy is a preset general policy and its priority cannot be changed.
- When you create multiple policies, the default policy has the lowest priority.
- Adjust the policy priority. Click  $\leq$  in the priority column, adjust the priority to a proper level, and click **OK**.
- **•** Click  $\leq$  in the **Policy Name** column to change the policy name.
- Click **View Objects** in the **Policy Object** column to view the target object. You can also click **Modify** to modify the target object.
- To modify a policy object, choose **More** > **Modify Policy Object**.
- To modify the description, choose **More** > **Modify Description**.
- To delete a manually created policy, choose **More** > **Delete**.
- To modify a policy, perform **Step 4** to **[Step 7](#page-73-0)**.
- **Step 4** In the row containing the target policy, click **Modify Policy Item** in the **Operation** column.

The page for general policy configuration is displayed.

- **Step 5** On the page displayed, enable or disable the corresponding policy. **Table 1 Policy management** describes the policy.
	- indicates that the policy is enabled.
	- indicates that the policy is disabled.

#### **Table 6-2** Policy management

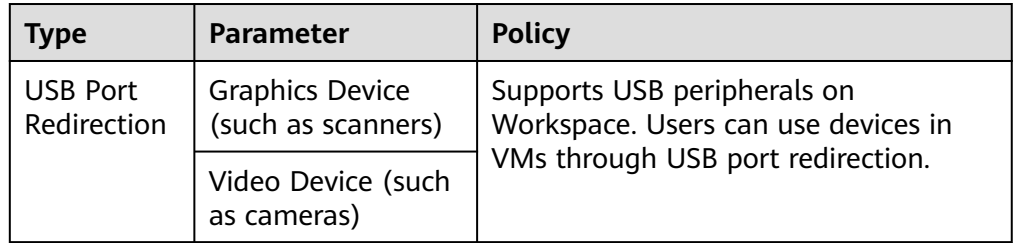

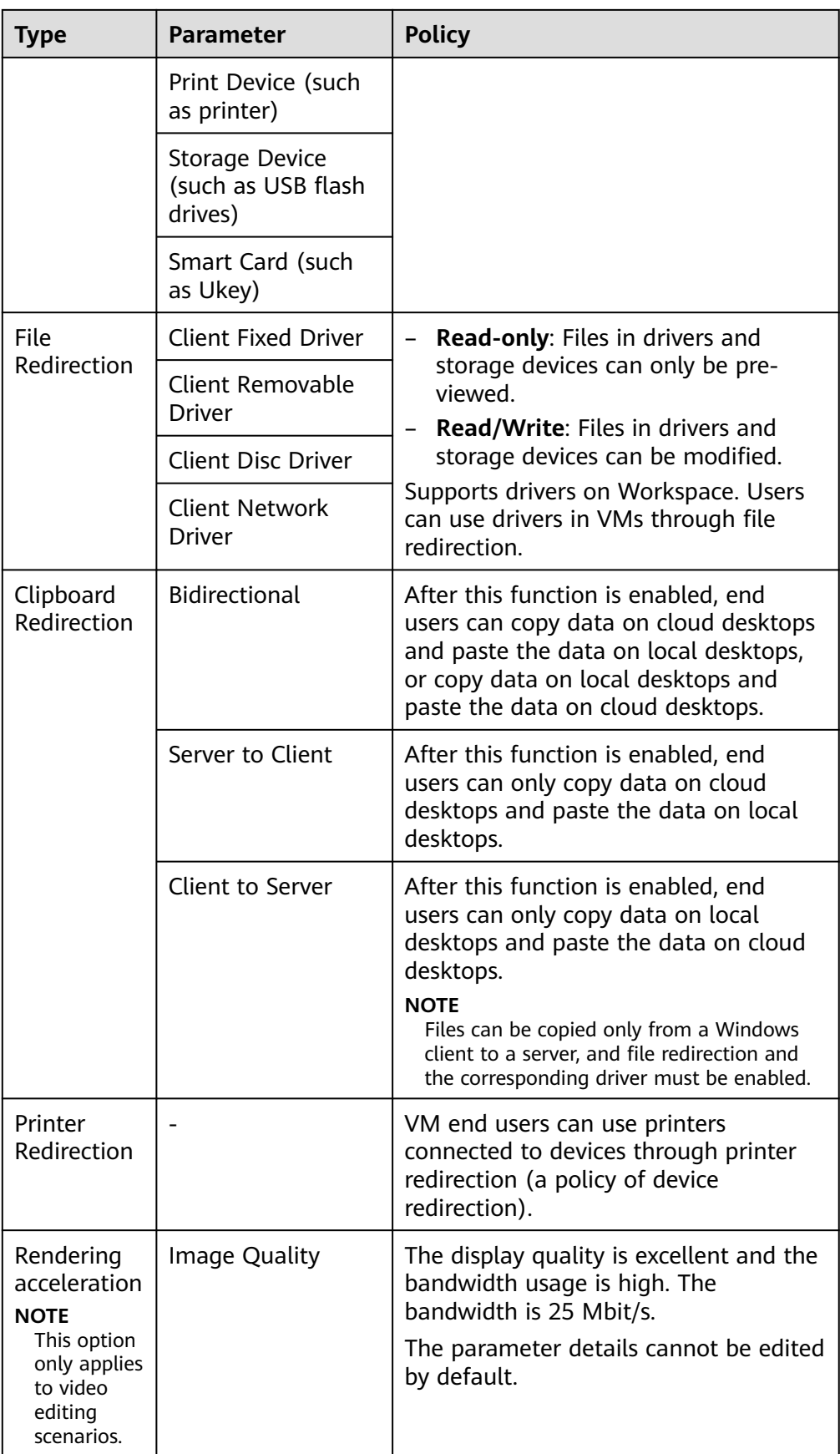
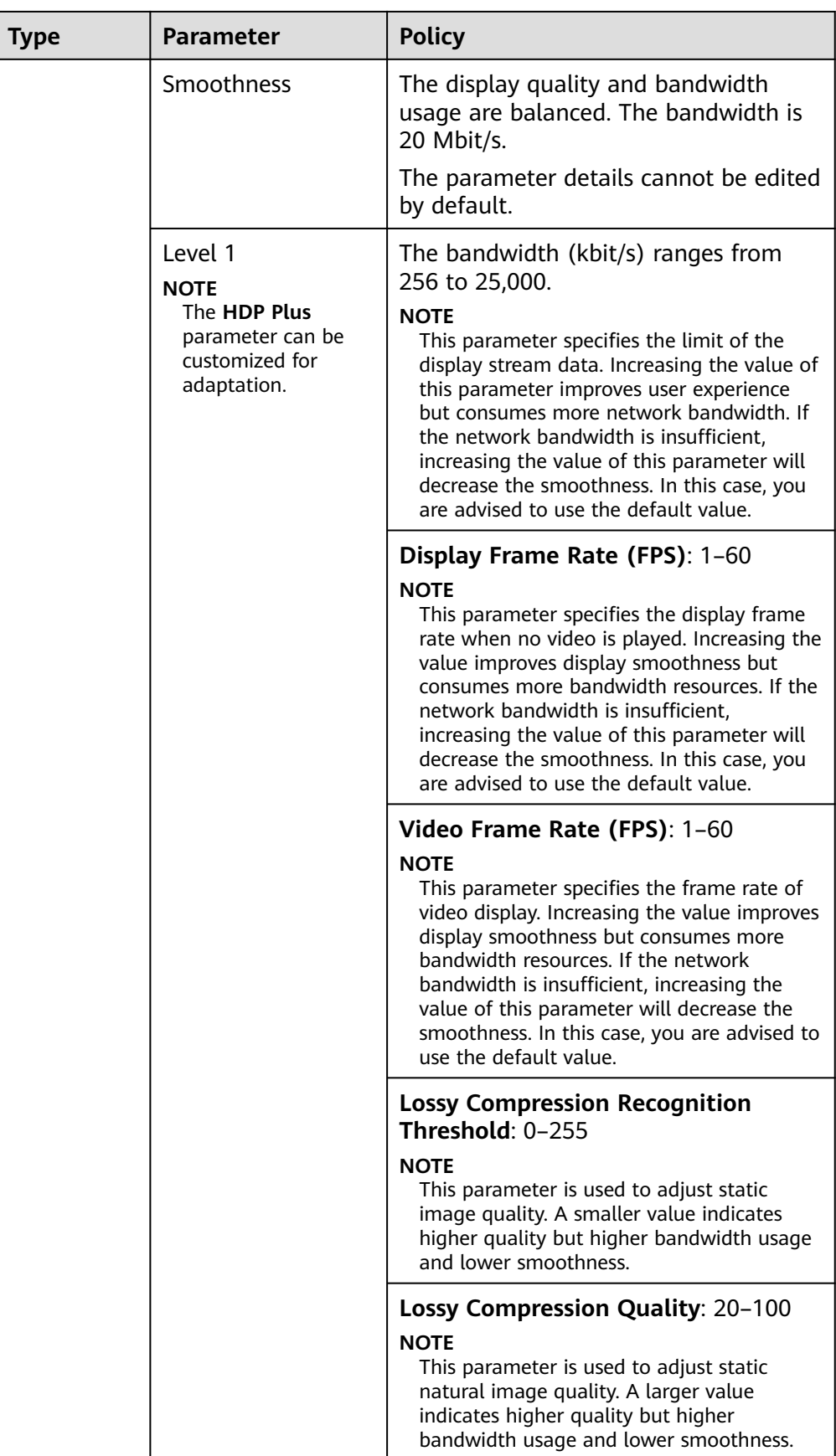

**Step 6** Edit an advanced policy.

- 1. On the **General policy configuration** page, click **Advanced Policy**. The **Advanced Policy** page is displayed.
- 2. Configure an advanced policy as required, as shown in **Figure 6-2**. For details about the advanced policy parameters, see **6.1.3 Configuring Advanced Policy Parameters**.

#### **Figure 6-2** Configuring an advanced policy

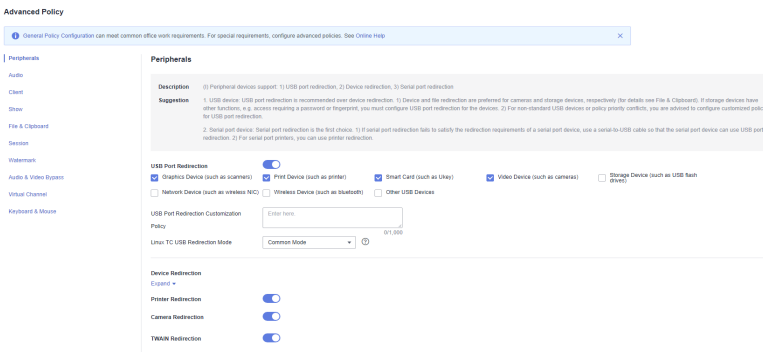

**Step 7** Click **OK** to save the configured policy information.

An end user must log in to the desktop again for the new policy to take effect.

**----End**

# **6.1.3 Configuring Advanced Policy Parameters**

### **Scenario**

During policy configuration, you can customize advanced policies for special scenarios.

You can plan and customize application policies of the following types to create efficient policy management solutions for different scenarios.

#### $\Box$  Note

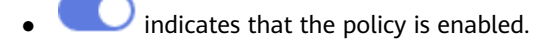

- indicates that the policy is disabled.
- Peripheral
- Audio
- Client
- Display
- File & Clipboard
- Session
- Watermark
- Keyboard & Mouse

## **Peripheral**

Configure peripheral application policies, as shown in **Table 6-3**.

### $\Box$  Note

A peripheral may support USB port redirection, device redirection, and serial port (device) redirection.

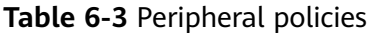

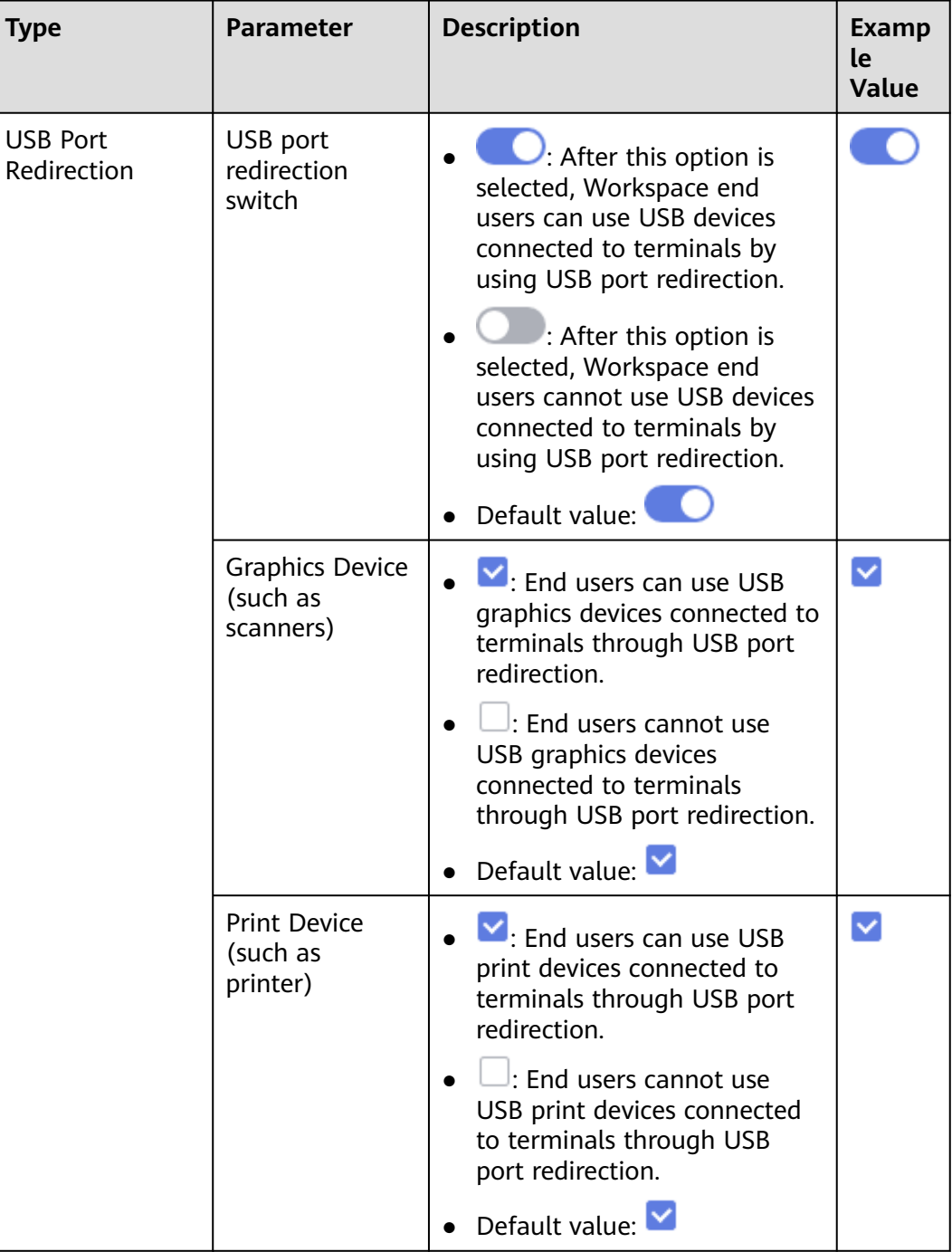

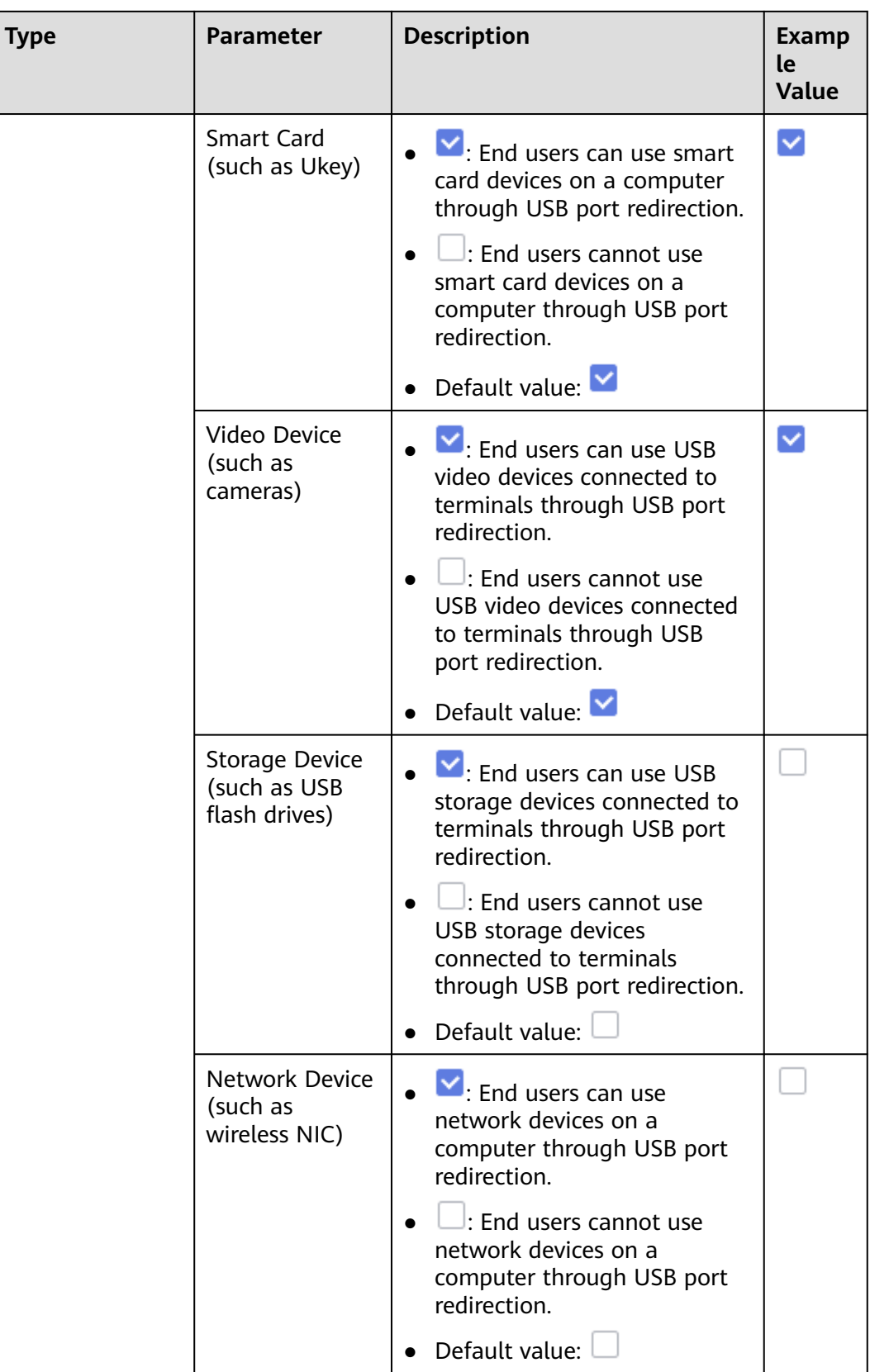

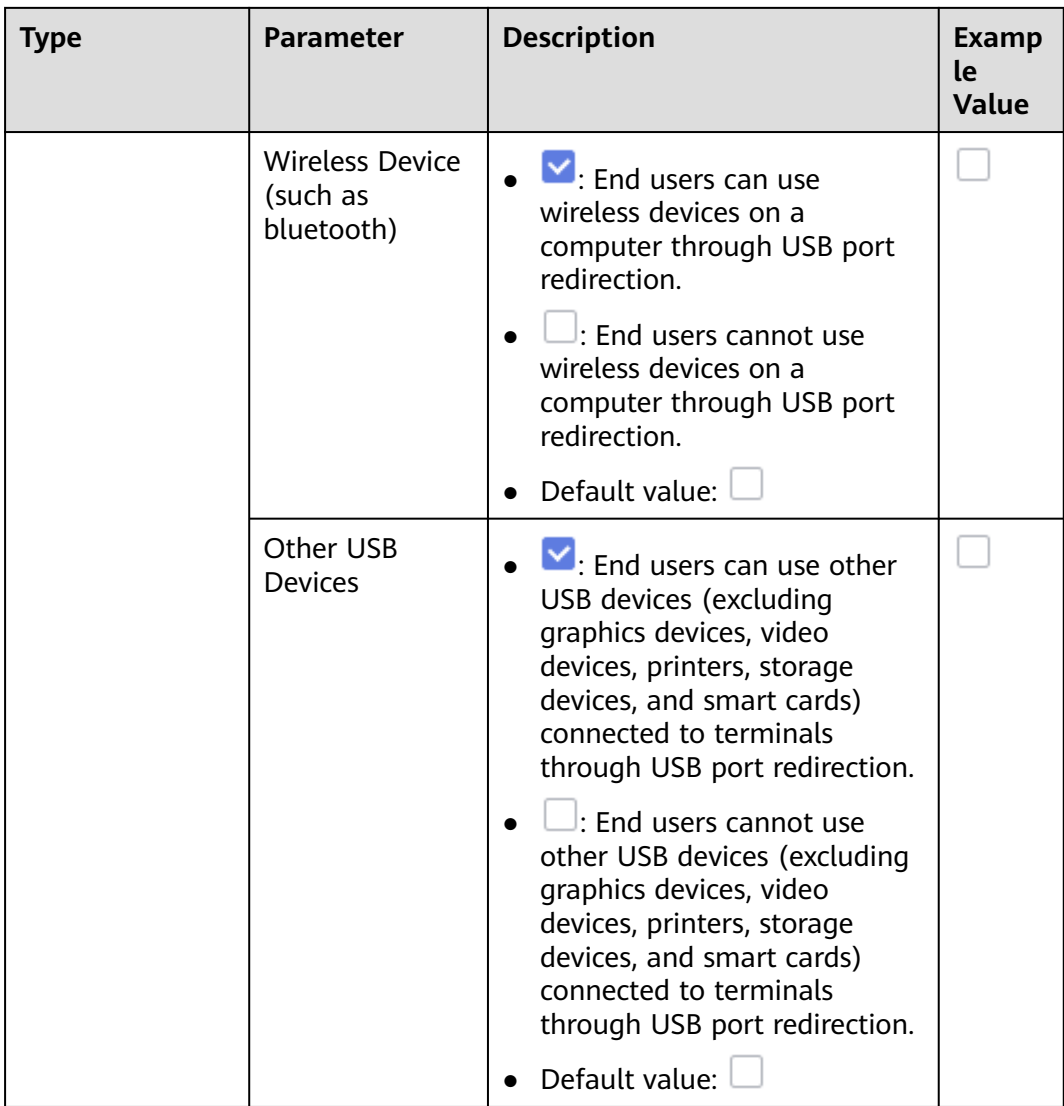

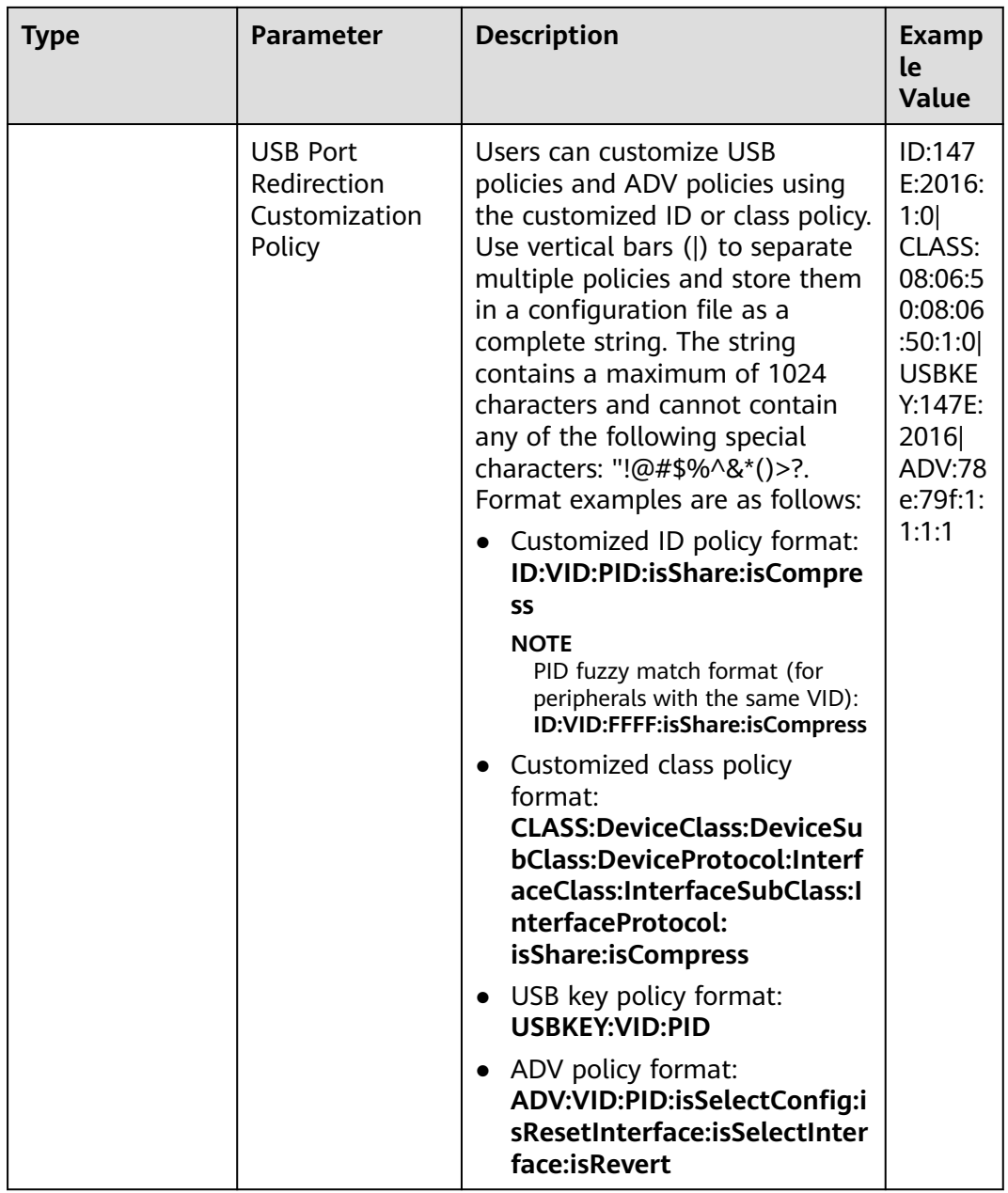

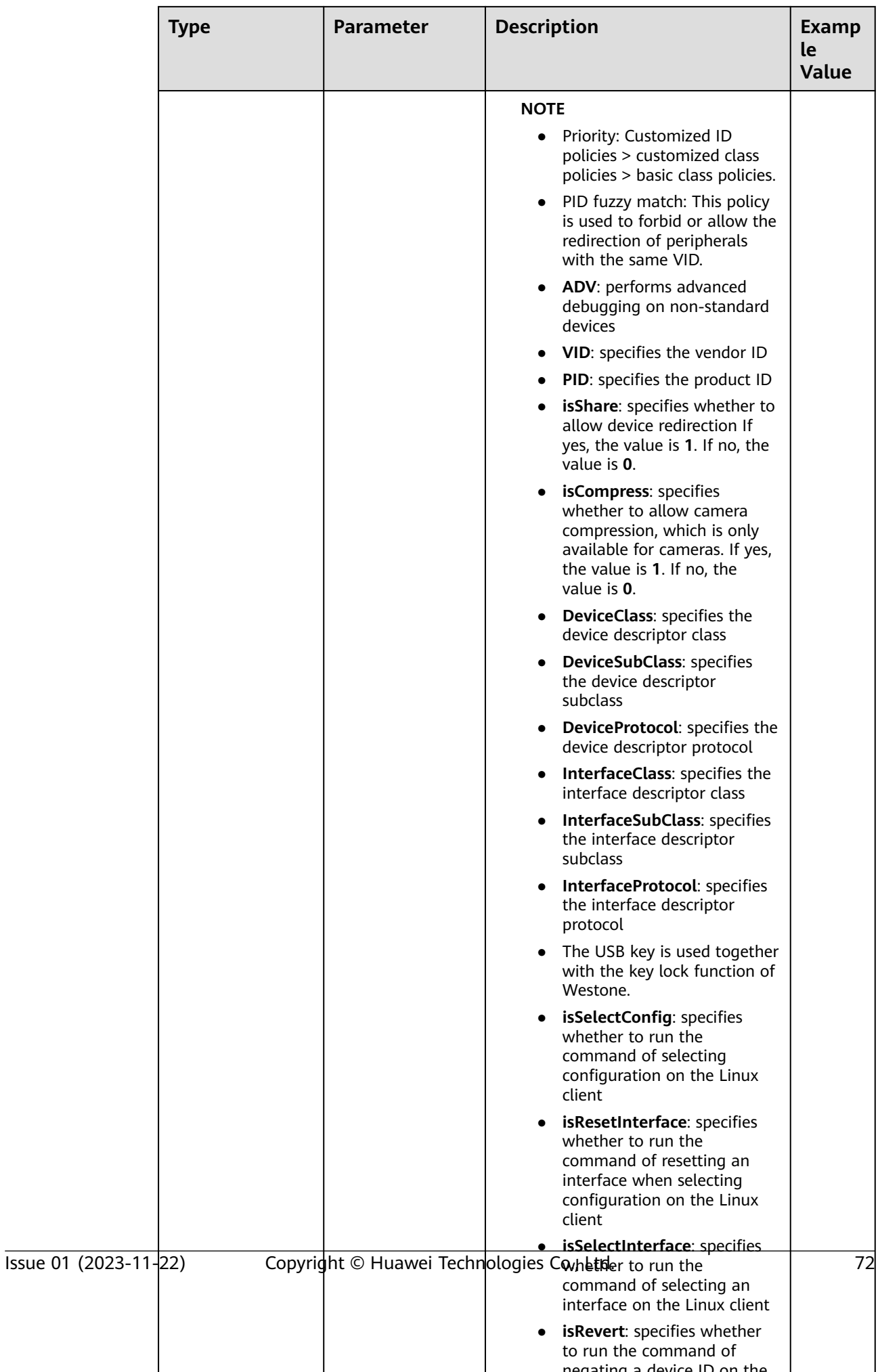

negating a device ID on the

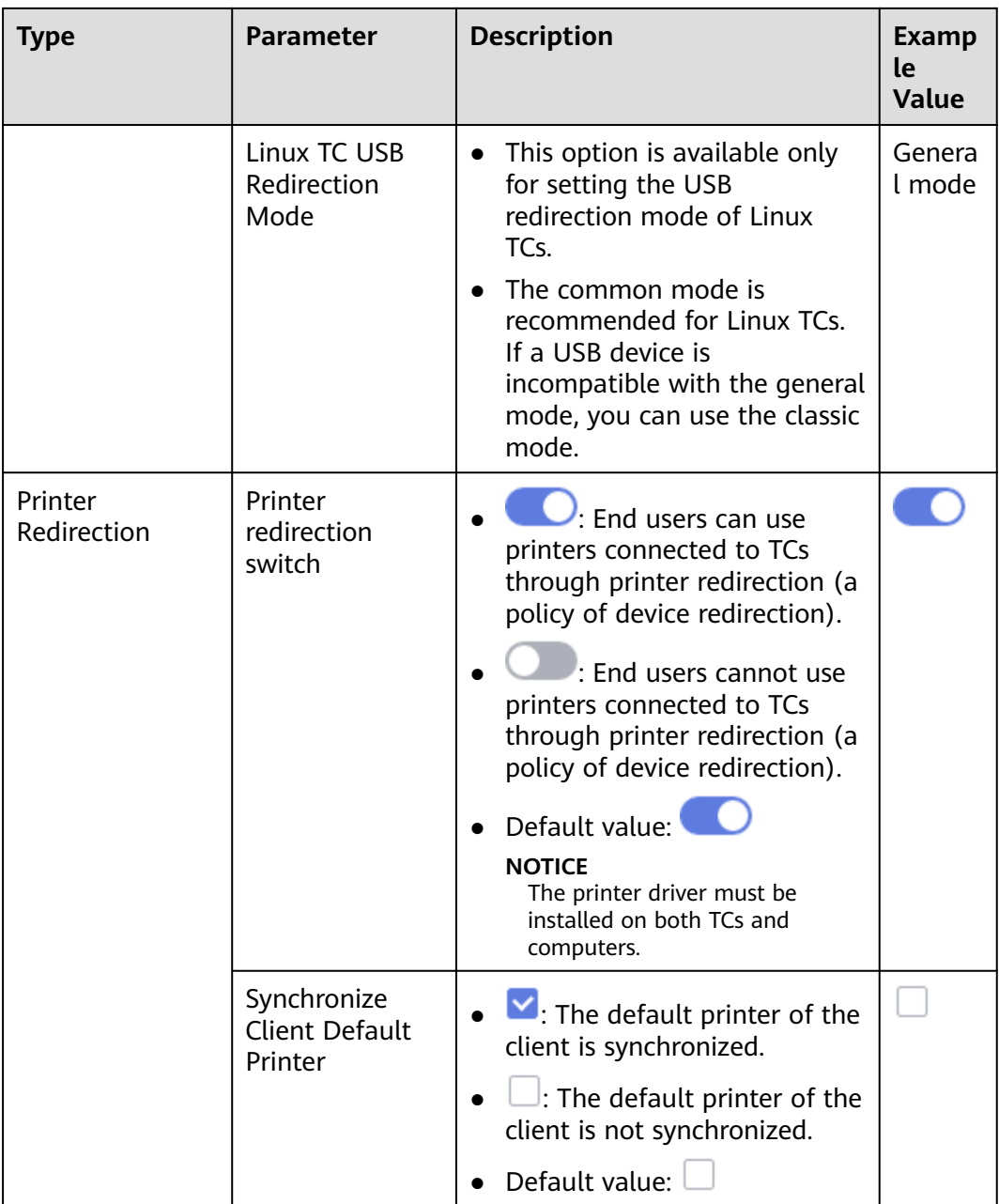

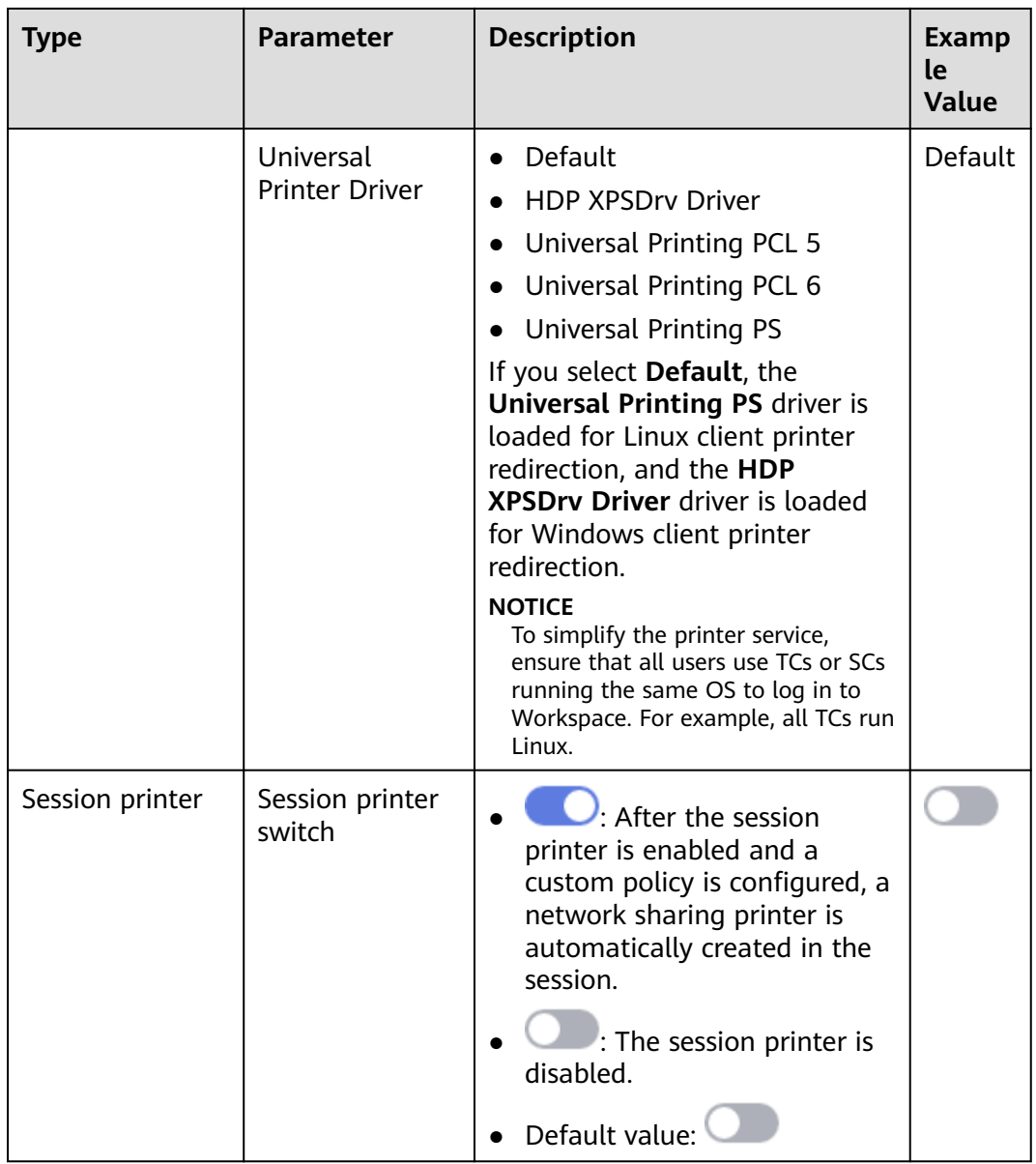

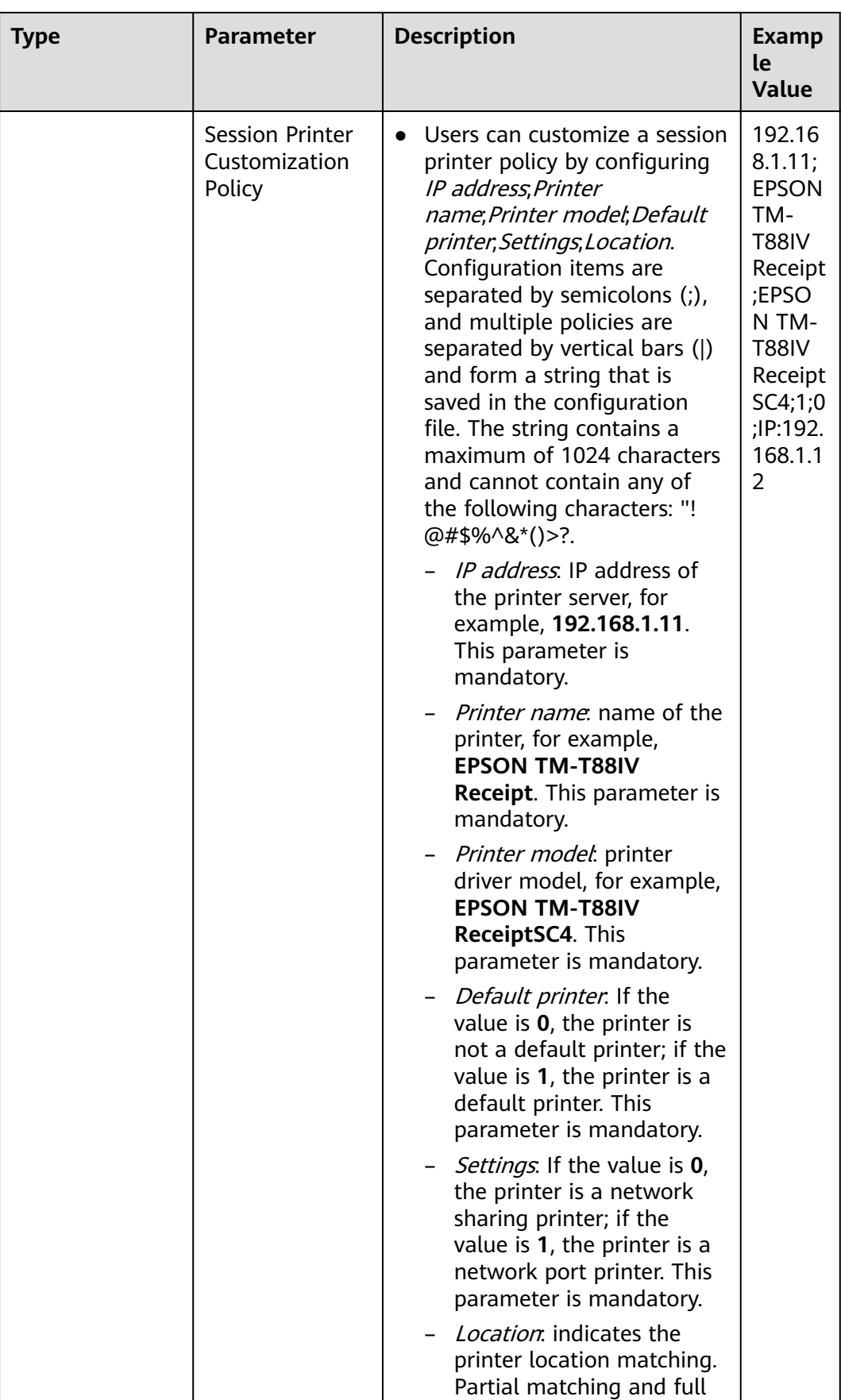

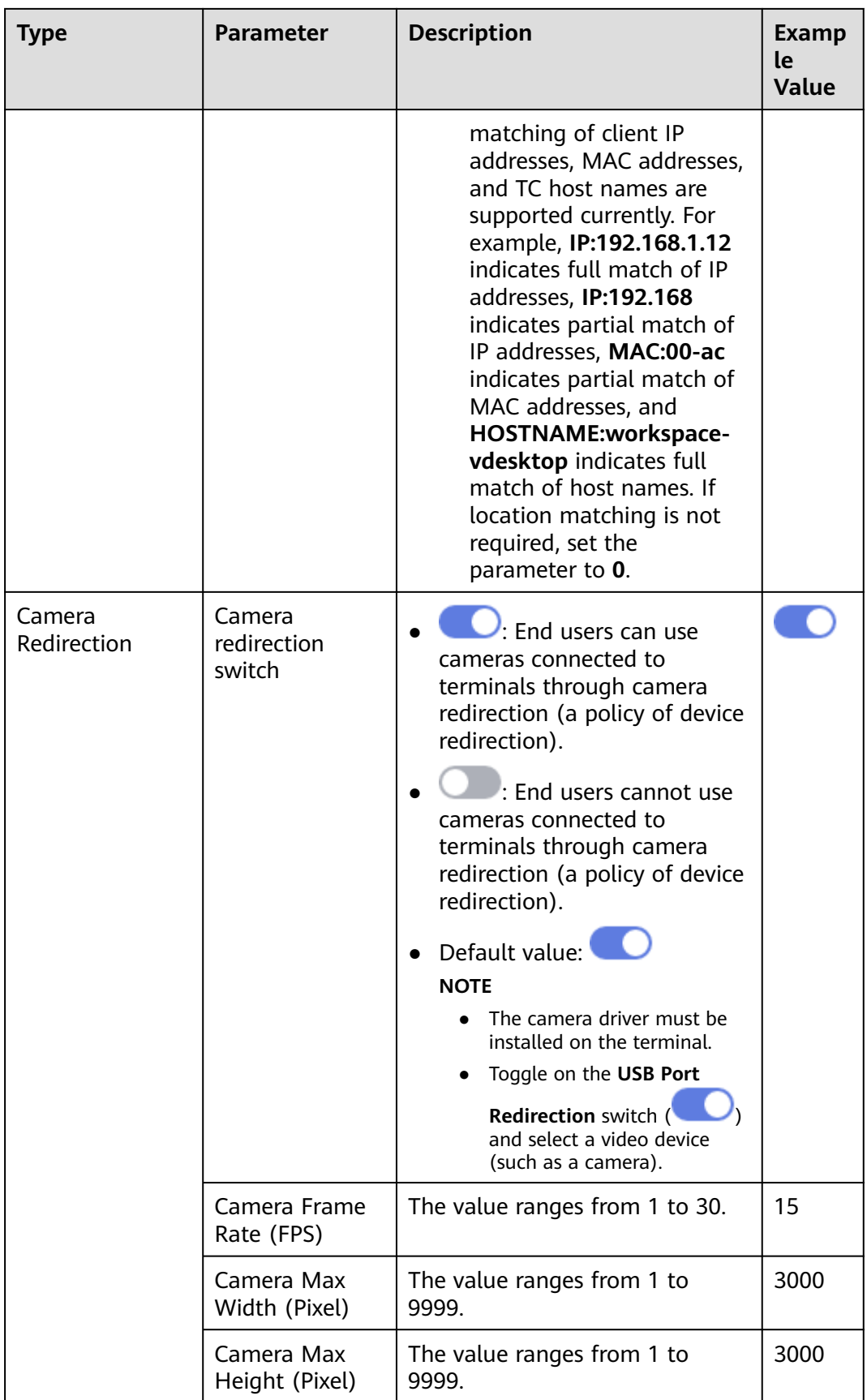

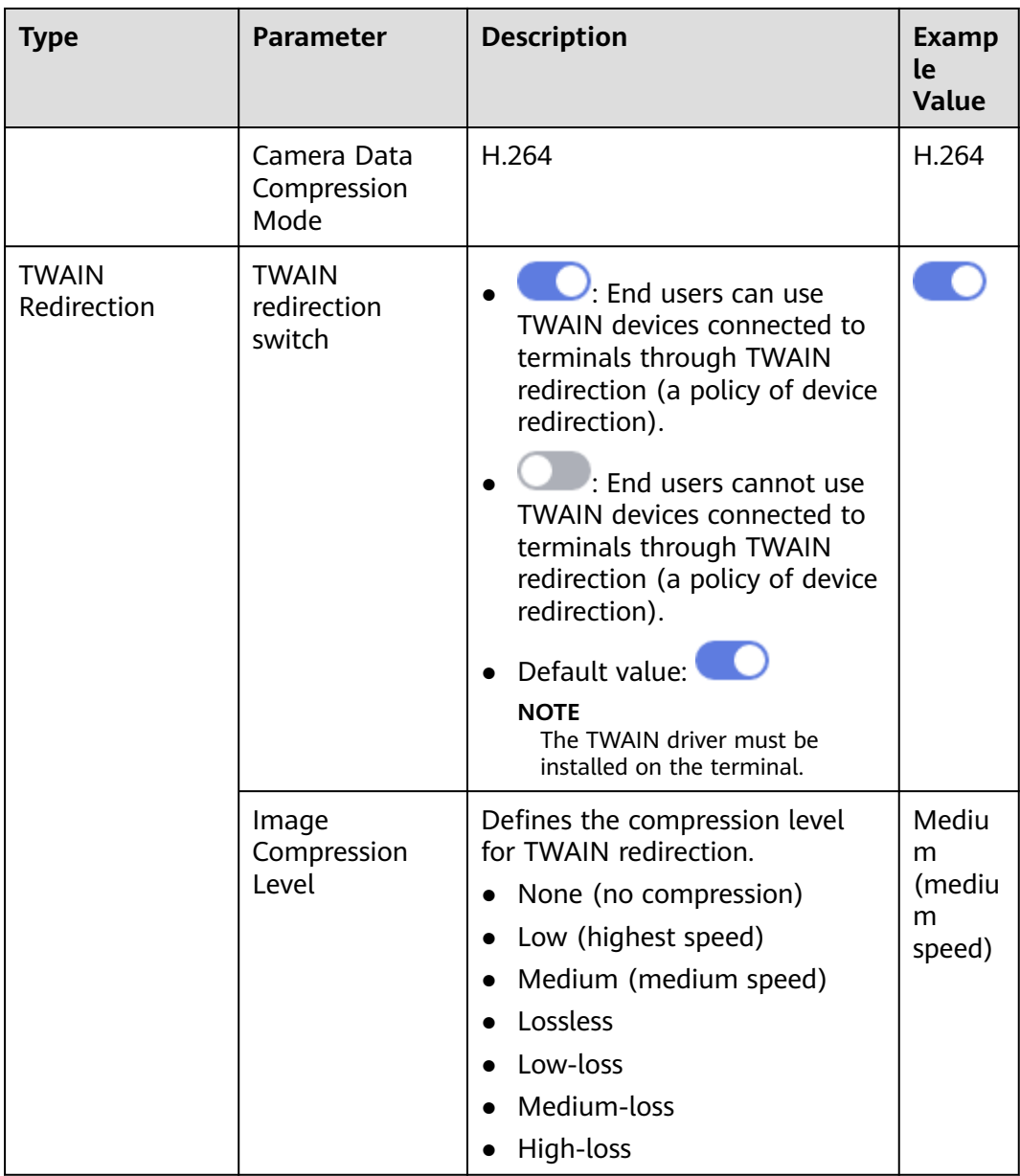

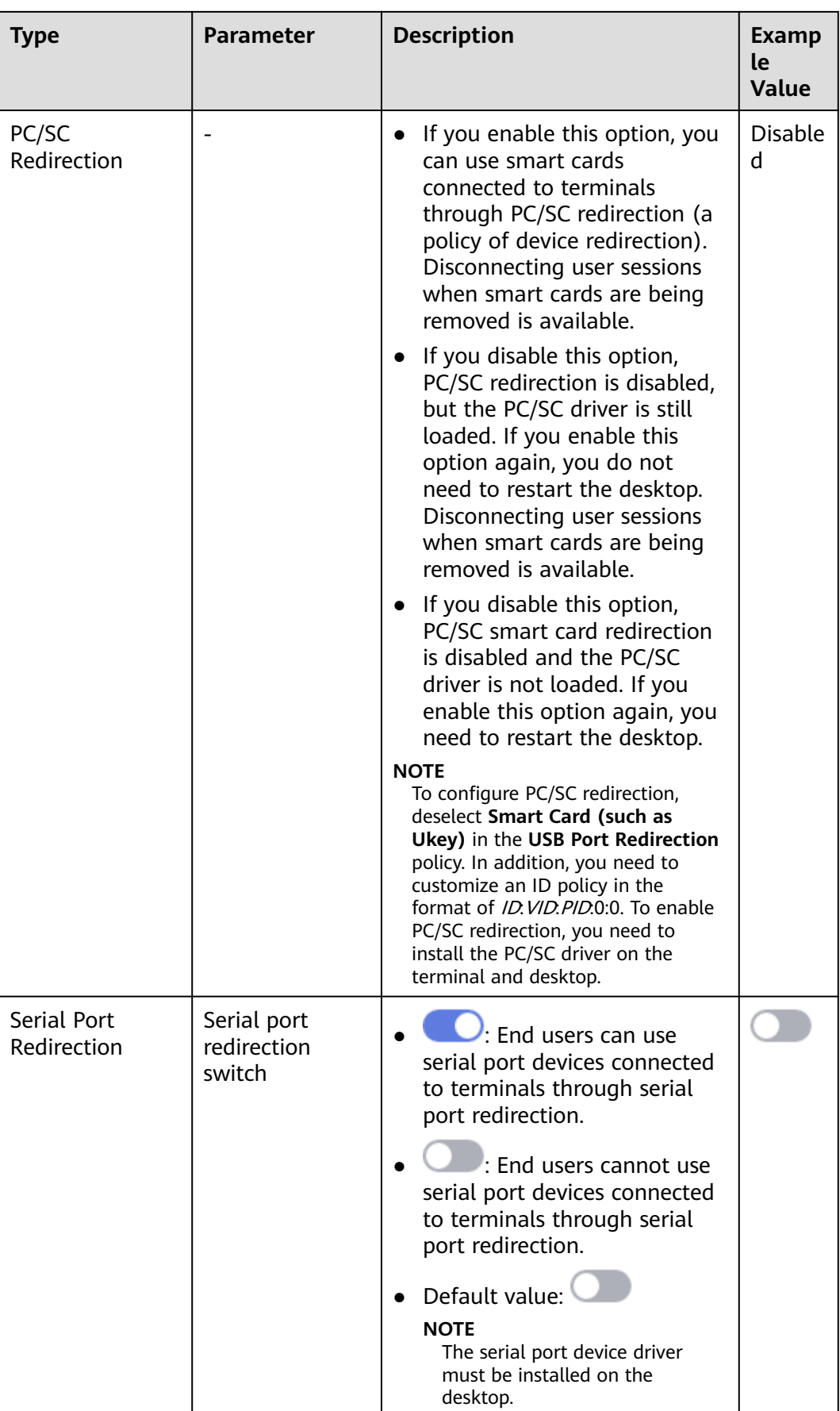

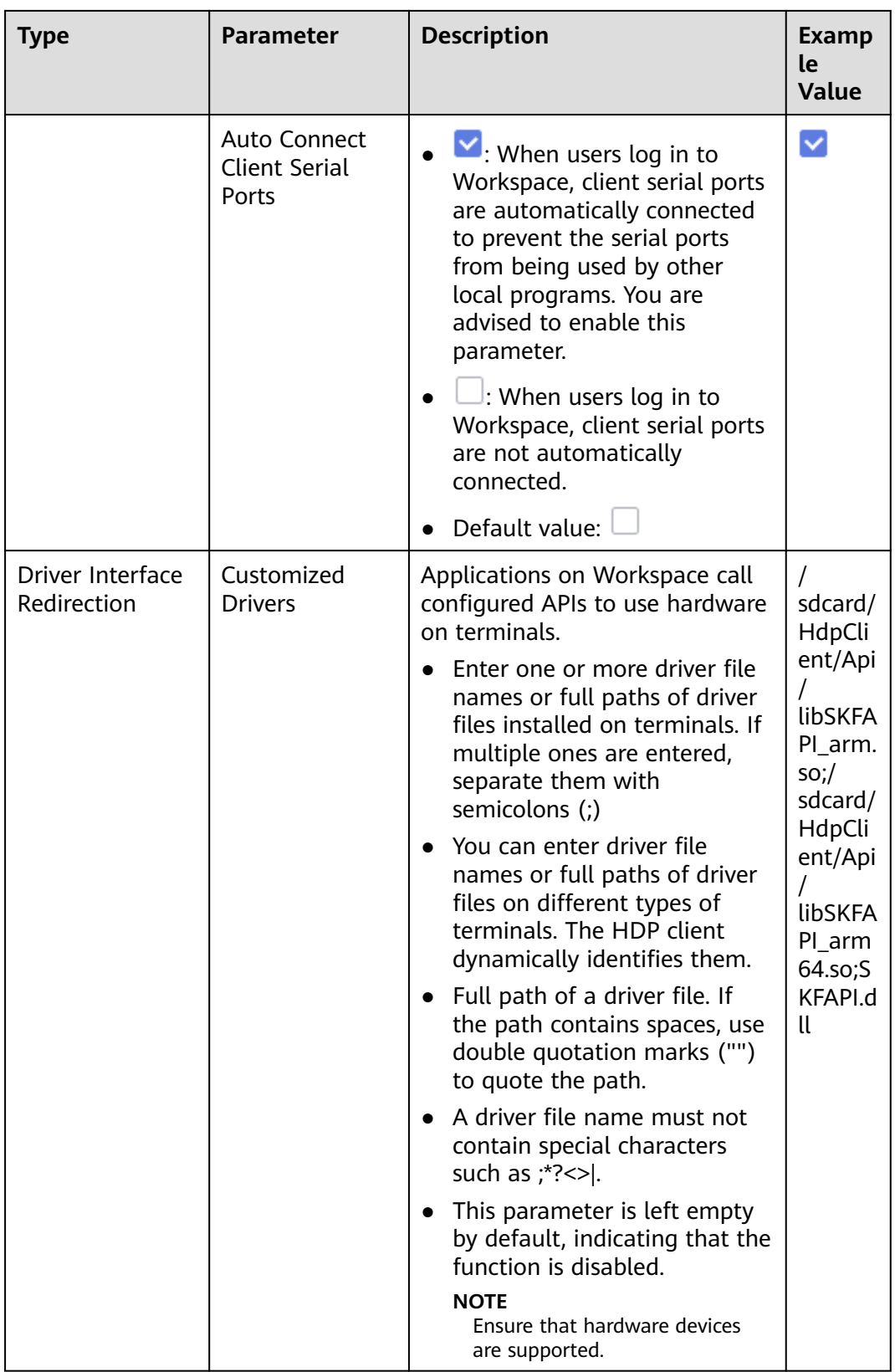

## **Audio**

Configure audio policies, as shown in **[Table 6-4](#page-86-0)**.

<span id="page-86-0"></span>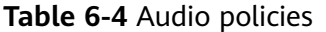

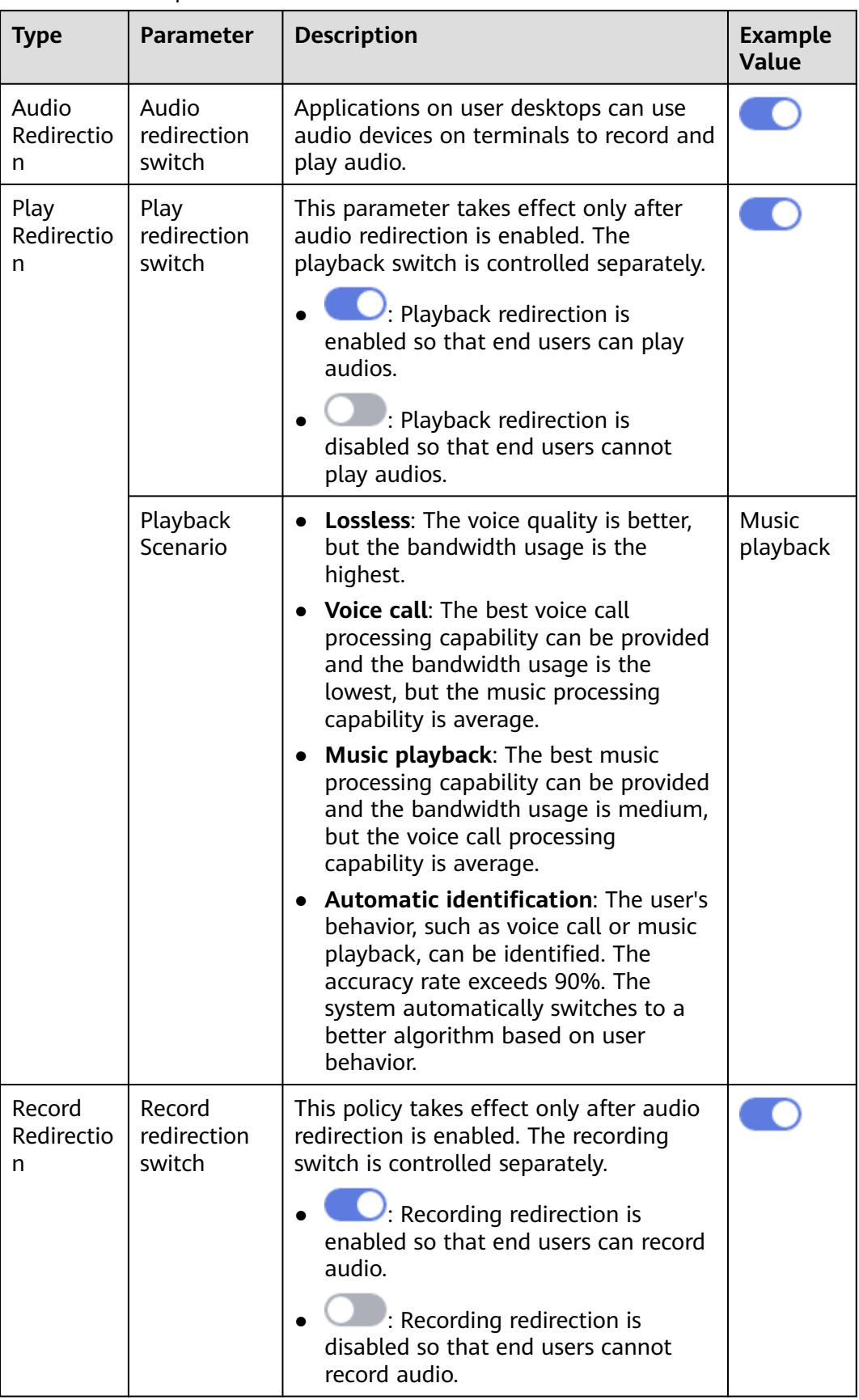

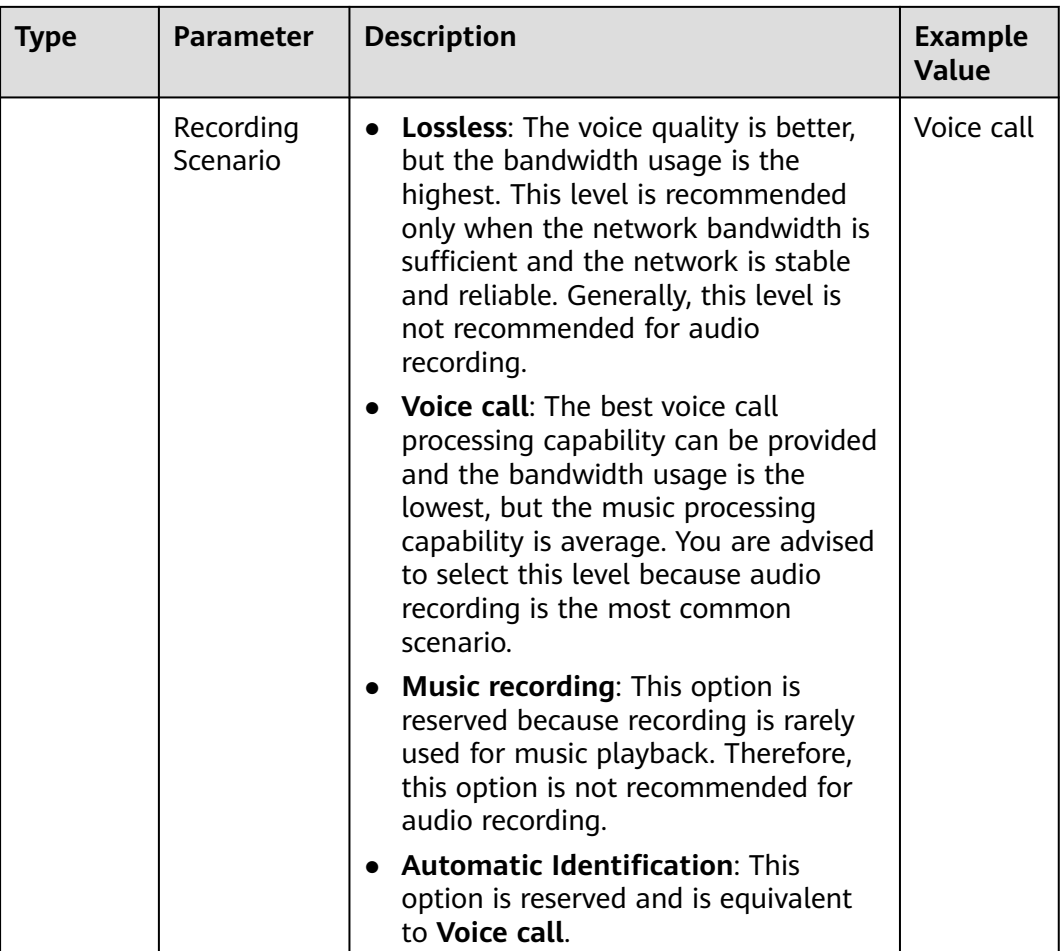

# **Client**

Configure client policies, as shown in **Table 6-5**.

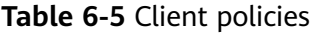

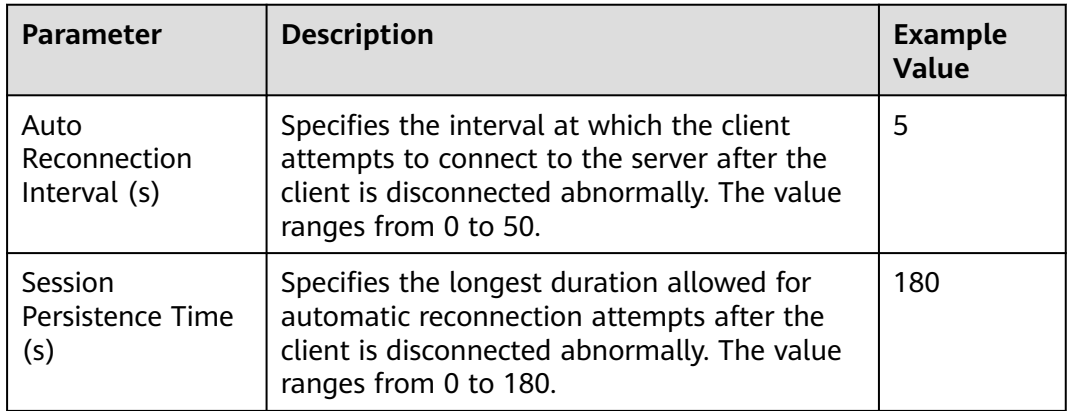

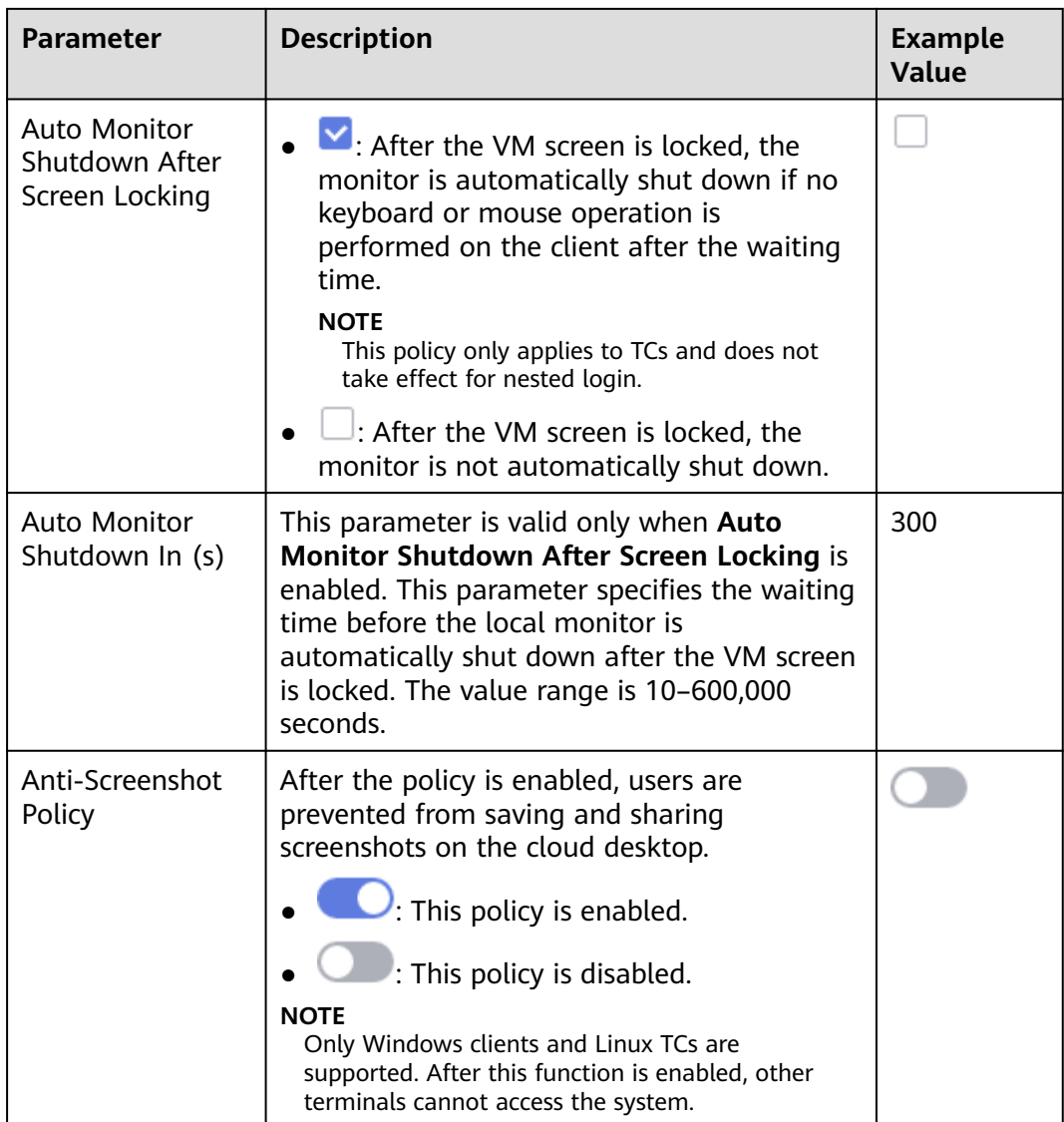

# **Display**

Configure display policies, as shown in **[Table 6-6](#page-89-0)**.

<span id="page-89-0"></span>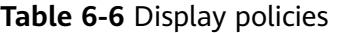

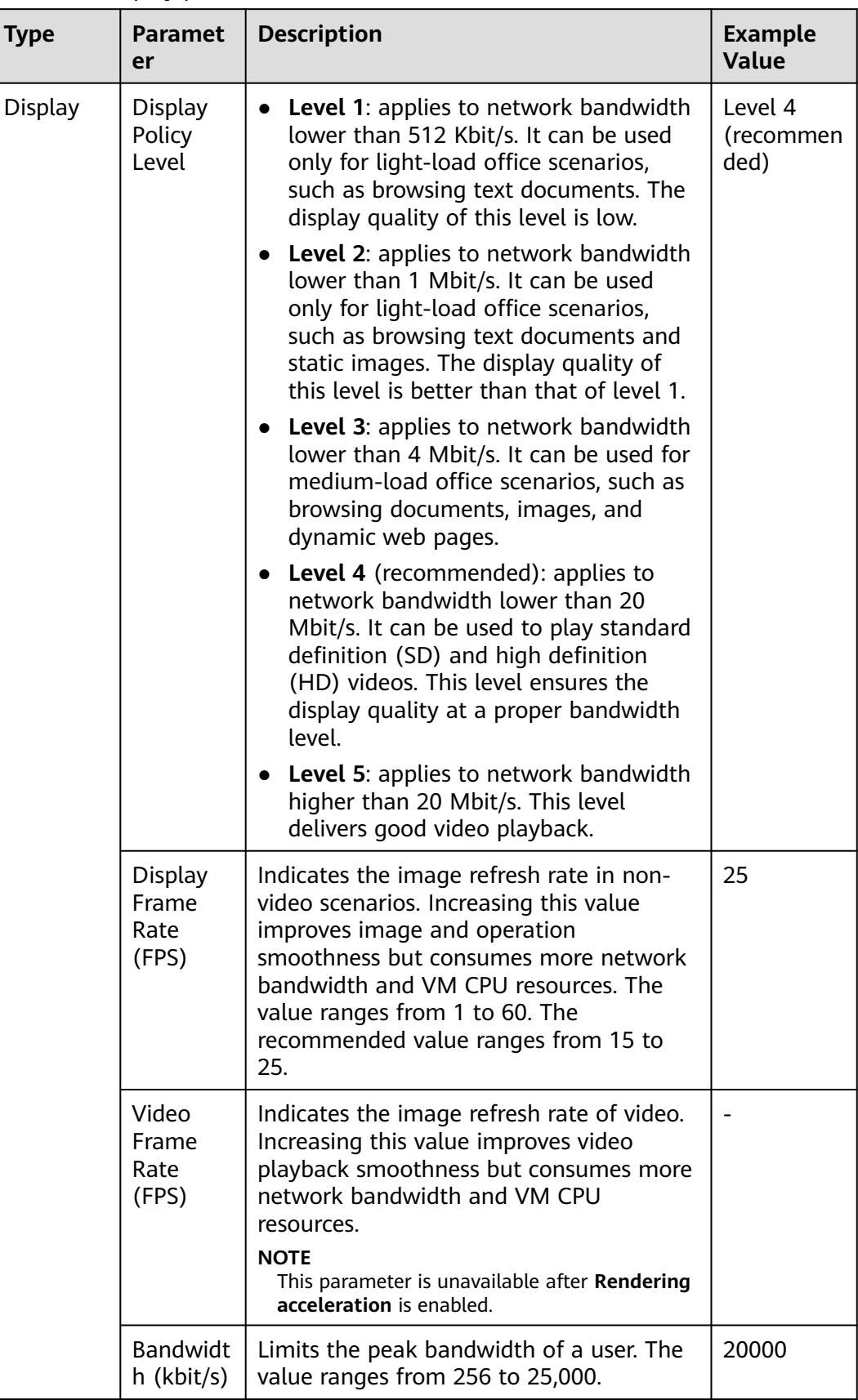

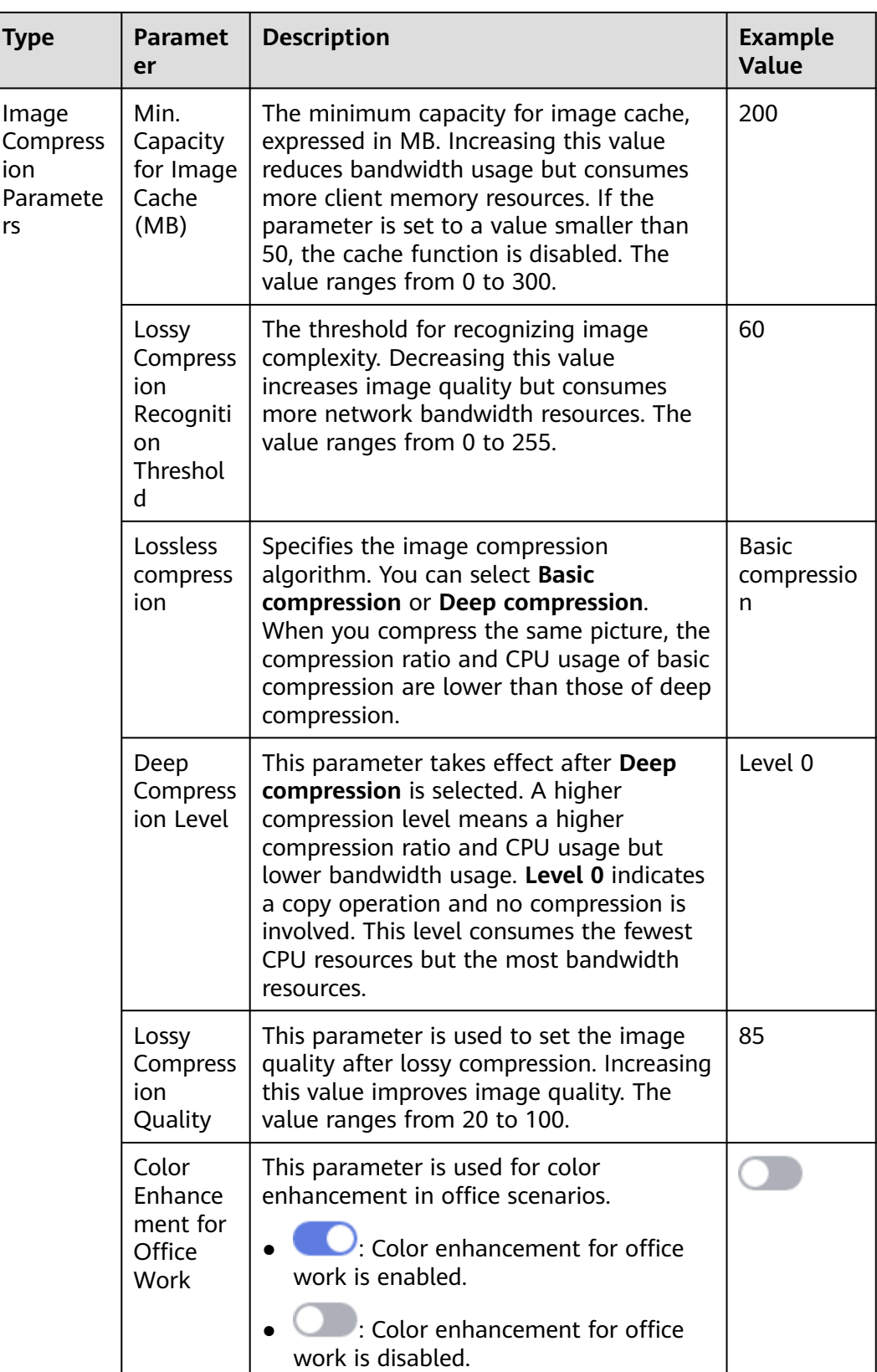

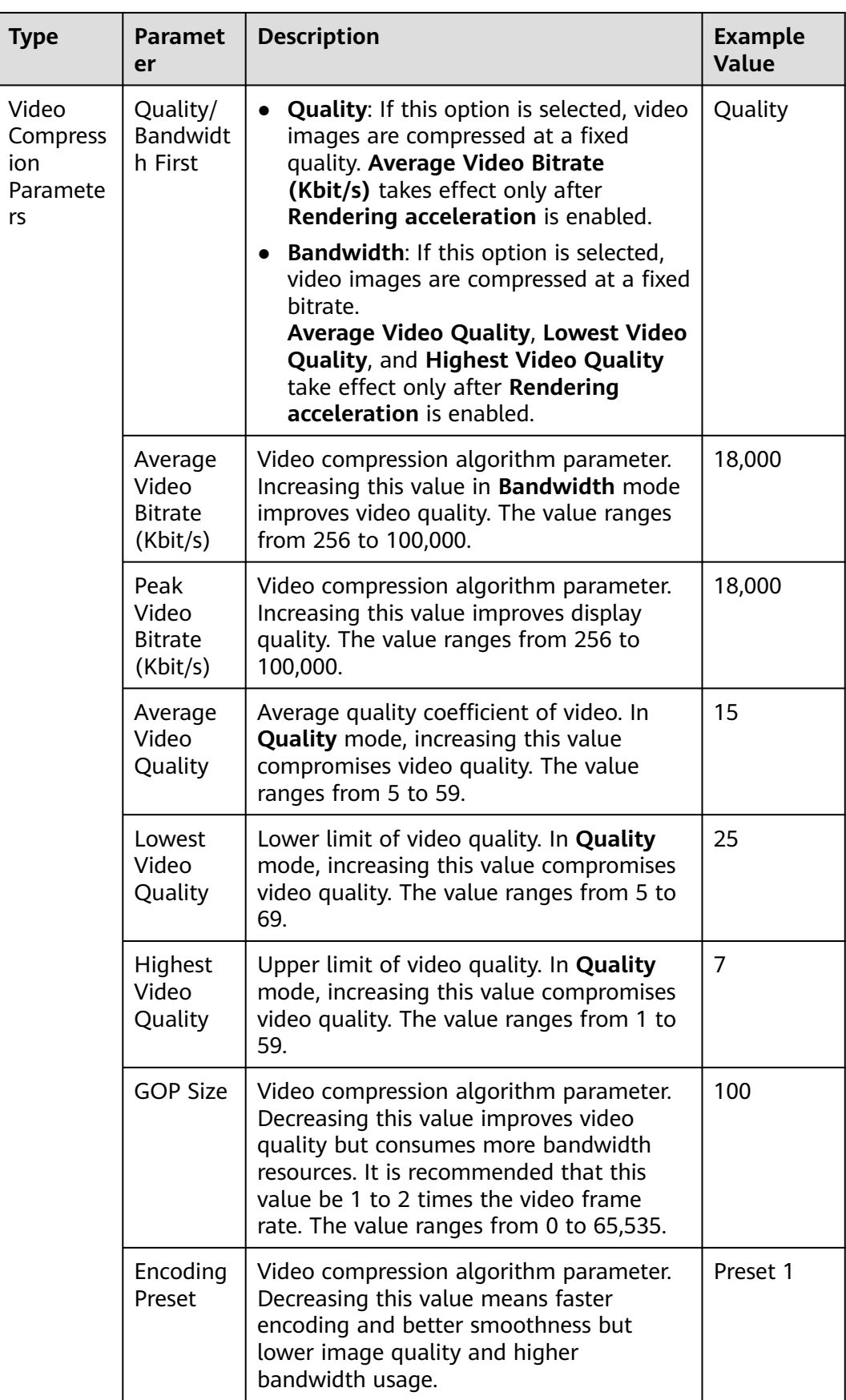

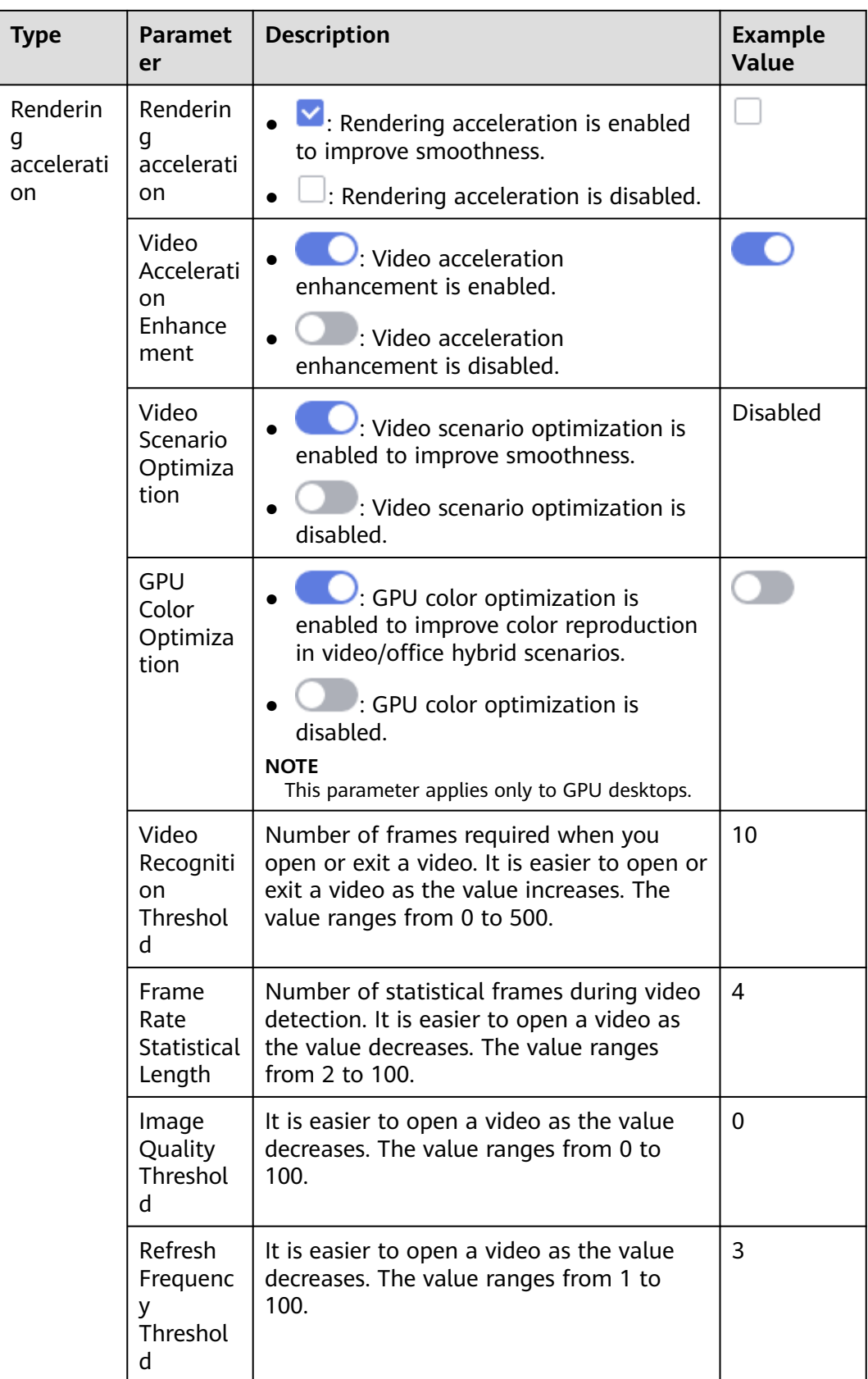

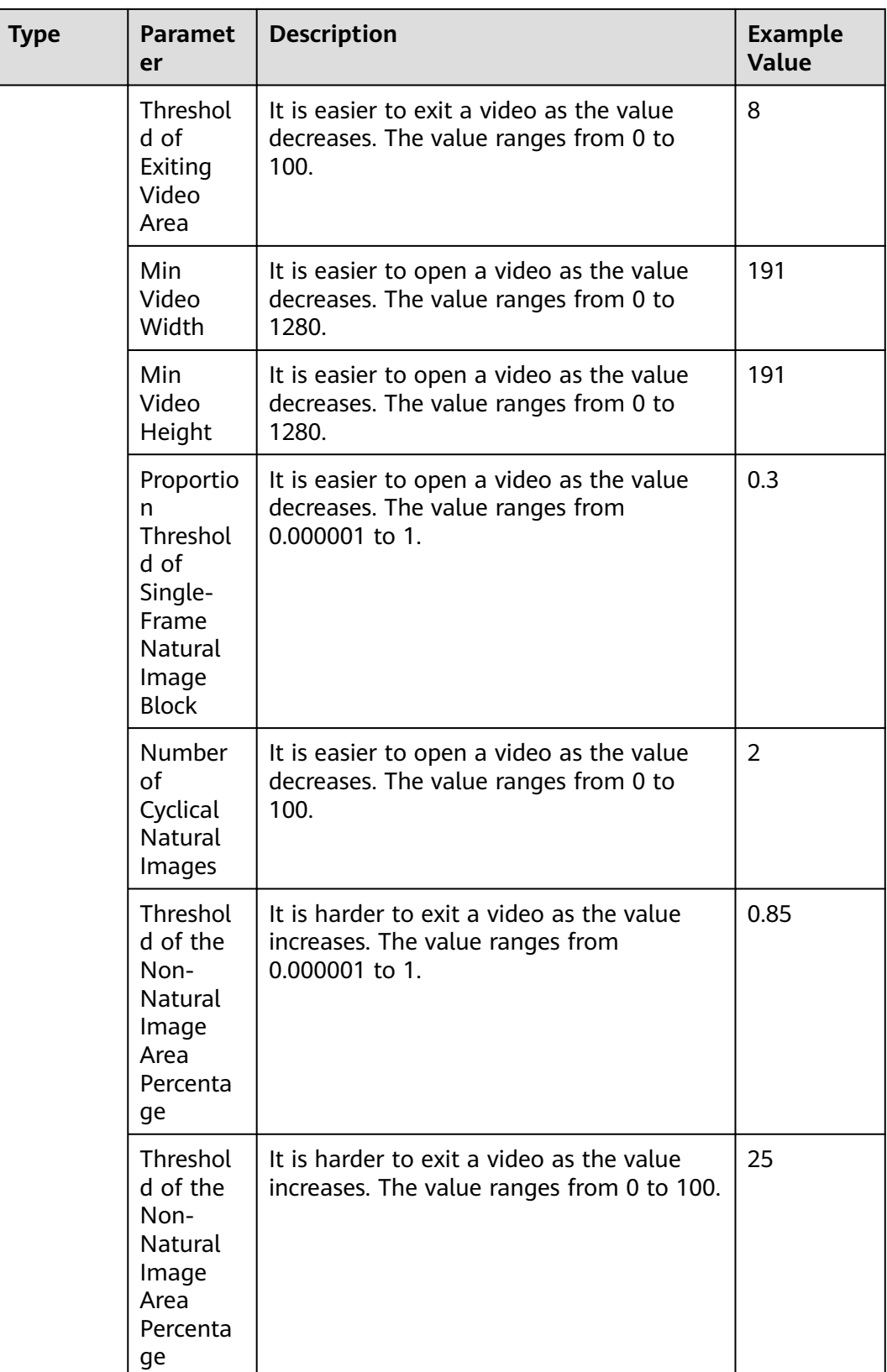

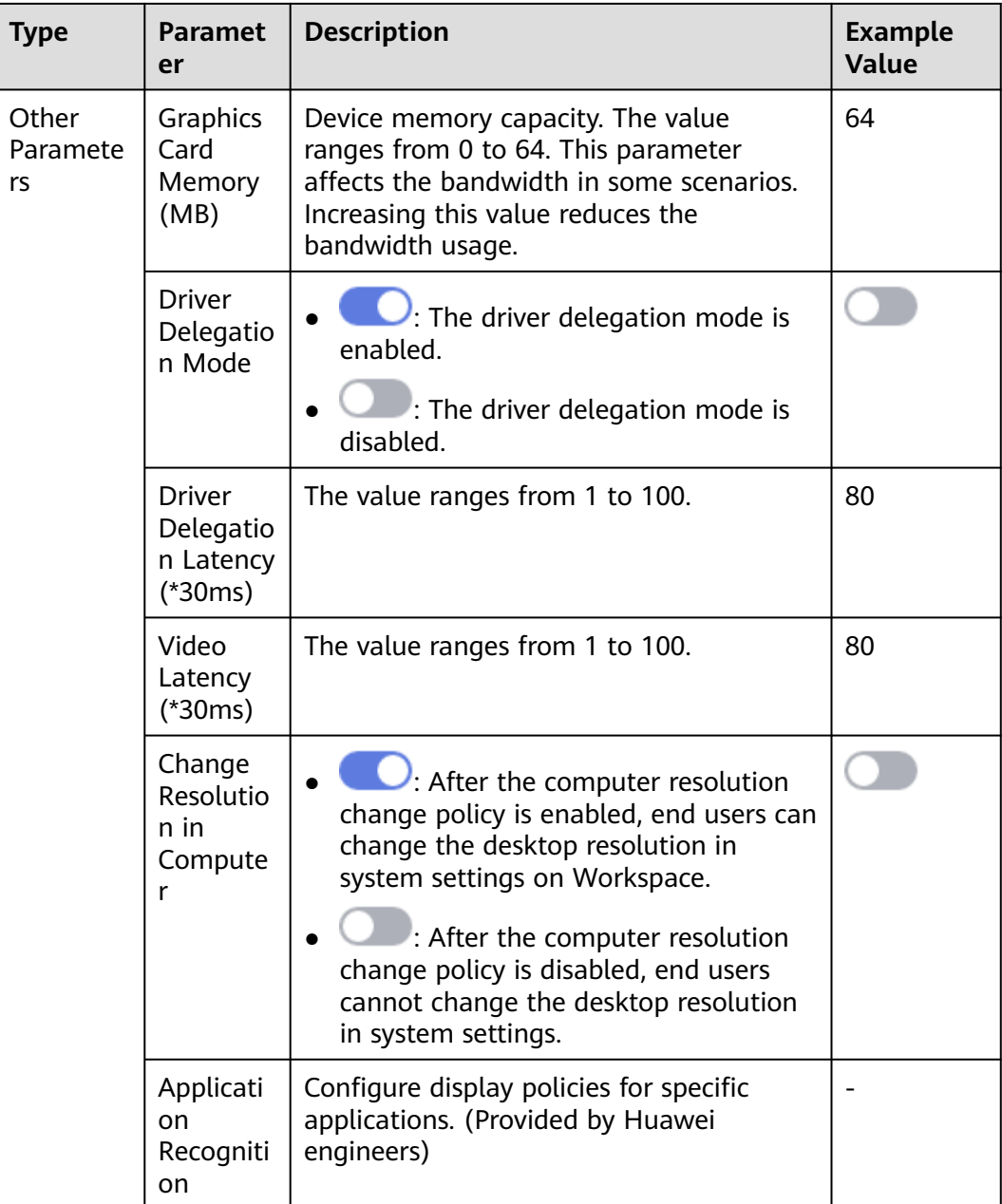

# **File & Clipboard**

Configure file & clipboard policies, as shown in **[Table 6-7](#page-95-0)**.

| <b>Type</b>             | <b>Parameter</b>                         | <b>Description</b>                                                                                                    | <b>Example</b><br><b>Value</b> |
|-------------------------|------------------------------------------|----------------------------------------------------------------------------------------------------|--------------------------------|
| File<br>Redirectio<br>n | File redirection<br>switch               | <b>Read-only: Files in drivers</b><br>and storage devices can only<br>be pre-viewed.                                                   | Read-only                      |
|                         |                                          | Read/write: Files in drivers<br>and storage devices can be<br>modified.                                                                |                                |
|                         |                                          | Users can use drivers in file<br>redirection mode on cloud<br>desktops.                                                                |                                |
|                         | <b>Client Fixed</b><br><b>Driver</b>     | : Users can use fixed<br>drivers, such as local disks,<br>on cloud desktops in file<br>redirection mode.                               |                                |
|                         |                                          | : Users cannot use fixed<br>drivers, such as local disks,<br>on cloud desktops in file<br>redirection mode.                            |                                |
|                         |                                          | <b>NOTE</b><br>When file redirection is disabled,<br>this function is disabled.                                                        |                                |
|                         | <b>Client Removable</b><br><b>Driver</b> | Users can use<br>removable drivers, such as<br>USB flash drives, on cloud<br>desktops in file redirection<br>mode.                     |                                |
|                         |                                          | : Users cannot use<br>removable drivers, such as<br>USB flash drives, on cloud<br>desktops in file redirection<br>mode.<br><b>NOTE</b> |                                |
|                         |                                          | When file redirection is disabled,<br>this function is disabled.                                                                       |                                |
|                         | <b>Client Disc Driver</b>                | $\bullet$ $\blacksquare$ : Users can use CD-ROM<br>drivers on cloud desktops in<br>file redirection mode.                              |                                |
|                         |                                          | : Users cannot use CD-<br>ROM drivers on cloud<br>desktops in file redirection<br>mode.                                                |                                |

<span id="page-95-0"></span>**Table 6-7** File & Clipboard policies

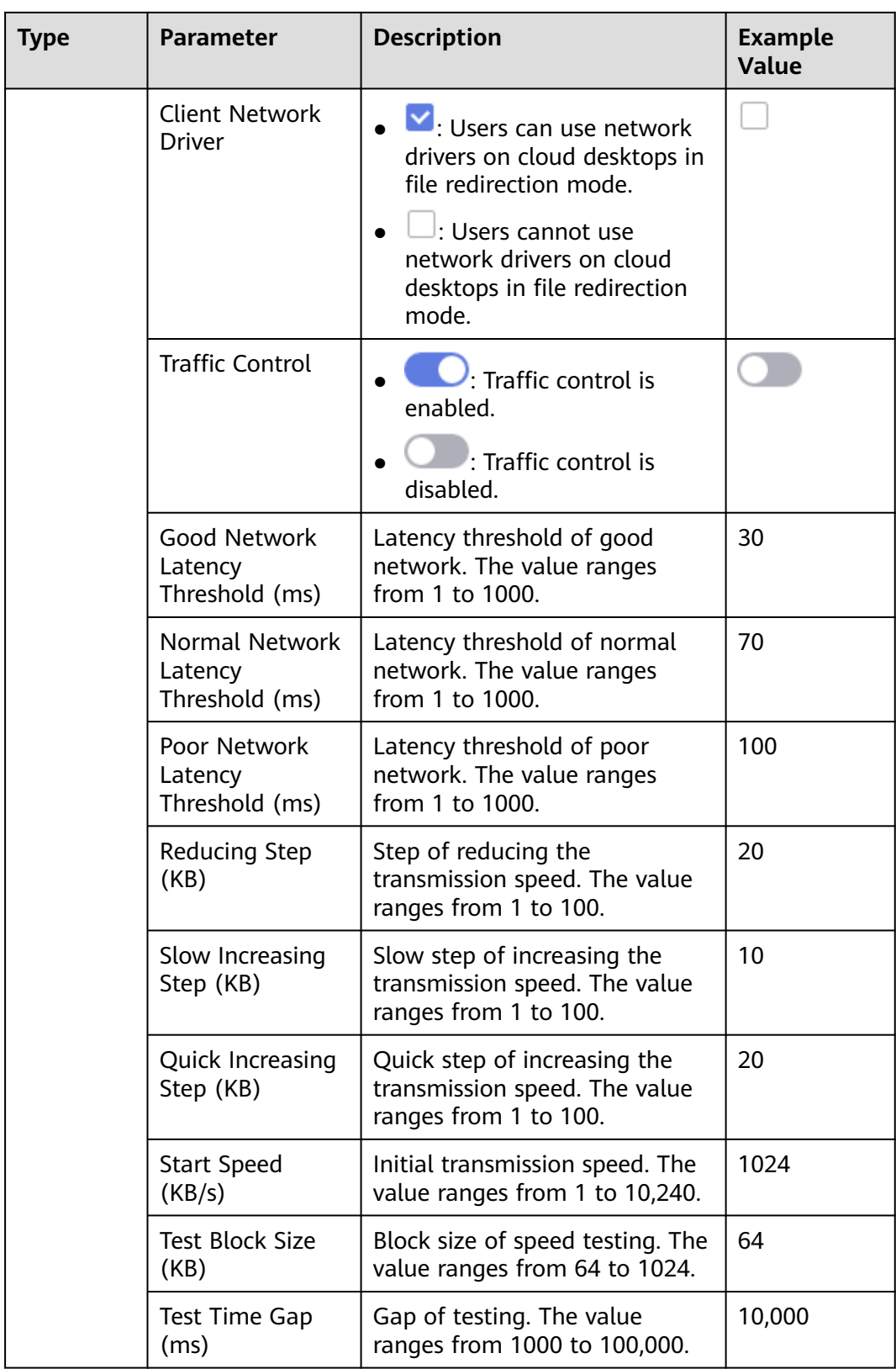

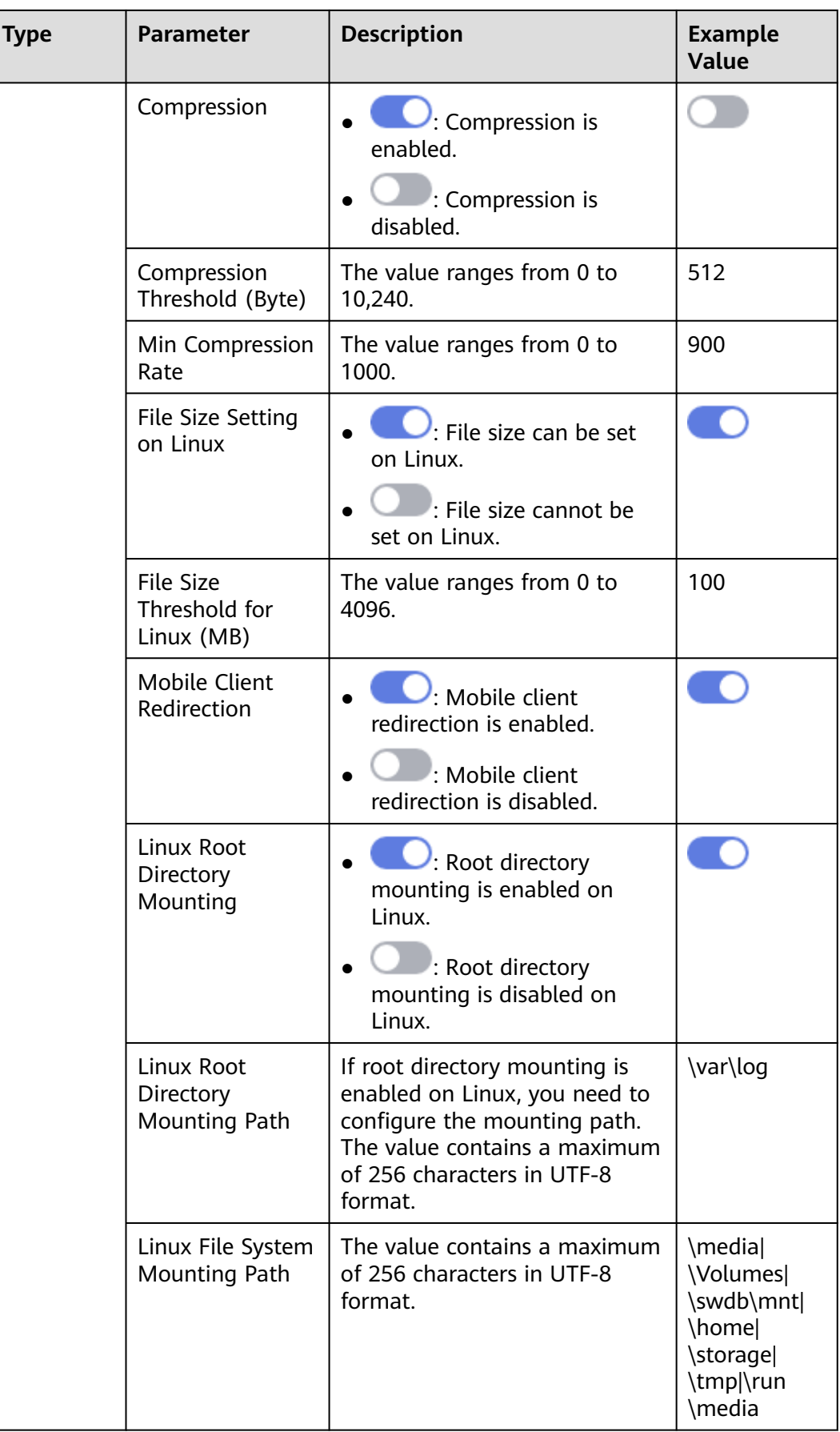

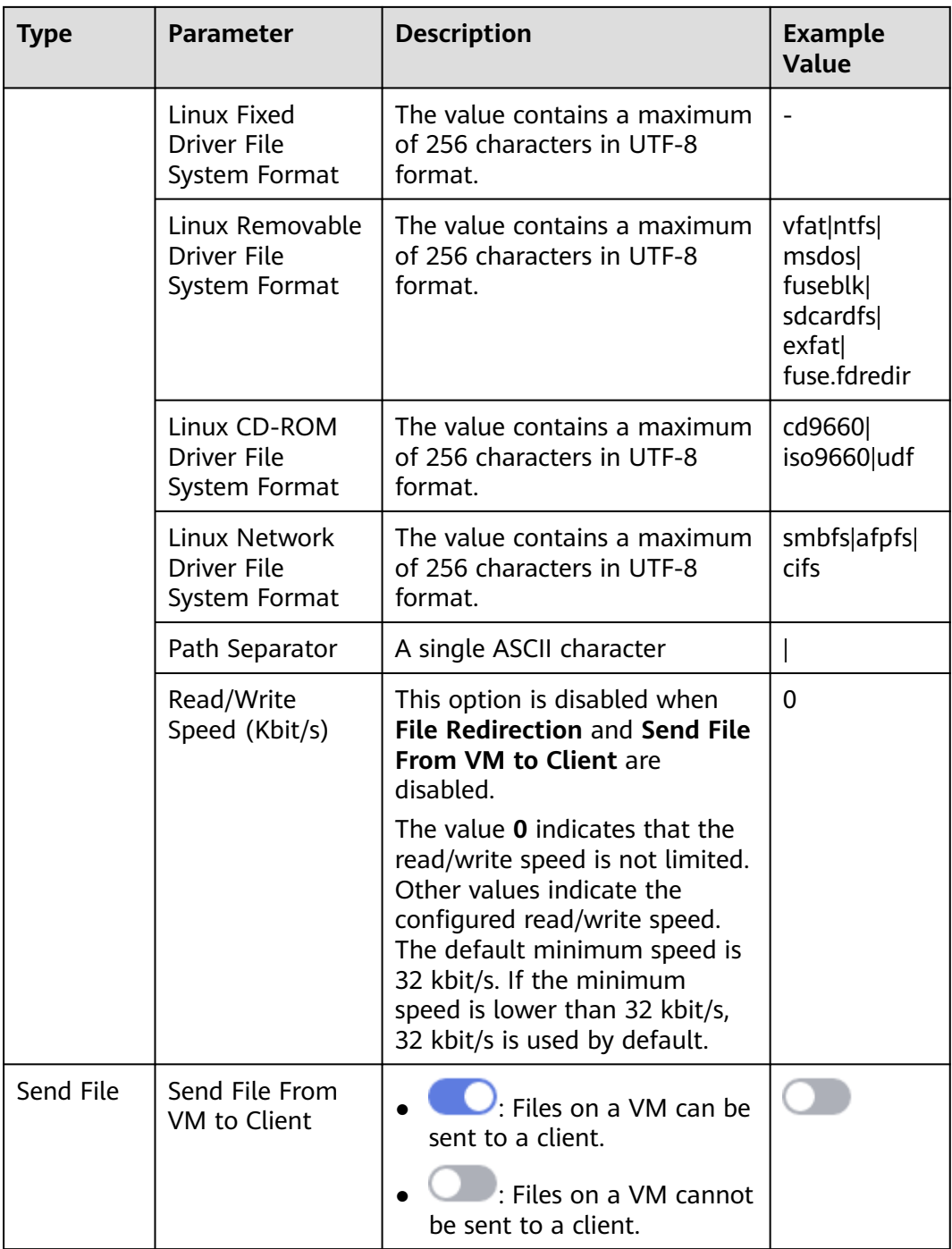

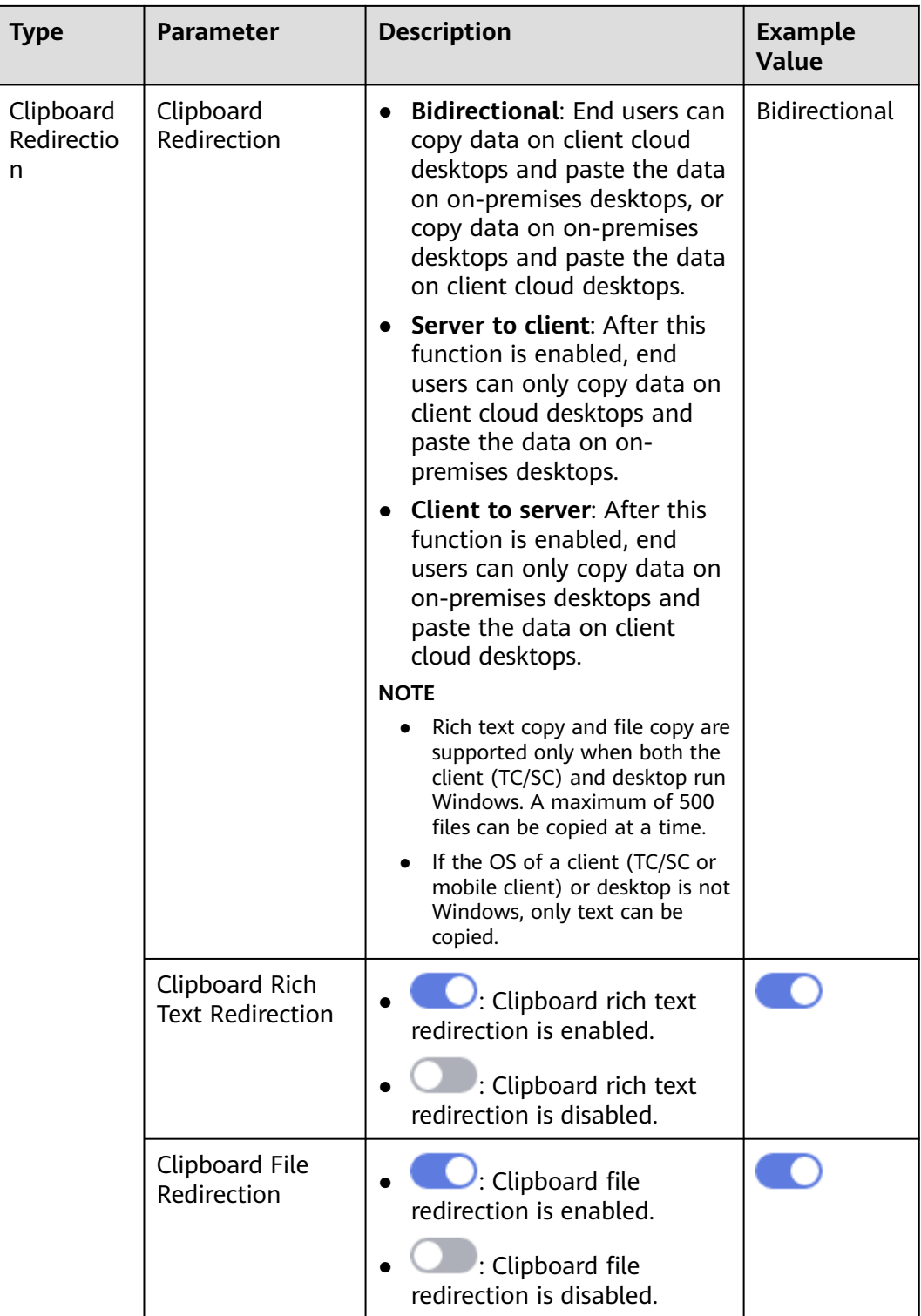

## **Session**

Configure session policies, as shown in **[Table 6-8](#page-100-0)**.

#### <span id="page-100-0"></span>**Table 6-8** Session policies

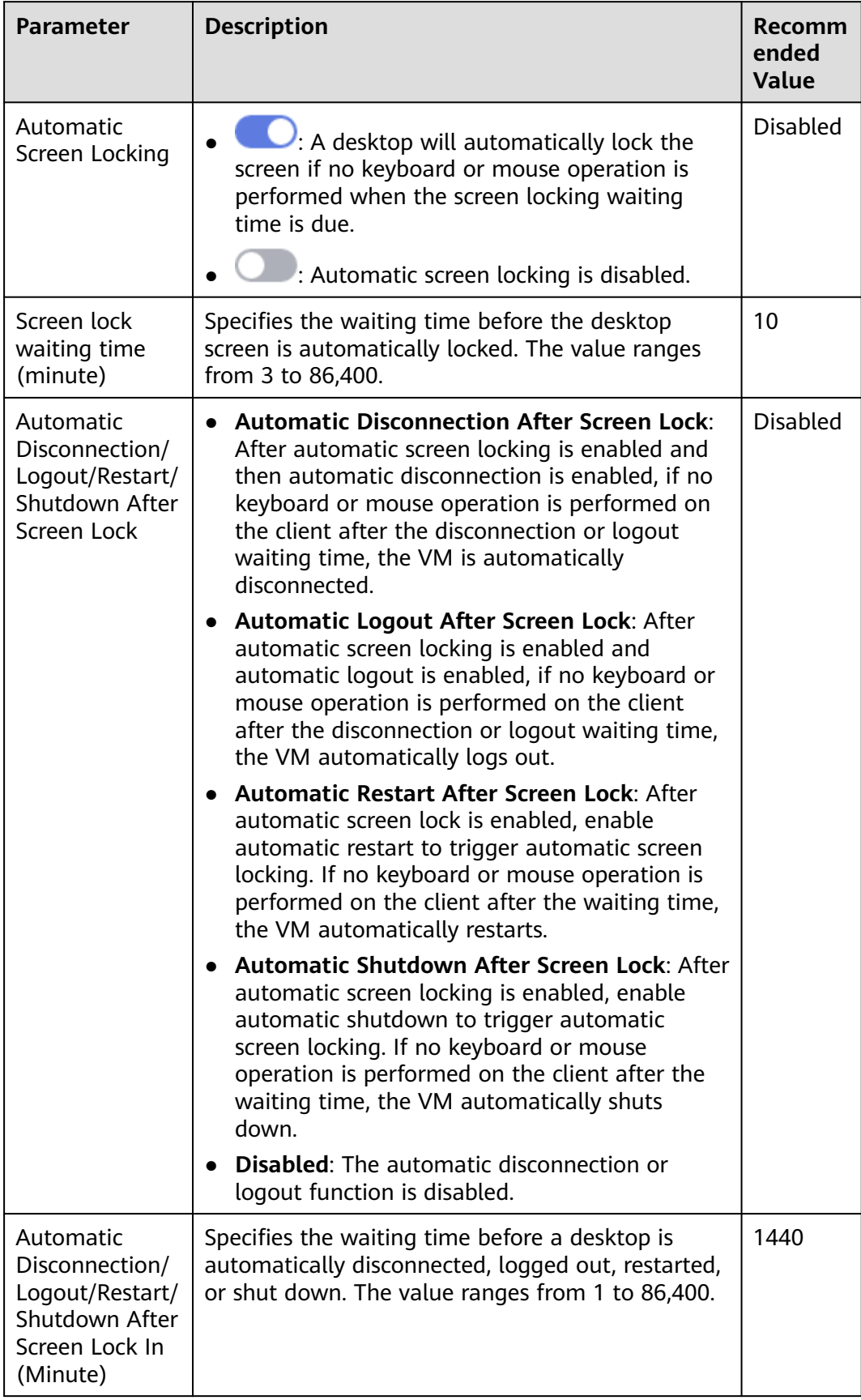

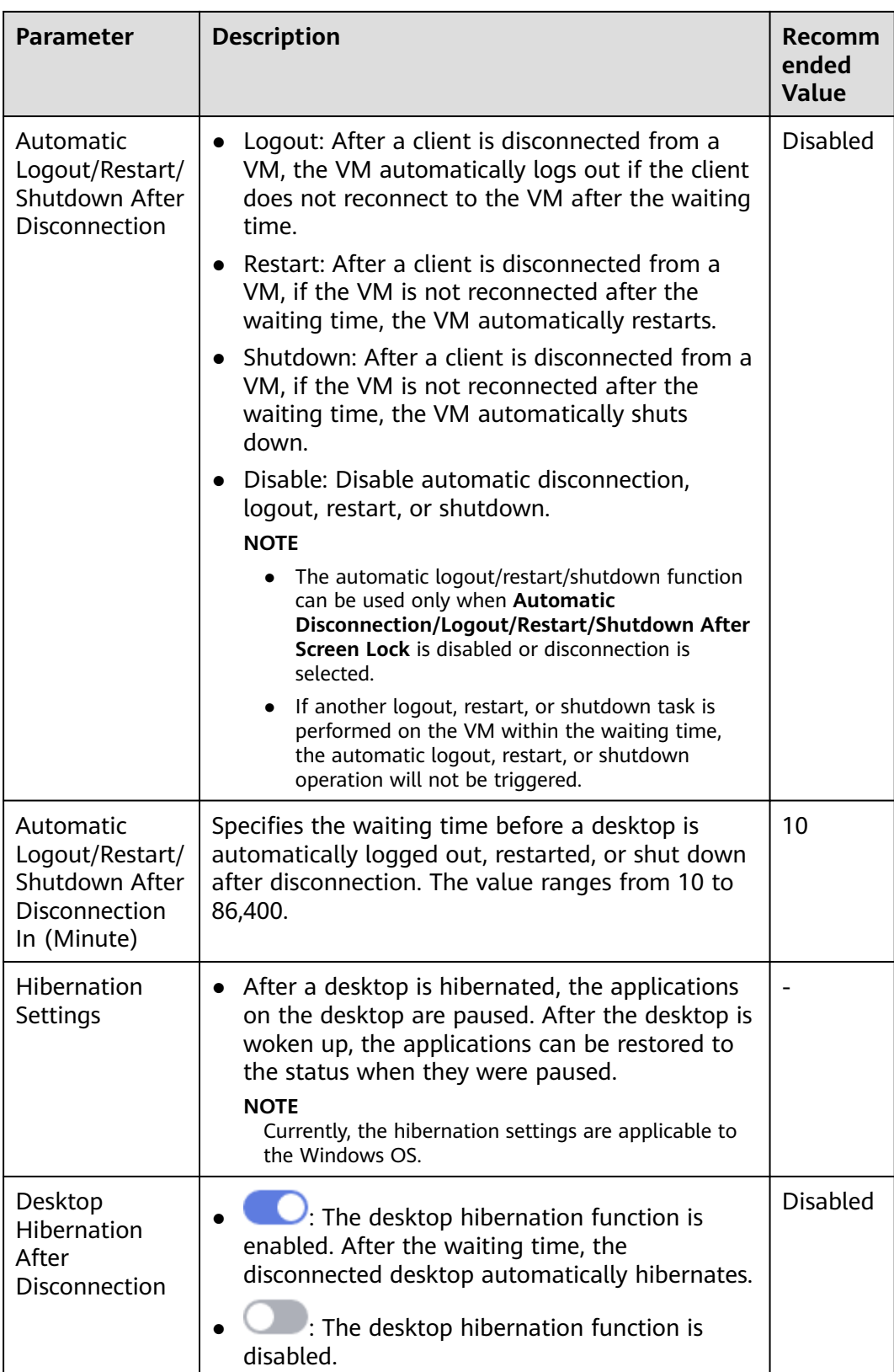

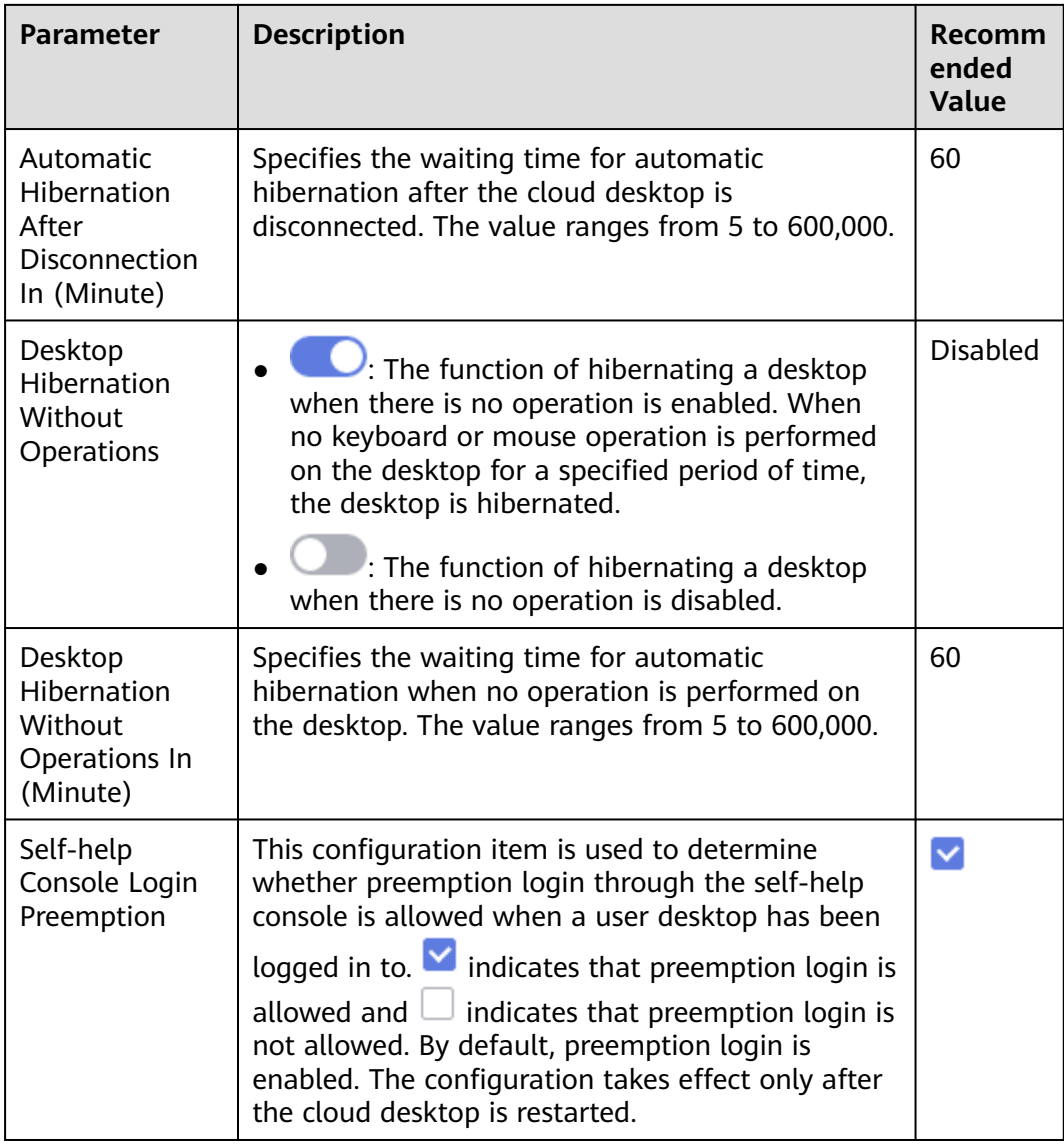

## **Watermark**

Configure watermark policies, as shown in **[Table 6-9](#page-103-0)**.

<span id="page-103-0"></span>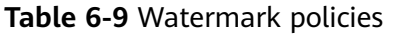

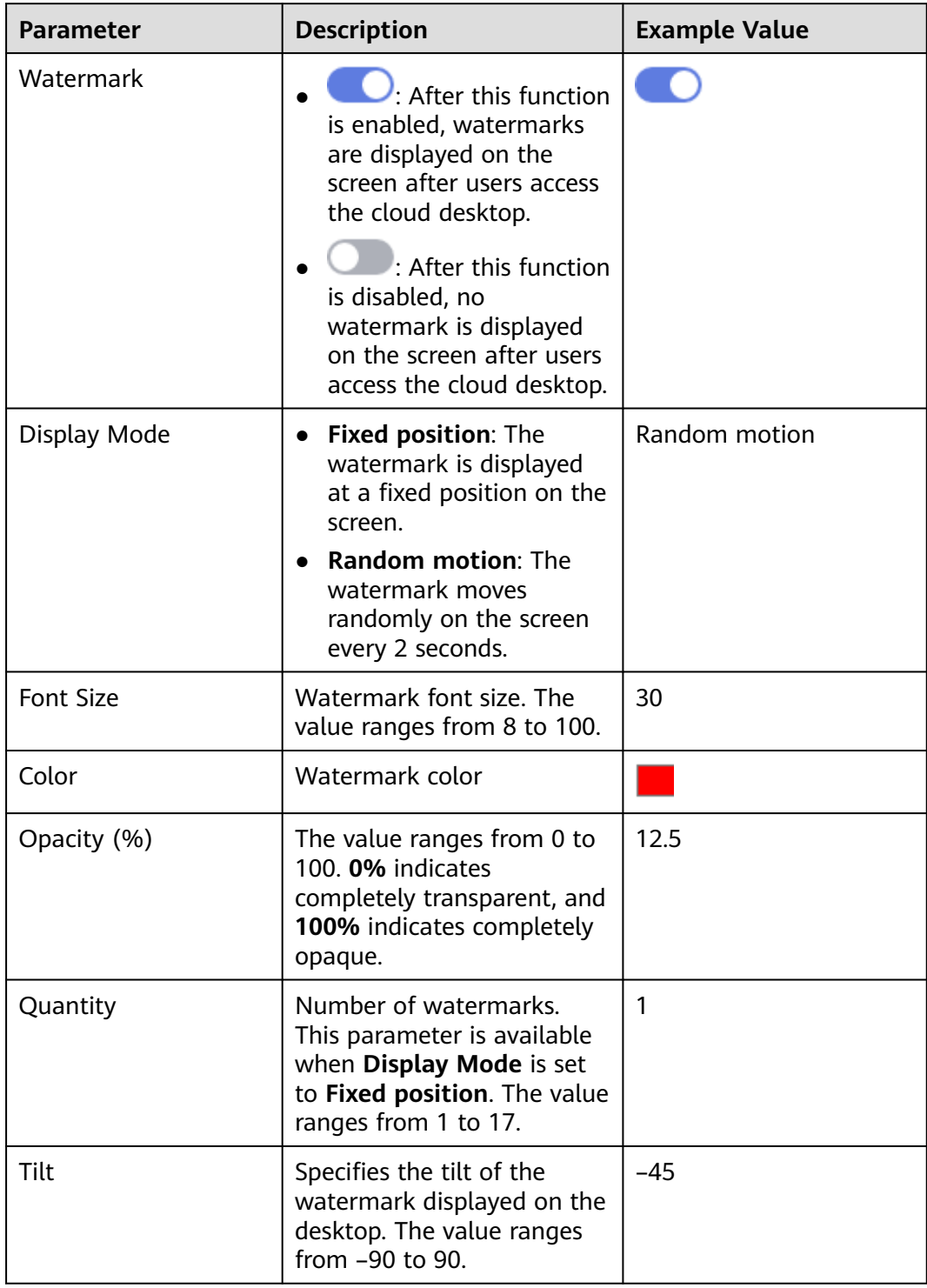

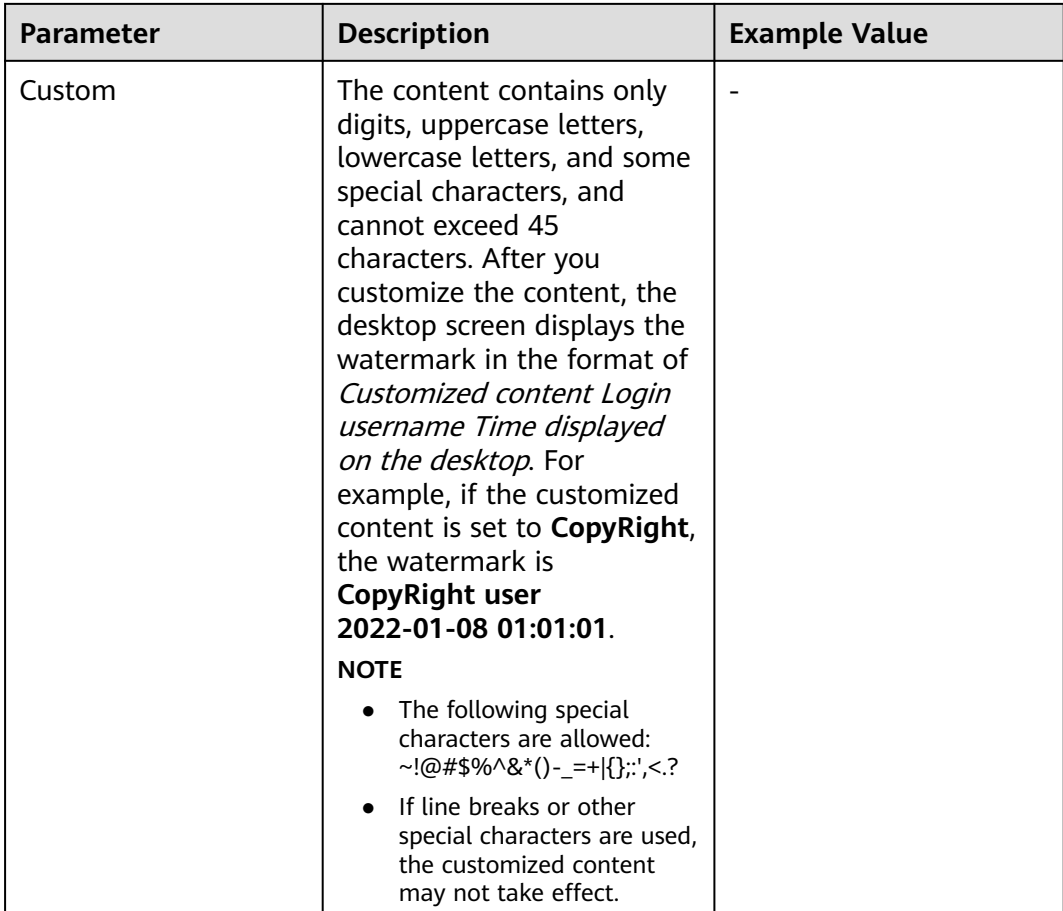

## **Keyboard & Mouse**

Configure a keyboard & mouse policy, as shown in **Table 6-10**.

**Table 6-10** Keyboard & mouse policies

| <b>Parameter</b>                                       | <b>Description</b>                                                                                                    | <b>Recommended Value</b> |
|--------------------------------------------------------|----------------------------------------------------------------------------------------------------|--------------------------|
| <b>Computer Mouse Device</b><br>Feedback               | Adaptive<br>$\bullet$<br>Forcible<br><b>Disabled</b>                                                                                                    | Adaptive                 |
| <b>Computer Mouse Device</b><br><b>Simulation Mode</b> | Absolute positioning<br>$\bullet$<br>Relative positioning<br>$\bullet$                                                                                                    | Absolute positioning     |
| Self-help Console Login<br>Preemption                  | This configuration item is<br>used to determine<br>whether preemption<br>login through the self-<br>help console is allowed<br>when a user desktop has<br>been logged in to. | $\blacktriangledown$     |

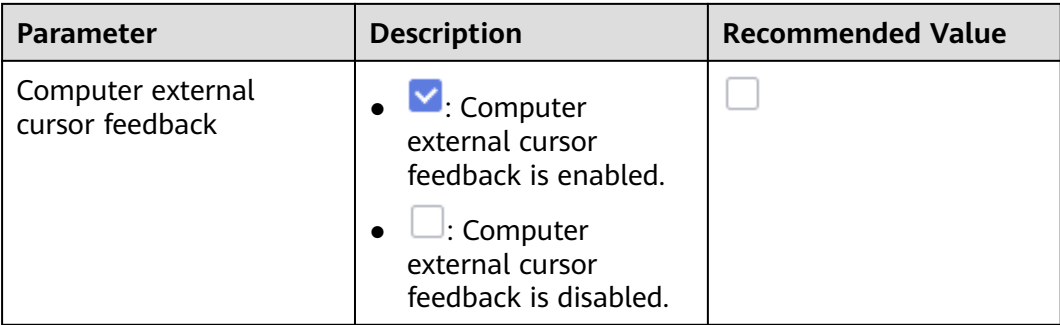

# **6.1.4 Exporting a Policy**

## **Scenario**

You can create workspaces in multiple areas. The policies of each workspace must be the same. You can export the configured policies of a workspace and import the policies to the target workspaces to quickly configure desktop policies in multiple areas.

## **Prerequisites**

Desktop policies have been configured for a workspace.

## **Constraints**

Only policies customized by the administrator can be exported.

## **Procedure**

- **Step 1 [Log in to the Workspace console](https://support.huaweicloud.com/eu/qs-workspace/workspace_02_0188.html)**.
- **Step 2** Choose **Policies** > **Protocol Policy**.

The **Protocol Policy** page is displayed.

**Step 3** Select the policies to be exported and click **Export Policy**.

### $\Box$  Note

● You can select a maximum of 10 policies to export.

### **Figure 6-3** Exporting a policy

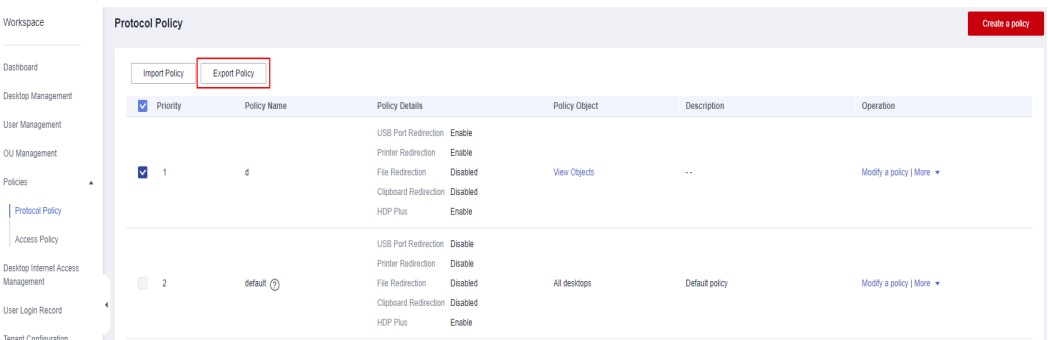

#### **Step 4**

#### $\Box$  Note

You can customize a path to store the file for easy selection during policy import.

**----End**

# **6.1.5 Importing a Policy**

## **Scenario**

You can create workspaces in multiple areas. The policies of each workspace must be the same. You can export the configured policies of a workspace and import the policies to the target workspaces to quickly configure desktop policies in multiple areas.

## **Prerequisites**

You have obtained the policy file (xxx.xml) exported.

## **Constraints**

- The policy name in the file to be imported should be different from the names of existing policies in the destination workspace.
- The maximum of 10 policies can be included in the file to be imported. It is not advised importing an integration of multiple policy files.
- By default, a maximum of 50 policies can exist in a workspace. If the number of policies exceeds the quota, the file cannot be imported.

## **Procedure**

- **Step 1 [Log in to the Workspace console](https://support.huaweicloud.com/eu/qs-workspace/workspace_02_0188.html)**.
- **Step 2** Choose **Policies** > **Protocol Policy**.

The **Protocol Policy** page is displayed.

**Step 3** Click **Import Policy**.

#### **Figure 6-4** Importing a policy

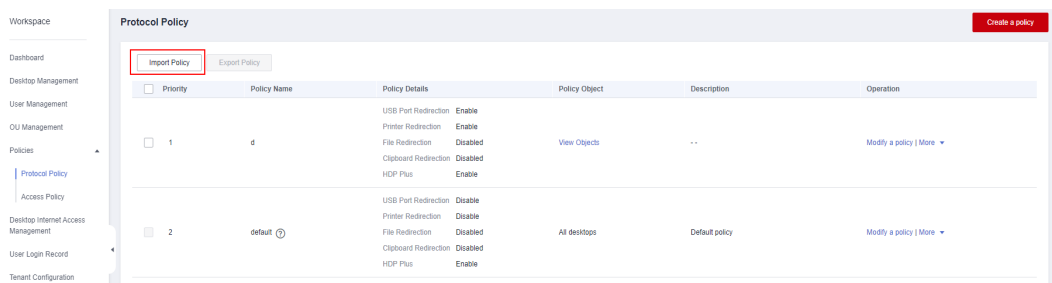

**Step 4** Select the obtained policy file (xxx.xml) and click **Open**.

#### $\Box$  Note

- If a message indicating that the quota is insufficient is displayed when you import the xxx.xml file, increase the quota and import the file again. For details about how to increase quota, see **[How Do I Increase My Quotas?](https://support.huaweicloud.com/eu/workspace_faq/workspace_07_0007.html)**
- If a message indicating that the policy name already exists is displayed when you import the xxx.xml file, change the policy name and import the file again. For details about how to change policy name, see **[How Do I Do If a Message Is Displayed Indicating](https://support.huaweicloud.com/eu/workspace_faq/workspace_07_0816.html) [Duplicate Policy Names During Policy Import?](https://support.huaweicloud.com/eu/workspace_faq/workspace_07_0816.html)**
- **Step 5** Locate the row that contains the imported policy, and click **More** > **Modify Policy Object** in the **Operation** column.

#### $\Box$  Note

The policy file exported does not contain the application object information of policies. You need to reconfigure the information.

**Step 6** In the available objects on the left, select the objects to which the policies apply based on the required object type.

#### **Figure 6-5** Selecting objects

#### **Modify Target Objects**

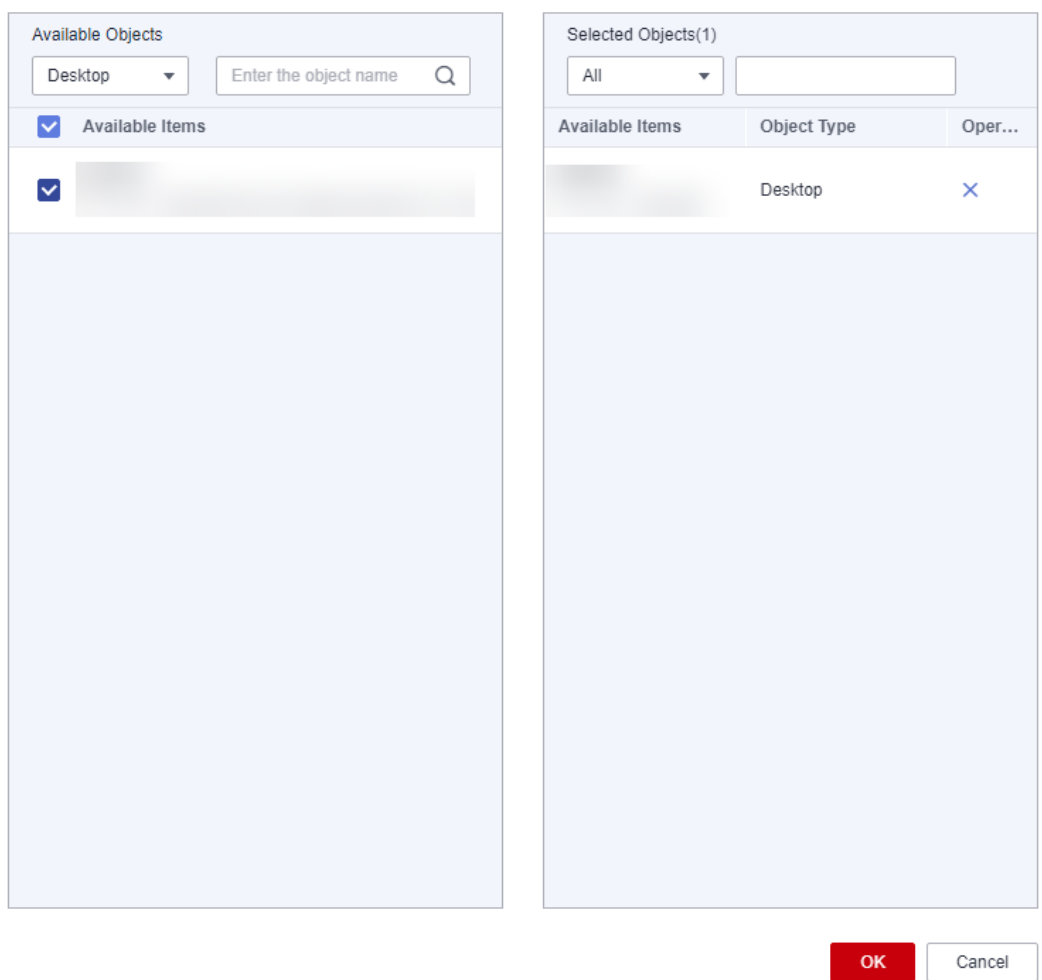
#### **Step 7** Click **OK**.

After the policies are configured for the objects, they take effect after the objects logs in to the desktop next time.

#### $\cap$  note

The imported policies are prioritized based on the priority of the existing policies (The default policy has the lowest priority.) of the current tenant and their own priority in the imported file. For example, if the priorities of three imported policies are 1, 5, and 7 and the priorities of three existing policies of the current tenant are 1, 2, and 3 (default policy), the priorities of the six policies are 1 (the existing policy whose priority is 1), 2 (the existing policy whose priority is 2), 3 (the policy whose priority is 1 in the imported file), 4 (the policy whose priority is 5 in the imported file), 5 (the policy whose priority is 7 in the imported file), and 6 (the default policy).

**----End**

## **6.2 Access Policy Management**

## **6.2.1 Creating an Access Policy**

#### **Scenarios**

You can create different access policies to restrict users in different positions to access desktops using Internet access address or only using Direct Connect access address.

#### **Prerequisites**

- You have purchased desktops for users in the current project.
- The Internet access address and Direct Connect access address have been enabled for the current project.

#### $\Box$  Note

For details about how to configure the network access mode, see **[9.1.5 Changing the](#page-122-0) [Internet Access Mode](#page-122-0)**.

#### **Constraints**

- If Internet access address is not enabled, the configured access policy cannot take effect. That is, all users can access the cloud desktop only using Direct Connect access address.
- If Direct Connect access address is not enabled and an access policy is created, the selected users cannot use desktops.

#### **Procedure**

#### **Step 1 [Log in to the management console](https://support.huaweicloud.com/eu/qs-workspace/workspace_02_0188.html)**.

**Step 2** Choose **Policies** > **Access Policy**.

The **Access Policy** page is displayed.

#### **Step 3** Click **Creating a Policy**.

The **Adding a Private Line Network Access Policy** page is displayed.

**Step 4** Select the users whose network access mode needs to be restricted, as shown in **Figure 6-6**.

#### **Figure 6-6** Selecting users to be restricted

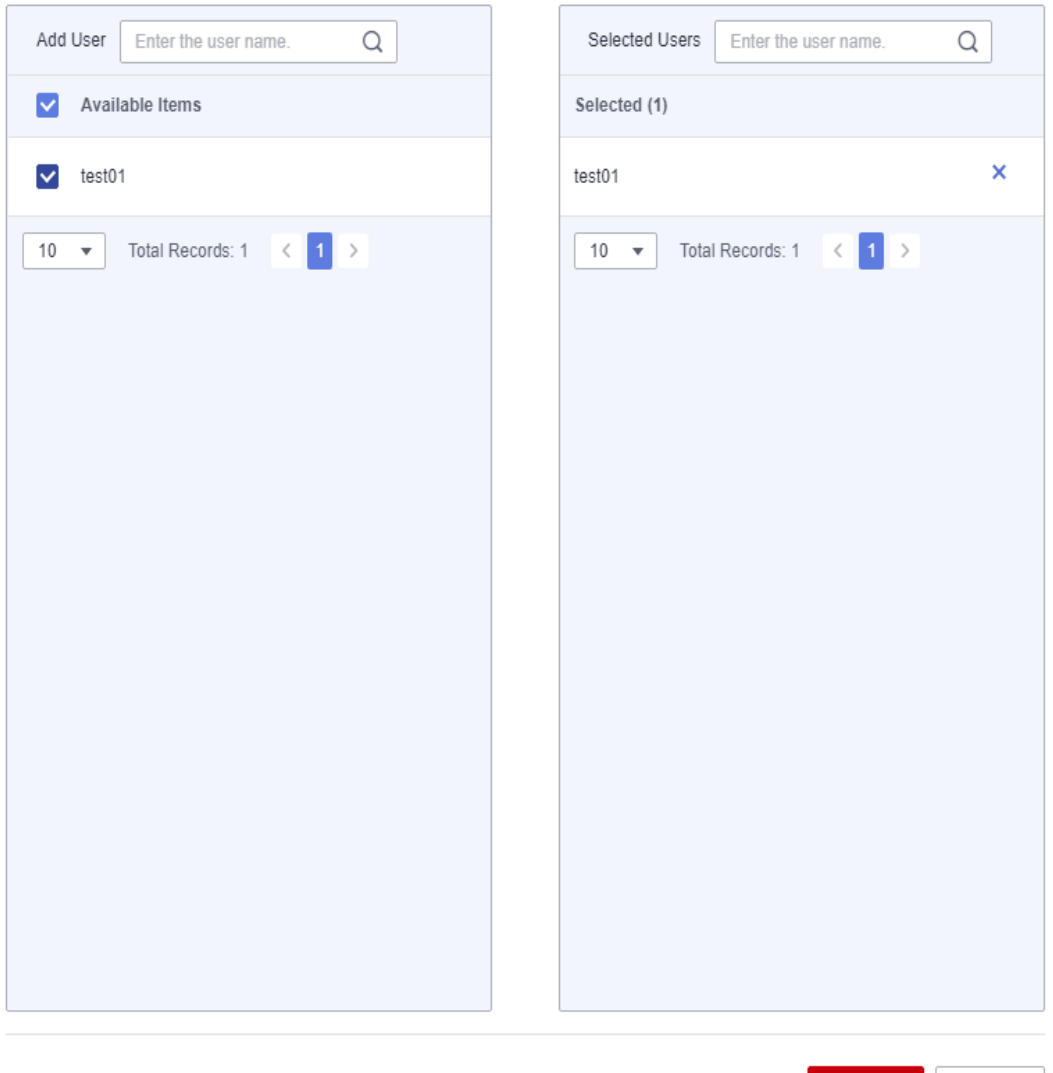

Note: After the creation, the policy takes effect the next time the user logs in.

Confirm Cancel

#### $\Box$  Note

- In the **Add User** area on the left, enter a username to search for the desired user.
- In the **Selected Users** area on the right, enter a username to check whether the user to be restricted to use only Direct Connect is selected.

#### **Step 5** Click **Confirm**.

#### $\Box$  Note

After the policy is created, it takes effect upon the next login of the user.

## **6.2.2 Modifying an Access Policy**

#### **Scenarios**

When the position of a user changes, you can modify the policy object to adjust the network access mode of the user.

#### **Prerequisites**

- You have purchased desktops for users in the current project.
- The Internet access address and Direct Connect access address have been enabled for the current project.

#### **Procedure**

- **Step 1 [Log in to the management console](https://support.huaweicloud.com/eu/qs-workspace/workspace_02_0188.html)**.
- **Step 2** Choose **Policies** > **Access Policy**.

The **Access Policy** page is displayed.

**Step 3** Click **Modify Target Objects**.

The **Modifying a Policy Application Object** page is displayed.

**Step 4** In the **Available Items** on the left, select users who need to be restricted to access the desktops only using Direct Connect access address. In the **Selected** on the right, click  $\times$  to delete a user from the restricted user list, as shown in **[Figure 6-7](#page-111-0)**.

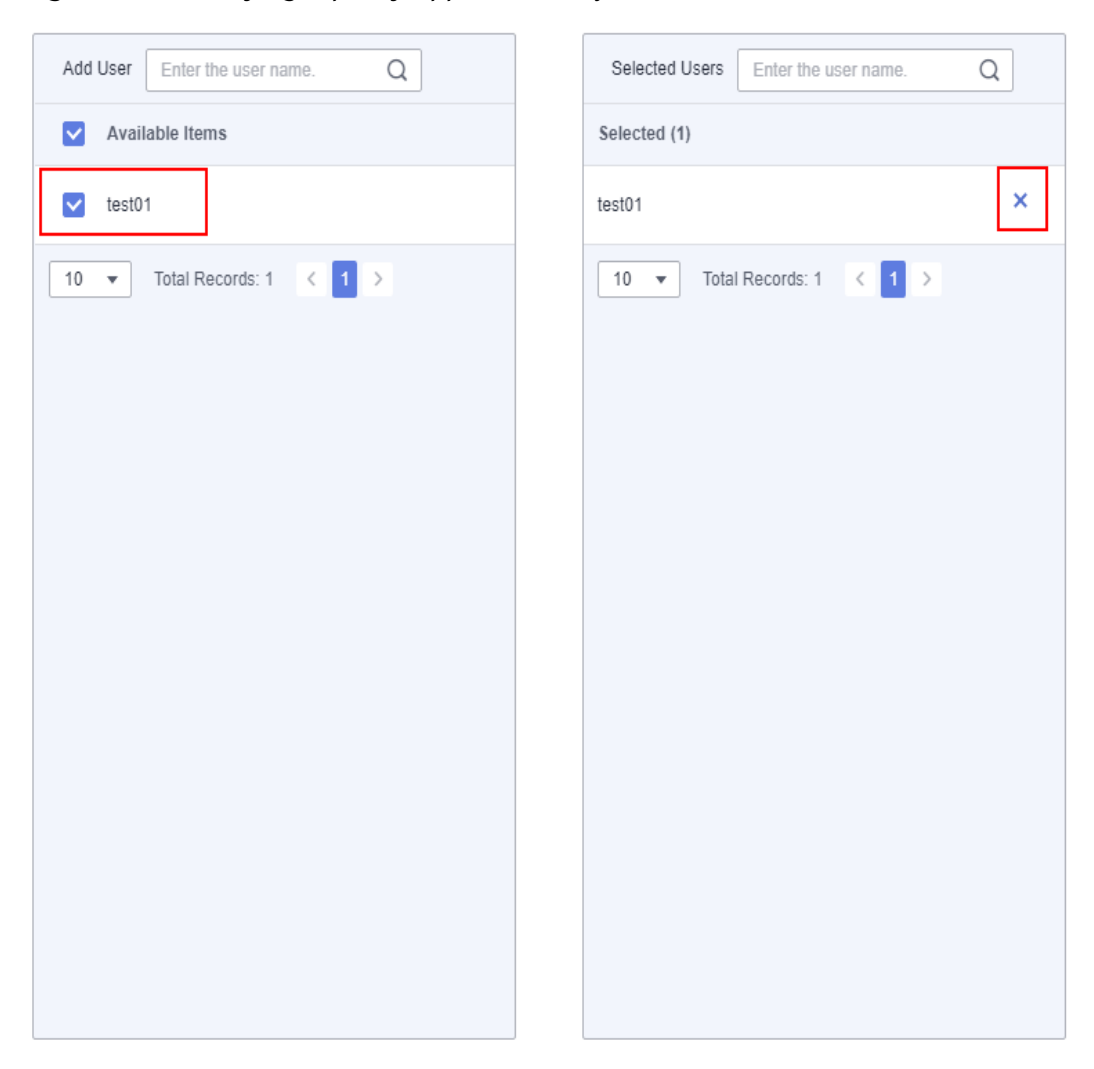

#### <span id="page-111-0"></span>**Figure 6-7** Modifying a policy application object

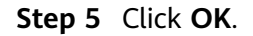

#### $\Box$  Note

After the policy is modified, it takes effect upon the next login of the user.

**----End**

## **6.2.3 Deleting an Access Policy**

#### **Scenarios**

If users in the current project do not need to use different network access modes, you can delete the configured access policies.

#### **Prerequisite**

It has been confirmed that users in the current project do not need to use different network access modes.

#### **Procedure**

- **Step 1 [Log in to the management console](https://support.huaweicloud.com/eu/qs-workspace/workspace_02_0188.html)**.
- **Step 2** Choose **Policies** > **Access Policy**. The **Access Policy** page is displayed.
- **Step 3** Click **Delete** in the row of the target policy.

The **Deletion policy** page is displayed.

**Step 4** Click **OK**.

## **7 OU Management**

#### **Scenarios**

An organization unit (OU) is a container that organizes objects into logical management groups to manage resources in the containers. An OU contains one or more objects, such as users, computers, printers, applications, file sharing, and other sub-OUs.

#### **Prerequisites**

- A Windows AD domain has been configured.
- Before creating an OU, you need to create OUs on the AD server.

#### **Procedure**

- **Step 1 [Log in to the management console](https://support.huaweicloud.com/eu/qs-workspace/workspace_02_0188.html)**.
- **Step 2** Click **OU Management**.

The **OU Management** page is displayed.

**Step 3** Click **Create OU**.

The **Create OU** dialog box is displayed.

**Step 4** Enter the OU name.

#### $\Box$  Note

- In OU1/OU2/OU3..., **/** separates layers of OUs. Enter an OU name that exists in the domain.
- OU naming rule: Only letters, digits, spaces, and special characters  $(-1/8! \omega^*?)$  are allowed. The OU name cannot contain slashes (/) but multiple layers of OU can be separated using slashes (/). A maximum of five layers of OUs are supported. Spaces are not allowed before and after slashes (/). For example, the format of a layer-3 OU is **ab/cd/ef**.
- **Step 5** Select a domain name and enter the description.
- **Step 6** Click **OK**. The OU is created.

#### **Associated Operation**

If the name of an OU on the AD server is changed or an OU has been deleted, you can modify or delete the OU in the **OU Management** list.

# **8 User Login Records**

#### **Scenarios**

This section describes how to view user login records to know the desktop running status and user login status. This helps troubleshooting and system maintenance.

#### **Procedure**

- **Step 1 [Log in to the management console](https://support.huaweicloud.com/eu/qs-workspace/workspace_02_0188.html)**.
- **Step 2** Click **User Login Record**.

The **User Login Record** page is displayed.

**Step 3** View user login records, including **Desktop Name**, **Login User**, **Terminal IP Address**, **Terminal System Type**, **Desktop IP Address**, **Connection Start Time**, **Connection End Time**, and **Failure Cause**.

## **9 Tenant Configuration**

9.1 Basic Configuration

[9.2 Authentication Configuration](#page-134-0)

## **9.1 Basic Configuration**

## **9.1.1 Configuring an AD Domain**

#### **Scenarios**

This section describes how to configure the networks of the AD domain and domain user on the console. If the created desktop needs to connect to the Windows AD domain, refer to this section when purchasing a desktop for the first time.

#### $\Box$  note

- After you purchase a desktop for the first time, your selection (connecting to the AD domain or canceling the connection to the AD domain) cannot be changed. Exercise caution when performing this operation.
- Multiple subprojects in the same region can interconnect with the same Windows AD server.

#### **Prerequisites**

If an AD domain needs to be configured, enable related ports on the AD server by referring to **[Configuring Network Connection Between Workspace and](#page-221-0) [Windows AD](#page-221-0)** (If multiple subprojects interconnect with the same AD server, connect the network of these subprojects to the network of Windows AD by referring to **[16.3 Configuring Network Connection Between Workspace and](#page-221-0) [Windows AD](#page-221-0)**.) and prepare the following data:

- **Domain**
- Domain Administrator Account
- Domain Administrator Password
- Active Domain Controller Name
- Active Domain Controller IP Address
- Active DNS Server IP Address
- (Optional) Standby Domain Controller Name
- (Optional) Standby Domain Controller IP Address
- (Optional) Standby DNS Server IP Address

#### **Procedure**

#### **(Optional) Setting an enterprise ID**

- **Step 1 [Log in to the management console](https://support.huaweicloud.com/eu/qs-workspace/workspace_02_0188.html)**.
- **Step 2** Click **Tenant Configuration**.

The **Tenant Configuration** page is displayed.

**Step 3** Set the enterprise ID.

#### $\Box$  Note

- **Enterprise ID** is the unique identifier of your tenant environment. End users need to enter the enterprise ID when logging in to the system. You are advised to use identifiable fields such as the enterprise name pinyin as the enterprise ID. The enterprise ID can be changed.
- The enterprise ID contains a maximum of 32 characters and can only include digits and letters.

#### **Configuring the AD domain**

- **Step 4** Configure the connection to Windows AD.
	- **Domain Name: Windows AD domain name**
	- **Domain Administrator Account: administrator name for logging in to the** Windows AD server
	- **Domain Administrator Password: administrator password for login**
	- Active Domain Controller Name: It can be the host name of the AD service or the combination of the host name of the AD service and the domain name.
		- The host name of the AD service: Log in to the AD server using the corresponding IP address, choose **Control Panel** > **System and Security** > **System** to obtain the computer name as the host name, replace the letters of the host name with uppercase letters, and use the host name as the active domain controller name. For example, if the host name is **Fa-2016Ad-01**, the active domain controller name is **FA-2016AD-01**.
		- The combination of the host name of the AD service and the domain name: Log in to the AD server using the corresponding IP address, choose **Control Panel** > **System and Security** > **System**, obtain the computer name as the host name, add the domain name to the host name, and use the combined name as the active domain controller name. For example, if the host name is **Fa-2016Ad-01** and the domain name is **vdesk.cloud.com**, the active domain controller name is **Fa-2016Ad-01.vdesk.cloud.com** or **FA-2016AD-01.vdesk.cloud.com**.
	- **IP Address of Active Domain Controller:** service plane IP address of the Windows AD server
- Active DNS IP Address: service plane IP address of the DNS server
- Deleting Computer Objects on AD
	- **Yes**: When a desktop is deleted, the computer object in the AD domain is also deleted.
	- **No**: When a desktop is deleted, the computer object in the AD domain is not deleted.
- Advanced Settings (optional)
	- Name of Standby Domain Controller
	- IP Address of Standby Domain Controller
	- Standby DNS IP Address

#### **Network Configuration**

**Step 5** Configure the **VPC** and **Service subnet**, as shown in **Figure 9-1**.

#### **Figure 9-1 VPC** and **service subnet**

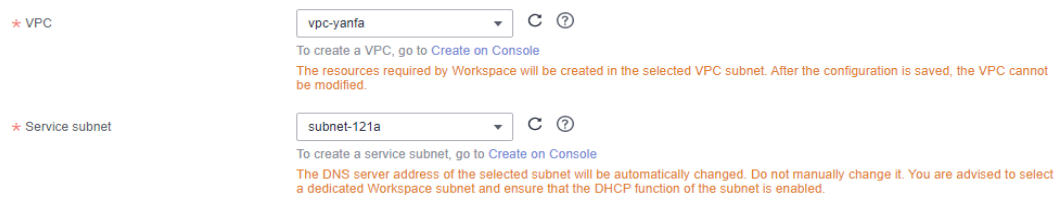

- To configure an existing VPC, select an existing **VPC** and **service subnet**.
- To configure a new VPC, click **Create on Console**, and create a **VPC** and **service subnet**. For details, see **[Virtual Private Cloud User Guide](https://support.huaweicloud.com/eu/usermanual-vpc/en-us_topic_0013935842.html)**.

#### $\Box$  note

- The resources required by Workspace will be created in the selected VPC subnet. After the desktop is purchased for the first time, the VPC cannot be modified.
- A VPC is an isolated, configurable, and manageable virtual network environment for cloud desktops, facilitating internal network management and configuration. Your cloud desktops will be created in the selected VPC subnet for your access to the resources and applications on the enterprise intranet.
- Each desktop has a network interface card (NIC) of a service subnet. The service subnet is used to interconnect desktops and cloud hosts or enterprise intranets for easy access of applications and resources on cloud hosts or enterprise intranets.
- The DNS server address of the selected subnet will be automatically changed. Do not manually change it. You are advised to select a dedicated Workspace subnet and ensure that the DHCP function is enabled for the subnet.
- **Step 6** Select a network access address, as shown in **Figure 9-2**. By default, **Internet** is selected. You can select multiple options.

#### **Figure 9-2** Network access address

Internet Direct Connect + Network Access Address ner<br>Regular Internet access is sufficient for most networking requirements, but if you need a faster, more secure connection, purchase<br>Direct Connect in advance and perform network construction. Learn more about Direct Con VPC endpoints need to be created when Direct Connect access is enabled. (Creating VPC endpoints is charged.)

#### <span id="page-119-0"></span> $\Box$  Note

- If you have high requirements on network quality and security, you can purchase Direct Connect and perform network construction in advance. For details, see the **[Direct](https://support.huaweicloud.com/eu/dc/index.html) [Connect Documentation](https://support.huaweicloud.com/eu/dc/index.html)**.
- To enable **Direct Connect**, you need to create an endpoint service client which is charged. If you disable Direct Connect, the endpoint service client will be deleted.
- The Direct Connect access mode provides the load balancing capability. You do not need to add a third-party load balancing device in front of the access address.
- If you want to upgrade the client online through Direct Connect, you need to configure an endpoint (free) for accessing OBS intranet address. For details, see **[Configuring a](https://support.huaweicloud.com/eu/qs-vpcep/vpcep_02_0301.html) [VPC Endpoint for Accessing OBS Using the OBS Private Address](https://support.huaweicloud.com/eu/qs-vpcep/vpcep_02_0301.html)**. For details about the endpoint service of the corresponding site, submit a service ticket.

**Step 7** Click **Save Configuration** to start deploying cloud desktops.

Cloud desktops are successfully deployed, that is, Workspace has been enabled. You can **[purchase a desktop](https://support.huaweicloud.com/eu/qs-workspace/workspace_02_0612.html)**.

If the service fails to be enabled, perform operations as prompted.

**----End**

#### **Follow-up Operations**

To improve network security, you can enable LDAPS so that cloud desktops can communicate with AD server applications through LDAPS. For details, see **9.1.2 Configuring AD Domain Certificate Authentication**.

## **9.1.2 Configuring AD Domain Certificate Authentication**

#### **Scenarios**

When AD domain authentication is used, you can enable LDAPS so that cloud desktops can communicate with AD server applications through LDAPS, improving network security.

#### **Prerequisites**

- You have obtained the password of the AD domain administrator.
- LDAPS has been enabled on the AD server, and the CA root certificate file has been exported from the AD server.

#### $\Box$  Note

- The CA root certificate file must be in the PEM format.
- For details about how to enable LDAPS, see . For details about how to export the root certificate of the LDAPS-enabled AD server, see **[Exporting the Root](https://support.huaweicloud.com/eu/workspace_faq/workspace_07_0101.html) [Certificate of the LDAPS-enabled AD Server](https://support.huaweicloud.com/eu/workspace_faq/workspace_07_0101.html)**.

#### **Procedure**

**Step 1 [Log in to the management console](https://support.huaweicloud.com/eu/qs-workspace/workspace_02_0188.html)**.

#### **Step 2** Click **Tenant Configuration**.

The **Tenant Configuration** page is displayed.

- **Step 3** Click **Modify domain configuration**.
- **Step 4** Enter the domain administrator password.
- **Step 5** Expand **Advanced Settings** and enable **Using LDAPS**.
- **Step 6** In the **Key certificate** area, click **Certificate Upload** and select the certificate file in **[Prerequisites](#page-119-0)**.

 $\Box$  note

Only certificate files in the PEM format can be imported.

**Step 7** Click **OK**.

**----End**

## **9.1.3 Changing the Domain Administrator Password**

#### **Scenarios**

In a scenario where the exiting AD domain is used, to ensure system security, the domain administrator password needs to be changed periodically. You are advised to change the password every three months. You can change the password on the Workspace console.

#### $\Box$  note

If the enterprise uses an existing AD domain, the period for changing the domain administrator password depends on the preset password policy. Change the domain administrator password on the AD server first, and then perform the following operations.

#### **Prerequisite**

An AD domain has been configured.

#### **Procedure**

- **Step 1 [Log in to the management console](https://support.huaweicloud.com/eu/qs-workspace/workspace_02_0188.html)**.
- **Step 2** Click **Tenant Configuration**.

The **Tenant Configuration** page is displayed.

**Step 3** Click **Change Password**

The **Change Password** dialog box is displayed.

#### **Step 4** Set the password.

- Enter a new password.
- Confirm the password.

#### $\Box$  Note

- A password must be a string of 8 to 64 characters.
- A password must contain at least two types of the following characters: letters, digits, and special characters (`~!@#\$%^&\*()-\_=+\|[{}];:'",<.>/? or space).
- A password should be different from the username or the username spelled backwards.
- The password must start with a letter.

#### **Step 5** Click **OK**.

**----End**

## **9.1.4 Modifying Domain Configurations**

#### **Scenarios**

On the Workspace console, you can modify domain configurations on the **Tenant Configuration** page as required.

#### **Prerequisites**

An AD domain has been configured.

#### **Procedure**

- **Step 1 [Log in to the management console](https://support.huaweicloud.com/eu/qs-workspace/workspace_02_0188.html)**.
- **Step 2** Click **Tenant Configuration**.

The **Tenant Configuration** page is displayed.

**Step 3** Click **Modify Domain Configuration**.

The window for modifying domain configuration is displayed.

- **Step 4** Modify the domain configurations.
	- **Domain Administrator Account**: administrator name for logging in to the Windows AD server
	- **Domain Administrator Password: administrator password for login**
	- **Name of Active Domain Controller**: It can be the host name of the AD service or the combination of the host name of the AD service and the domain name.
		- The host name of the AD service: Log in to the AD server using the corresponding IP address, choose **Control Panel** > **System and Security** > **System** to obtain the computer name as the host name, replace the letters of the host name with uppercase letters, and use the host name as the active domain controller name. For example, if the host name is **Fa-2016Ad-01**, the active domain controller name is **FA-2016AD-01**.
		- The combination of the host name of the AD service and the domain name: Log in to the AD server using the corresponding IP address, choose **Control Panel** > **System and Security** > **System**, obtain the computer name as the host name, add the domain name to the host name, and

use the combined name as the active domain controller name. For example, if the host name is **Fa-2016Ad-01** and the domain name is **vdesk.cloud.com**, the active domain controller name is **Fa-2016Ad-01.vdesk.cloud.com** or **FA-2016AD-01.vdesk.cloud.com**.

- <span id="page-122-0"></span>**IP Address of Active Domain Controller:** service plane IP address of the Windows AD server
- Active DNS IP Address: service plane IP address of the DNS server
- Advanced options
	- Name of Standby Domain Controller
	- IP Address of Standby Domain Controller
	- Standby DNS IP Address

#### **Step 5** Click **OK**.

The domain configuration has been modified.

**----End**

### **9.1.5 Changing the Internet Access Mode**

#### **Scenarios**

On the Workspace console, you can change your Internet access mode.

#### **Procedure**

- **Step 1 [Log in to the management console](https://support.huaweicloud.com/eu/qs-workspace/workspace_02_0188.html)**.
- **Step 2** Click **Tenant Configuration**.

The **Tenant Configuration** page is displayed.

**Step 3** Click **Disable** or **Enable** on the right of **Internet Access Address** or **Direct Connect Access Address**. Wait for about one minute, and you can disable or enable the Internet access or direct connect access. For details, see **Table 9-1**.

 $\Box$  note

Workspace supports Internet access and direct connect access at the same time. At least one access mode must be enabled.

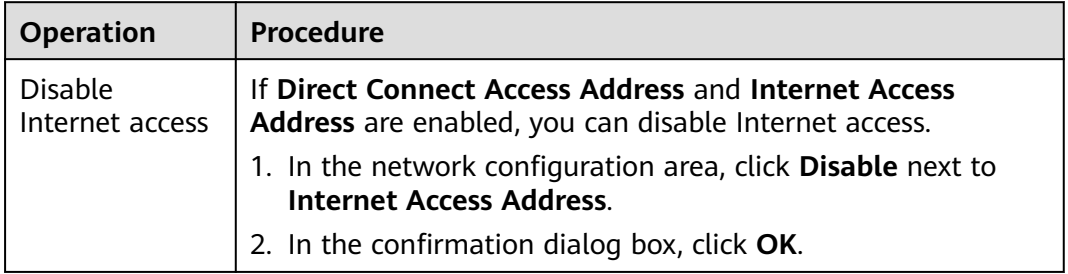

#### **Table 9-1** Modifying the network access mode

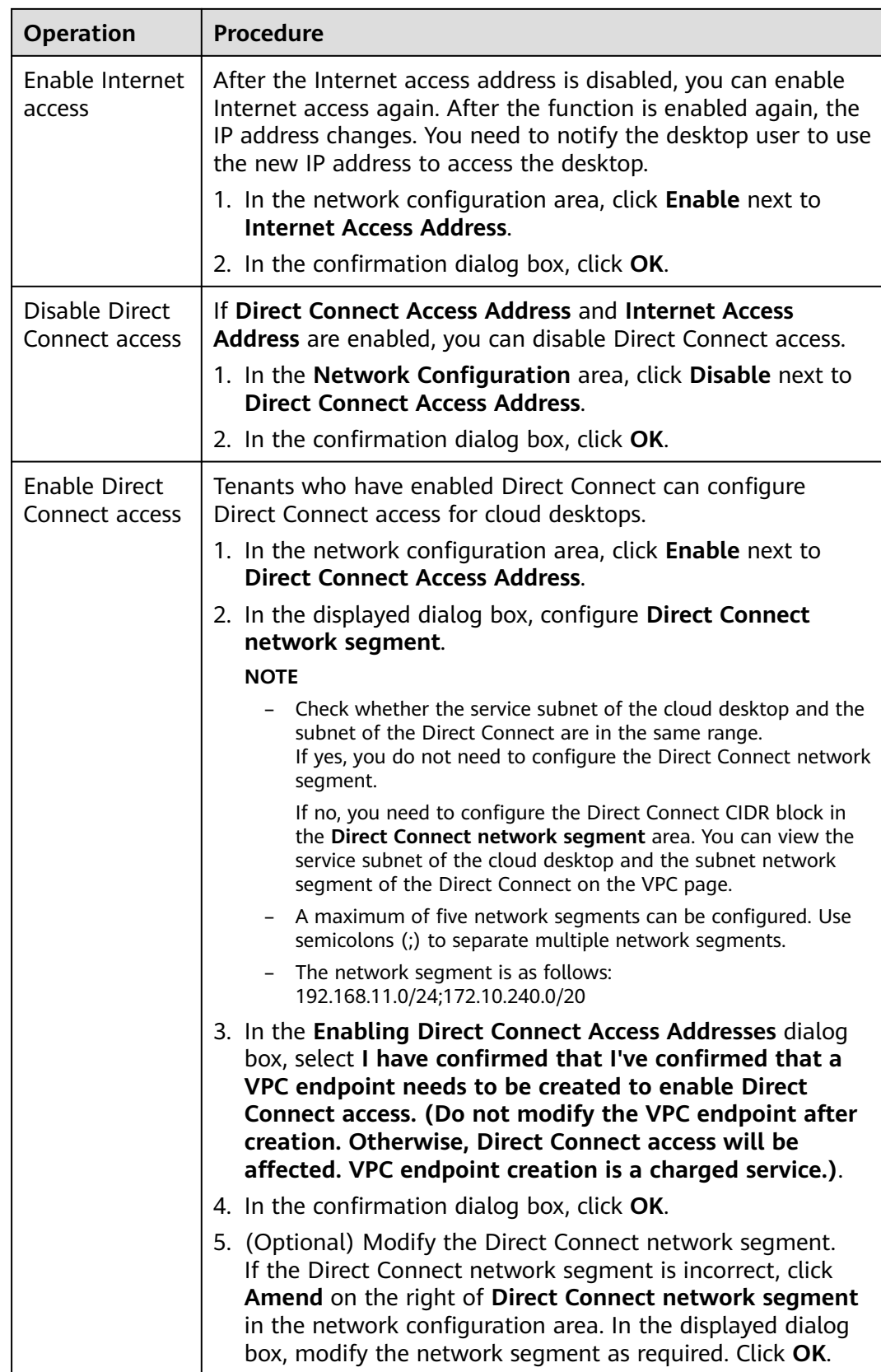

## **9.1.6 Changing the Service Subnet**

#### **Scenarios**

On the Workspace console, you can change the service subnet based on your plan.

#### **Procedure**

- **Step 1 [Log in to the management console](https://support.huaweicloud.com/eu/qs-workspace/workspace_02_0188.html)**.
- **Step 2** Click **Tenant Configuration**.

The **Tenant Configuration** page is displayed.

**Step 3** Click **Modify Subnet**.

The service subnet list page is displayed.

- **Step 4** Select a desired service subnet based on your planned subnet information.
- **Step 5** Click **OK**.

**----End**

## **9.1.7 Changing the Internet Access Port**

#### **Scenarios**

On the Workspace client (Huawei Cloud Office), change the port used for accessing the Workspace Portal (HTTPS-based access).

#### **Prerequisites**

The Internet access mode in **[Step 3](#page-122-0)** has been **enabled**.

#### **Procedure**

- **Step 1 [Log in to the management console](https://support.huaweicloud.com/eu/qs-workspace/workspace_02_0188.html)**.
- **Step 2** Click **Tenant Configuration**.

The **Tenant Configuration** page is displayed.

**Step 3** In the **Internet Access Port** column, click **Modify**.

The dialog box for modifying the HTTPS access port is displayed.

#### **Step 4** Change the **HTTPS access port**.

#### $\Box$  note

Rules for the HTTPS access port number:

- The value ranges from 1025 to 65535.
- The value must be a valid integer.
- **Step 5** Click **OK**.

## **9.1.8 Canceling a Service**

#### **Scenarios**

If you do not need to use the Workspace service of the current project (no subprojects) or a subproject anymore, you can delete the existing user desktops and application servers of Application Streaming. Then perform the following steps to cancel the Workspace service.

#### $\Box$  Note

After the service is canceled, resources (such as desktops and disks) of the tenant will be released. If the Internet function is enabled, the EIP, NAT, and bandwidth that are not released will be charged continuously. If you do not need the EIP, NAT, and bandwidth, disable them in the corresponding service.

#### **Procedure**

- **Step 1 [Log in to the management console](https://support.huaweicloud.com/eu/qs-workspace/workspace_02_0188.html)**.
- **Step 2** Click **Tenant Configuration**.

The **Tenant Configuration** page is displayed.

**Step 3** Click **Cancel Workspace** in the **Tenant Configuration** area.

The **Warning** dialog box is displayed.

- **Step 4** Click **OK**.
- **Step 5** Click **OK**.

**----End**

### **9.1.9 Reactivating a Service**

#### **Scenarios**

After you enable a service, if no desktop exists in the current project (no subprojects) or a subproject for more than 14 days, the system automatically locks the service. If a service is locked, you can purchase desktops and create users only after reactivating the service of the project or subproject.

#### **Prerequisite**

The service of the current project (no subprojects) or subproject has been locked.

#### **Procedure**

- **Step 1 [Log in to the management console](https://support.huaweicloud.com/eu/qs-workspace/workspace_02_0188.html)**.
- **Step 2** Click **Tenant Configuration**.

The **Tenant Configuration** page is displayed.

**Step 3** In the lower part of the **Tenant Configuration** page, click **Reactivate**, as shown in **[Figure 9-3](#page-126-0)**.

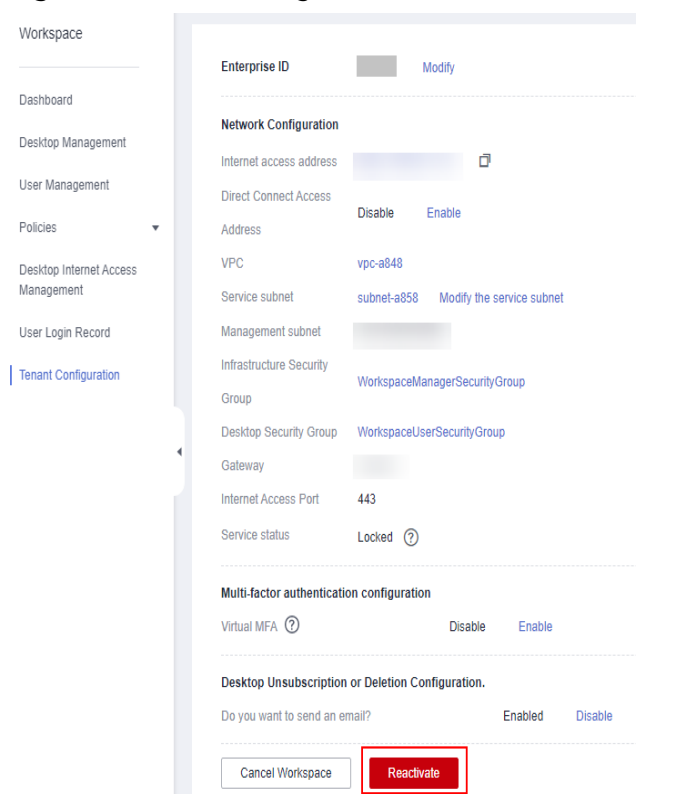

#### <span id="page-126-0"></span>**Figure 9-3** Reactivating a service

Wait until **Service status** changes to **Activated**, as shown in **[Figure 9-4](#page-127-0)**. Then, you can purchase desktops or create users again.

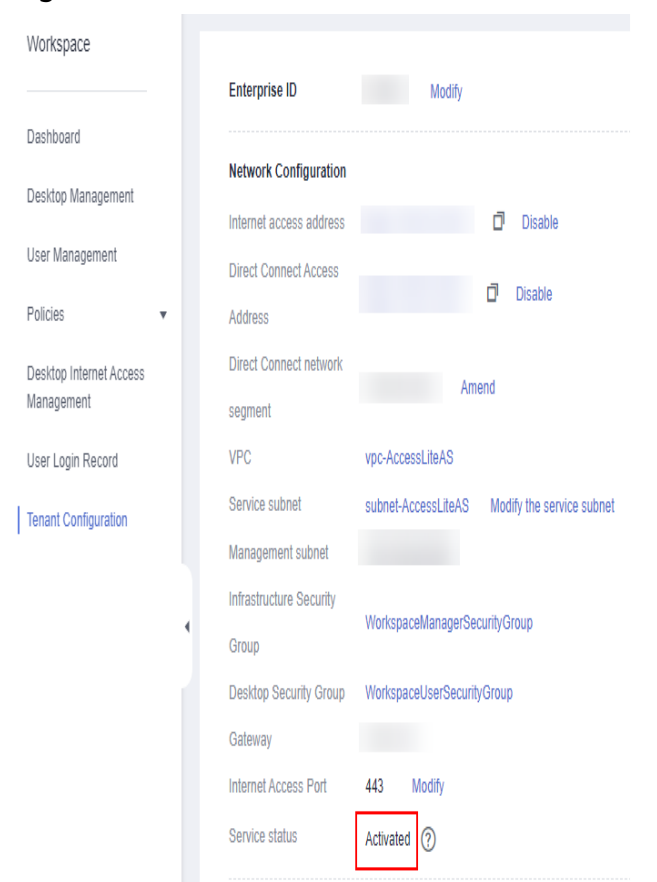

#### <span id="page-127-0"></span>**Figure 9-4** Service activated

**----End**

## **9.1.10 Configuring Multi-Factor Authentication**

#### **9.1.10.1 Huawei Cloud Virtual MFA**

#### **Scenarios**

After you enable virtual MFA, Huawei Cloud virtual MFA authentication is used by default. When an end user uses the account and password to log in to the cloud desktop from a client, the end user must pass the secondary authentication of the MFA dynamic verification code before accessing the cloud desktop.

#### **Prerequisite**

You have purchased a cloud desktop.

#### **Use Restrictions**

The emergency mode is disabled.

#### $\Box$  Note

The emergency mode is disabled by default.

If the emergency mode is enabled, multi-factor authentication cannot be used. Enter the service ticket information, obtain the emergency mode status of the current tenant, and disable the emergency mode as required. For details, see Submitting a Service Ticket.

#### **Procedure**

- **Step 1 [Log in to the management console](https://support.huaweicloud.com/eu/qs-workspace/workspace_02_0188.html)**.
- **Step 2** Click **Tenant Configuration**.

The **Tenant Configuration** page is displayed.

**Step 3** Under **Multi-factor authentication configuration**, select **Enable** for **Virtual MFA**.

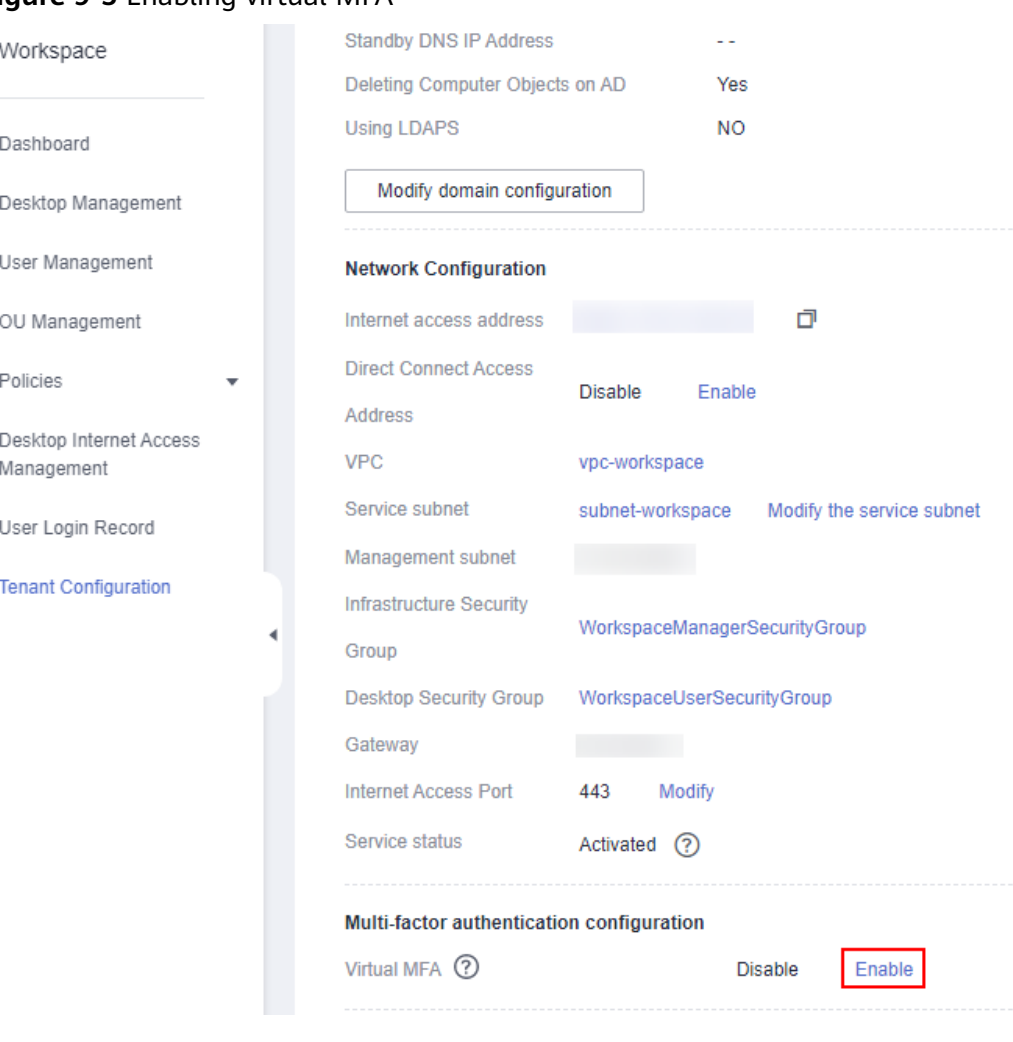

#### **Figure 9-5** Enabling virtual MFA

**Step 4** Click **OK**.

#### <span id="page-129-0"></span> $\Box$  Note

After you enable virtual MFA, end users need to use the virtual MFA device in the Huawei Cloud application on a smart device (such as a mobile phone) to obtain a dynamic verification code when logging in to the desktop from a client for Workspace. (For the first login, the virtual MFA device must be bound to the smart device.) Then end users need to enter the dynamic verification code on the login page of the Workspace. For details, see **[Logging In to a Desktop Using an SC](https://support.huaweicloud.com/eu/ugeu-workspace/workspace_02_1004.html)**, **[Logging In to a Desktop Using a TC](https://support.huaweicloud.com/eu/ugeu-workspace/workspace_02_1003.html)**, **[Logging In](https://support.huaweicloud.com/eu/ugeu-workspace/workspace_02_1009.html) [to a Desktop Using a Mobile Terminal](https://support.huaweicloud.com/eu/ugeu-workspace/workspace_02_1009.html)**.

**----End**

#### **Associated Operations**

You can disable virtual MFA under **Multi-factor authentication configuration**. After multi-factor authentication is disabled, users can directly use their accounts and passwords to log in to cloud desktops with no need for secondary authentication of virtual MFA devices.

After virtual MFA is disabled, all information about the bound virtual MFA device is deleted from the system. Notify end users to delete the MFA device from the MFA virtual device list on the mobile device. If you want to enable virtual MFA again, notify end users to bind the virtual MFA device again.

#### **9.1.10.2 Enterprise-owned Authentication System**

#### **Scenarios**

You can configure the interconnection with an enterprise authentication system so that end users can use the system to perform secondary authentication when logging in to a cloud desktop using accounts and passwords through Workspace.

#### **Prerequisites**

- You have purchased a cloud desktop.
- The network between the customer data center of the enterprise authentication server and the VPC has been configured by referring to **[Getting Started](https://support.huaweicloud.com/eu/qs-dc/zh-cn_topic_0145790541.html)** of Direct Connect or **[What's New](https://support.huaweicloud.com/eu/wtsnew-vpn/en-us_topic_0279299275.html)** of Virtual Private Network.

#### $\cap$  note

A random port has been enabled on the cloud desktop to connect to the third-party service plane. If the cloud desktop is also interconnected with the Windows AD, ensure that the Windows AD port does not conflict with the port of the authentication server.

- The following information about the enterprise authentication server has been obtained:
	- (Optional) Domain name of the authentication server
	- Authentication server IP address
	- Access key (AK) of the authentication server
	- Secret access key (SK) of the authentication server
	- SSL/TLS certificate file in PEM or CER format of the authentication server

#### **Use Restrictions**

The emergency mode is disabled.

#### $\Box$  Note

The emergency mode is disabled by default.

If the emergency mode is enabled, multi-factor authentication cannot be used. Enter the service ticket information, obtain the emergency mode status of the current tenant, and disable the emergency mode as required. For details, see Submitting a Service Ticket.

#### **Procedure**

**Step 1 [Log in to the management console](https://support.huaweicloud.com/eu/qs-workspace/workspace_02_0188.html)**.

#### **Step 2** Click **Tenant Configuration**.

The **Tenant Configuration** page is displayed.

#### **Step 3** Under **Multi-factor authentication configuration**, select **Enable** for **Virtual MFA**.

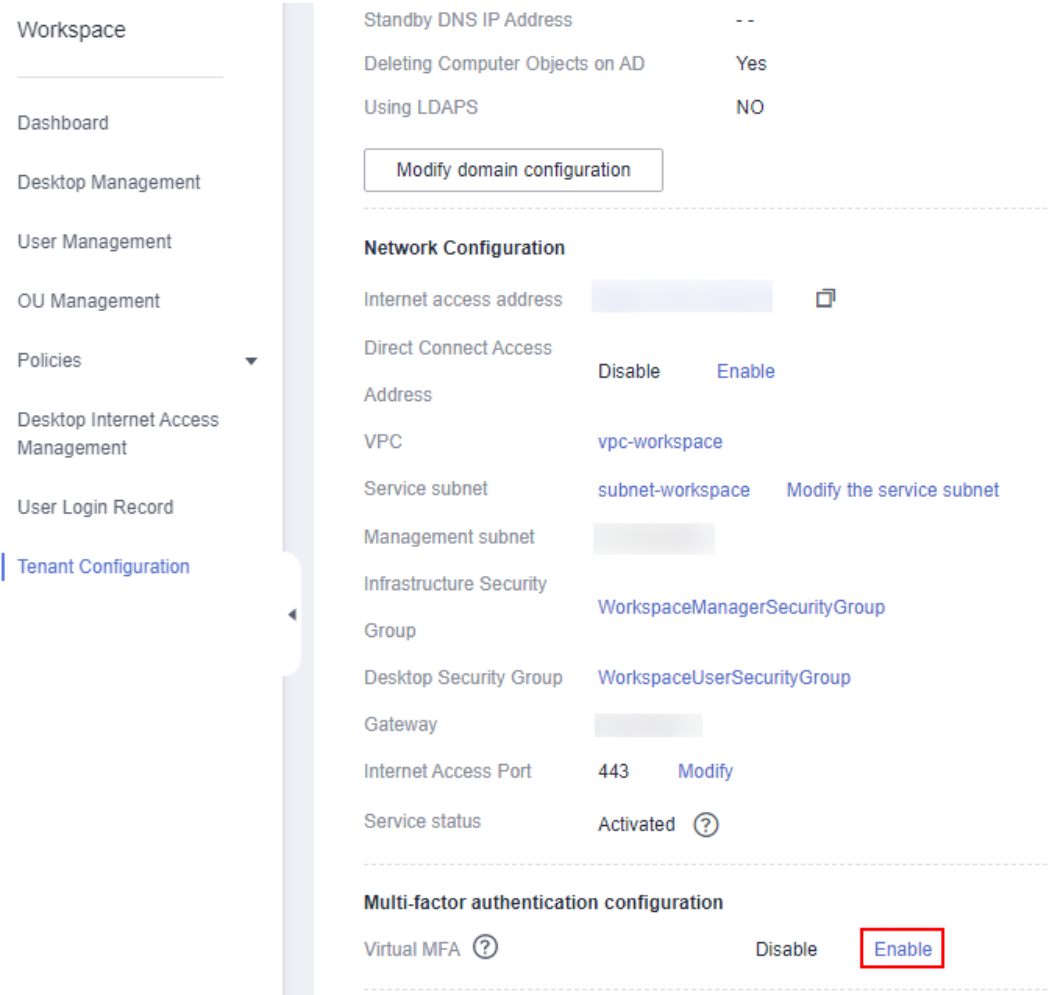

#### **Figure 9-6** Enabling virtual MFA

#### **Step 4** Click **OK**.

**Step 5** Click **Amend** next to **Authentication server**, as shown in **Figure 9-7**. The page for modifying multi-factor authentication configuration is displayed.

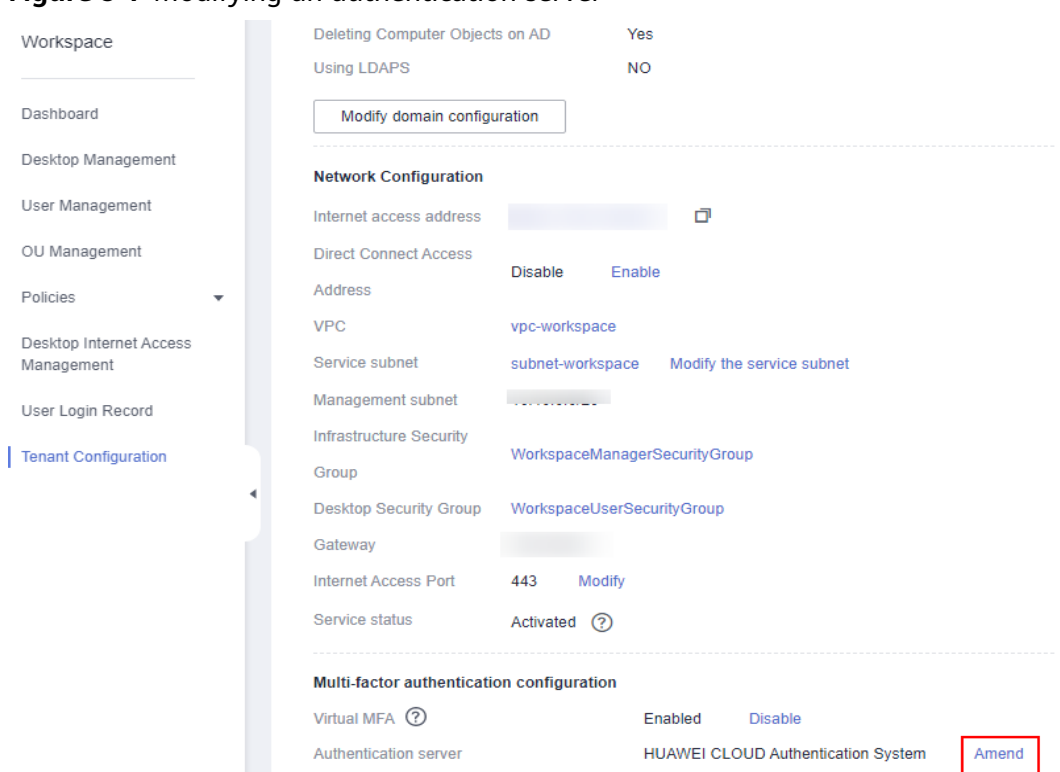

**Figure 9-7** Modifying an authentication server

**Step 6** Configure parameters by referring to **Table 9-2**.

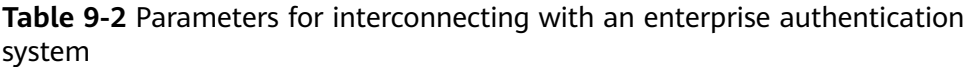

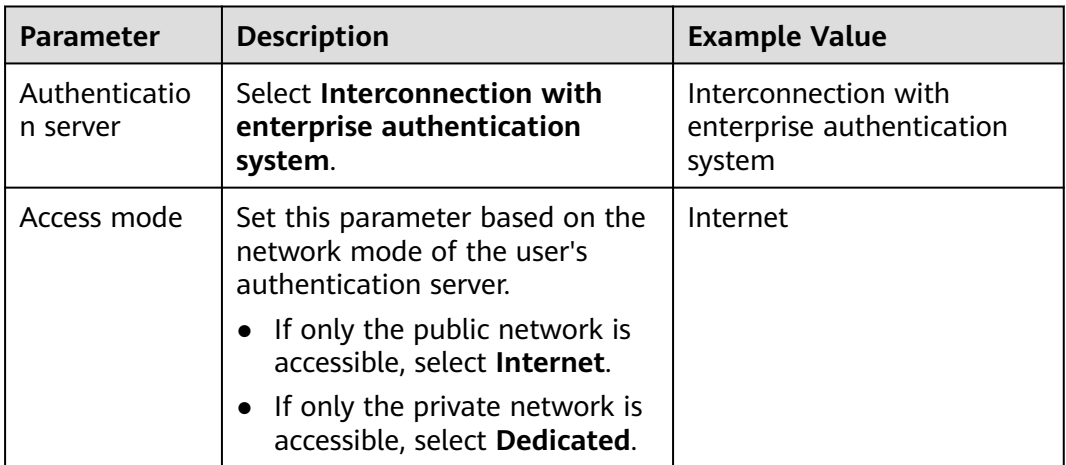

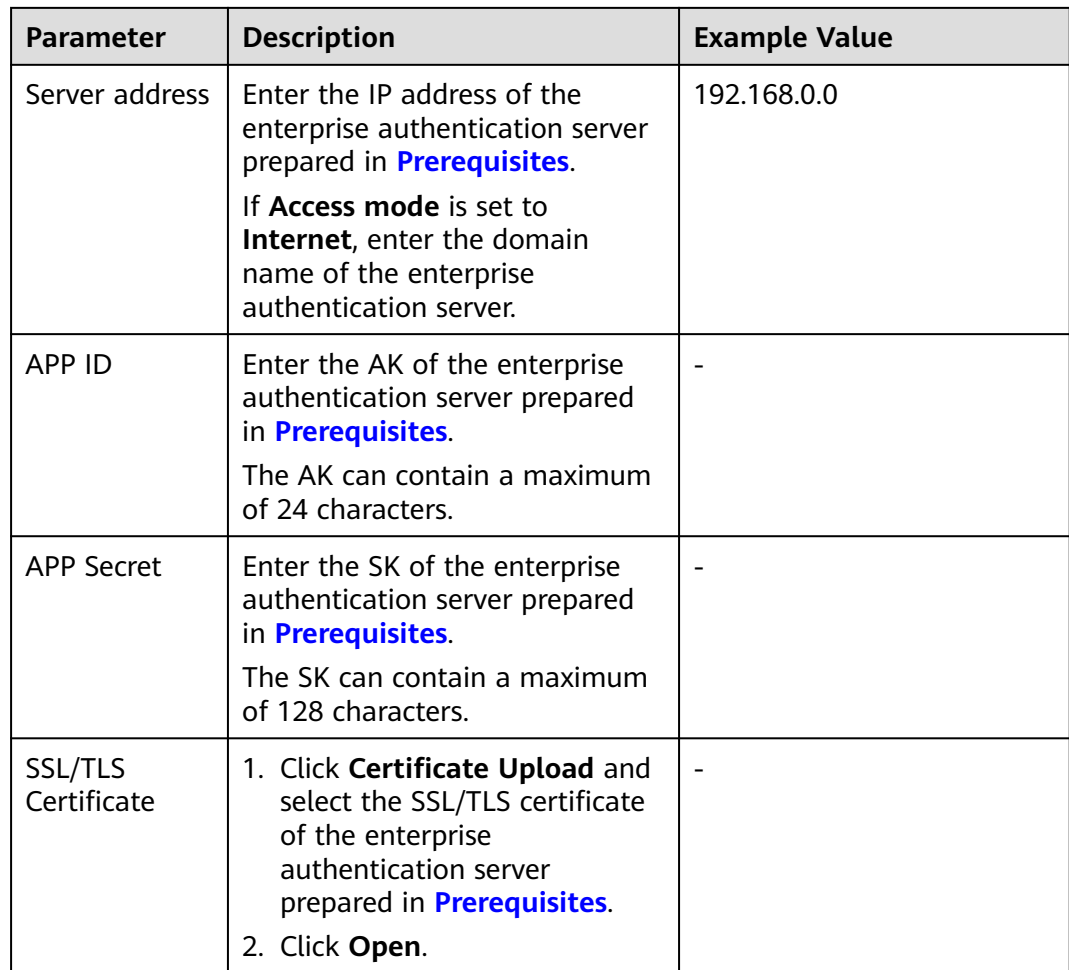

#### **Step 7** Click **OK**.

#### $\Box$  Note

Use enterprise's own authentication system for authentication. End users do not need to bind devices, for details, see **[Logging In to a Desktop Using an SC](https://support.huaweicloud.com/eu/ugeu-workspace/workspace_02_1004.html)**, **[Logging In to a](https://support.huaweicloud.com/eu/ugeu-workspace/workspace_02_1003.html) [Desktop Using a TC](https://support.huaweicloud.com/eu/ugeu-workspace/workspace_02_1003.html)**, **[Logging In to a Desktop Using a Mobile Terminal](https://support.huaweicloud.com/eu/ugeu-workspace/workspace_02_1009.html)**.

#### **----End**

## **9.1.11 Configuring Whether to Block Notification Emails for Desktop Unsubscription or Deletion**

#### **Scenarios**

When you unsubscribe from or delete a desktop, you can determine whether to send a notification email to a user as required. The notification email helps users clearly know the desktop unsubscription or deletion status. However, if you do not send notification emails to users, they will be less disturbed by unnecessary information.

#### **Procedure**

- **Step 1 [Log in to the management console](https://support.huaweicloud.com/eu/qs-workspace/workspace_02_0188.html)**.
- **Step 2** Click **Tenant Configuration**.

The **Tenant Configuration** page is displayed.

**Step 3** In the **Desktop Unsubscription/Deletion Configuration** area on the **Tenant Configuration** page, perform the corresponding operations as required.

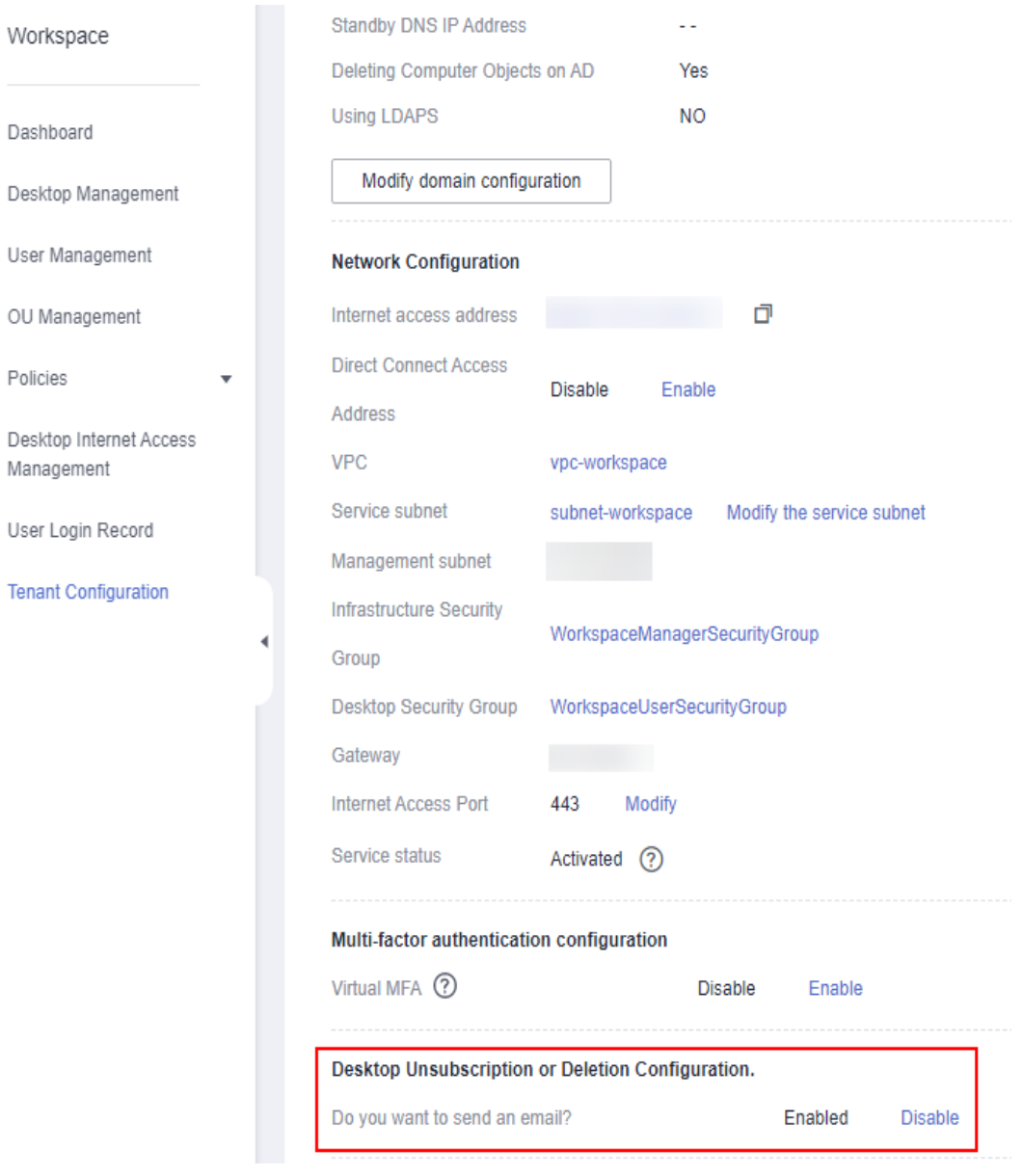

- The configuration is enabled by default, indicating that notification emails of desktop unsubscription or deletion are sent to users.
- If you do not want users to receive the desktop unsubscription or deletion notification email, click **Disable**.

## <span id="page-134-0"></span>**9.1.12 Multi-VPC Workspace**

#### **Scenario**

Workspace supports multiple VPCs to meet different network planning requirements. This function is in the open beta test (OBT). For details, submit a service ticket to obtain technical support.

## **9.2 Authentication Configuration**

## **9.2.1 Third-party SSO Authentication**

#### **Scenario**

Workspace supports multiple third-party authentication sources, including individual social authentication, enterprise social authentication, and enterprise authentication sources, providing simpler and more convenient login modes and better user experience for enterprise users. As an administrator, you can add, modify, and delete authentication providers.

#### **NOTICE**

Currently, switchover between OAuth2.0, LDAP, and two-factor authentication (TFA) is unavailable, and they cannot be enabled at the same time.

#### **Data**

**[Table 9-3](#page-135-0)** lists the configuration data required for this operation.

| Protocol                                  | <b>Parameter</b> | <b>Description</b>                                                                                                    | <b>Example Value</b> |
|-------------------------------------------|------------------|----------------------------------------------------------------------------------------------------|----------------------|
| OAuth 2.0<br>View Type ><br><b>Visual</b> | <b>APP ID</b>    | Application<br>(client) ID<br>obtained when an<br>application is<br>created on the<br>third-party<br>authentication<br>source platform.         | ed2a****0feb         |
|                                           |                  | Azure: Obtain the<br>value of<br><b>Application</b><br>(client) ID in the<br>name of the<br>application<br>created on the<br>Azure platform.    |                      |
|                                           |                  | <b>DINGTALK:</b><br>Obtain the value<br>of <b>Appkey</b> in the<br>name of the<br>application<br>created on the<br><b>DINGTALK</b><br>platform. |                      |
|                                           |                  | Obtain the<br>configuration as<br>required. For<br>details, submit a<br>service ticket.                                                         |                      |

<span id="page-135-0"></span>**Table 9-3** Required data

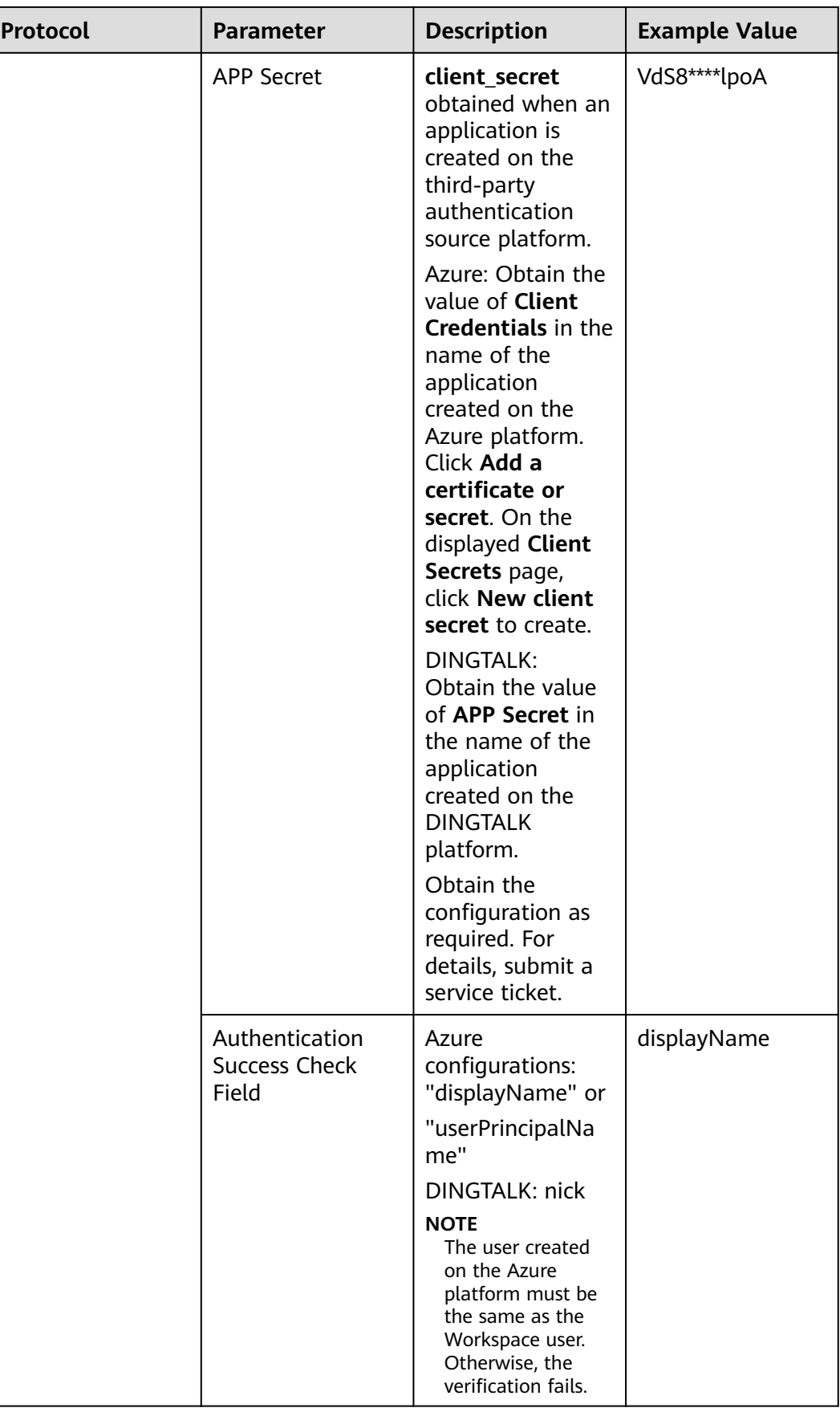

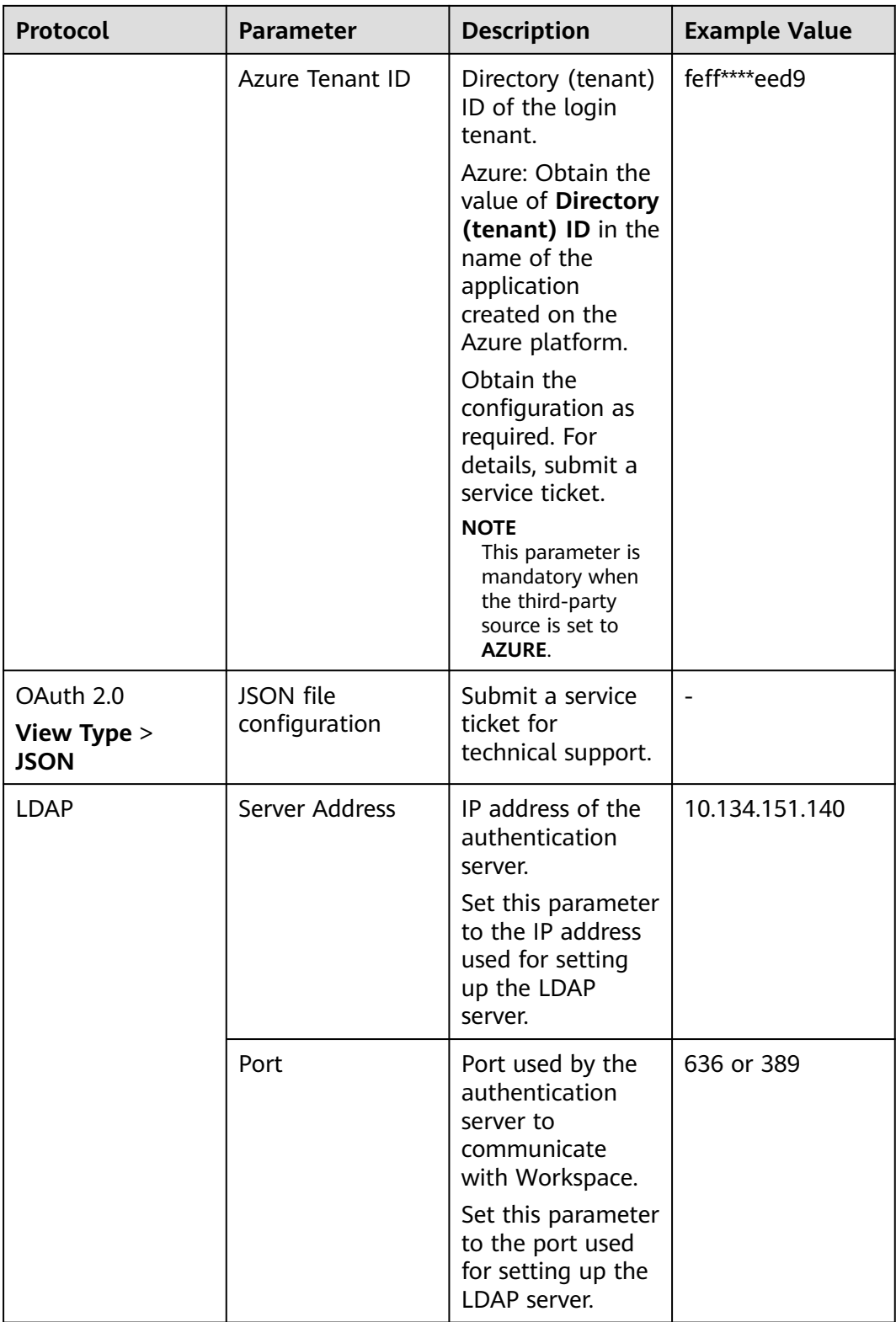

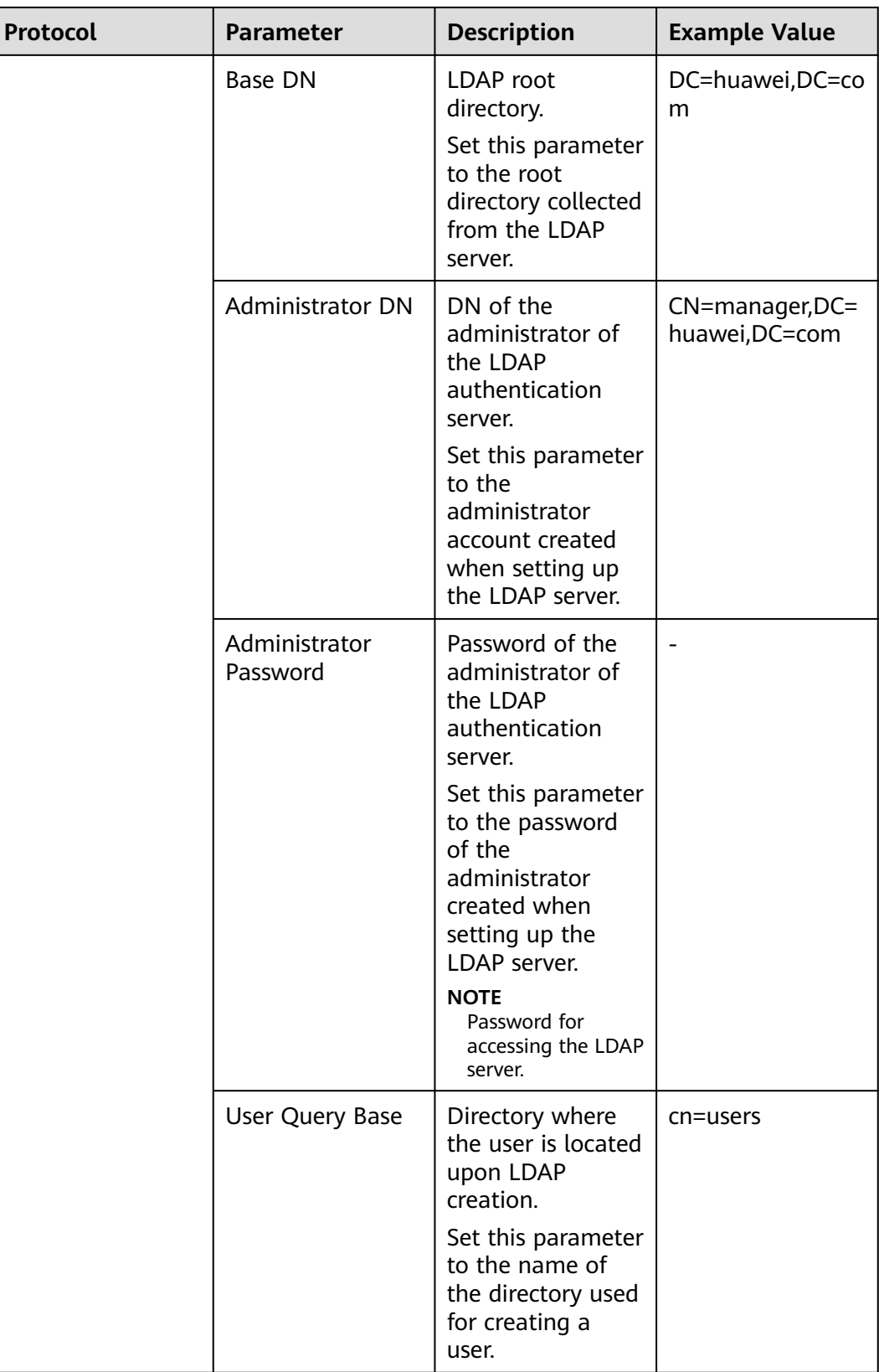

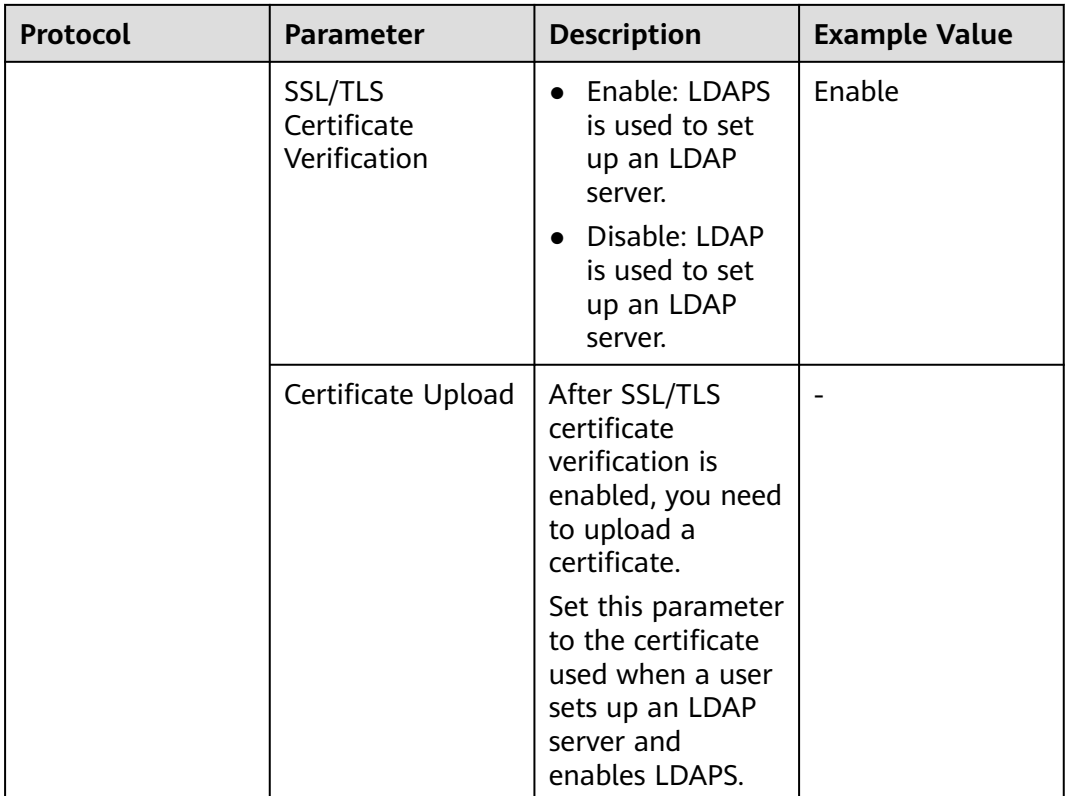

#### **Procedure**

#### **(Optional) Configuring the Auth URL whitelist**

#### $\Box$  Note

Enable OAuth 2.0. To configure a third-party authentication source, configure a whitelist on the third-party authentication platform first.

- **Step 1 [Log in to the Workspace console](https://support.huaweicloud.com/eu/qs-workspace/workspace_02_0188.html)**.
- **Step 2** In the navigation pane, choose **Tenant Configuration** > **Basic Settings**.

The **Basic Settings** page is displayed.

**Step 3** In the **Network Configuration** area, obtain the IP addresses of Internet access and Direct Connect.

#### $\Box$  Note

If the network configuration mode of the tenant is set to either Internet access or Direct Connect, select desired configuration.

**Step 4** Click **Redirect URls** in the name of the application created on the Azure platform, and add the IP addresses of Internet access and Direct Connect obtained in **3** to the whitelist.

**----End**

#### **Configuring third-party SSO authentication**

#### $\Box$  Note

● After third-party SSO is enabled, the username created on the interconnected platform must be the same as the Workspace username. Otherwise, the verification fails.

#### **Step 1 [Log in to the Workspace console](https://support.huaweicloud.com/eu/qs-workspace/workspace_02_0188.html)**.

**Step 2** In the navigation pane, choose **Tenant Configuration** > **Authentication Configuration**.

The **Authentication Configuration** page is displayed.

#### **Step 3** Set **Primary Authentication** to **Third-party SSO authentication**.

- If the default protocol type is OAuth2.0, perform **Step 4**.
- If the default protocol type is LDAP, perform **Step 5**.
- **Step 4** Set **View Type** to **Visual** and configure OAuth 2.0 parameters according to **[Table](#page-135-0) [9-3](#page-135-0)**.
- **Step 5** Configure the LDAP parameters according to **[Table 9-3](#page-135-0)**.
- **Step 6** Click **Save**.

# **10 Internet Access Management**

10.1 Enabling Small-scale Economical Internet Access (EIP)

[10.2 Enabling Large-scale Enhanced Internet Access \(NAT Gateway+EIP\)](#page-144-0)

[10.3 Disabling Internet Access](#page-146-0)

## **10.1 Enabling Small-scale Economical Internet Access (EIP)**

#### **Scenarios**

Administrators can select small-scale economical Internet access (EIP) to enable Internet access for cloud desktops. After Internet access is enabled, cloud desktops can access the Internet.

#### **Prerequisites**

You have purchased a desktop.

#### **Procedure**

- **Step 1 [Log in to the management console](https://support.huaweicloud.com/eu/qs-workspace/workspace_02_0188.html)**.
- **Step 2** In the navigation pane, choose **Internet Access Management**.

The **Internet Access** page is displayed.

**Step 3** Click the button of enabling the Internet in the upper right corner of the page.

The page of enabling the Internet is displayed.

- **Step 4** Configure Internet access.
	- **Type**.
		- **Economical (EIP)**: Desktops access the Internet through **[EIP](https://support.huaweicloud.com/eu/productdesc-eip/overview_0001.html)**. Each desktop is bound to an EIP. This mode is applicable when there are a small number of desktops.

#### $\Box$  Note

Enabling small-scale economical internet access will create the following network resources for you:

**[EIP](https://support.huaweicloud.com/eu/productdesc-eip/overview_0001.html)** provides independent public IP addresses and bandwidth for Internet access.

- **Billing Mode**. You can select a billing mode as required.
	- **Yearly/Monthly**, as shown in **Table 10-1**.
	- **Pay-per-use**, as shown in **Table 10-2**.

#### **Table 10-1** Yearly/Monthly

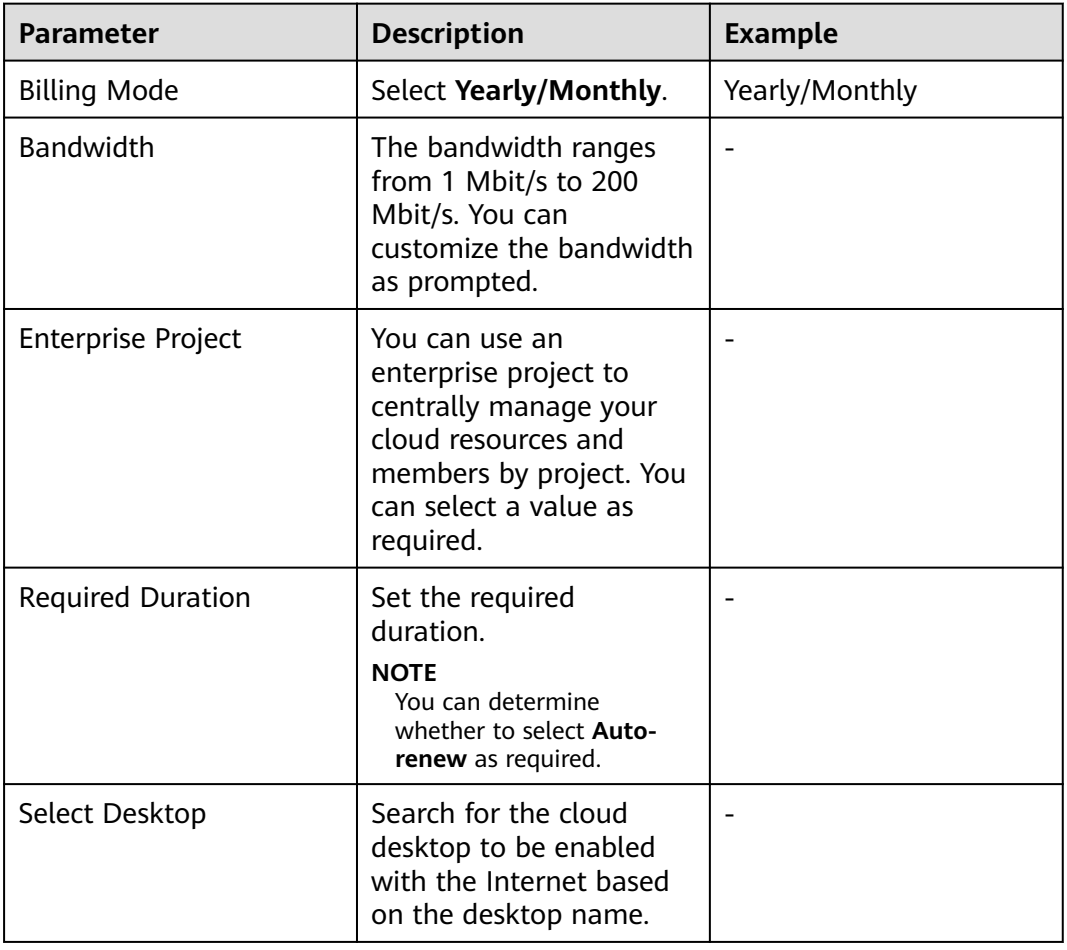

#### **Table 10-2** Pay-per-use

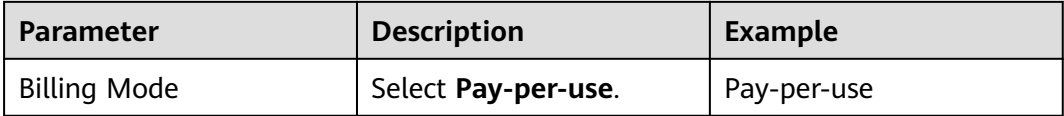

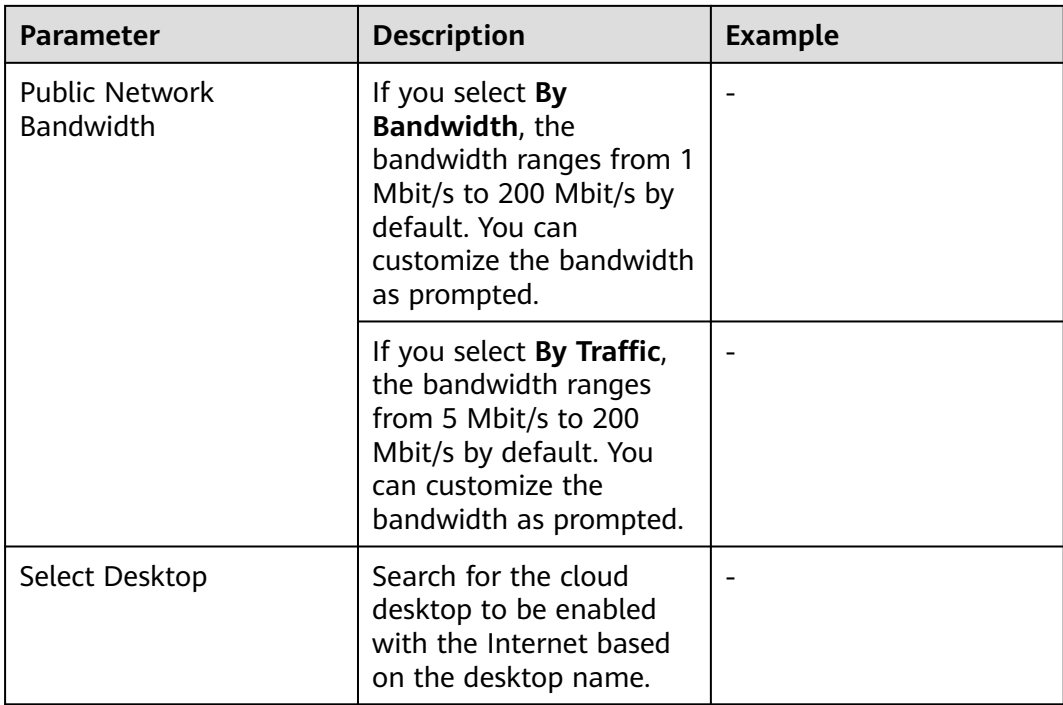

- If you set **Billing Mode** to **Yearly/Monthly**, perform operations from **Step 5** to **Step 9**.
- If you set **Billing Mode** to **Pay-per-use**, perform operations from **Step 10** to **Step 11**.
- **Step 5** Click **Confirming Configuration**. The Internet access configuration page is displayed.
- **Step 6** Click **OK**. The **Buy Workspace** page is displayed.
- **Step 7** Check the cloud service order and the fee to be paid.
- **Step 8** Select one of the following payment methods:
	- Balance payment.
	- Online payment. It supports multiple online payment modes.
- **Step 9** After the payment method is selected and the payment is successful, the purchase is complete.
- **Step 10** Click **Confirming Configuration**. The Internet access configuration page is displayed.
- **Step 11** Click **OK**, the purchase is complete.
# **10.2 Enabling Large-scale Enhanced Internet Access (NAT Gateway+EIP)**

# **Scenarios**

Administrators can configure a **[NAT gateway](https://support.huaweicloud.com/eu/productdesc-natgateway/en-us_topic_0086739762.html)** and a **[EIP](https://support.huaweicloud.com/eu/productdesc-eip/overview_0001.html)** for each subnet as required. After they are enabled, all desktops in the subnet can access the Internet.

## **Prerequisites**

You have purchased a desktop.

# **Procedure**

- **Step 1 [Log in to the management console](https://support.huaweicloud.com/eu/qs-workspace/workspace_02_0188.html)**.
- **Step 2** In the navigation pane, choose **Internet Access Management**.

The **Internet Access** page is displayed.

**Step 3** Click the button of enabling the Internet in the upper right corner of the page.

The page of enabling the Internet is displayed.

**Step 4** Configure Internet information, as shown in **Table 10-3**.

#### $\Box$  Note

Enabling large-scale enhanced Internet access will create the following networking resources for you:

1. Public **[NAT Gateway](https://support.huaweicloud.com/eu/productdesc-natgateway/en-us_topic_0086739762.html)** can be used to easily construct the network address translations for VPC.

2. **[EIP](https://support.huaweicloud.com/eu/productdesc-eip/overview_0001.html)** provides independent public IP addresses and bandwidth for Internet access.

| <b>Parameter</b>    | <b>Description</b>                                                                                                    | <b>Example Value</b>           |
|---------------------|----------------------------------------------------------------------------------------------------|--------------------------------|
| <b>Type</b>         | Each subnet must be<br>configured with a <b>NAT</b><br>gateway and an EIP.<br>After they are enabled,<br>all desktops in the<br>subnet can access the<br>Internet. | Enhanced (NAT Gateway<br>+EIP) |
| <b>Billing Mode</b> | Pay-per-use                                                                                                    |                                |
| <b>Network</b>      | Select a VPC and subnet<br>as required.                                                                                                    |                                |

**Table 10-3** Parameter description

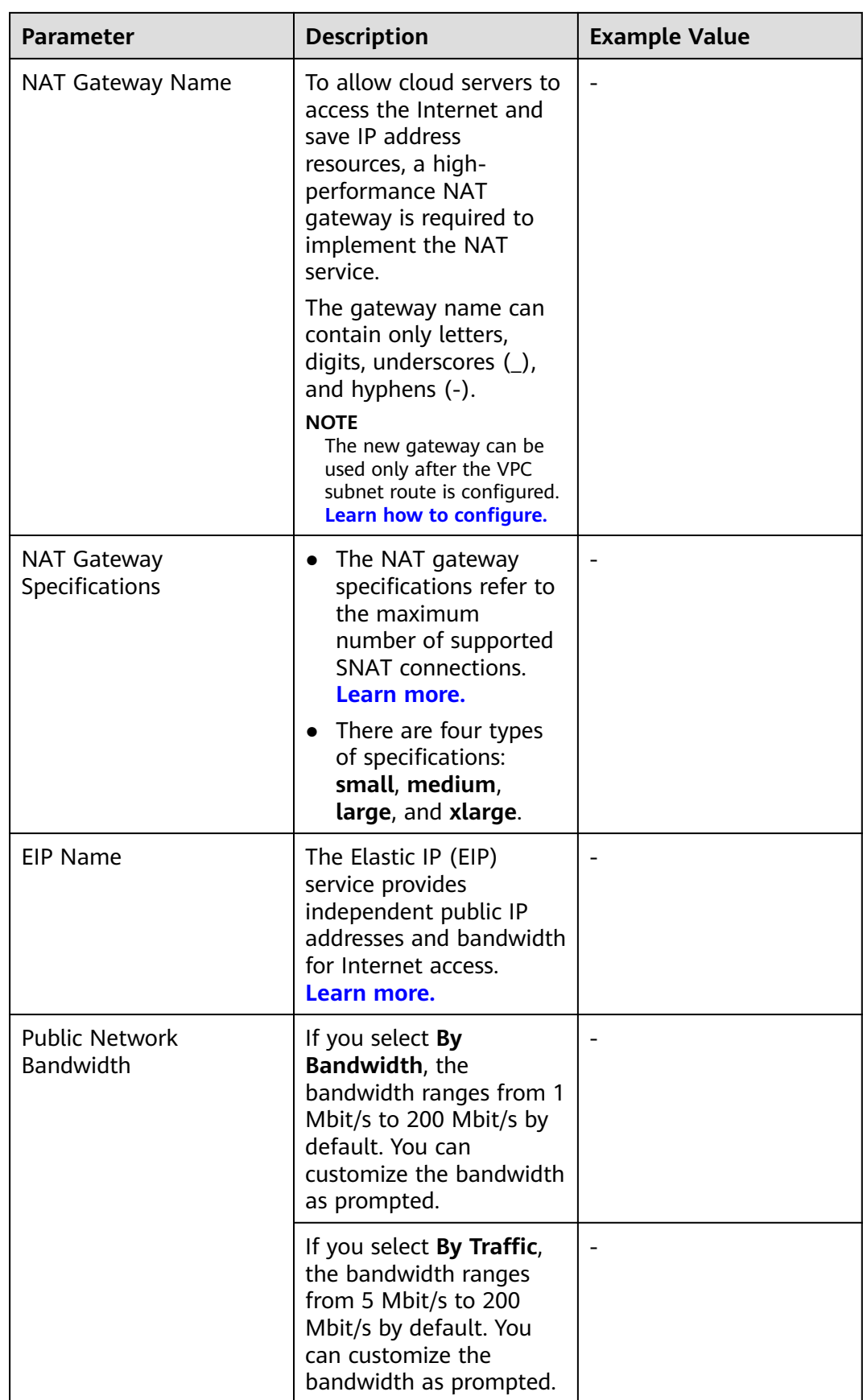

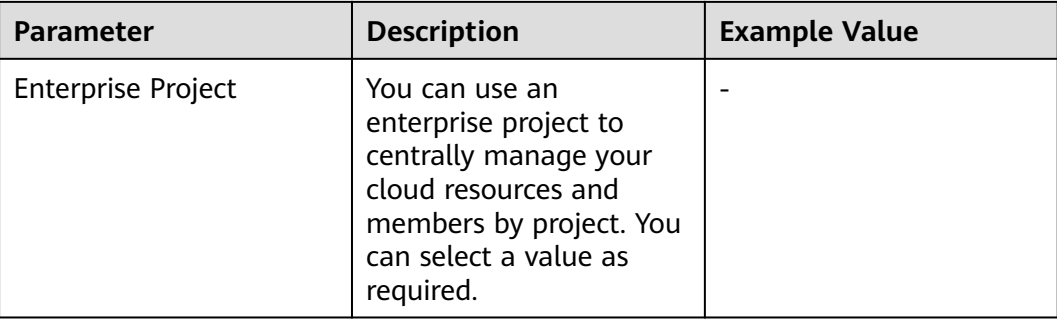

**Step 5** Click **OK**, the purchase is complete.

**----End**

# **10.3 Disabling Internet Access**

# **Scenarios**

Cancel the Internet access permission of desktops for which the Internet access function has been enabled.

# **Prerequisites**

You have enabled the small-scale economical or large-scale enhanced Internet access for the workspace.

# **Procedure**

- **Step 1 [Log in to the management console](https://support.huaweicloud.com/eu/qs-workspace/workspace_02_0188.html)**.
- **Step 2** In the navigation pane, choose **Internet Access Management**.

The **Internet Access** page is displayed.

- **Step 3** Select an Internet type to be disabled.
	- If you select **Economical**, go to **Step 4**.
	- If you select **Enhanced**, go to **Step 8**.
- **Step 4** Select a target desktop in the list of **Economical**.
- **Step 5** Click **Disable Internet** in the upper left corner or in the **Operation** column.

The **Disable Internet** page is displayed.

- **Step 6** Select a disable mode as required.
	- Unbinding only the EIP. After that, the desktop can be bound again.
	- Unbinding and deleting the EIP. After confirmation, you will be redirected to the EIP management page. Select the EIP to unbind and delete it.
- **Step 7** Click **OK**.

## **Step 8** Click **Disable Internet** in the **Operation** column in the list of **Enabled**.

The **Close the Internet** page is displayed.

**Step 9** View the configuration information about disabling the Internet access.

#### $\Box$  Note

1. To disable Internet access, you need only to delete the SNAT rule. Related resources will not be deleted.

2. Delete related resources that are not in use. Otherwise, fees will be generated.

- To delete an SNAT rule, click **Delete >>**. In the SNAT rule list, locate the SNAT rule to be deleted, and click **Delete** in the **Operation** column.
- (Optional) To delete an EIP, click **Delete >>**. On the displayed page, locate the EIP to be deleted, and choose **More** > **Release** in the **Operation** column.
- (Optional) To delete a NAT gateway, click **Delete >>**. On the displayed page, locate the NAT gateway to be deleted, and click **Delete** in the **Operation** column.

#### $\Box$  Note

Delete related resources that are not in use as required. Otherwise, fees will be generated.

**----End**

# **11 Scheduled Tasks**

- 11.1 Scheduled Shutdown
- [11.2 Scheduled Startup](#page-149-0)
- [11.3 Scheduled Restart](#page-150-0)
- [11.4 Scheduled Hibernation](#page-151-0)
- [11.5 Scheduled System Disk Recomposing](#page-152-0)

# **11.1 Scheduled Shutdown**

# **Scenarios**

This section describes how to shut down a cloud desktop or a desktop pool periodically.

# **Impact on the System**

Personal application data that is not saved in the desktop may be lost after the desktop is shut down.

# **Prerequisites**

Scheduled shutdown can be performed only on desktops that have been created and are running.

# **Procedure**

- **Step 1 [Log in to the management console](https://support.huaweicloud.com/eu/qs-workspace/workspace_02_0188.html)**.
- **Step 2** In the navigation pane, choose **Scheduled Task**.

The **Scheduled Task** page is displayed.

**Step 3** Click the button of creating a task in the upper right corner of the page.

The dialog box of creating a task is displayed.

## <span id="page-149-0"></span>**Step 4** Configure a scheduled task.

● **Task Type**: Select **power off**.

#### $M$  Note

Task of forcible shutdown: After configuring a scheduled shutdown task, the desktop will not be shut down when it is still connected, even if the scheduled time arrives. Instead, the shutdown is automatically postponed to the next scheduled time. If you choose to execute the task of forcible shutdown, the desktop will be forcibly shut down when the scheduled time arrives.

- **Scheduled Task Name**: This parameter is user-defined.
- **Execution Cycle**: The following cycles are supported. You can select a cycle as required.
	- **Specified time**: The time is accurate to seconds.
	- **By day**: You can set the specific time, interval (days), and expiration time.
	- **By week**: You can set the specific date, time, and expiration time.
	- **By the month**: You can set the specific month, date, time, and expiration time.
- **Step 5** Click **Next: Select Objects**.

The **Select Target Object** page is displayed.

- **Step 6** In the **Available Objects** area, search for the target desktop name in the search box and select it.
- **Step 7** Click **Create Now**.

**----End**

# **11.2 Scheduled Startup**

# **Scenarios**

This section describes how to start up a cloud desktop or a desktop pool periodically.

## **Impact on the System**

This operation has no adverse impact on the system.

# **Prerequisites**

Scheduled startup can be performed only on desktops that have been created and are in the **Stopped** status.

# **Procedure**

- **Step 1 [Log in to the management console](https://support.huaweicloud.com/eu/qs-workspace/workspace_02_0188.html)**.
- **Step 2** In the navigation pane, choose **Scheduled Task**.

The **Scheduled Task** page is displayed.

<span id="page-150-0"></span>**Step 3** Click the button of creating a task in the upper right corner of the page.

The dialog box of creating a task is displayed.

- **Step 4** Configure a scheduled task.
	- **Task Type**: Select **power on**.
	- **Scheduled Task Name: This parameter is user-defined.**
	- **Execution Cycle**: The following cycles are supported. You can select a cycle as required.
		- **Specified time**: The time is accurate to seconds.
		- **By day**: You can set the specific time, interval (days), and expiration time.
		- **By week**: You can set the specific date, time, and expiration time.
		- **By the month**: You can set the specific month, date, time, and expiration time.

#### **Step 5** Click **Next: Select Objects**.

The page of selecting target objects is displayed.

- **Step 6** In the **Available Objects** area, search for the target desktop or desktop pool name in the search box and select it.
- **Step 7** Click **Create Now**.

**----End**

# **11.3 Scheduled Restart**

## **Scenarios**

This section describes how to restart a cloud desktop or a desktop pool periodically.

# **Impact on the System**

Personal application data that is not saved in the desktop may be lost after the desktop is restarted.

# **Prerequisites**

Scheduled restart can be performed only on desktops that have been created and are running.

# **Procedure**

- **Step 1 [Log in to the management console](https://support.huaweicloud.com/eu/qs-workspace/workspace_02_0188.html)**.
- **Step 2** In the navigation pane, choose **Scheduled Task**.

The **Scheduled Task** page is displayed.

**Step 3** Click the button of creating a task in the upper right corner of the page.

The dialog box of creating a task is displayed.

## <span id="page-151-0"></span>**Step 4** Configure a scheduled task.

● **Task Type**: Select **reboot**.

#### $M$  Note

Task of forcible restart: After configuring a scheduled restart task, the desktop will not be restarted when it is still connected, even if the scheduled time arrives. Instead, the restart is automatically postponed to the next scheduled time. If you choose to execute the task of forcible restart, the desktop will be forcibly restarted when the scheduled time arrives.

- **Scheduled Task Name**: This parameter is user-defined.
- **Execution Cycle**: The following cycles are supported. You can select a cycle as required.
	- **Specified time**: The time is accurate to seconds.
	- **By day**: You can set the specific time, interval (days), and expiration time.
	- **By week**: You can set the specific date, time, and expiration time.
	- **By the month**: You can set the specific month, date, time, and expiration time.

#### **Step 5** Click **Next: Select Objects**.

The page of selecting target objects is displayed.

- **Step 6** In the **Available Objects** area, search for the target desktop or desktop pool name in the search box and select it.
- **Step 7** Click **Create Now**.

**----End**

# **11.4 Scheduled Hibernation**

# **Scenarios**

This section describes how to hibernate a cloud desktop or a desktop pool periodically.

## **Impact on the System**

This operation has no adverse impact on the system.

# **Prerequisites**

Scheduled hibernation can be performed only on desktops that have been created and are running.

# **Procedure**

- **Step 1 [Log in to the management console](https://support.huaweicloud.com/eu/qs-workspace/workspace_02_0188.html)**.
- **Step 2** In the navigation pane, choose **Scheduled Task**.

The **Scheduled Task** page is displayed.

<span id="page-152-0"></span>**Step 3** Click the button of creating a task in the upper right corner of the page.

The dialog box of creating a task is displayed.

- **Step 4** Configure a scheduled task.
	- **Task Type**: Select **sleep**.

 $\Box$  note

- 1. Scheduled hibernation can be performed only on Windows desktops.
- 2. Task of forcible hibernation: After configuring a scheduled hibernation task, the desktop will not be hibernated when it is still connected, even if the scheduled time arrives. Instead, the hibernation is automatically postponed to the next scheduled time. If you choose to execute the task of forcible hibernation, the desktop will be forcibly hibernated when the scheduled time arrives.
- **Scheduled Task Name**: This parameter is user-defined.
- **Execution Cycle**: The following cycles are supported. You can select a cycle as required.
	- **Specified time**: The time is accurate to seconds.
	- **By day**: You can set the specific time, interval (days), and expiration time.
	- **By week**: You can set the specific date, time, and expiration time.
	- **By the month**: You can set the specific month, date, time, and expiration time.

#### **Step 5** Click **Next: Select Objects**.

The page of selecting target objects is displayed.

- **Step 6** In the **Available Objects** area, search for the target desktop or desktop pool name in the search box and select it.
- **Step 7** Click **Create Now**.

**----End**

# **11.5 Scheduled System Disk Recomposing**

# **Scenarios**

This section describes how to recompose a system disk periodically for a cloud desktop or a desktop pool. For details about the impact and restrictions of system disk recomposing on the system, see section **[2.4 Recomposing a System Disk](#page-15-0)**.

# **Procedure**

- **Step 1 [Log in to the management console](https://support.huaweicloud.com/eu/qs-workspace/workspace_02_0188.html)**.
- **Step 2** In the navigation pane, choose **Scheduled Task**.

The **Scheduled Task** page is displayed.

**Step 3** Click the button of creating a task in the upper right corner of the page.

The dialog box of creating a task is displayed.

## **Step 4** Configure a scheduled task.

- **Task Type**: Select **Rebuild the system disk**.
- **Scheduled Task Name**: This parameter is user-defined.
- **Reestablishment Mode**: The default value is **Reinstall OS**.
- **Execution Cycle**: The following cycles are supported. You can select a cycle as required.
	- **Specified time**: The time is accurate to seconds.
	- **By day**: You can set the specific time, interval (days), and expiration time.
	- **By week**: You can set the specific date, time, and expiration time.
	- **By the month**: You can set the specific month, date, time, and expiration time.
- **Notice The User**: Set this parameter as required. If you select **Notice**, you can configure the notification content as required.

#### $\Box$  Note

Notification messages are supported only in Windows.

● Enter **Reinstalling the System Disk** to confirm the system disk recomposing.

#### **Step 5** Click **Next: Select Objects**.

The page of selecting target objects is displayed.

#### $\Box$  Note

After you click **Next: Select Objects**, the authorization description is displayed for the first time.

**Cloud service administrator permissions**: Workspace supports scheduled system disk recomposing and auto scaling. Therefore, the tenant administrator permissions are required.

After the authorization is approved (for the first time), an agency named **workspace\_admin\_trust** will be created in IAM. To ensure normal service usage, do not delete or modify the agency when using scheduled tasks or desktop pools. For details, see section **[System Entrustment Description](#page-208-0)**.

- **Step 6** In the **Available Objects** area, search for the target desktop or desktop pool name in the search box and select it.
- **Step 7** Click **Create Now**.

**----End**

# **12 Application Center**

12.1 Application Distribution

[12.2 Application Management](#page-172-0)

# **12.1 Application Distribution**

# **12.1.1 Adding an Application**

# **Scenario**

Administrators can upload enterprise applications or third-party applications and manage and allocate applications through App Center in a unified manner.

# **Prerequisites**

The application to be installed has been obtained and verified as expected.

# **Installation Restrictions**

- Automatic installation
	- Automatic installation is to install applications with the system permission. Applications that can be installed only by user roles, such as WPS, cannot adopt automatic installation.
	- The actual installation result will not be verified.
- Installation through the App Center client
	- Installation by users with common user group permissions is not supported.
	- The installation result of the application whose advanced configuration items are not correctly set is not verified.

# **Procedure**

## **Step 1 [Log in to the Workspace console](https://support.huaweicloud.com/eu/qs-workspace/workspace_02_0188.html)**.

<span id="page-155-0"></span>**Step 2** In the navigation pane on the left, choose **App Center** > **App Distribution**.

The **App Center** page is displayed.

**Step 3** Click **Add App** in the upper right corner.

The **Add App** page is displayed.

**Step 4** Configure an application, as shown in **Table 12-1** and **[Table 12-2](#page-159-0)**.

#### **Table 12-1** Basic parameters

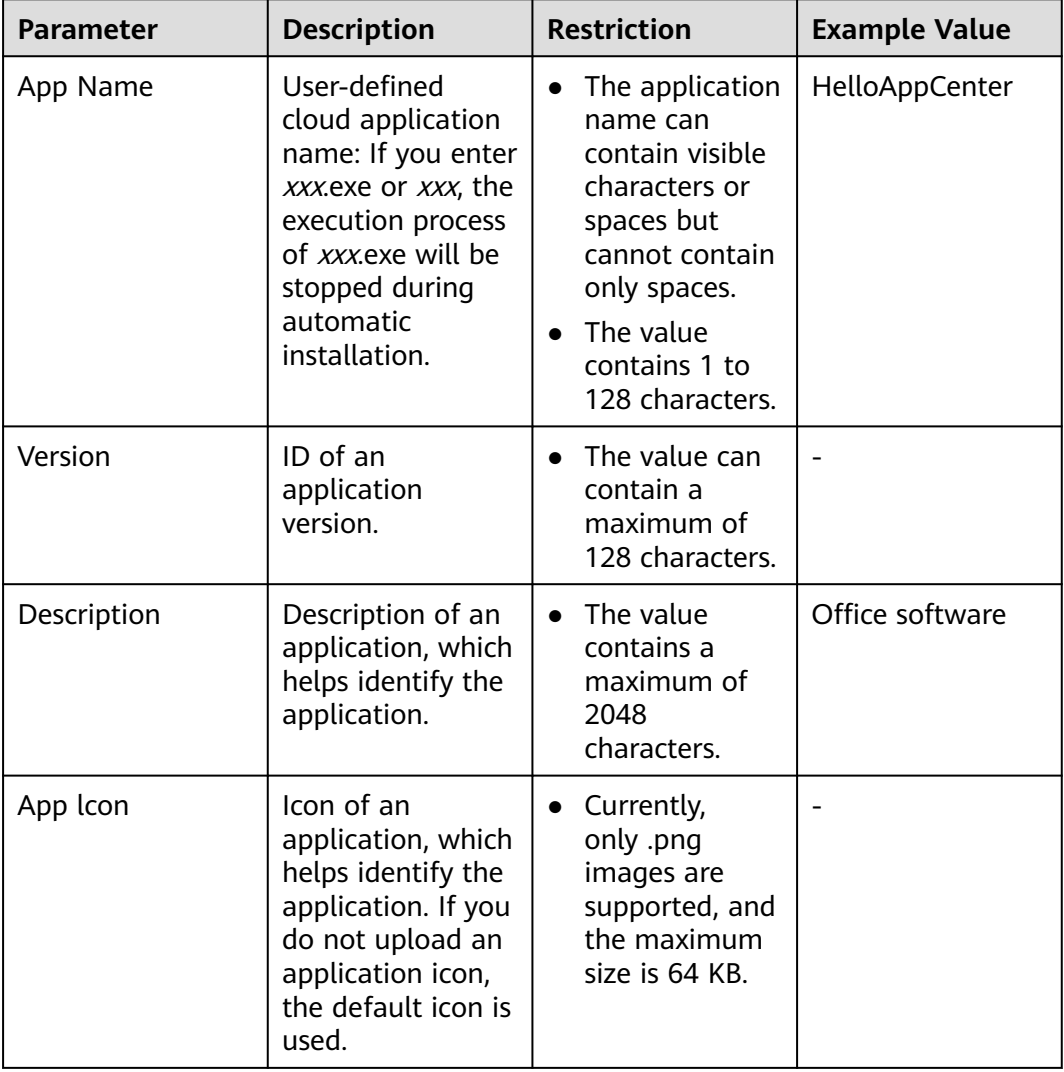

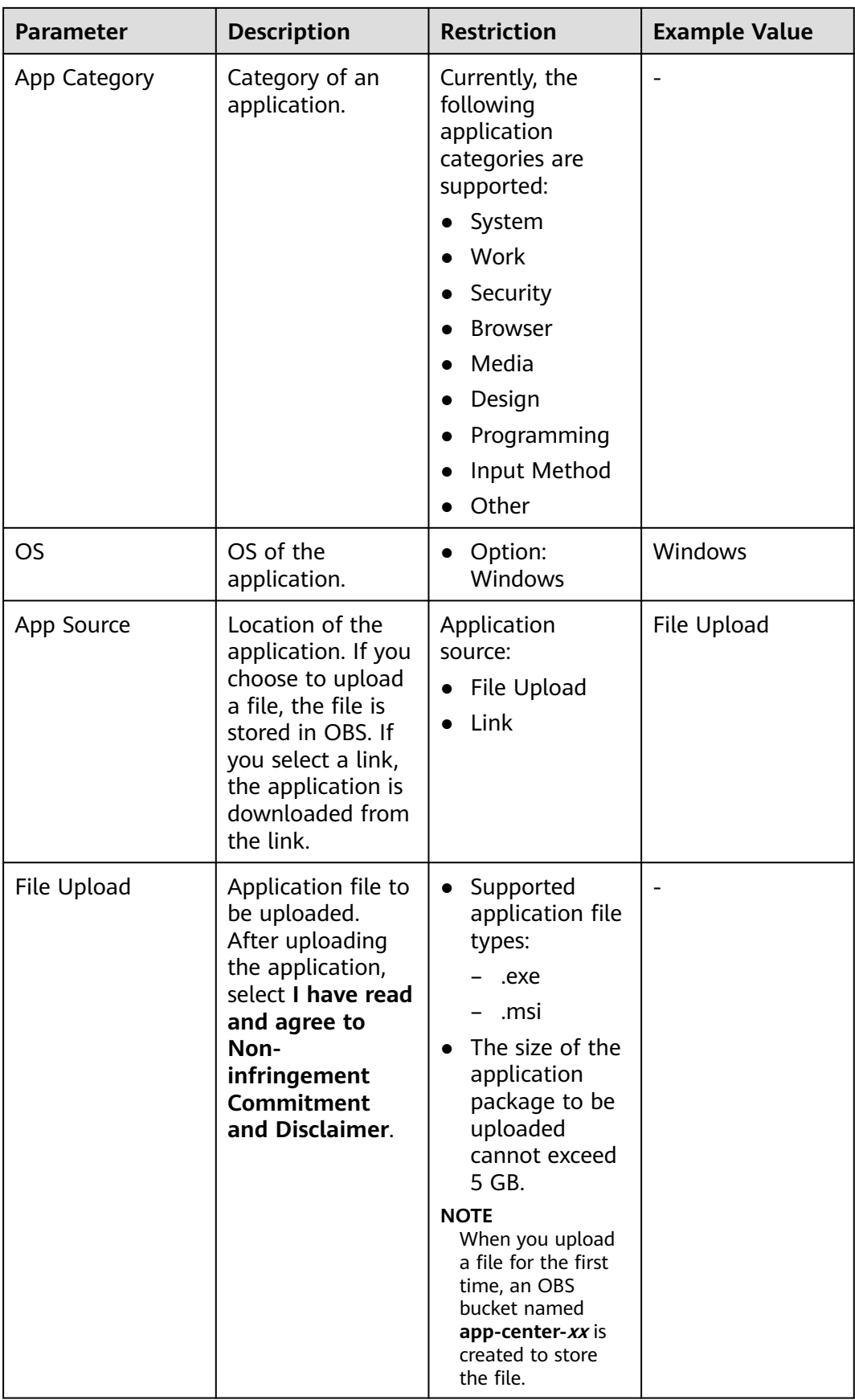

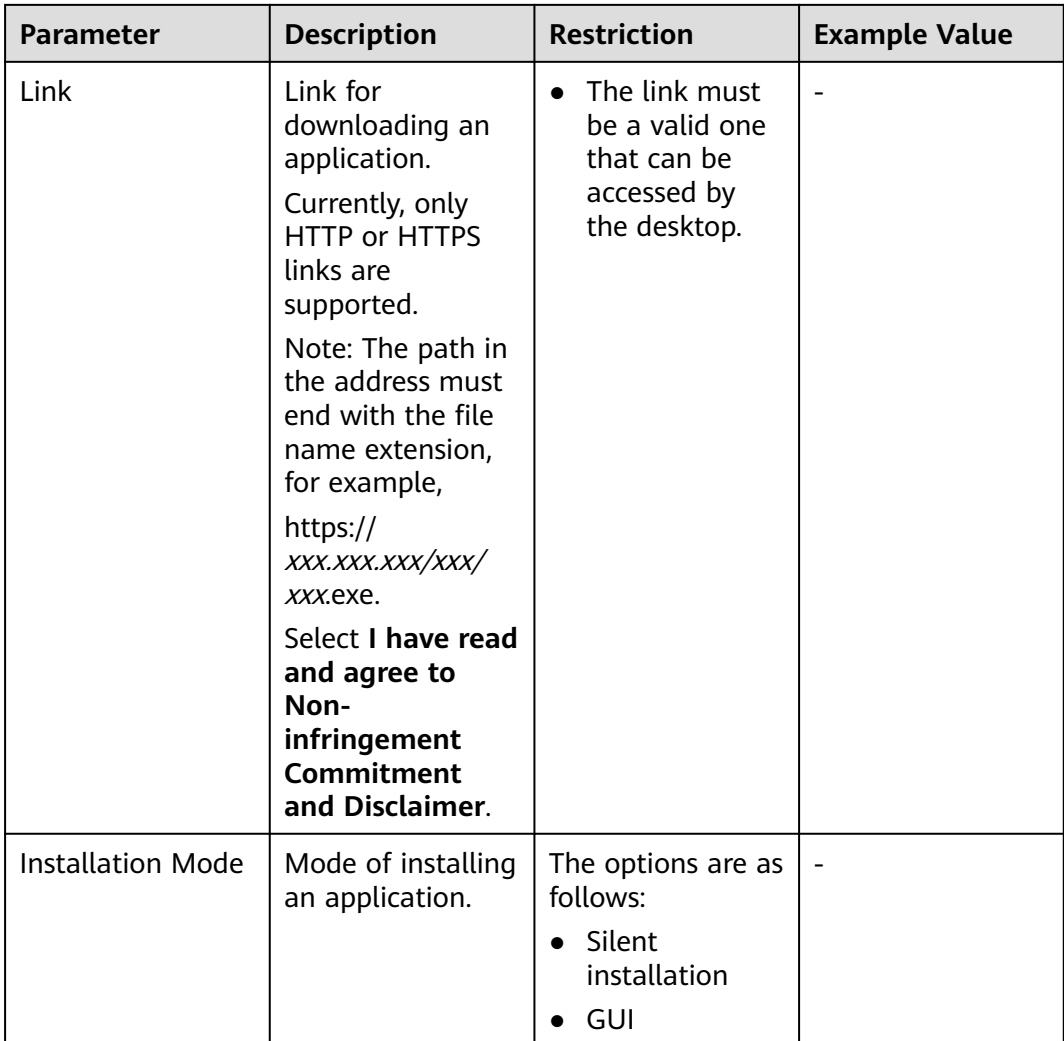

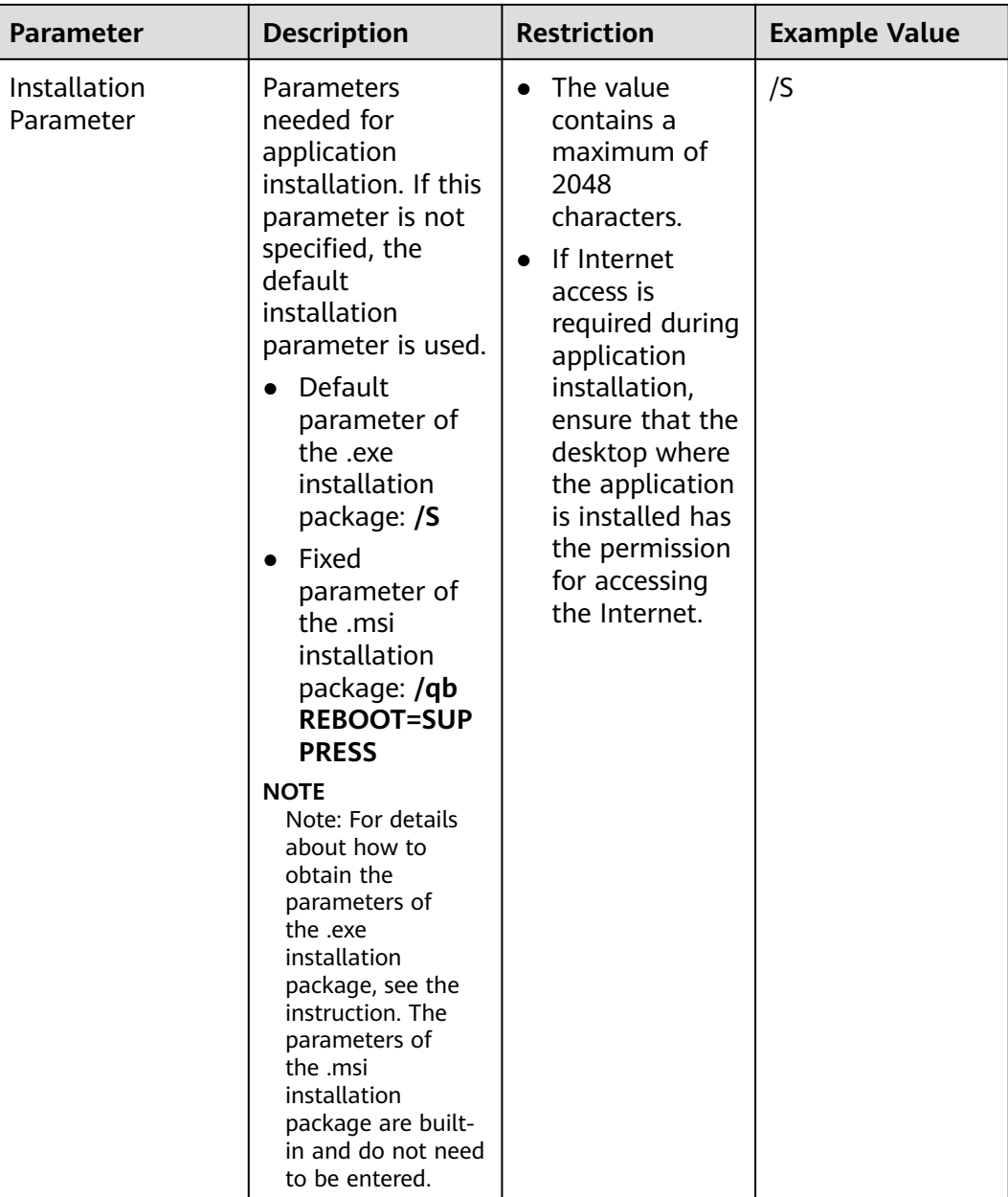

## <span id="page-159-0"></span> $\Box$  Note

How do I obtain silent installation parameters?

Among the applications that support silent installation, some applications need silent installation parameters to perform silent installation. Obtain silent installation parameters from the application developer or third parties, for example, from the official help document of the application support center, or third-party support websites. Take 7-Zip as an example. You can query the silent installation parameters of 7-Zip from the third-party silent installation knowledge base **[Silent Install HQ](https://silentinstallhq.com/?spm=a2c4g.11186623.0.0.2ac456309dGOOZ)**.

7-Zip 22.00 (32-bit) Silent Install (EXE)

- 1. Visit https://www.7-zip.org/download.html.
- 2. Click the **Download** link for 32-bit x86.exe.
- 3. Download the file to a folder created in **C:\Downloads**.

4. Open an elevated command prompt by right-clicking **Command Prompt** and selecting **Run as Administrator**.

- 5. Go to **C:\Downloads folder**.
- 6. Run **7z2200.exe /S**.
- 7. Press **Enter**.

#### **Table 12-2** Advanced settings

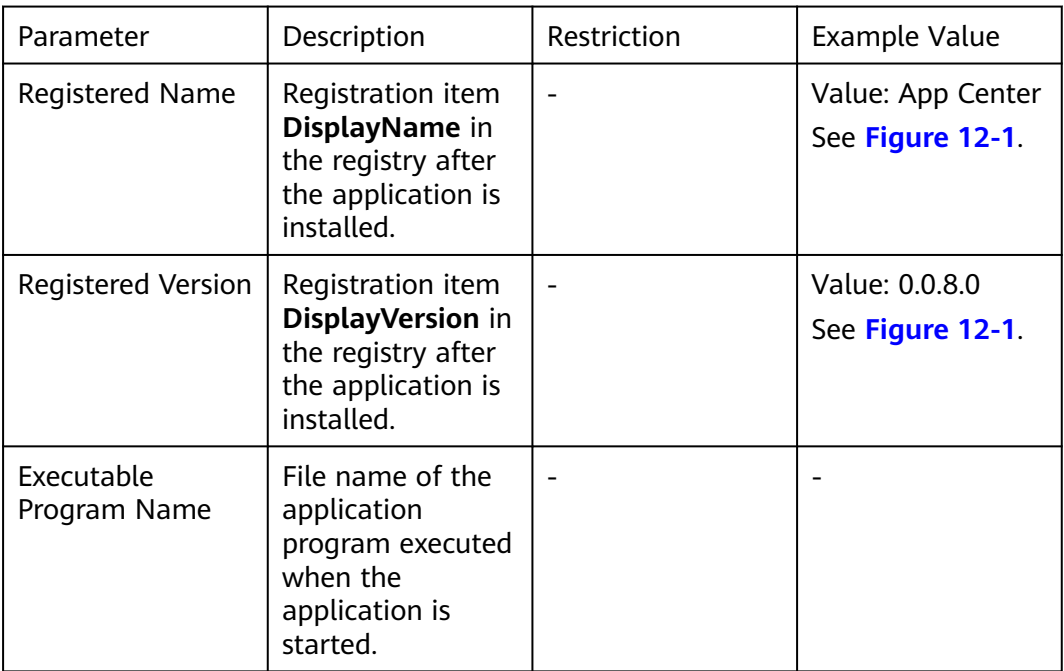

#### $\Box$  Note

About advanced settings:

This configuration item applies to the App Center client.

To collect information after the application is installed, you need to correctly set the advanced configuration item. Otherwise, the application cannot be opened or uninstalled.

If the installation location and uninstallation parameters of an application are not correctly registered in the OS, the application cannot be opened or uninstalled.

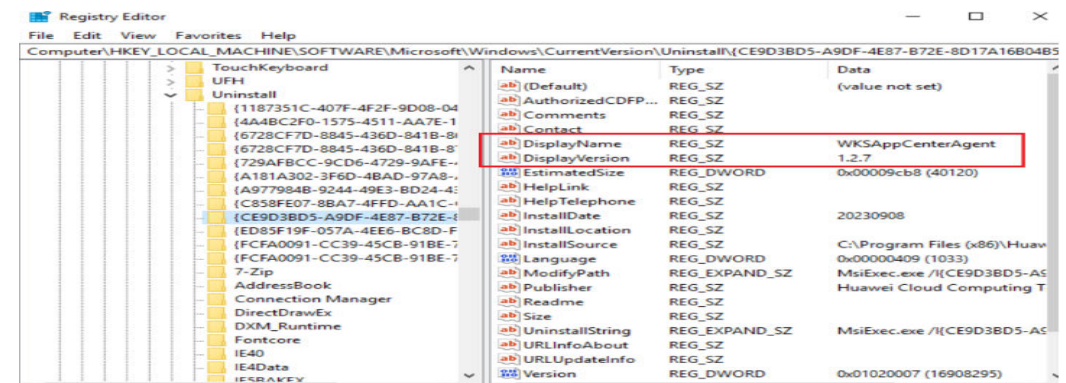

# <span id="page-160-0"></span>**Figure 12-1** Example of App Center

**Step 5** Select **I have read and agree to Non-infringement Commitment and Disclaimer**. Click **Confirm**.

**----End**

# **12.1.2 Managing Applications**

# **Scenario**

Administrators can upload enterprise applications or third-party applications and manage and allocate applications through App Center in a unified manner.

# **Prerequisites**

The administrator has uploaded an application and installed the application for the user in the App Center.

# **Procedure**

- **Step 1 [Log in to the Workspace console](https://support.huaweicloud.com/eu/qs-workspace/workspace_02_0188.html)**.
- **Step 2** In the navigation pane on the left, choose **App Center** > **App Distribution**.

The **App Center** page is displayed.

**Step 3** Perform the operations listed in **[Table 12-3](#page-161-0)** as required.

| Operation                                                 | <b>Procedure</b>                                                                                                    |
|-----------------------------------------------------------|----------------------------------------------------------------------------------------------------|
| Setting permissions                                       | 1. On the right of the App Center<br>page, click Set Permission. The page<br>for setting permissions is displayed.                |
|                                                           | 2. Users can select either of the<br>following types:                                                                             |
|                                                           | <b>All:</b> applicable to all users                                                                                               |
|                                                           | Some users: applicable to some<br>users                                                                                           |
|                                                           | 3. Click OK.                                                                                                    |
| Automatic installation                                    | 1. On the right of the App Center<br>page, click Auto Install. The automatic<br>installation page is displayed.                   |
|                                                           | 2. You can select either of the<br>following user types:                                                                          |
|                                                           | <b>All:</b> applicable to all users                                                                                               |
|                                                           | <b>Some users: applicable to some</b><br>users                                                                                    |
|                                                           | 3. Click OK.                                                                                                    |
|                                                           | 4. You can view the installation<br>records.                                                                                      |
|                                                           | <b>NOTE</b><br>Currently, AD user groups are not<br>supported.                                                                    |
| More $>$ Edit<br>More $>$ Delete<br>More > Set Visibility | 1. In the App Center list, choose More<br>> Edit or Delete. The page for<br>modifying or deleting an application is<br>displayed. |
|                                                           | 2. You can modify parameters of an<br>added application or delete an<br>application.                                              |
|                                                           | 3. In the App Center list, choose More<br>> Set Visibility. The Set Visibility<br>page is displayed.                              |
|                                                           | 4. Set the visibility as required.                                                                                                |

<span id="page-161-0"></span>**Table 12-3** Operations

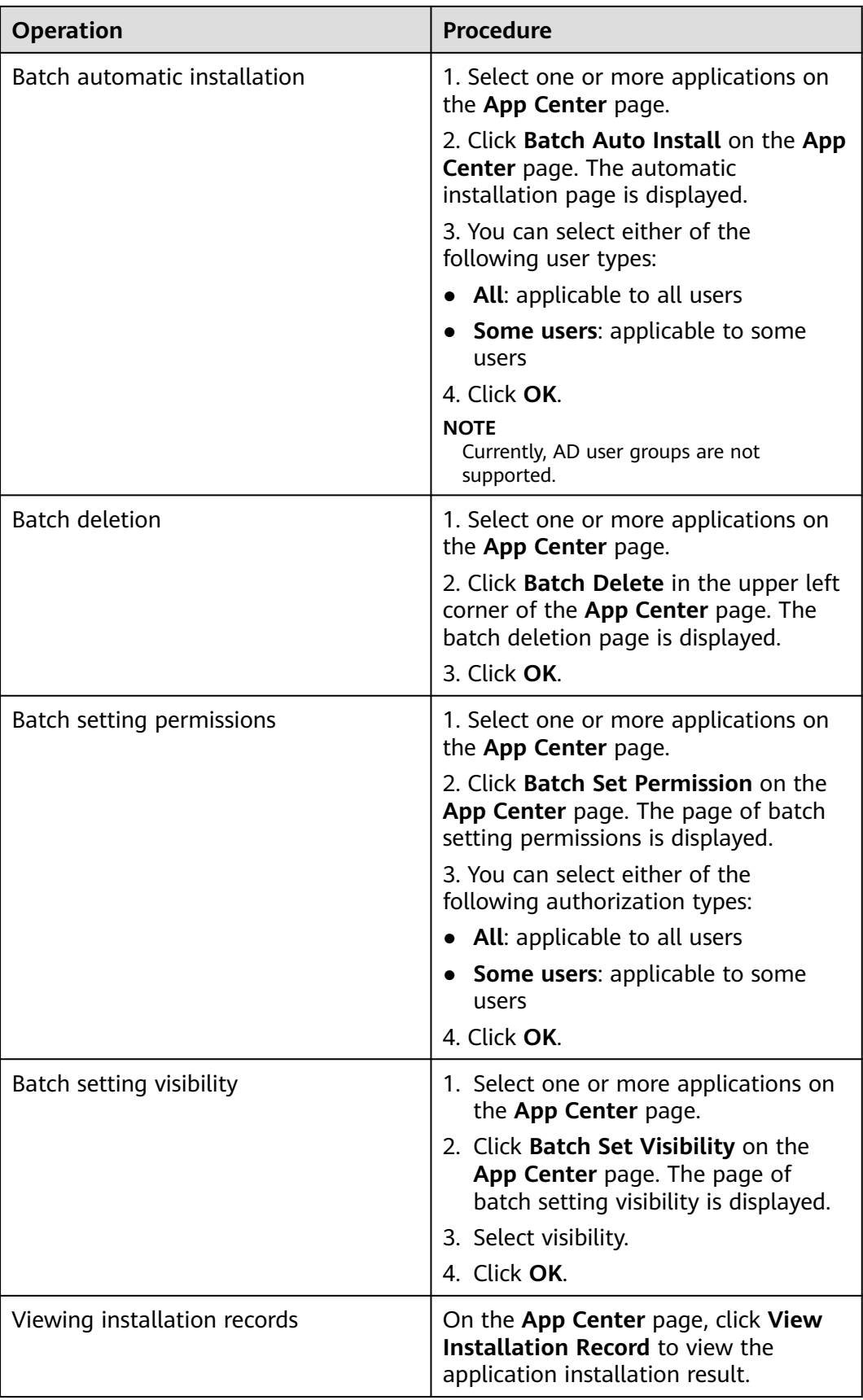

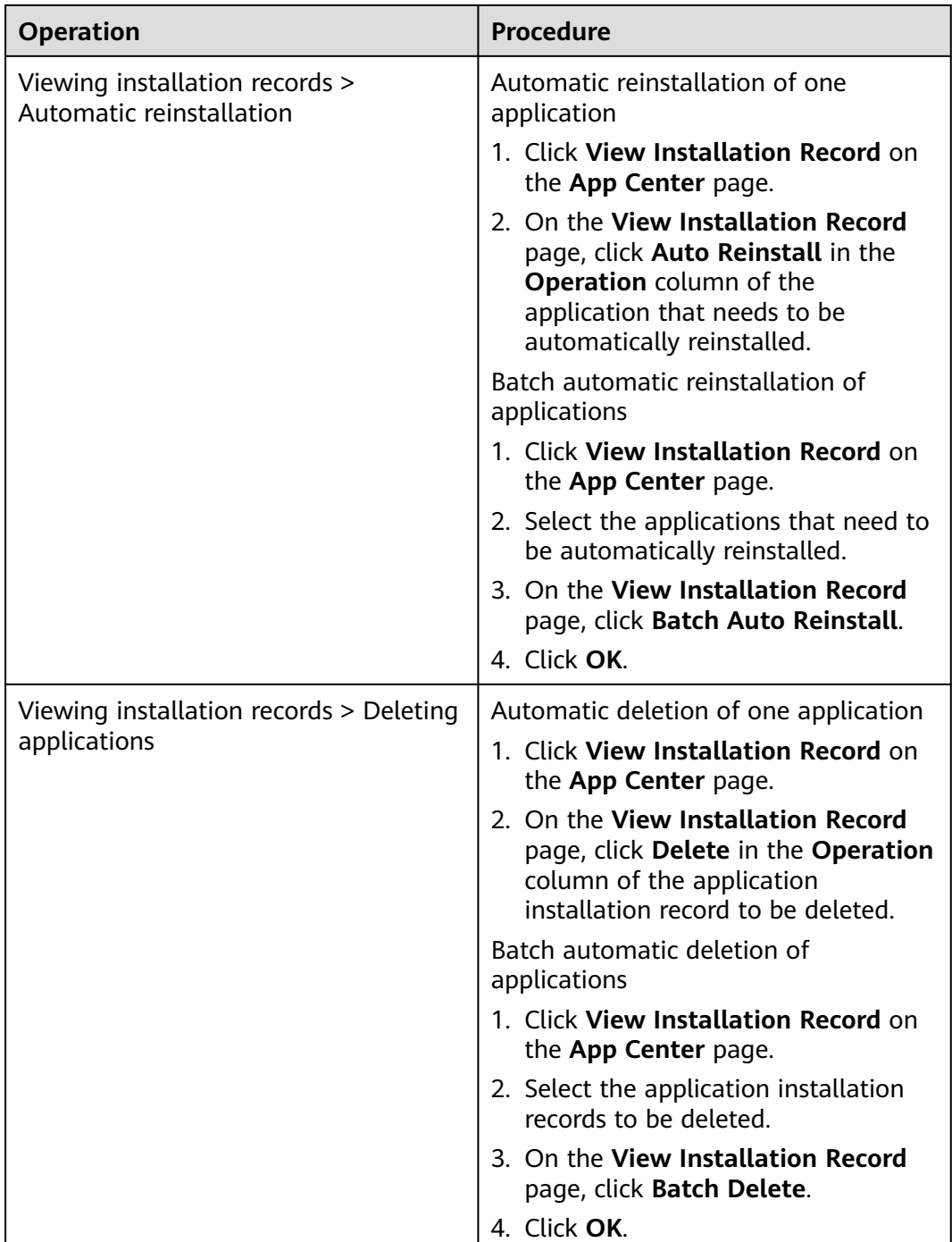

## $\Box$  note

Currently, the App Center supports only the execution of application installation commands and displays the execution results in installation records. The App Center does not support the detection of the actual application status after installation. Before automatic installation, you are advised to log in to an available desktop to check whether the installation result meets the expectation.

#### **----End**

# <span id="page-164-0"></span>**12.1.3 Setting Up a File Server**

# **Scenario**

Set up a file server.

## **Prerequisites**

- A Windows Server ECS is available. For details, see **[Creating an ECS](https://support.huaweicloud.com/eu/qs-ecs/en-us_topic_0021831611.html)**.
- The VPC of the ECS must be the same as that of the Workspace tenant. If different VPCs are used, you need to configure a VPC peering connection and ensure that the IP address segments do not conflict.

## **Procedure**

#### **Step 1 [Log in to the Workspace console](https://support.huaweicloud.com/eu/qs-workspace/workspace_02_0188.html)**.

- **Step 2** In the navigation pane on the left, click  $\equiv$  and choose **Elastic Cloud Server**.
- **Step 3** Locate the row that contains the target ECS, click **Remote Login** in the **Operation** column, and enter the username and password created during ECS purchase.

#### **Installing the IIS management console**

- **Step 4** Click  $\blacksquare$  in the lower left corner of the ECS and choose **Server Manager**. The **Server Manager** page is displayed.
- **Step 5** On the **Server Manager** page, click **Add role and features**. The **Add Roles and Features Wizard** dialog box is displayed, as shown in **Figure 12-2**.

#### **Figure 12-2** Installation wizard

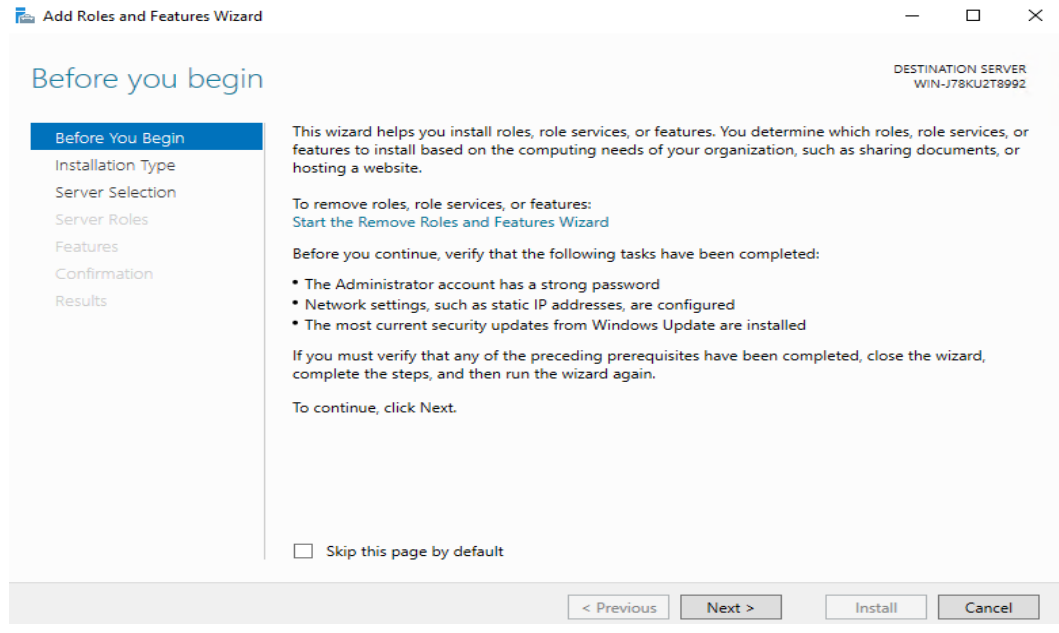

**Step 6** Click **Next** as prompted. On the **Server Roles** page, select **Web Server (IIS)**. In the displayed **Add features that are required for Web Server (IIS)** dialog box, click **Add Features**, as shown in **[Figure 12-3](#page-165-0)**.

 $\Box$ 

## <span id="page-165-0"></span>**Figure 12-3** Configuring a server role

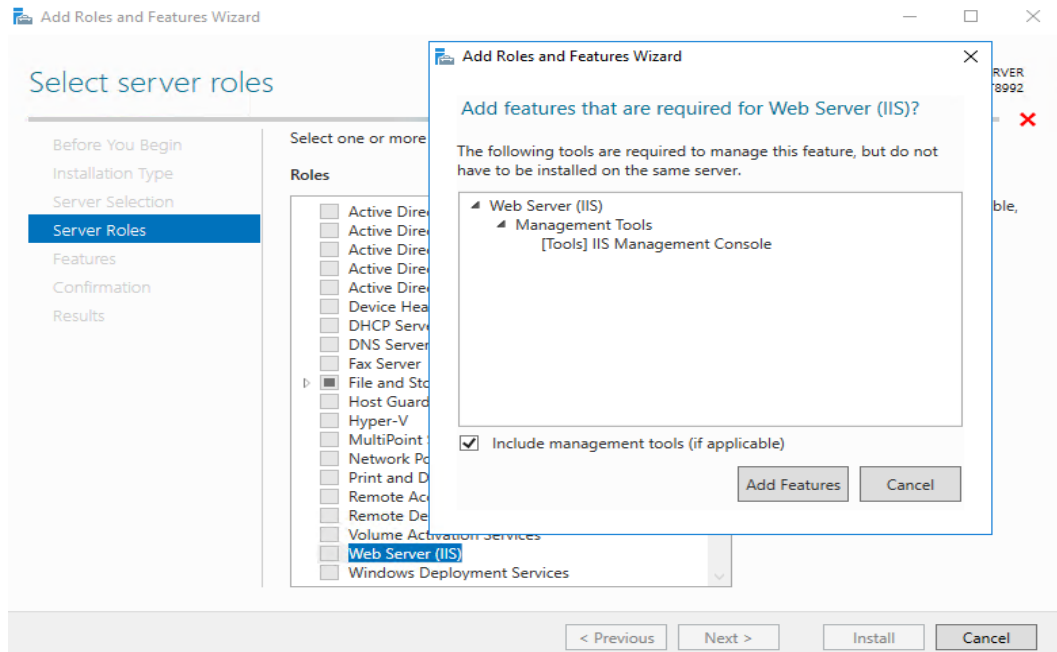

**Step 7** Click **Next**. On the **Role Services** page, ensure that **IIS Management Console** under **Management Tools** has been selected, as shown in **Figure 12-4**.

#### **Figure 12-4** IIS management console

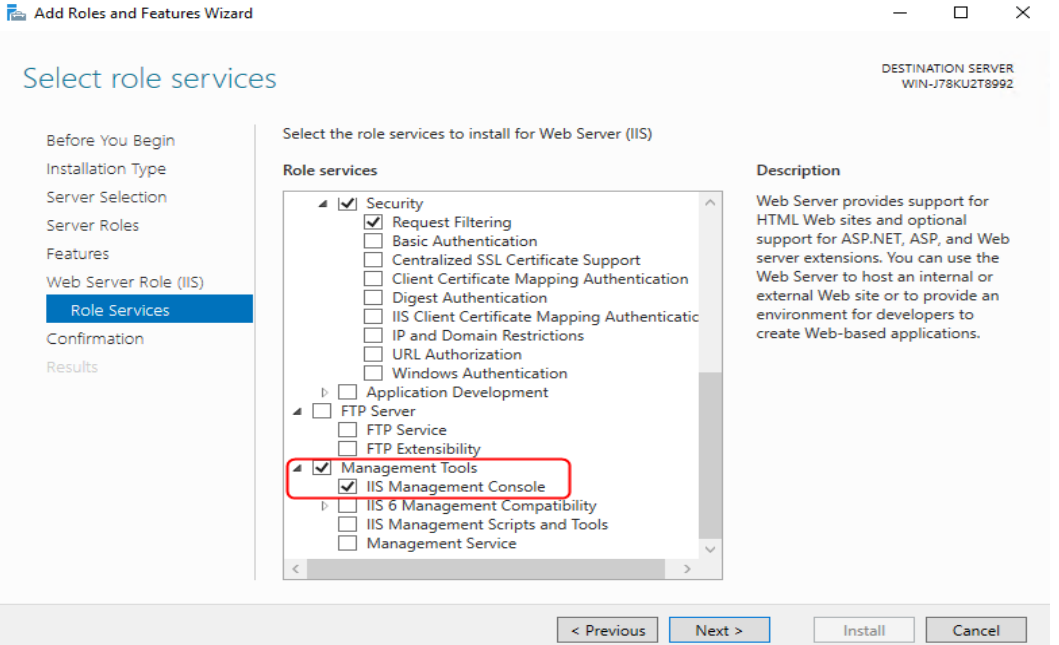

**Step 8** Click **Next** to switch to the confirmation page. Confirm the information and click **Install**. Wait for the installation result. If the information shown in **[Figure 12-5](#page-166-0)** is displayed, the installation is successful.

## <span id="page-166-0"></span>**Figure 12-5** Example installation result

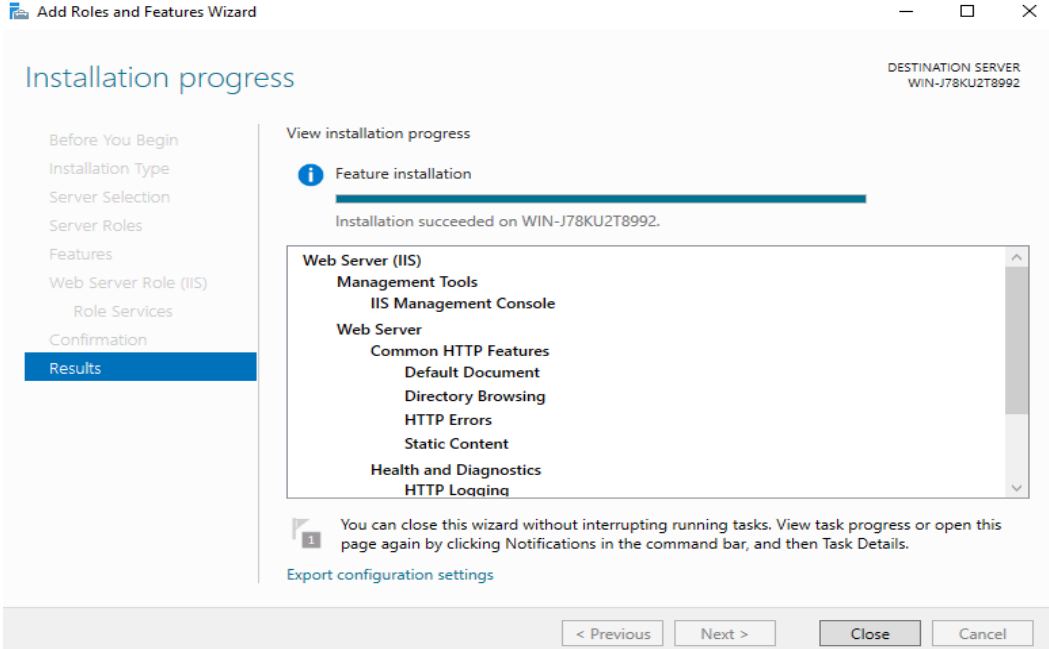

**Configuring the IIS console (Configuring applications)**

**Step 9** Click  $\Box$  in the lower left corner of the ECS and choose Administrative Tools > **Internet Information Service (IIS) Manager**. The **Internet Information Service (IIS) Manager** page is displayed, as shown in **Figure 12-6**.

**Figure 12-6** IIS Manager

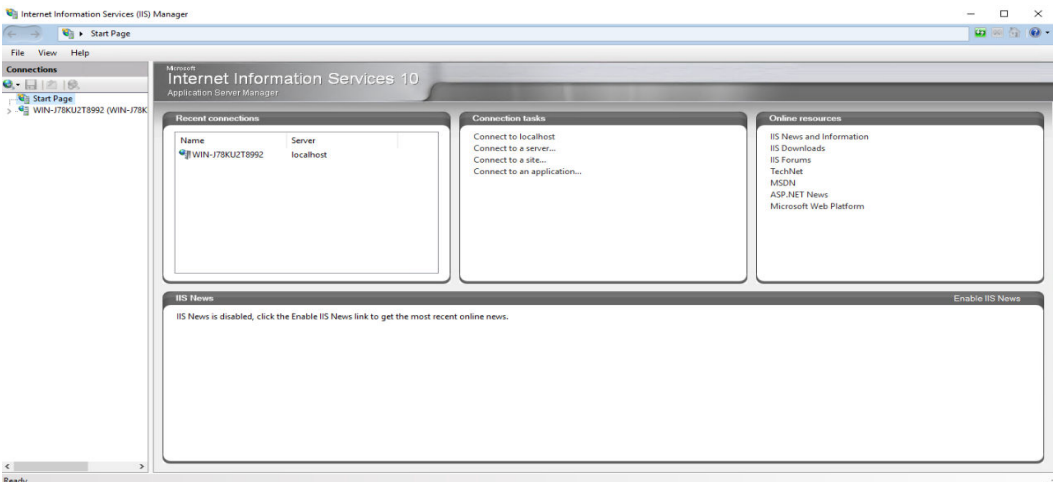

- **Step 10** On the Internet Information Services (IIS) Manager page, expand the *server* name and **Sites**, right-click **Default Web Site** and select **Remove** from the shortcut menu.
- **Step 11** Right-click **Sites** and choose **Add Website** from the shortcut menu to configure website information.
	- **Site Name**: This parameter is user-defined.
- **Physical path**: path for storing the local application installation package.
- **Type**: Select **http**.
- **IP address**: Select the ECS IP address from the drop-down list box.
- **Port**: Configure this parameter as required.
- Host name: This parameter is left blank by default.
- **Step 12** After the configuration is complete, click **OK**. The website has been added, as shown in **Figure 12-7**.

#### **Figure 12-7** Adding a website

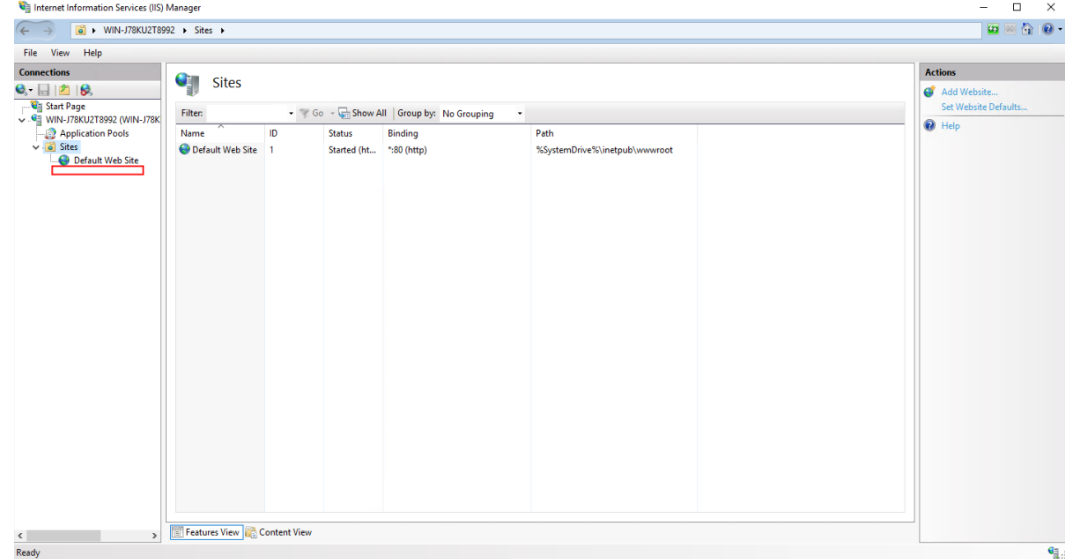

- **Step 13** Click the website added in **12**. On the home page of the website, double-click **Configuration Editor**.
- **Step 14** On the **Configuration Editor** page, click  $\bullet$  on the right of **Section:**. Choose **system.webServer** > **directoryBrowse**, change the value of **enabled** from **False** to **True**, and click **Apply**, as shown in **Figure 12-8**.

**Figure 12-8** Configuration editor

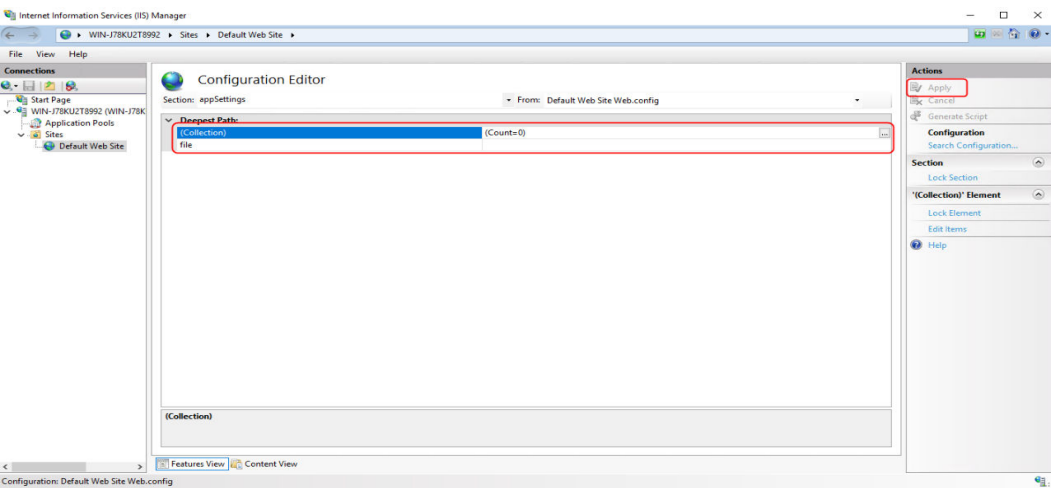

**Verifying (applications)**

**Step 15** On the ECS, click to open Internet Explorer. In the address box, enter the server address (the type and IP address configured in **[11](#page-166-0)**, for example, http:// 192.168.1.1) to open the application, as shown in **Figure 12-9**.

#### **Figure 12-9** Opening an application

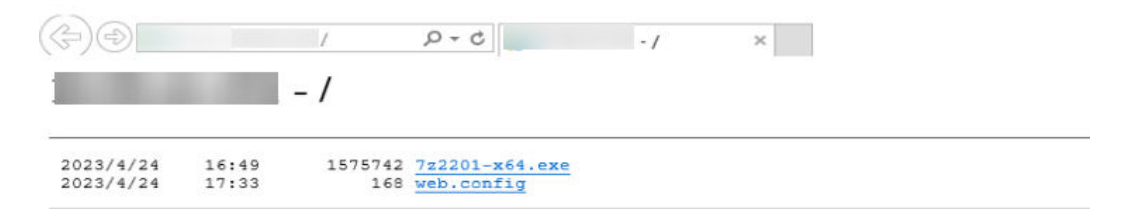

#### **Adding an application**

- **Step 16 [Log in to the Workspace console](https://support.huaweicloud.com/eu/qs-workspace/workspace_02_0188.html)**.
- **Step 17** In the navigation pane, choose **App Center**.

The **App Center** page is displayed.

**Step 18** Click **Add App** in the upper right corner.

The **Add App** page is displayed.

**Step 19** On the displayed page, configure application parameters by referring to **[Table](#page-155-0) [12-1](#page-155-0)**. Set **App Source** to **Link**. The link address is the server address obtained in **[11](#page-166-0)**.

 $\cap$  note

The link address must end with the file name extension. The format is https://Absolute path of the .exe file, for example, https://xxx/7z2201-x64.exe.

**Step 20** Click **OK**.

**----End**

**(Optional) IP and domain restrictions**

#### $\Box$  Note

- The administrator can configure the IP and domain restrictions to restrict the IP addresses allowed to access the client.
- The file server has been set up by referring to **[1](#page-164-0)** to **[8](#page-165-0)**.
- **Step 1** .
- **Step 2** In the navigation pane on the left, click  $\equiv$  and choose **Elastic Cloud Server**.
- **Step 3** Locate the row that contains the target ECS, click **Remote Login** in the **Operation** column, and enter the username and password created during ECS purchase.
- **Step 4** Click  $\blacksquare$  in the lower left corner of the ECS and choose **Server Manager**. The **Server Manager** page is displayed.
- **Step 5** On the **Server Manager** page, click **Add role and features**. The **Add Roles and Features Wizard** dialog box is displayed. Click **Next** as prompted.

**Figure 12-10** Adding a server role

#### **Step 6** On the **Server Roles** page, select **Web Server (IIS)**, choose **Web Server** > **Security**, and select **IP and Domain Restrictions**, as shown in **Figure 12-10**.

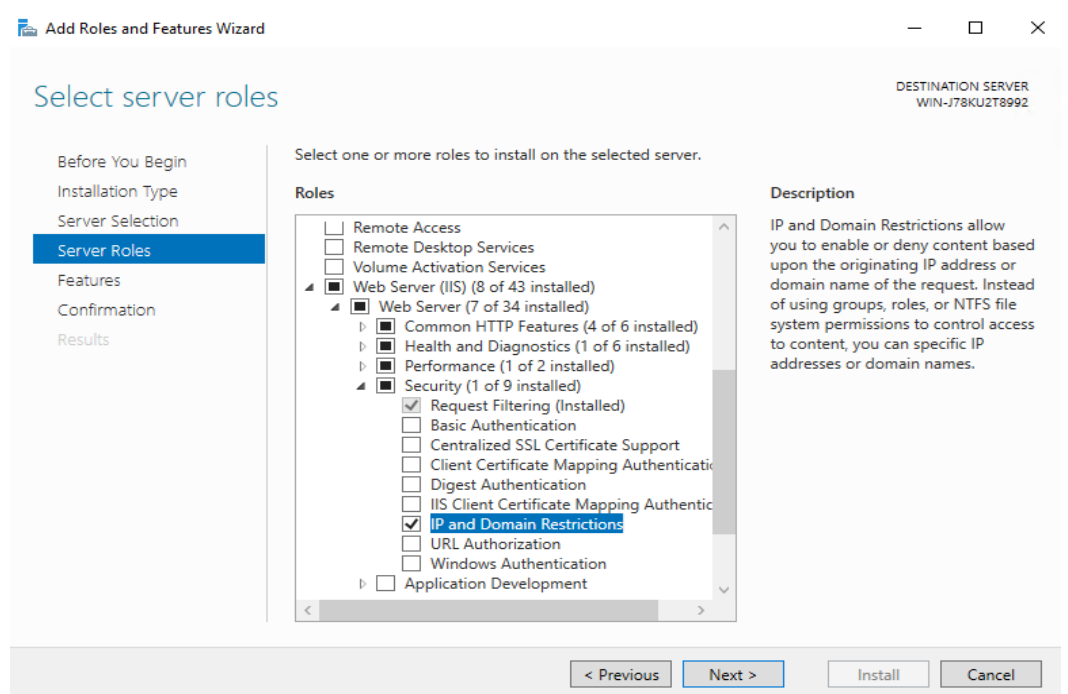

**Step 7** Click **Next** as prompted. On the confirmation page, ensure that **IP and Domain Restrictions** is selected under **Web Server (IIS)**, as shown in **Figure 12-11**.

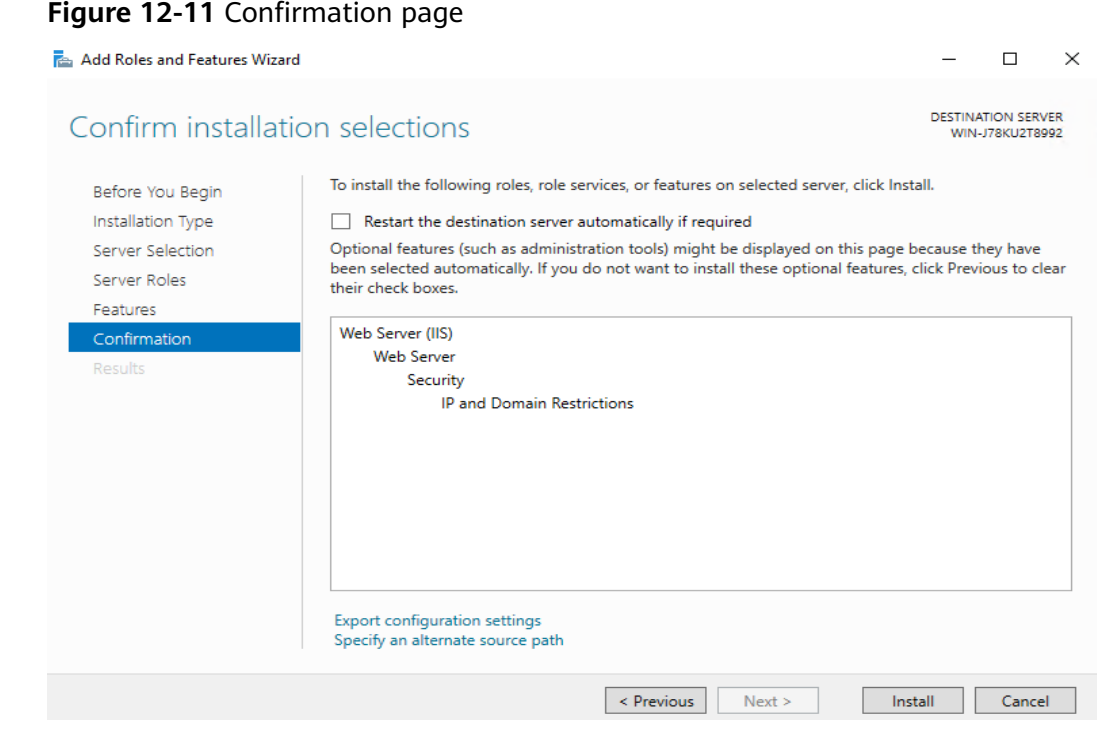

#### **Step 8** Click **Install**.

**Step 9** Click  $\Box$  in the lower left corner of the ECS and choose Administrative Tools > **Internet Information Service (IIS) Manager**. The **Internet Information Service (IIS) Manager** page is displayed. Click the host name, as shown in **Figure 12-12**.

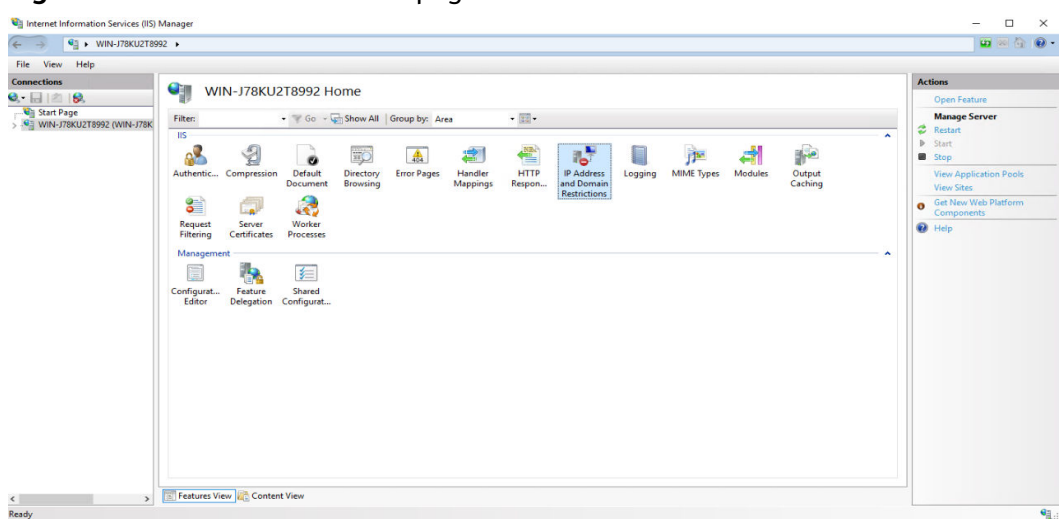

**Figure 12-12** Host name home page

**Step 10** Double-click **IP Address and Domain Restrictions** on the host name page. The **IP Address and Domain Restrictions** page is displayed, as shown in **Figure 12-13**.

**Figure 12-13** IP address and domain restrictions

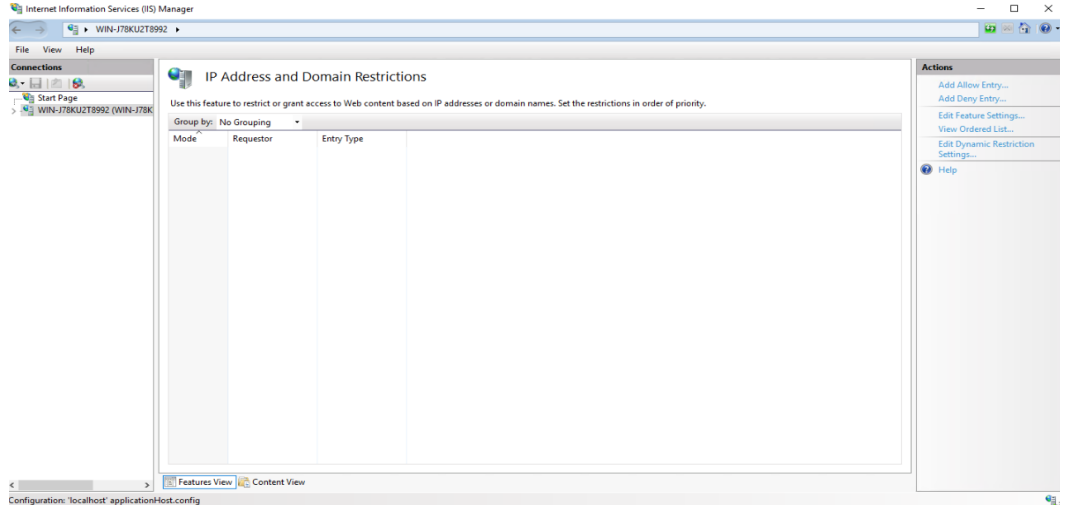

**Step 11** In the upper right corner of the **IP Address and Domain Restrictions** page, click **Add Allow Restriction Rule** in the **Operation** column. The **Add Allow Restriction Rule** dialog box is displayed, as shown in **[Figure 12-14](#page-171-0)**.

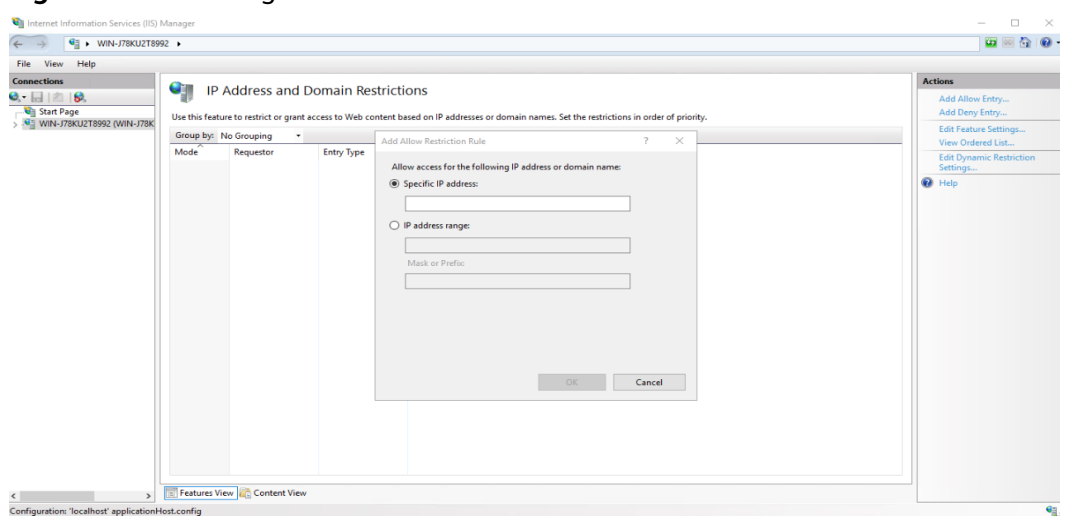

<span id="page-171-0"></span>**Figure 12-14** Adding allow restriction rules

- **Step 12** In the **Add Allow Restriction Rule** dialog box, select and configure **IP address range**, as shown in **Figure 12-15**.
	- **IP address range**: IP address segment, for example, 192.168.1.1.
	- **Mask or Prefix**: Set this parameter to the subnet mask, for example, 255.255.255.0.

**Figure 12-15** Configuring restriction rules

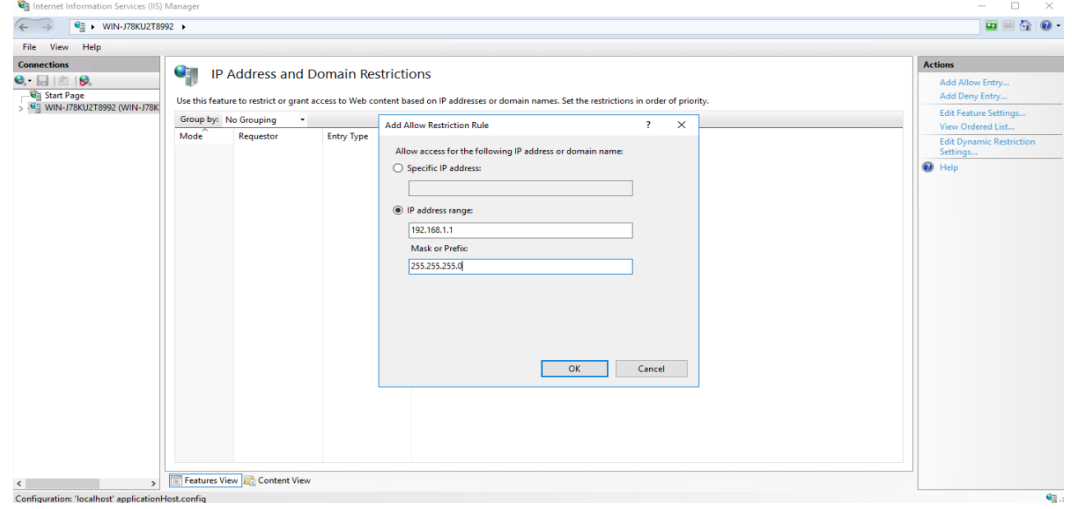

## $\Box$  Note

It is recommended that the IP address range be the same as the network segment of the subnet in **Workspace** > **Tenant Configuration**. If not, the cloud desktop may fail to access the file server.

**Step 13** Click **OK**.

**----End**

# <span id="page-172-0"></span>**12.2 Application Management**

# **Scenario**

You can configure tenant application management rules on the Workspace console to manage applications in a unified manner.

# **Prerequisites**

Identification conditions for a product information rule have been created.

#### **Obtaining the process name**

- **Step 1** The administrator runs the applications to be managed on the application server.
- **Step 2** Right-click  $\Box$ , choose **Run**, run **taskmgr**, and press **Enter** to open the task manager.
- **Step 3** In the **Task Manager** window, click the **Details** tab and find the name of the application process to be managed, as shown in **Figure 12-16**.

#### **Figure 12-16** Process name

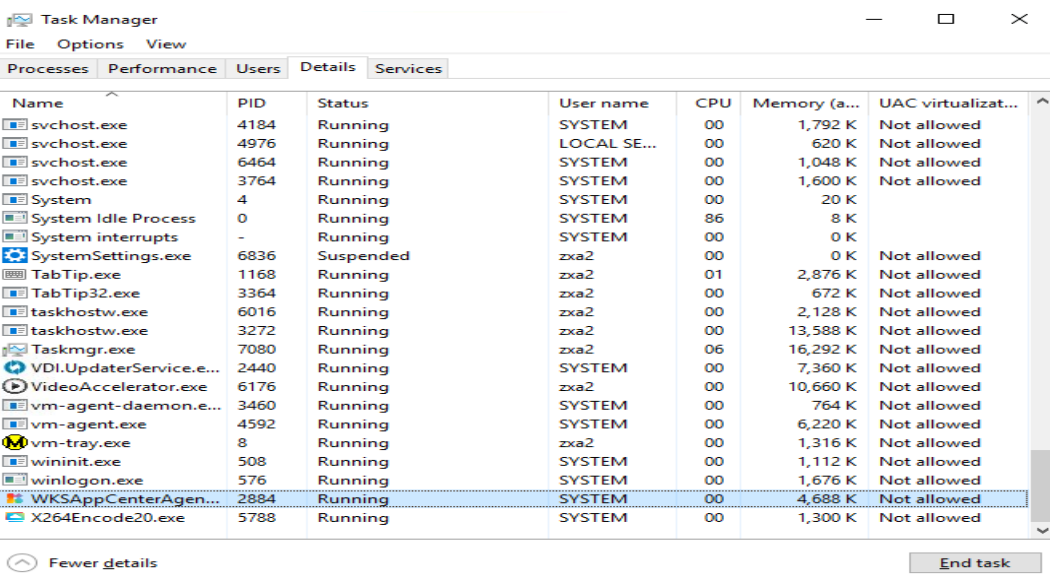

#### **Obtaining the product name**

- **Step 4** The administrator accesses the installation location of the application to be managed on the application server.
- **Step 5** Right-click the program, for example, xxx.exe. Choose **Properties** from the shortcut menu. The **Application Properties** page is displayed.
- **Step 6** Click the **Details** tab to view the product name, as shown in **[Figure 12-17](#page-173-0)**.

## <span id="page-173-0"></span>**Figure 12-17** Product name

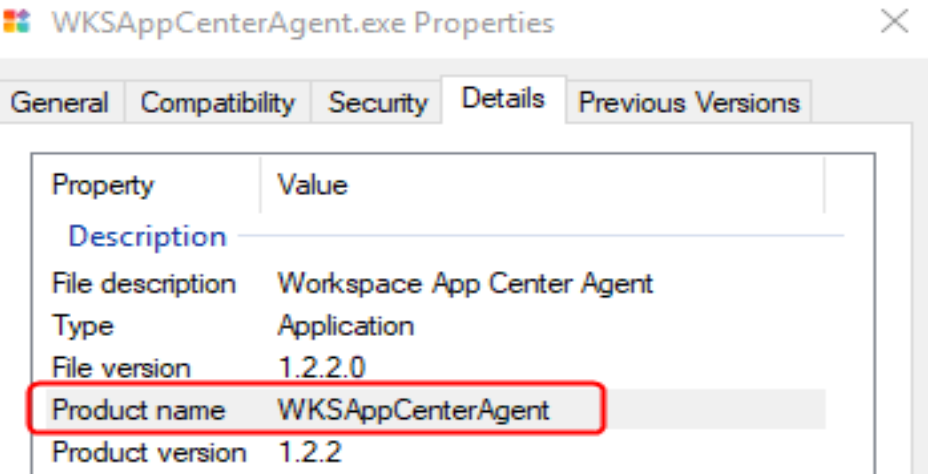

#### **Obtaining the publisher name**

- **Step 7** The administrator accesses the installation location of the application to be managed on the application server.
- **Step 8** Right-click the program, for example, xxx.exe. Choose **Properties** from the shortcut menu. The **Application Properties** page is displayed.
- **Step 9** Click **Digital Signatures**, select a signature from the signature list, and click **Details**, as shown in **Figure 12-18**.

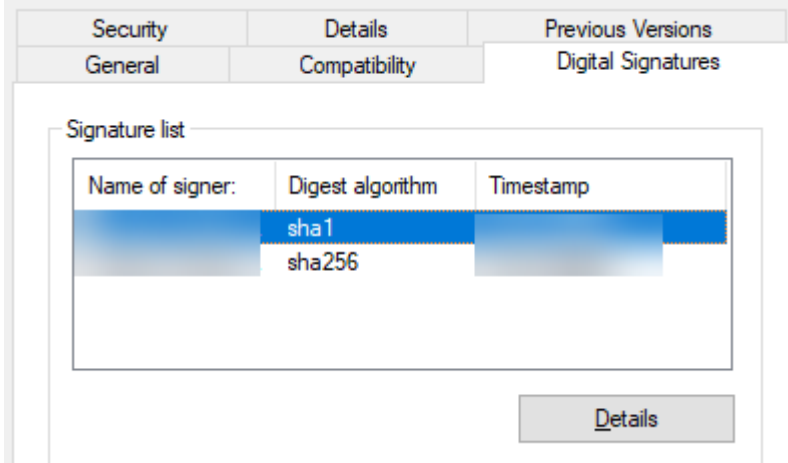

**Figure 12-18** Digital signature

- **Step 10** On the displayed page of digital signature details, click **View Certificate**. The **Certificate** page is displayed.
- **Step 11** On the **Certificate** page, click **Details**. On the displayed page, the value of the field **Subject** is the publisher name, as shown in **[Figure 12-19](#page-174-0)**.

## <span id="page-174-0"></span>**Figure 12-19** Subject information

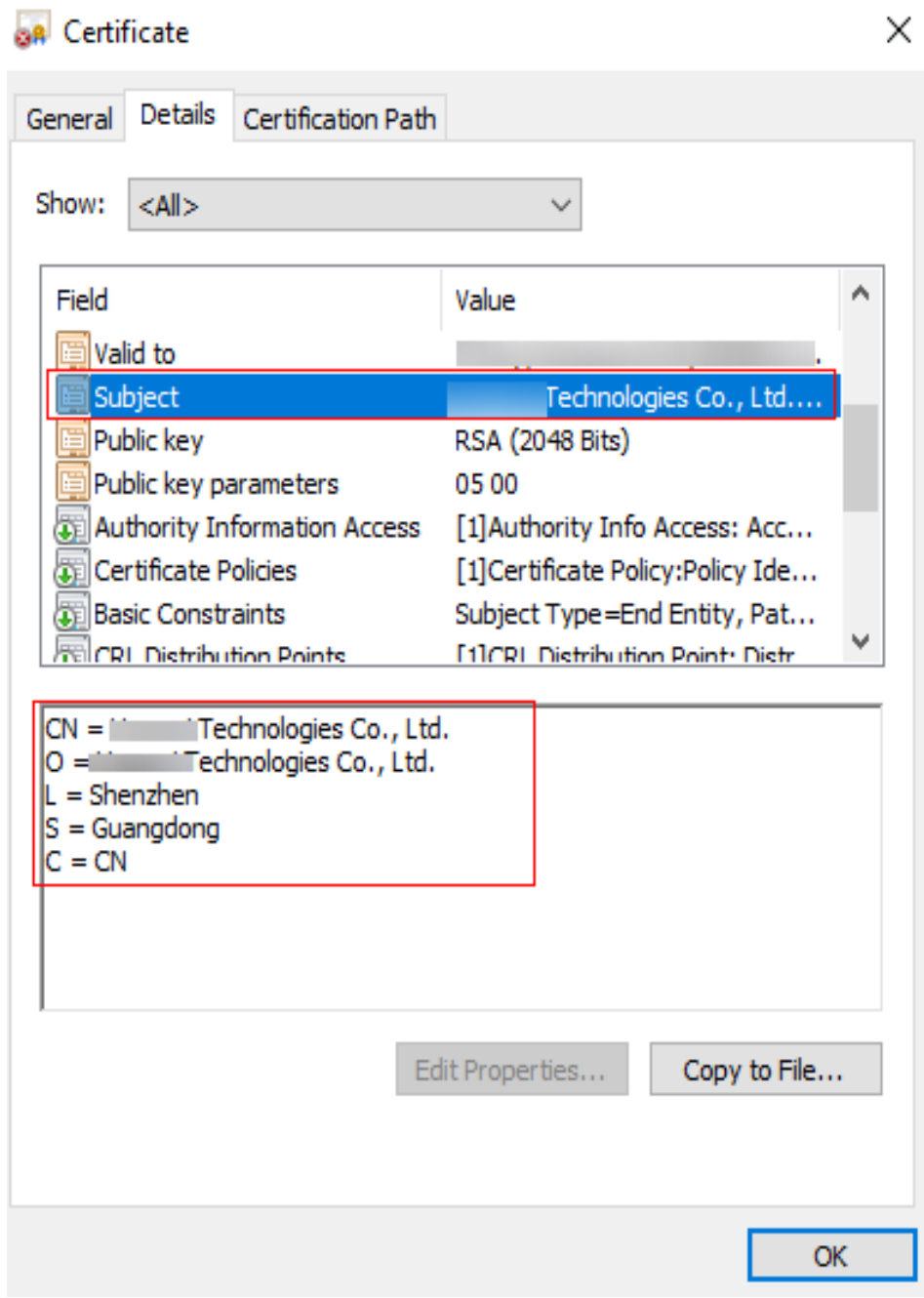

**----End**

# **Procedure**

- **Step 1 [Log in to the Workspace console](https://support.huaweicloud.com/eu/qs-workspace/workspace_02_0188.html)**.
- **Step 2** In the navigation pane, choose **App Center** > **App Management**.

The **App Management** page is displayed.

## **Creating a path rule**

## **Step 3** On the **App Rule Library** page, click **Create Path Rule**. The **Create Path Rule** page is displayed.

- **Rule Name**: The name can contain 1 to 64 characters (spaces included), but cannot contain only spaces.
- **Rule Description**: The description can contain up to 128 characters (spaces included), but cannot contain only spaces.
- **Rule Path**: Enter a complete application installation directory, for example, C \App Center\App Management\Browser.
- **Step 4** Click **OK**.

#### **Creating a product information rule**

- **Step 5** On the **App Rule Library** page, click **Create Product Information Rule**. The **Create Product Information Rule** page is displayed.
	- **Rule Name**: The name can contain 1 to 64 characters (spaces included), but cannot contain only spaces.
	- **Rule Description**: The description can contain up to 128 characters (spaces included), but cannot contain only spaces.
	- **Identified By** 
		- **Process name**: name of an application process
		- **Product name**: name of a service product
		- **Publisher name**: name of an application publisher

#### $\cap$  Note

\* indicates full match. If all identification conditions are \*, the rule cannot be created.

**Step 6** Click **OK**.

## **Editing a path rule**

- **Step 7** Click **Edit** in the **Operation** column of the row that contains the desired path rule. The **Modify Path Rule** page is displayed.
- **Step 8** You can modify the rule name, rule description, and rule path.
- **Step 9** Click **OK**.

#### **Editing a product information rule**

- **Step 10** Click **Edit** in the **Operation** column of the row that contains the desired product information rule. The **Modify Product Information Rule** page is displayed.
- **Step 11** You can modify the rule name, rule description, and identification conditions as required.
- **Step 12** Click **OK**.

#### **Deleting a rule**

- **Step 13** On the top navigation bar, click **App Rule Library**.
- **Step 14** Delete the created rule as required.
	- To delete a single application rule, click **Delete** in the **Operation** column of the application rule to be deleted. In the displayed dialog box, click **OK**.

● To delete rules in batches, select the application rules to be deleted and click **Batch Delete**. In the displayed dialog box, click **OK**.

## **Application management: Adding an application rule**

- **Step 15** On the top navigation bar, click **App Management**.
	- **App Management**:
		- **OD**: Disabled
		- **C**: Enabled

## $\Box$  Note

Blacklist policy rules:

- 1. When a desktop user opens a blacklisted app, the app will not run.
- 2. The policy cannot take effect on running processes.
- 3. The policy takes effect after 5 minutes.
- **App Management Mode**: **Do not run apps in the list**
- **Step 16** Click **Add App Rule**. The **Add App Rule** dialog box is displayed.
- **Step 17** Search for and select the application rule to be added based on the rule name, and click **OK**.

#### **Application management: Deleting an application rule**

- **Step 18** On the top navigation bar, click **App Management**.
- **Step 19** Delete the added application rule as required.
	- To delete a single application rule, click **Delete** in the **Operation** column of the application rule to be deleted. In the displayed dialog box, click **OK**.
	- To delete rules in batches, select the application rules to be deleted and click **Batch Delete**. In the displayed dialog box, click **OK**.

**----End**

# **13 Private Images**

<span id="page-177-0"></span>13.1 Creating a Windows Private Image

# **13.1 Creating a Windows Private Image**

# **13.1.1 Required Software**

**Table 13-1** lists the software packages required for creating a Windows private image.

| <b>Name</b>                                              | <b>Description</b>                                                                                                    | <b>How to Obtain</b>                                                                                                    |
|----------------------------------------------------------|----------------------------------------------------------------------------------------------------|----------------------------------------------------------------------------------------------------|
| Workspace_HDP_<br>WindowsDesktop_I<br>nstaller_x.x.x.iso | Windows image<br>creation tool                                                                                                    | Contact technical support engineers.                                                                                                    |
| <b>ISO</b> file                                          | Windows 10<br>64-bit<br>(Chinese and<br>English)<br>Windows<br>Server 2016<br>Standard 64-<br>bit (Chinese<br>and English)<br>Windows<br>Server 2019<br>Standard 64-<br>bit (Chinese<br>and English) | Obtain ISO files from Microsoft or<br>other legal channels.<br><b>NOTICE</b><br>The ISO file must be an official pure image<br>obtained from an official channel. Do not<br>use non-official images or customized<br>private images. These images have many<br>unknown modifications of the OS and can<br>lead to failed template creation or<br>incompatibility with HDP. |
| AnyBurn                                                  | CD/DVD-ROM<br>drive creation<br>tool                                                                                                    | Contact technical support engineers.                                                                                                    |

**Table 13-1** Required software packages

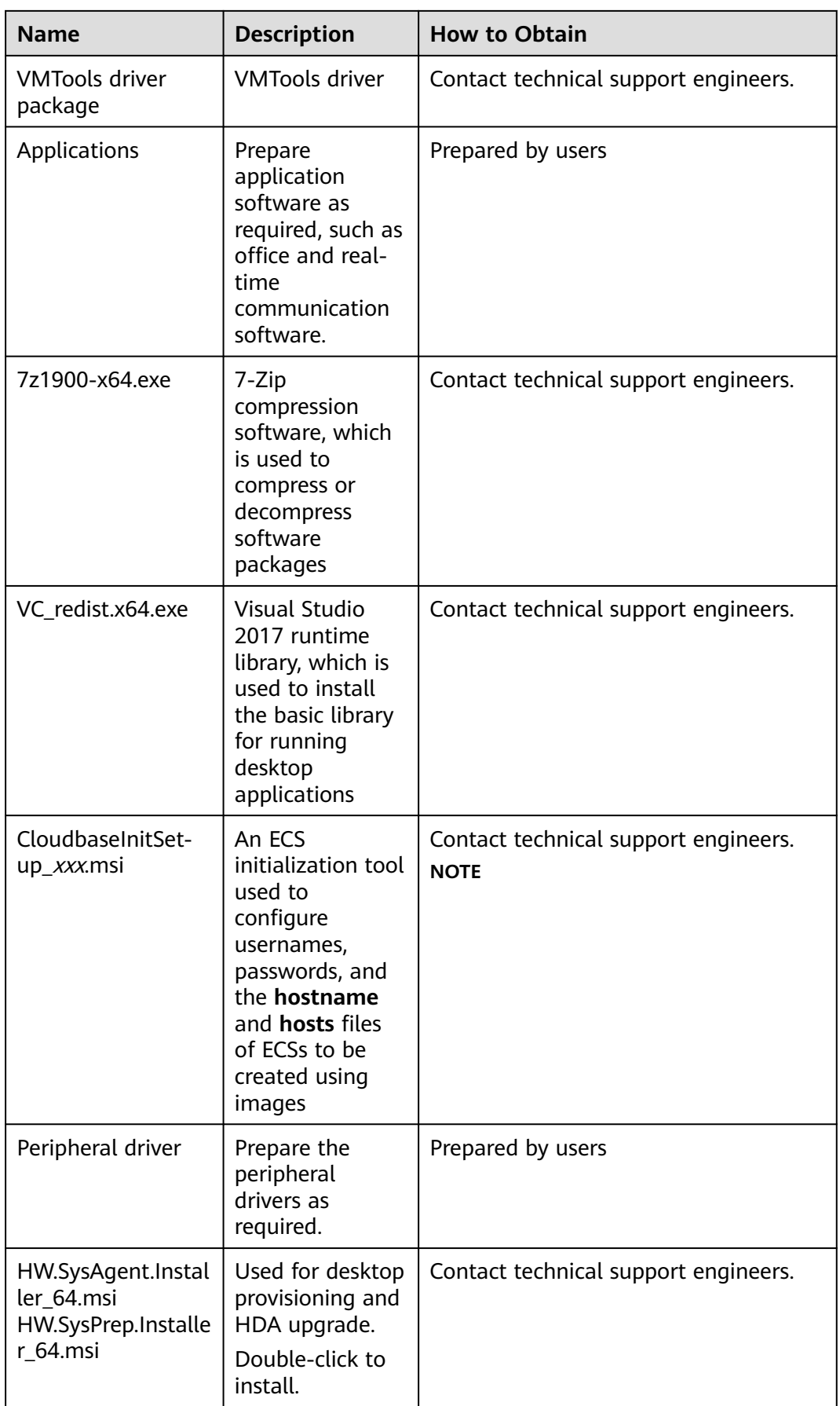

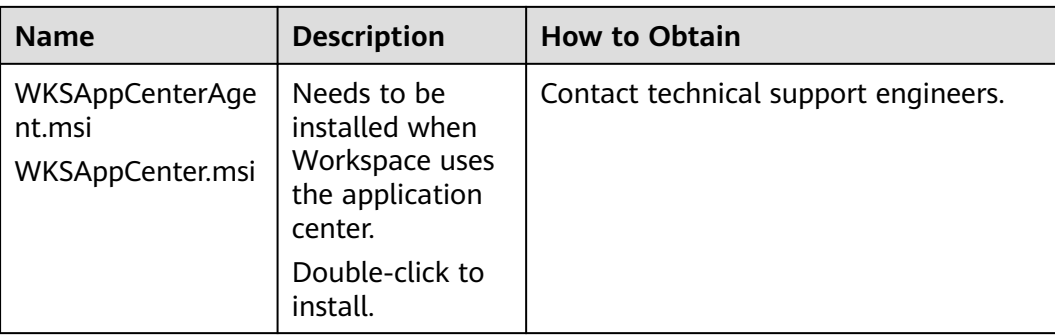

# **13.1.2 Registering a Private Image Using an ISO File**

# **Scenario**

This section describes how to create a Windows private image.

# **Prerequisites**

- You have obtained the username and password for logging in to the console.
- You have prepared the OS ISO file. For details, see **[Table 13-1](#page-177-0)**.

## $\Box$  Note

The name of the ISO image file can contain only letters, digits, hyphens (-), and underscores (\_). If the name does not meet the requirements, change it.

# **Procedure**

## **Integrating the VMTools driver into an ISO File using AnyBurn**

- **Step 1** Install AnyBurn on the local PC.
- **Step 2** Download the VMTools driver package and decompress it to your local PC.
- **Step 3** Use AnyBurn to open the ISO file.

Open the AnyBurn software and select **Edit Image File**, as shown in **[Figure 13-1](#page-180-0)**.
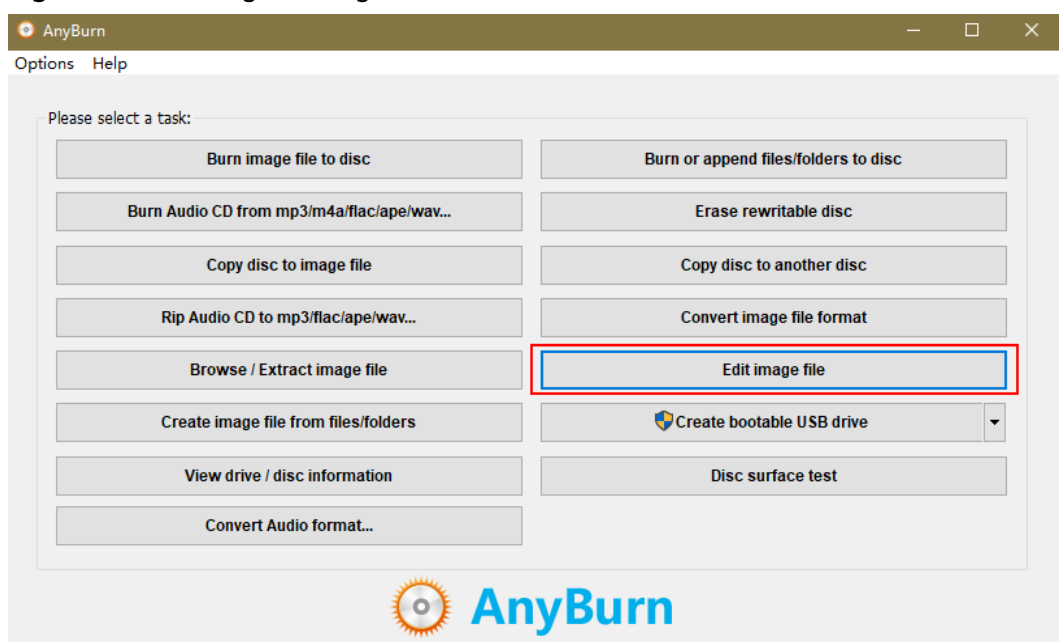

#### **Figure 13-1** Editing an image file

Select the ISO file and click **Next**, as shown in **Figure 13-2**.

**Figure 13-2** Selecting the ISO file

| <b>O</b> Edit image file                      |          |        | - | $\Box$    | $\times$ |
|-----------------------------------------------|----------|--------|---|-----------|----------|
| Options Help                                  |          |        |   |           |          |
| Select an image file:<br>D:\ Month 2019_1.iso |          |        |   | $\bullet$ |          |
|                                               |          |        |   |           |          |
|                                               |          |        |   |           |          |
|                                               |          |        |   |           |          |
|                                               |          |        |   |           |          |
|                                               |          |        |   |           |          |
|                                               |          |        |   |           |          |
| Start page                                    | $<$ Back | Next > |   | Exit      |          |

**Step 4** Edit the ISO file to integrate the VMTools driver.

Decompress the **vmtools-windows.zip** file downloaded in **[2](#page-179-0)** to obtain **vmtoolswindows.iso**, and then decompress **vmtools-windows.iso** to obtain the **vmtoolswindows** folder, as shown in **[Figure 13-3](#page-181-0)**.

<span id="page-181-0"></span>**Figure 13-3 vmtools-windows** folder

| - vmtools-windows - vmtools-windows -                 |                | Search vmtools-windows |             |
|-------------------------------------------------------|----------------|------------------------|-------------|
| Share with $\blacktriangledown$<br>New folder<br>rv ▼ |                |                        | 眶           |
| Name $-$                                              | Date modified  | <b>Type</b>            | <b>Size</b> |
| upgrade                                               | 8/9/2019 10:15 | File folder            |             |
| vmtools                                               | 8/9/2019 10:15 | File folder            |             |
| <b>EE</b> Setup.exe                                   | 8/9/2019 10:16 | Application            |             |
| UpgradeInfo.ini                                       | 8/9/2019 10:19 | Configuration settings |             |

Drag the decompressed **vmtools-windows** folder to the parent node of the ISO file (or click **Add** and select the **vmtools-windows** folder), and click **Next**, as shown in **Figure 13-4**.

**Figure 13-4** Adding the **vmtools-windows** folder to the parent node of the ISO file

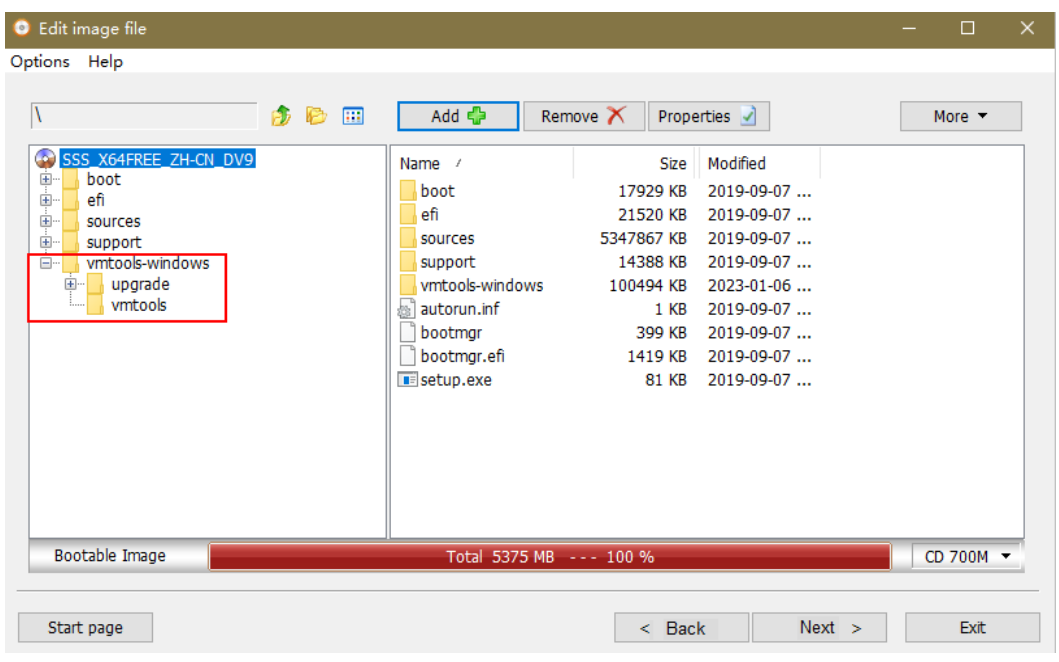

Specify the save path and ISO file name, select the ISO format, and click **Create Now**.

After the ISO file is generated, view the ISO file integrated with the VMTools driver in the save path, as shown in **[Figure 13-5](#page-182-0)**.

<span id="page-182-0"></span>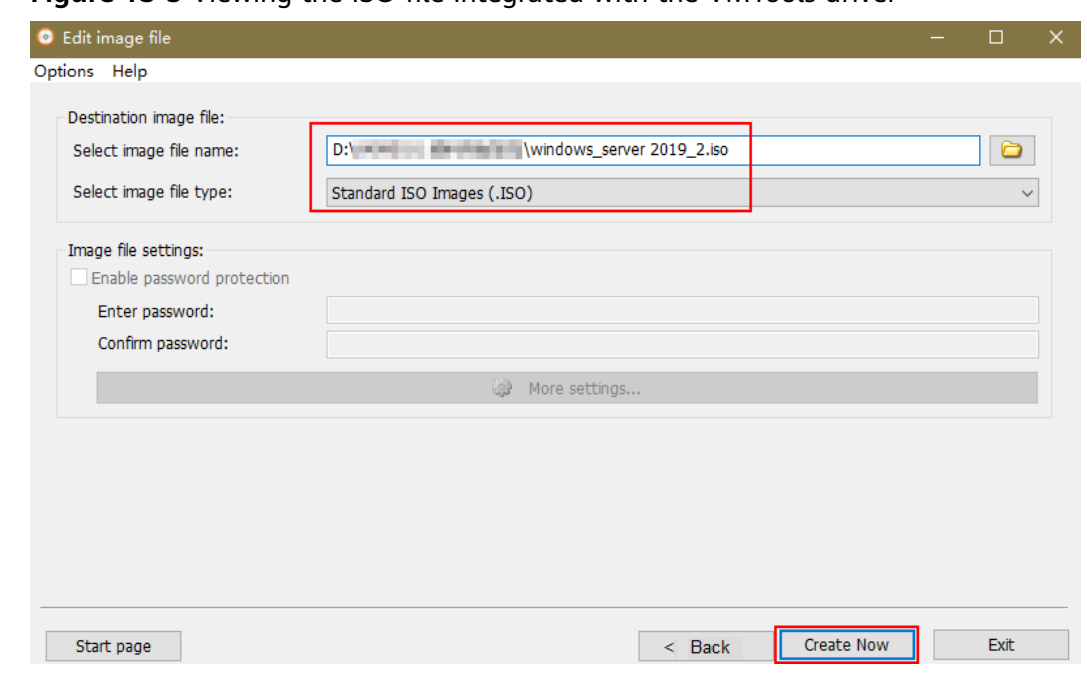

**Figure 13-5** Viewing the ISO file integrated with the VMTools driver

#### **Registering a private image**

- **Step 5** Log in to the Huawei Cloud management console.
- **Step 6** Upload an image file.

You are advised to use OBS Browser+ to upload external image files to an OBS bucket. For details, see **[OBS Browser+ Best Practices](https://support.huaweicloud.com/eu/browsertg-obs/obs_03_1000.html)**.

For details about how to download, install, and log in to OBS Browser+, see section "Tools Guide" > "OBS Browser+" in **[OBS User Guide](https://support.huaweicloud.com/eu/browsertg-obs/obs_03_1003.html)**.

#### $\Box$  Note

- If no OBS bucket is available, create one by referring to section "Getting Started" in **[OBS](https://support.huaweicloud.com/eu/obs/index.html) [User Guide](https://support.huaweicloud.com/eu/obs/index.html)**.
- The bucket file and the image to be registered must belong to the same region.
- Only unencrypted external image files or those encrypted using SSE-KMS can be uploaded to the OBS bucket.
- The storage class of the OBS bucket must be **Standard**.
- **Step 7** Click **Service List**. Under **Compute**, click **Image Management Service**.

The IMS console is displayed.

- **Step 8** Click **Create Image** in the upper right corner of the page.
- **Step 9** In the **Image Type and Source** area, select **Import Image** for **Type** and **ISO image** for **Image Type**.
- **Step 10** In the image file list, select the bucket in **Step 6** and then the image file.
- **Step 11** In the **Image Information** area, configure basic information about the image according to **[Table 13-2](#page-183-0)**. Retain the default values for the parameters that are not listed below.

<span id="page-183-0"></span>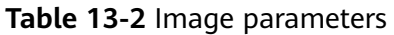

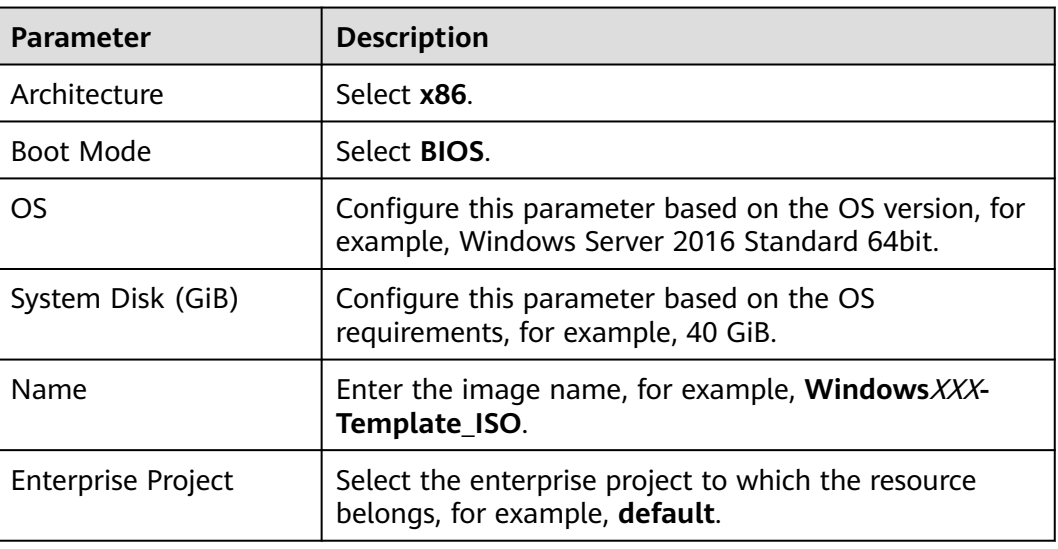

#### **Step 12** Click **Create now**.

- **Step 13** Confirm the image parameters, select **I have read and agree to the Image Disclaimer**, and click **Submit**.
- **Step 14** Return to the private image list to view the image status.

When the image status becomes **Normal**, the image has been created.

**----End**

# **13.1.3 Creating an ECS**

# **Scenario**

This section describes how to create an ECS for subsequent ECS configuration and image creation.

# **Prerequisites**

- You have obtained the username and password for logging in to the console.
- You have registered a private image using an ISO file. See **[13.1.2 Registering](#page-179-0) [a Private Image Using an ISO File](#page-179-0)**.

# **Procedure**

## **Creating an ECS**

- **Step 1** Log in to the console.
- **Step 2** Click **Service List**. Under **Compute**, click **Image Management Service**.

The IMS console is displayed.

**Step 3** Click **Apply for Server** in the **Operation** column of the private image created in **[13.1.2 Registering a Private Image Using an ISO File](#page-179-0)**.

<span id="page-184-0"></span>**Step 4** On the displayed page, configure the parameters in **Table 13-3** and retain the default values for other parameters.

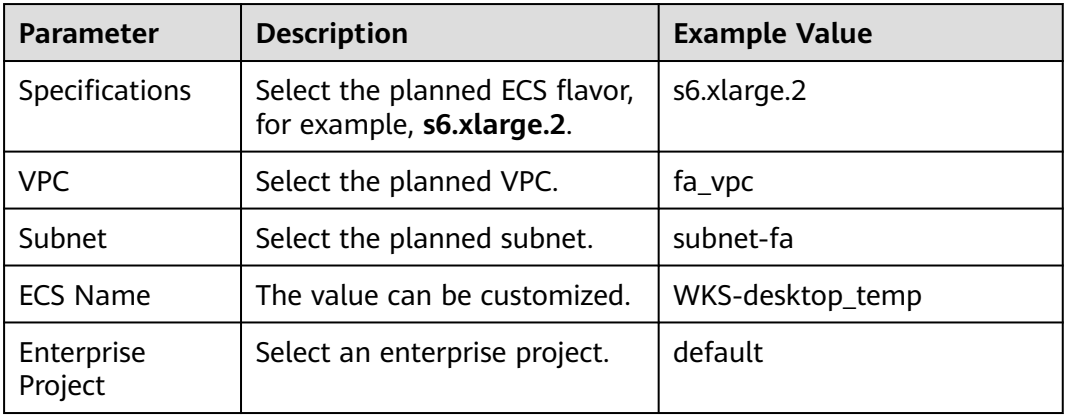

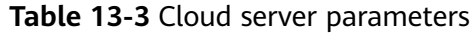

#### **Step 5** Click **OK**.

After the request is successful, the created ECS is displayed in the ECS list on the ECS console.

#### **Configuring a security group policy**

- **Step 6** In the **Service List**, choose **Networking** > **Virtual Private Cloud**.
- **Step 7** In the navigation pane on the left, choose **Access Control** > **Security Groups**.
- **Step 8** In the upper right corner of the **Security Groups** page, click **Create Security Group**.

The page for creating a security group is displayed.

**Step 9** Configure the parameters of a security group, as shown in **Table 13-4**.

**Table 13-4** Security group configuration

| <b>Parameter</b>      | <b>Description</b>                                                                                   | <b>Example Value</b> |
|-----------------------|----------------------------------------------------------------------------------------------------|----------------------|
| Name                  | The value can be<br>customized.                                                                      |                      |
| Enterprise<br>Project | Use the enterprise<br>project selected in Step<br>4.                                                 | default              |
|                       | <b>NOTE</b><br>This parameter is<br>mandatory when the<br>enterprise project function<br>is enabled. |                      |

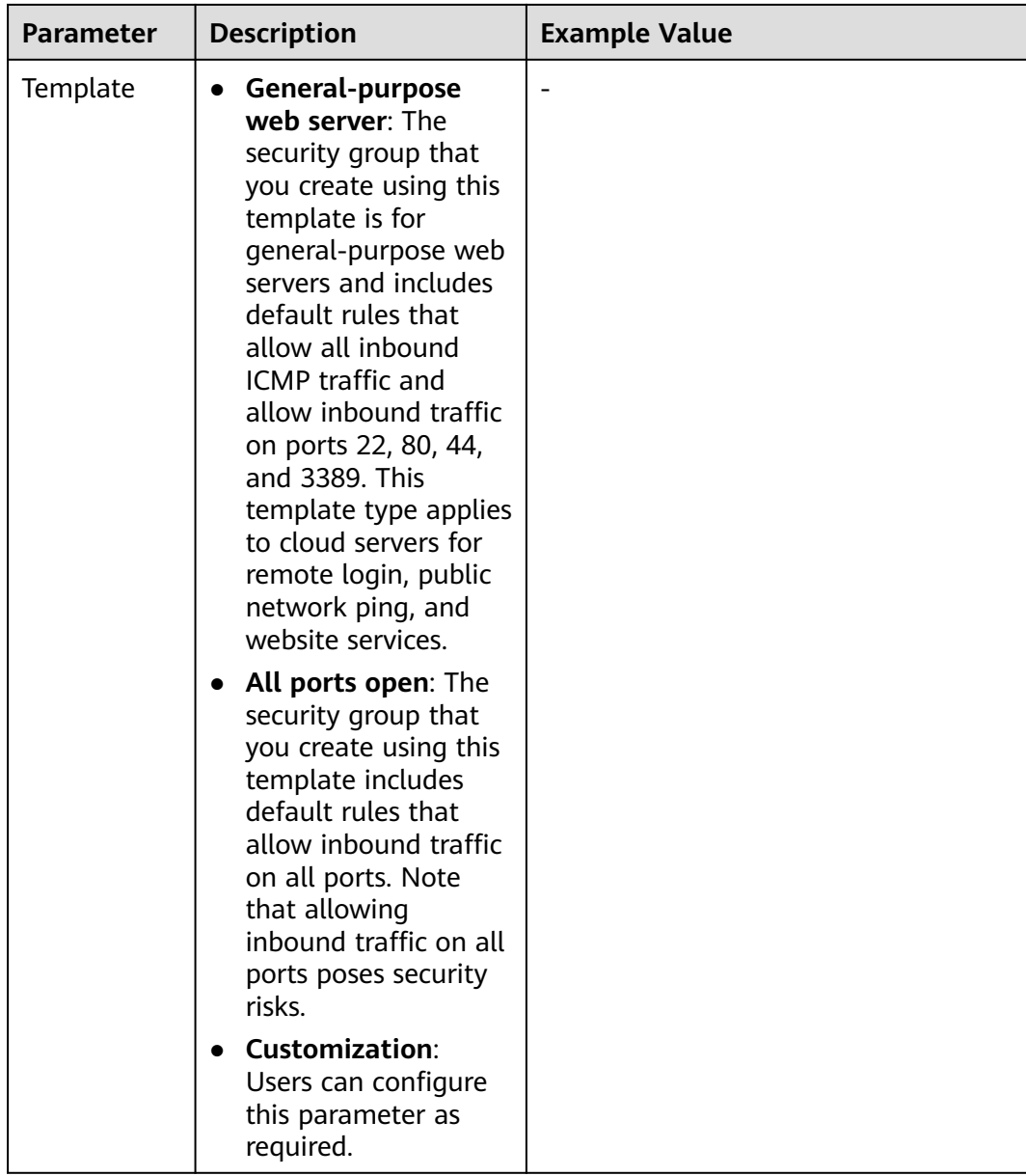

**Step 10** Locate the row that contains the security group created in **[Step 9](#page-184-0)**, and click **Configure Rule**. On the **Inbound Rules** tab, click **Add Rule**. In the displayed dialog box, set **Protocol & Port**, as shown in **Table 13-5**.

**Table 13-5** Security group rules

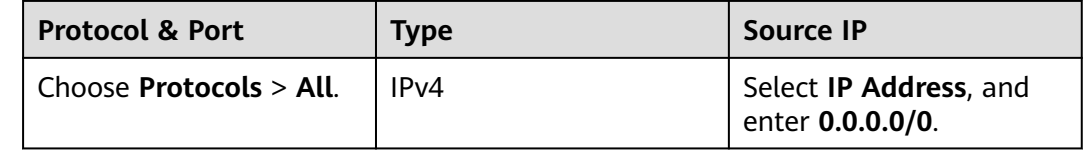

**Step 11** Locate the row that contains the security group created in **[Step 9](#page-184-0)**, and click **Manage Instance**.

<span id="page-186-0"></span>**Step 12** On the **Associated Instances** page, click **Add** on the **Servers** tab.

**Step 13** Select **ECS**, select the ECS created in **[Step 4](#page-184-0)**, and click **OK**.

**----End**

# **13.1.4 Configuring an ECS**

# **Scenario**

This section describes how to install application software, configure patch update, and install system patches on an ECS.

# **Prerequisites**

- You have obtained the username and password for logging in to the ECS.
- You have **[created an ECS](#page-183-0)**.
- You have obtained the files listed in **[13.1.1 Required Software](#page-177-0)** and decompressed **Workspace\_HDP\_WindowsDesktop\_Installer\_x.x.x.iso** to obtain the folder **Workspace\_HDP\_WindowsDesktop\_Installer\_x.x.x**.

# **Procedure**

#### $\Box$  Note

The operations vary depending on the OS. Follow the instructions on the GUI.

#### **Installing a Windows OS and the VMTools Driver**

- **Step 1** Log in to the console.
- **Step 2** Choose **Service List** > **Computing** > **Elastic Cloud Server**.
- **Step 3** Locate the row that contains the ECS created in **[13.1.3 Creating an ECS](#page-183-0)**, and click **Remote Login** to log in to the Windows VM.
- **Step 4** For details, see **[Installing a Windows OS and the VMTools Driver](https://support.huaweicloud.com/eu/usermanual-ims/en-us_topic_0146474784.html)**.

#### $\Box$  Note

When selecting the OS installation location, ensure that the driver version of Windows Server 2019 is the same as that of Windows Server 2016. That is, set **\$OS\_Version** in **vmtools-windows/upgrade/\$OS\_Version/drivers/viostor** to Windows 2016.

#### **Manage Your Server page not displayed upon login**

**Step 5** Click **Start** > **Run**.

The **Run** dialog box is displayed.

**Step 6** Enter **gpedit.msc** in the **Open** text box and press **Enter**.

The **Local Group Policy Editor** window is displayed.

**Step 7** In the navigation pane, choose **Computer Configuration** > **Policy** > **Administrative Templates** > **System** > **Server Manager**, as shown in **[Figure 13-6](#page-187-0)**.

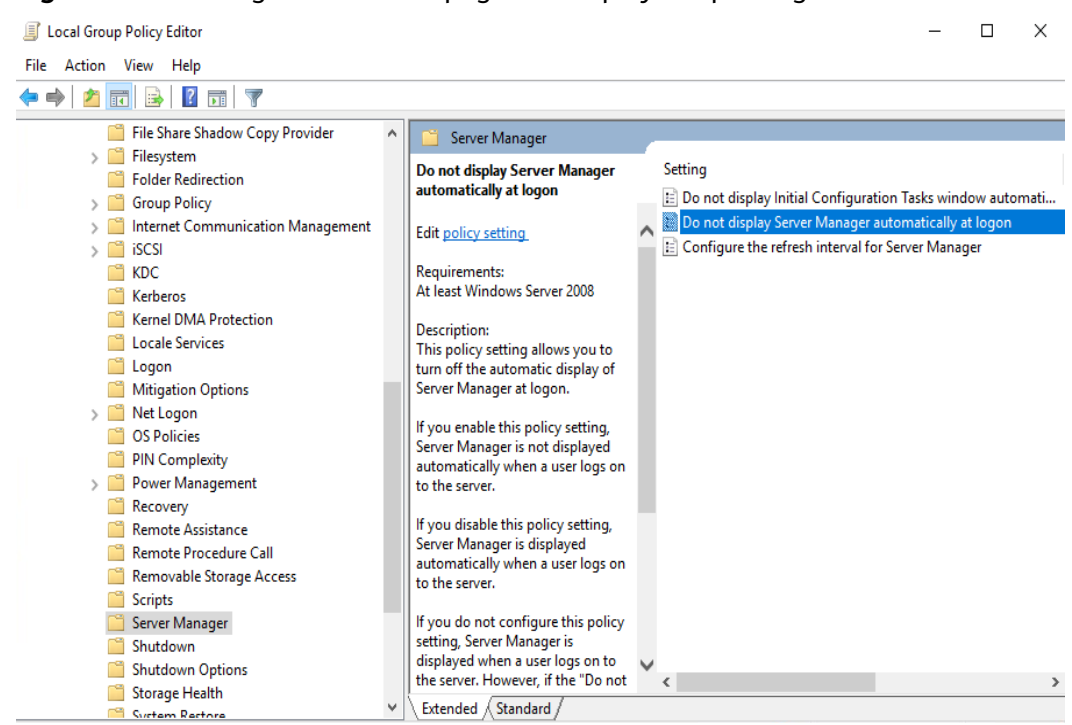

#### <span id="page-187-0"></span>**Figure 13-6** Manage Your Server page not displayed upon login

**Step 8** In the right pane, double-click **Do not display Server Manager automatically at logon**.

The **Do not display Server Manager automatically at logon** dialog box is displayed.

- **Step 9** Select **Enabled**.
- **Step 10** Click **OK**.

**Enabling the group policy that allows the standard user group to shut down Windows**

#### $\Box$  Note

Perform this operation for Windows Server 2016 and Windows Server 2019.

**Step 11** In the **Local Group Policy Editor** navigation pane, choose **Computer Configuration** > **Windows Settings** > **Security Settings** > **Local Policies** > **User Rights Assignment**, as shown in **[Figure 13-7](#page-188-0)**.

#### <span id="page-188-0"></span>**Figure 13-7** User rights assignment

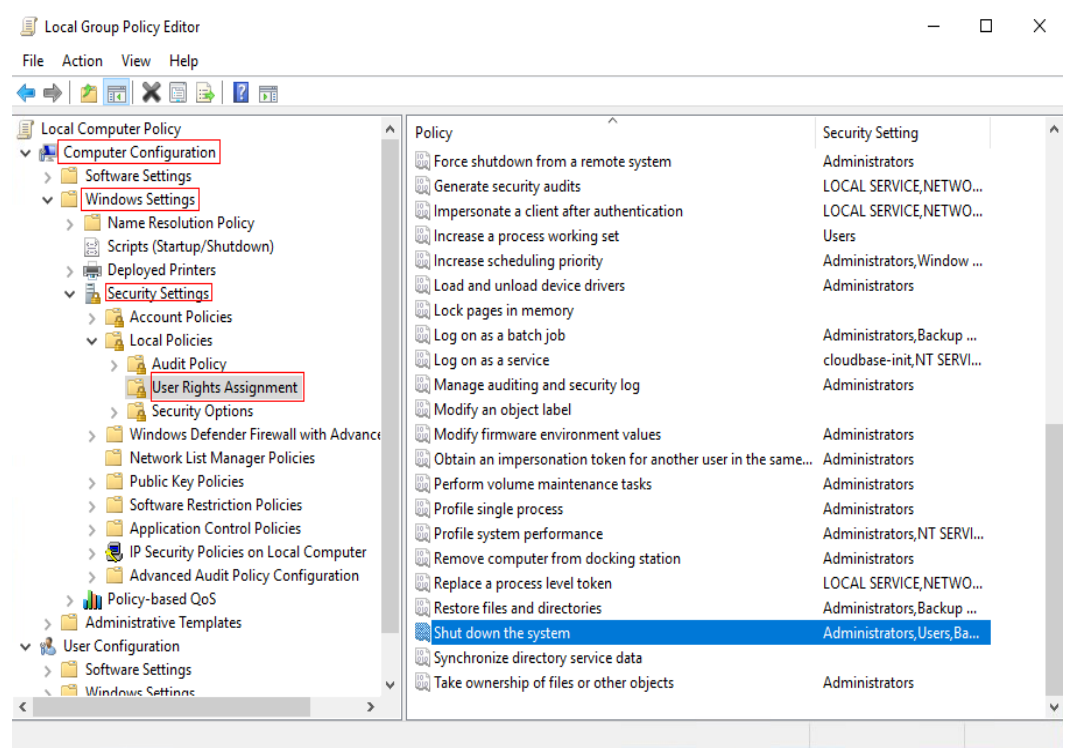

**Step 12** In the right pane, double-click **Shut down the system**.

The **Shut down the system properties** dialog box is displayed.

- **Step 13** Click **Add User or Group**. The **Select Users or Groups** dialog box is displayed.
- **Step 14** Click **Object Types**, select **Groups**, and click **OK**.
- **Step 15** In the **Enter the object names to select** area, enter **Users** to query and add the **Users** group to the policy.
- **Step 16** Click **OK**.
- **Step 17** Click **OK**.

**Disabling the firewall**

**Step 18** In the navigation pane of the **Local Group Policy Editor**, choose **Computer Configuration** > **Administrative Templates** > **Network** > **Network Connections** > **Windows Firewall** > **Domain Profile**.

The **Domain Profile** page is displayed, as shown in **[Figure 13-8](#page-189-0)**.

#### <span id="page-189-0"></span>**Figure 13-8** Domain profiles

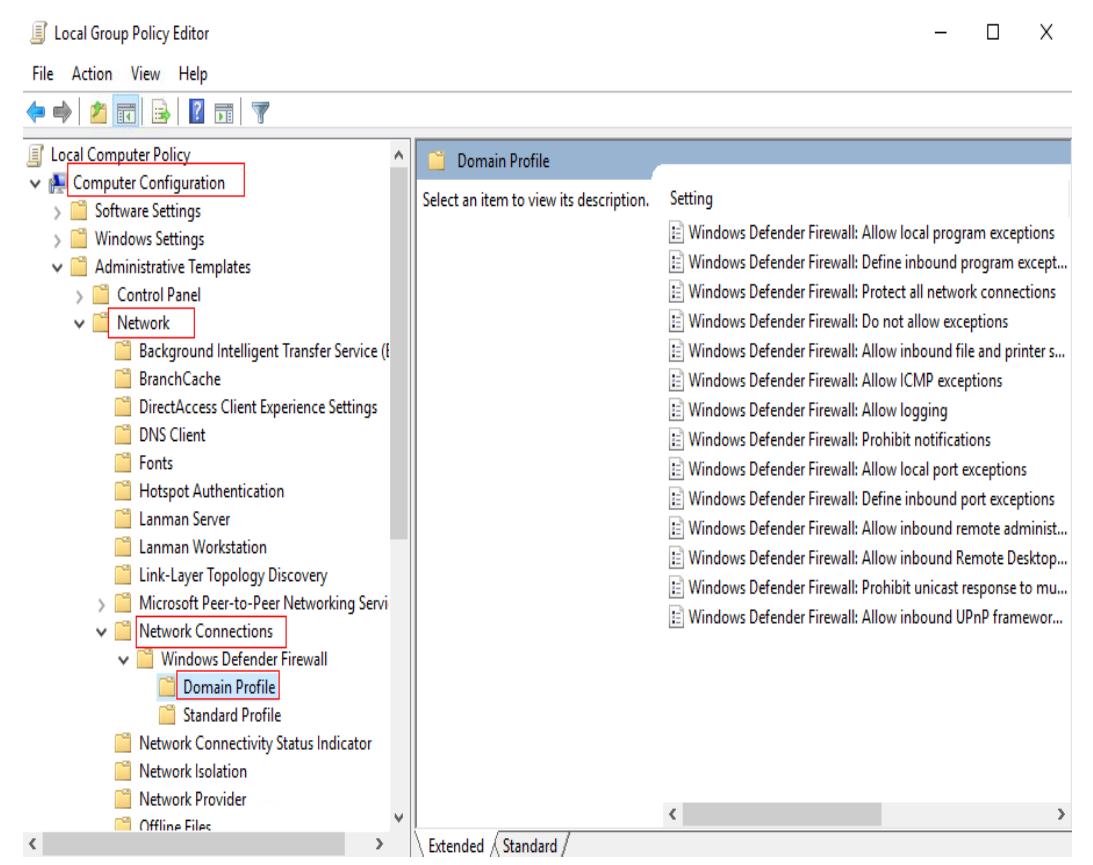

**Step 19** In the right pane, double-click **Windows Firewall: Protect all network connections**.

The **Windows Firewall: Protect all network connections** dialog box is displayed.

- **Step 20** Select **Disabled**.
- **Step 21** Click **OK**.
- **Step 22** In the navigation pane, choose **Standard Profile**.

The **Standard Profile** page is displayed, as shown in **[Figure 13-9](#page-190-0)**.

#### <span id="page-190-0"></span>**Figure 13-9** Standard profiles

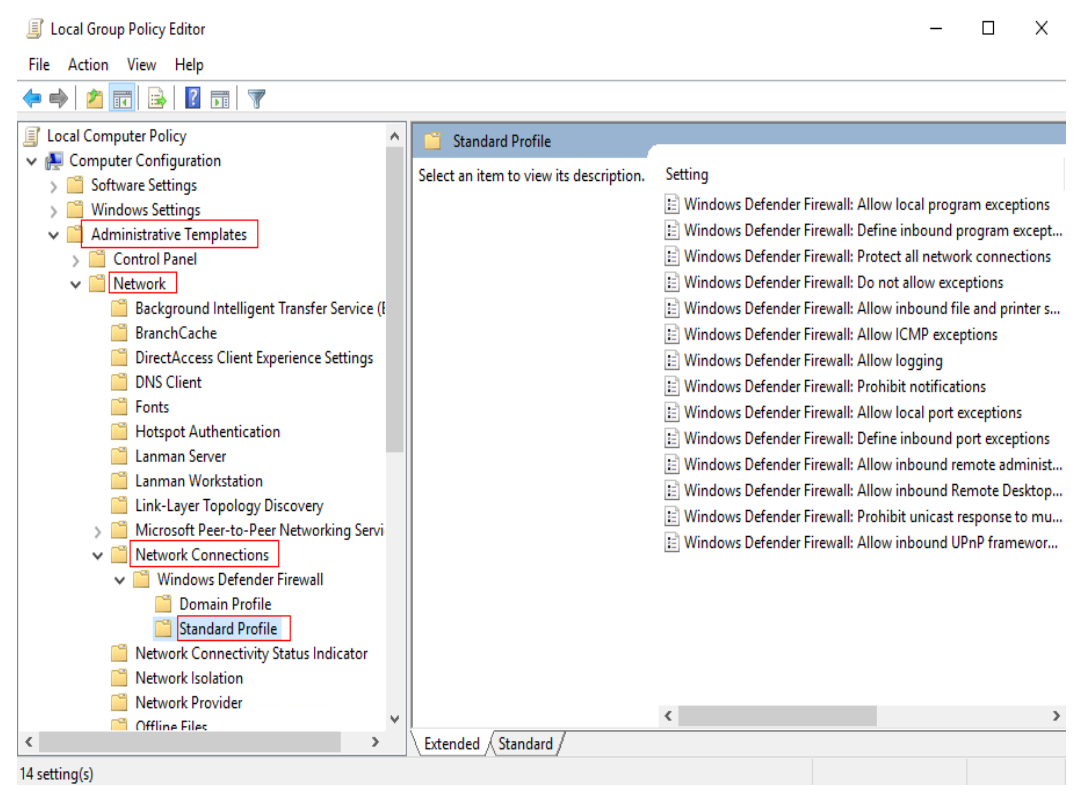

**Step 23** In the right pane, double-click **Windows Firewall: Protect all network connections**.

The **Windows Firewall: Protect all network connections** dialog box is displayed.

- **Step 24** Select **Disabled**.
- **Step 25** Click **OK**.
- **Step 26** Close the **Local Group Policy Editor** window.
- **Step 27** Click **Start** > **Run**.

The **Run** dialog box is displayed.

**Step 28** Enter **services.msc** in the **Open** text box and press **Enter**.

The **Services** window is displayed.

**Step 29** In the right pane, double-click **Application Layer Gateway Service**.

The **Application Layer Gateway Service Properties (Local Computer)** page is displayed.

**Step 30** On the **General** tab, set **Startup Type** to **Disabled**, as shown in **[Figure 13-10](#page-191-0)**.

 $\ddot{\phantom{0}}$ 

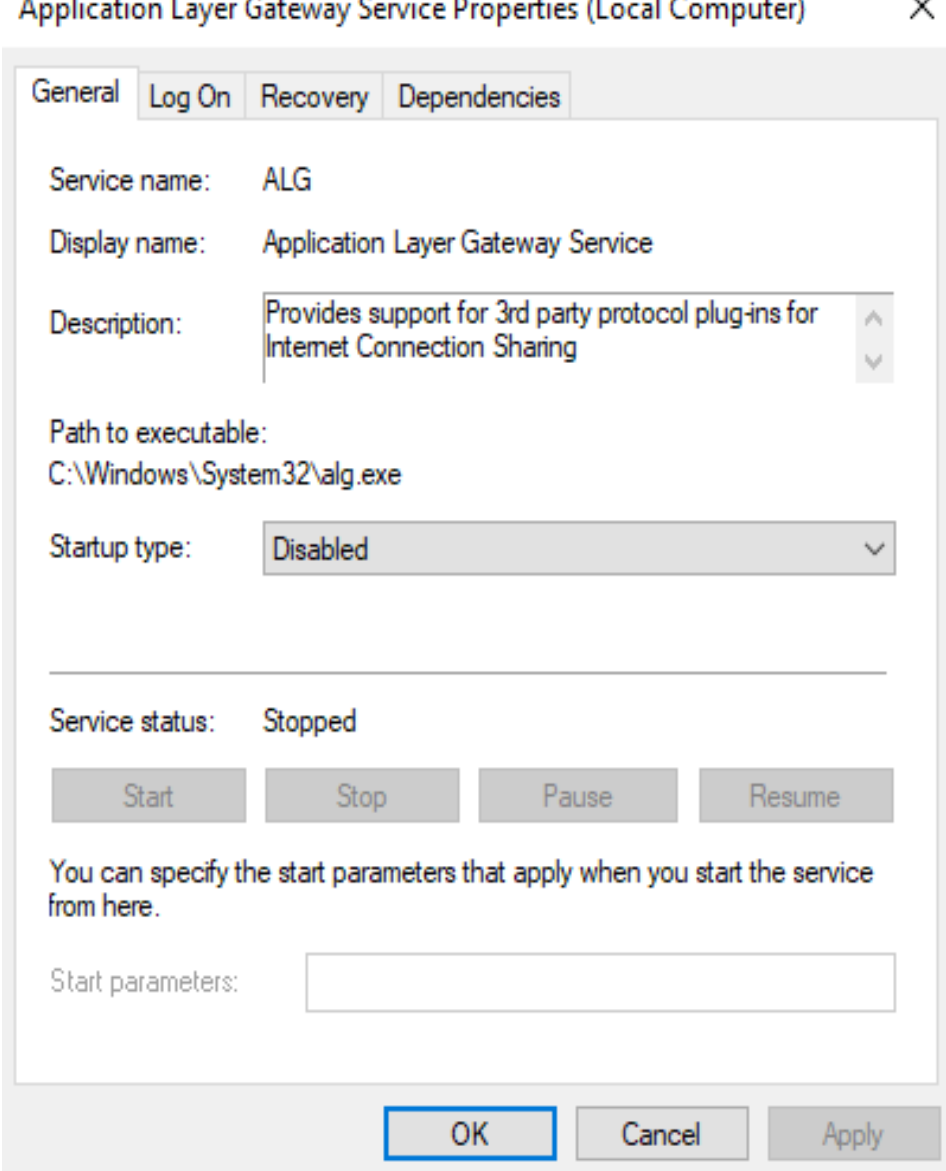

# <span id="page-191-0"></span>**Figure 13-10** Configuring the startup type

- **Step 31** Click **OK**.
- **Step 32** Set the **Startup Type** of **Internet Connection Sharing (ICS)** and **Windows Firewall** to **Disabled** by referring to **[Step 29](#page-190-0)** to **Step 31**.

#### $\Box$  Note

You do not need to configure **Windows Defender Firewall** for Windows Server 2019.

**Step 33** Close the **Services** window.

#### **Disabling Windows update**

**Step 34** Click **Start** > **Run**.

The **Run** dialog box is displayed.

**Step 35** Enter **compmgmt.msc** in the **Open** text box and press **Enter**.

 $\mathbf{m}$ 

The **Computer Management** window is displayed.

**Step 36** In the navigation pane, choose **Services and Applications** > **Services**.

The **Services** page is displayed, as shown in **Figure 13-11**.

#### **Figure 13-11** Services

 $\sim$  100  $\pm$ 

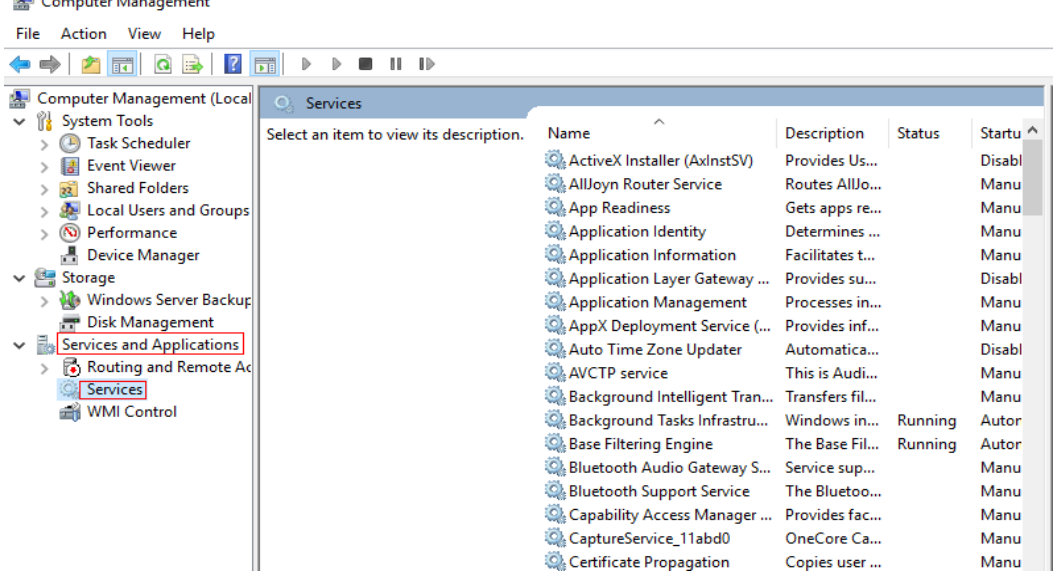

**Step 37** In the right pane, double-click **Windows Update**.

The **Windows Update Properties** page is displayed.

- **Step 38** On the **General** tab, set **Startup Type** to **Disabled**.
- **Step 39** Go to **Recovery**. Set **First failure** to **Take No Action**.
- **Step 40** Click **OK**.

**Creating a temporary local user admin**

#### **NOTICE**

- After Cloudbase-Init is installed, it will randomize the password of the **Administrator** account if application software that takes effect only after a restart is installed. To prevent login failure after randomization, create a temporary account and reset the password of **Administrator**.
- If your login using the default password of **Administrator** fails after the restart, log in as the **admin** user and reset the password of **Administrator**. Then use the **Administrator** account to log in again.

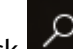

**Step 41** On the ECS, click , enter **compmgmt.msc**, and press **Enter**.

The **Computer Management** window is displayed.

**Step 42** In the navigation pane, choose **Local Users and Groups** > **Users**.

- **Step 43** Right-click and choose **New User** from the shortcut menu.
- **Step 44** In the **New User** dialog box, enter the username and password, confirm the password, and click **Create**.
- **Step 45** In the navigation pane, choose **Local Users and Groups** > **Groups**.
- **Step 46** Right-click **Administrators** and choose **Add to Group** from the shortcut menu.

#### $\Box$  Note

If you need to add administrators to other groups, select an option as required.

- **Step 47** In the **Administrators Properties** dialog box, click **Add** to add the user to the group.
- **Step 48** Click **OK** and close the **Administrators Properties** dialog box.
- **Step 49** Close the **Server Manager** window.

#### **Configuring a private DNS**

You can configure a private DNS server address for OBS so that Windows ECSs on Huawei Cloud can directly access OBS through the private network.

- **Step 50** On the ECS, click **in the lower left corner, enter cmd**, and press **Enter**.
- **Step 51** Run the **ipconfig /all** command to check whether the DNS server is at the private DNS address in the region where the ECS resides.

#### $\Box$  note

Huawei Cloud provides different private DNS server addresses for different regions. For details, see **[What Are the Private DNS Server Addresses Provided by Huawei Cloud?](https://support.huaweicloud.com/eu/dns_faq/dns_faq_002.html)**

**Step 52** Change the DNS server address of the VPC subnet.

Locate the VPC where the ECS resides and change the DNS server address of the VPC subnet to the private DNS address. In this manner, ECSs in the VPC can use the private DNS for resolution and thereby you can access OBS on Huawei Cloud intranet. For details, see **[Modifying a Subnet](https://support.huaweicloud.com/eu/usermanual-vpc/vpc_vpc_0001.html)**.

#### $\Box$  Note

The private DNS server address must be selected based on the region where the ECS is. For details, see **[What Are Huawei Cloud Private DNS Server Addresses?](https://support.huaweicloud.com/eu/dns_faq/dns_faq_002.html)**

#### **Enabling applications to access the microphone of the OS**

- **Step 53** Choose **Start** > **Settings**. The OS setting page is displayed.
- **Step 54** Click **Privacy**. The privacy setting page is displayed.
- **Step 55** In the list on the left, click **Microphone**. The page for setting microphone permissions is displayed.
- **Step 56** Set **Microphone access** to **On**.

#### **Obtaining required installation packages**

**Step 57** Upload the packages obtained in **[13.1.1 Required Software](#page-177-0)**, except the OS ISO file, to the OBS bucket used in **[13.1.2 Registering a Private Image Using an ISO](#page-179-0) [File](#page-179-0)**.

#### $\Box$  note

Set the object permission to **public-read**.

**Step 58** Record the link of each package in the OBS bucket.

#### $\Box$  Note

On OBS Browser+, right-click the package, choose **Share** from the shortcut menu, and click **Copy Link** to obtain the download link of the package. You need to download the package within the sharing validity period.

- **Step 59** In the root directory of drive C on the ECS, create a folder, for example, **software**, for storing the package to be installed.
- **Step 60** Open the browser on the ECS, copy the package link recorded in **Step 58** to the address box, and press **Enter** to download the package.

#### $\cap$  note

- Switch the input mode of the ECS to English.
- Download the required packages in sequence.
- **Step 61** Copy the obtained packages to **C:\software**.

#### **Installing the 7-Zip**

**Step 62** Go to **C:\software** to find and decompress the 7-Zip installation package.

#### **Installing the Visual Studio 2017 runtime library**

- **Step 63** Go to **C:\software** to find the **vc\_redist.x64.exe** package, and double-click **vc** redist.x64.exe to install the Visual Studio 2017 runtime library.
- **Step 64** Restart the ECS.

#### **(Optional) Deleting the Microsoft language package**

#### $\Box$  Note

To ensure that users can successfully purchase Workspace desktops, you need to delete the Microsoft language package when creating only Windows 10 2004 images.

- **Step 65** Search for **Windows PowerShell** in the **Start** menu and click **Run as administrator**. The Windows PowerShell running page is displayed.
- **Step 66** Run the following command to delete the Microsoft language package:

**Get-Appxpackage -allusers \*Microsoft.LanguageExperiencePackzh-CN\* | remove-appxpackage**

**(Optional) Installing the OS patch**

**Step 67** Go to **C:\software** where the package is stored and install the OS patch.

## $\Box$  Note

OS patches are updated by Microsoft on an irregular basis. Pay attention to Microsoft announcements and update the OS in a timely manner.

#### **(Optional) Installing applications**

**Step 68** Go to **C:\software** where the package is stored and install the application.

#### **NOTICE**

Some security software (antivirus software, safeguards, and firewalls) may conflict with the Microsoft encapsulation tool. As a result, desktop creation may fail, and the blue screen of death (BSOD) or black screen may occur on the created desktop. Therefore, install security software only after desktops are provisioned.

#### **(Optional) Installing peripheral drivers**

**Step 69** Go to C:\software where the package is stored and install the peripheral driver.

#### **Installing the Cloudbase-Init software**

- **Step 70** Go to **C:\software** where the package is stored, open the Cloudbase-Init installation package, and install Cloudbase-Init as prompted.
- **Step 71** On the **Configuration options** page, configure parameters by referring to **Figure 13-12**.

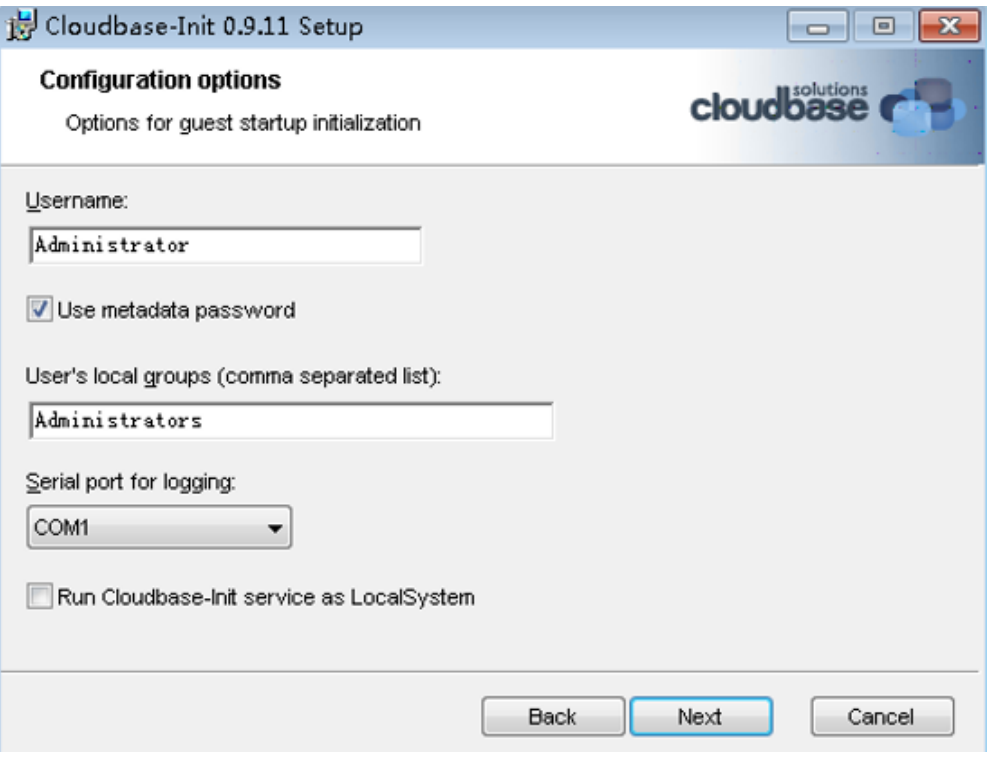

#### **Figure 13-12** Configuration options

## $\Box$  Note

The version number in the figure is for reference only. Use the actual version number.

**Step 72** After the configuration is complete, deselect the options shown in **Figure 13-13**.

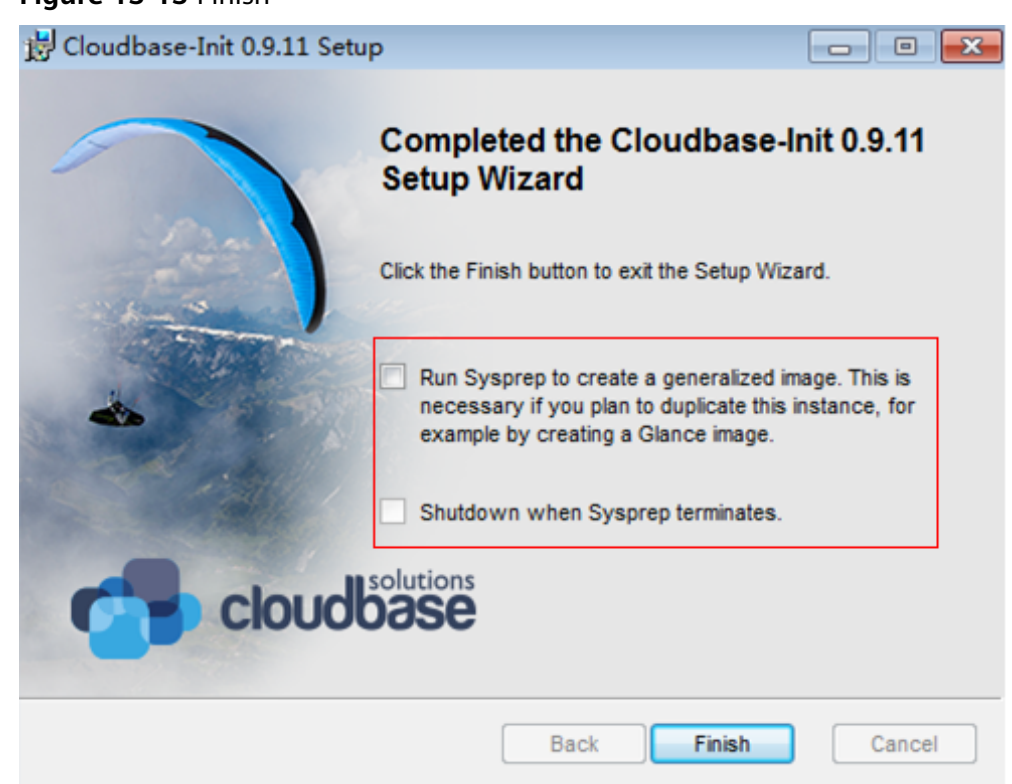

#### **Figure 13-13** Finish

**Step 73** Click **Finish**.

Configuring Cloudbase-Init

- **Step 74** Edit the configuration file **C:\Program Files\Cloudbase Solutions\Cloudbase-Init \conf\cloudbase-init.conf** in the Cloudbase-Init installation path.
	- 1. Add the **netbios host name compatibility=false** configuration item to the last line of the configuration file so that the host name of the Windows OS can contain a maximum of 63 characters.

#### $\Box$  Note

NetBIOS supports up to 15 characters due to the constraint of Windows OS.

- 2. Add the configuration item **metadata\_services=cloudbaseinit.metadata.services.httpservice.HttpServic e** to enable the agent to access the OpenStack data source.
- 3. Add the following configuration item to disable Cloudbase-Init restart: plugins=cloudbaseinit.plugins.windows.extendvolumes.ExtendVolumesPlugin,cloudbaseinit. plugins.windows.createuser.CreateUserPlugin,cloudbaseinit.plugins.common.sshpublickeys.S etUserSSHPublicKeysPlugin,cloudbaseinit.plugins.common.setuserpassword.SetUserPasswor dPlugin,cloudbaseinit.plugins.common.localscripts.LocalScriptsPlugin,cloudbaseinit.plugins.c ommon.userdata.UserDataPlugin

# Step 75 In C:\Program Files\Cloudbase Solutions\Cloudbase-Init\conf\cloudbase-init**unattend.conf**, check whether

# **cloudbaseinit.plugins.common.sethostname.SetHostNamePlugin,** exists.

- If yes, delete it and perform subsequent operations.
- If no, perform subsequent operations.
- Add **cloudbaseinit.plugins.common.userdata.UserDataPlugin** at the end of **plugins=**. Add a comma (,) in front of the added configuration item.
- **Step 76** If you use a Windows ECS to create an image, change the SAN policy of the ECS to **OnlineAll**. Otherwise, when you use the image to create ECSs, the disks may be offline.

Windows has three types of SAN policies: **OnlineAll**, **OfflineShared**, and **OfflineInternal**.

| Type                | <b>Description</b>                                                                                                    |
|---------------------|----------------------------------------------------------------------------------------------------|
| OnlineAll           | All newly detected disks are online.                                                                                             |
| OfflineShare        | All disks on sharable buses, such as iSCSI and FC, are left offline<br>by default, while disks on non-sharable buses are online. |
| OfflineIntern<br>al | All newly detected disks are offline.                                                                                            |

**Table 13-6** SAN policies of Windows

1. Execute **cmd.exe** and run the following command to query the current SAN policy of the ECS using DiskPart:

# **diskpart**

2. Run the following command to view the SAN policy of the ECS:

## **san**

- If the SAN policy is **OnlineAll**, run the **exit** command to exit DiskPart and close **cmd.exe**.
- If no, go to **76.3**.
- 3. Run the following command to change the SAN policy to **OnlineAll**: **san policy=onlineall**
- 4. Run the **exit** command to exit DiskPart and close **cmd.exe**.

## **Installing SysAgent and SysPrep**

- **Step 77** Open **Control Panel** on the computer and uninstall HW.SysAgent and HW.SysPrep.
- **Step 78** Double-click **HW.SysAgent.Installer\_64.msi** and **HW.SysPrep.Installer\_64.msi** in **C:\software**.

## **Installing AppCenterAgent and AppCenter**

- **Step 79** Open **Control Panel** on the computer and uninstall WKSAppCenterAgent.
- **Step 80** Double-click **WKSAppCenterAgent.msi** and **WKSAppCenter.msi** in **C:\software**.

## **Encapsulating the image**

- To create an encapsulated image, perform **Step 81** to **Step 84**.
- To create an image that is not encapsulated, perform **Step 81** to **Step 83**, and **Step 85**.

#### $\Box$  Note

1. If images are not encapsulated, problems may occur on some applications, such as Windows Server Update Services (WSUS).

2. In Windows 8 or Windows Server 2012, you may encounter problems where push notifications do not work.

3. Images that are not encapsulated can be provisioned more quickly.

**Step 81** On the ECS, find the Windows image creation tool in **C:\software** and decompress it to obtain the **Workspace HDP WindowsDesktop** XXX folder.

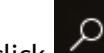

**Step 82** Right-click in the lower left corner, enter **cmd**, and press **Enter**.

**Step 83** Run the following command to switch to the directory containing the template tool:

#### **cd C:\software\Workspace\_HDP\_WindowsDesktop\_Installer\_x.x.x**

**Step 84** In the displayed CLI, run the following command to encapsulate the image:

#### **run\_silent.bat --passive --environment\_type 2 --nocheck --noshutdown**

#### $\Box$  note

During image encapsulation, the ECS automatically restarts. Do not exit or stop the ECS. After the ECS is restarted, enter the ECS password to proceed with image encapsulation.

**Step 85** (Optional) In the displayed CLI, run the following command to encapsulate the image:

> **run\_silent.bat --passive --environment\_type 2 --nocheck –noshutdown - nosysprep**

#### **Enabling hibernation**

**Step 86** Click **Start** > **Run**.

The **Run** dialog box is displayed.

Run the **powercfg -h on** command to enable hibernation.

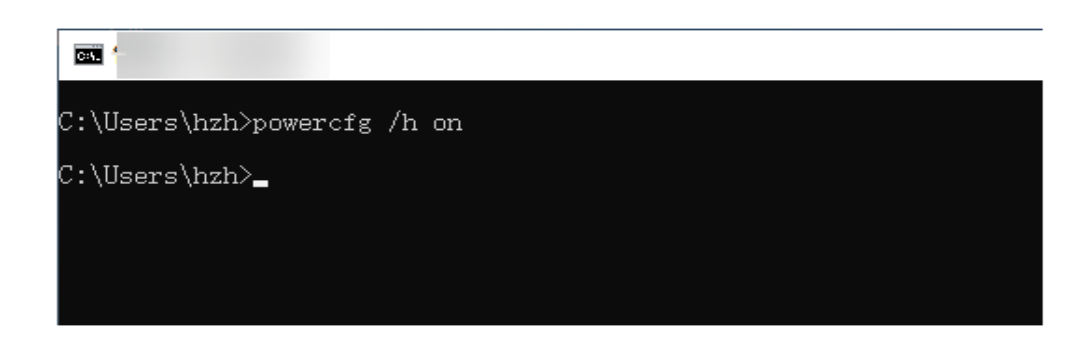

 $\sim$ 

# $\Box$  Note

Configure this parameter only for Windows Server 2016 and 2019.

#### **Deleting the temporary admin user**

**Step 87** Click **Start** > **Run**.

The **Run** dialog box is displayed.

**Step 88** Enter **sysdm.cpl** in the **Open** text box and press **Enter**.

The **System Properties** window is displayed.

**Step 89** On the **Advanced** tab, click **Settings** under **User Profiles**.

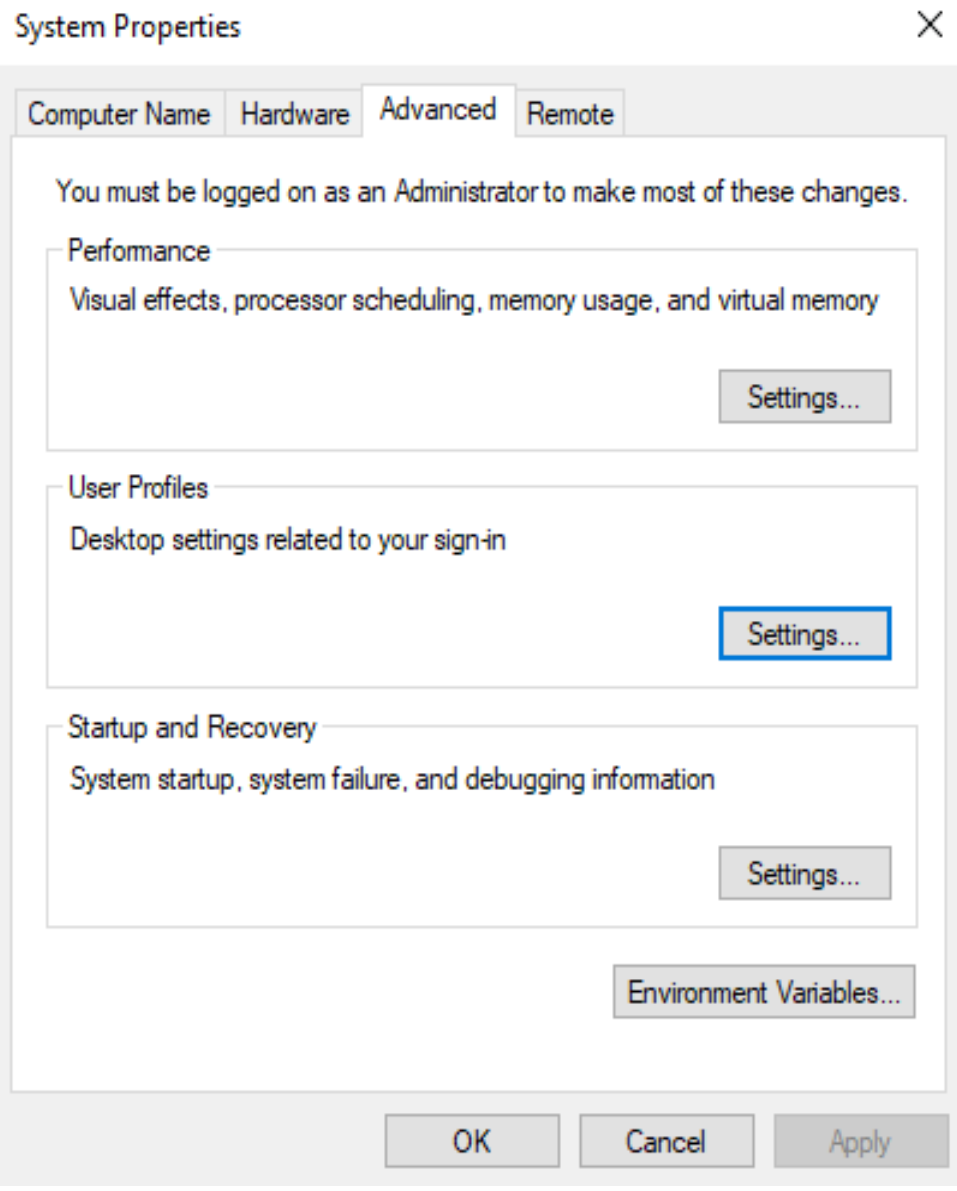

**Step 90** On the **User Profiles** page, select the profiles of the user to be deleted and click **Delete**.

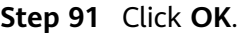

- **Step 92** Close the **System Properties** window.
- **Step 93** Click **Start** > **Run**.

The **Run** dialog box is displayed.

**Step 94** Enter **compmgmt.msc** in the **Open** text box and press **Enter**.

The **Computer Management** window is displayed.

- **Step 95** In the navigation pane on the left, choose **System Tools** > **Local Users and Groups** > **Users**.
- **Step 96** In the right pane, right-click the username to be deleted and choose **Delete**.
- **Step 97** Click **Yes**.
- **Step 98** Click **OK**.
- **Step 99** Close the **Computer Management** window.

#### **Stopping the ECS**

**Step 100** On the ECS list page of the console, locate the row that contains the ECS created in **[13.1.3 Creating an ECS](#page-183-0)**, and choose **More** > **Stop** to stop the ECS.

**----End**

# **13.1.5 Creating a User Desktop Image**

# **Scenario**

This section describes how to create a user desktop image.

## **Prerequisites**

- You have obtained the username and password for logging in to the console.
- You have obtained the password of the OS administrator **Administrator**.

# **Procedure**

- **Step 1** Log in to the ECS console.
- **Step 2** In the service list, choose **Elastic Cloud Server**.
- **Step 3** Locate the row that contains the desired ECS, and choose **More** > **Manage Image/ Disk** > **Create Image**.
- **Step 4** On the page for creating a private image, configure parameters as prompted.
	- **Type**: **System Disk Image**
	- **Source**: cloud server. Select the cloud server that has been stopped in **[13.1.4](#page-186-0) [Configuring an ECS](#page-186-0)**.
	- **Name:** Configure this parameter based on the actual OS, for example, **Workspace\_Image\_01**.

## **Step 5** Click **Create Now**.

**Step 6** Confirm the image parameters, select **I have read and agree to the Image Disclaimer**, and click **Submit**.

It takes about 10 to 15 minutes to create an image. The created image is displayed in the list under **Cloud Server Console** > **Image Management Service** > **Private Image**.

**----End**

# **14 Permission Management**

#### 14.1 Workspace Permissions

[14.2 Creating an IAM User and Granting Permissions](#page-207-0)

[14.3 Entrustment Description](#page-208-0)

[14.4 Enterprise Projects](#page-209-0)

# **14.1 Workspace Permissions**

# **Related Concepts**

IAM can be used free of charge on Huawei Cloud. You pay only for the resources in your account. For details about IAM, see **[IAM Service Overview](https://support.huaweicloud.com/eu/productdesc-iam/iam_01_0026.html)**.

#### **Account**

An account registered upon your first use of Huawei Cloud. You can use this account to pay the bill, access all Huawei Cloud resources and services under the account, and to reset user passwords and assign user permissions. You can use your account to receive and pay all bills generated by your IAM users' use of resources.

You cannot modify or delete your account in IAM, but you can do so in **My Account**.

#### **IAM user**

You can use your account to create IAM users and assign permissions for specific resources. Each IAM user has their own credentials (password and access keys) and can access resources based on the assigned permissions. IAM users cannot make payments themselves. You can use your account to pay their bills.

#### **User group**

You can use user groups to assign permissions to IAM users. By default, new IAM users do not have permissions. To assign permissions to new users, add them to one or more groups, and grant permissions to these groups. The users then inherit permissions from the groups to which the users belong, and can perform specific

operations on cloud services. If you add a user to multiple user groups, the user inherits the permissions that are assigned to all the groups.

The default user group **admin** has all the permissions for using all of the cloud resources. Users in this group can perform operations on all resources, including but not limited to creating user groups and users, assigning permissions, and managing resources.

# **Example**

For example, you want to isolate permissions of employees in groups a and b. That is, employees in group a use Workspace resources in region 1, and employees in group b use Workspace resources in region 2.

- 1. You can create user groups A and B and grant permissions to them. That is, assign the administrator permissions of Workspace in region 1 to user group A, and assign the administrator permissions of Workspace in region 2 to user group B.
- 2. Create two IAM users **user1** and **user2**, and add **user1** to user group A and **user2** to user group B. IAM user **user1** has the administrator permissions of Workspace in region 1, and IAM user **user2** has the administrator permissions of Workspace in region 2.
- 3. The administrator of group a can use the account of **user1** to log in to Huawei Cloud and go to the Workspace console of the project in region 1 to purchase desktops for the employees of group a and manage the desktops of the project in region 1. The administrator of group b can use the account of **user2** to log in to Huawei Cloud and go to the Workspace console of the project in region 2 to purchase desktops for the employees of group b and manage the desktops of the project in region 2. **[Figure 14-1](#page-204-0)** shows the operation process. For details about how to create an IAM user, see **[Creating](#page-207-0) [an IAM User and Assigning Permissions](#page-207-0)**.

#### <span id="page-204-0"></span>**Figure 14-1** Operation process

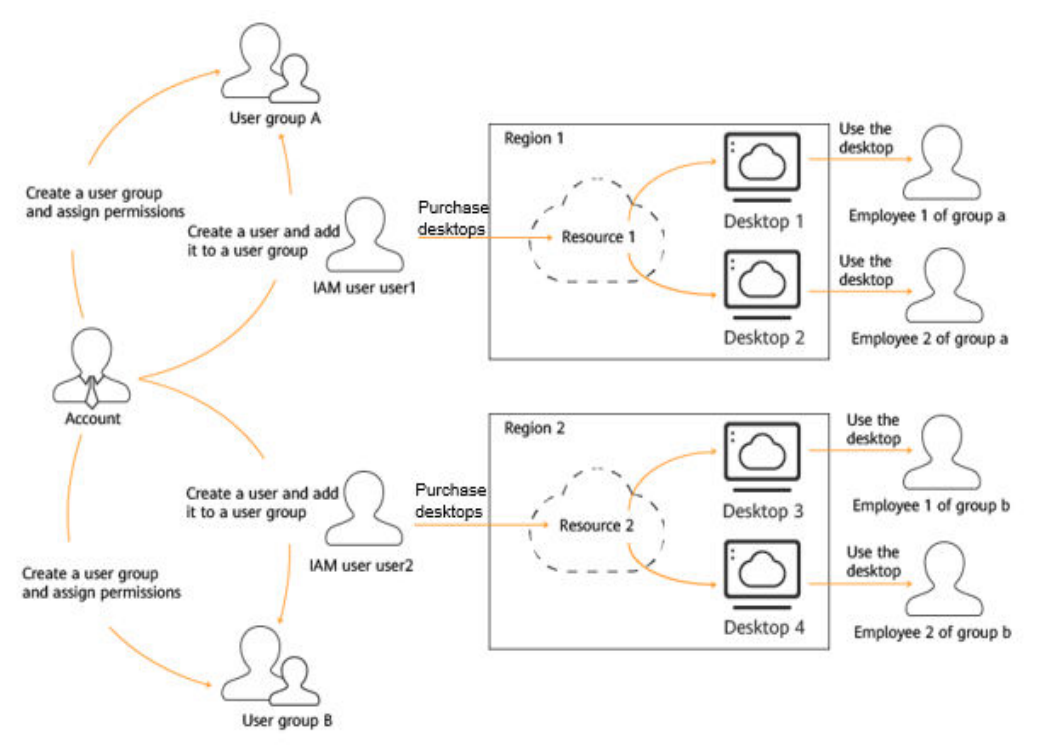

# **Workspace Administrator Permissions**

You can grant users permissions by using roles and policies. Workspace grants administrator permissions to IAM users by using roles.

By default, new IAM users do not have permissions assigned. You need to add a user to one or more groups, and grant Workspace administrator permissions to these groups. Users inherit permissions from their groups. After authorization, IAM users can perform operations on Workspace resources in the corresponding projects.

**Table 14-1** lists all system permissions of Workspace. The **Dependency** column indicates roles on which a Workspace permission depends to take effect. Workspace roles are dependent on the roles of other services because Huawei Cloud services interact with each other. Therefore, when assigning Workspace permissions to a user group, do not deselect other dependent permissions. Otherwise, Workspace permissions do not take effect.

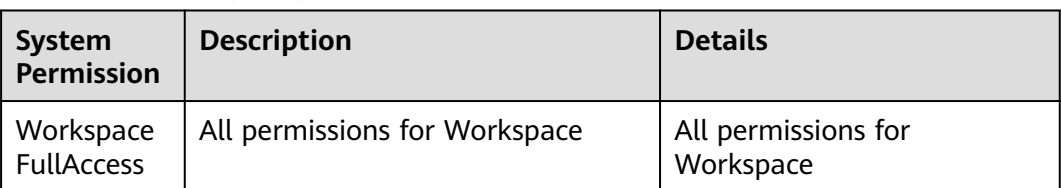

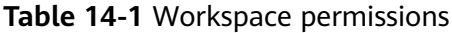

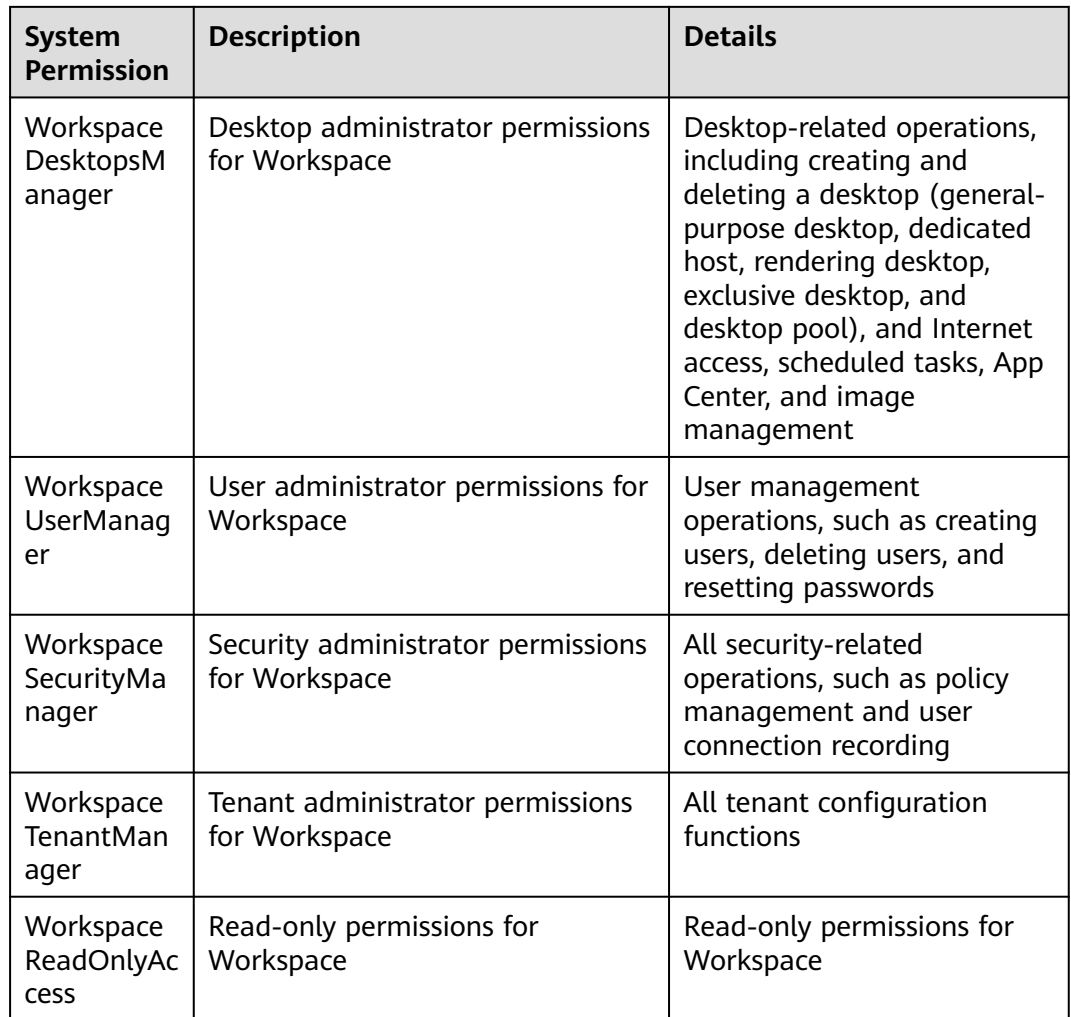

**Table 14-2** lists the permissions to be added for the following operations.

## $\Box$  Note

For details about the permissions required for Workspace, see **[Assigning Permissions to an](https://support.huaweicloud.com/eu/usermanual-iam/iam_01_0652.html) [IAM User](https://support.huaweicloud.com/eu/usermanual-iam/iam_01_0652.html)** or **[Creating a Custom Policy](https://support.huaweicloud.com/eu/usermanual-iam/iam_01_0605.html)**.

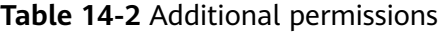

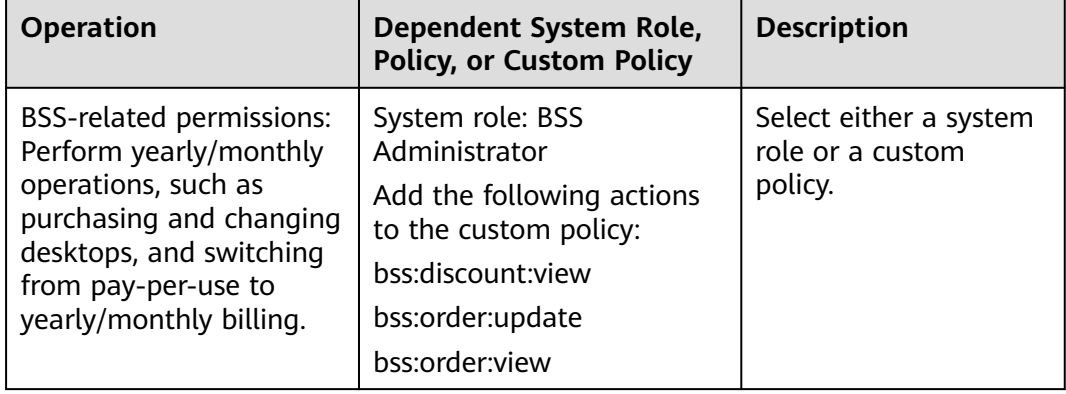

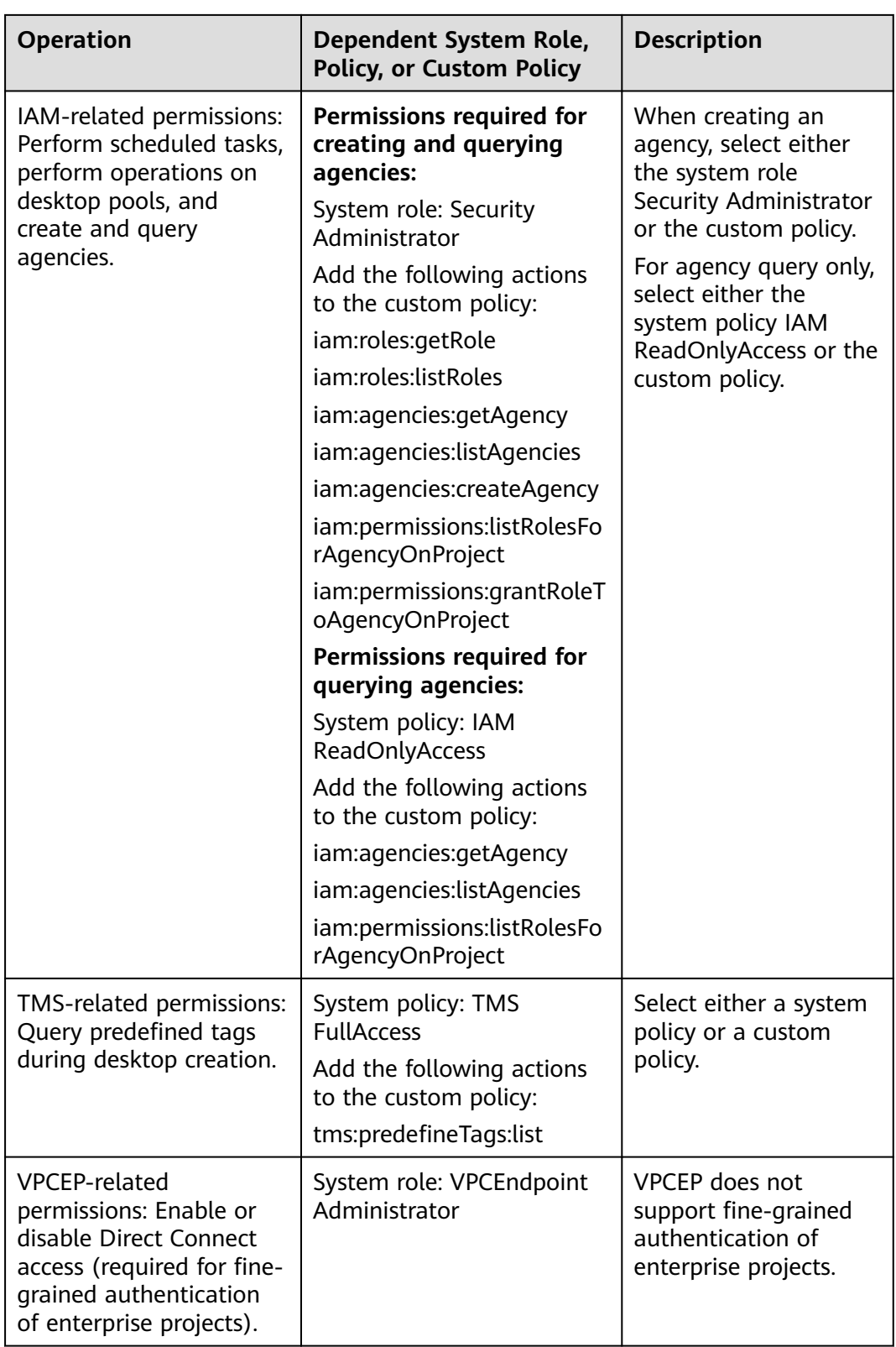

<span id="page-207-0"></span>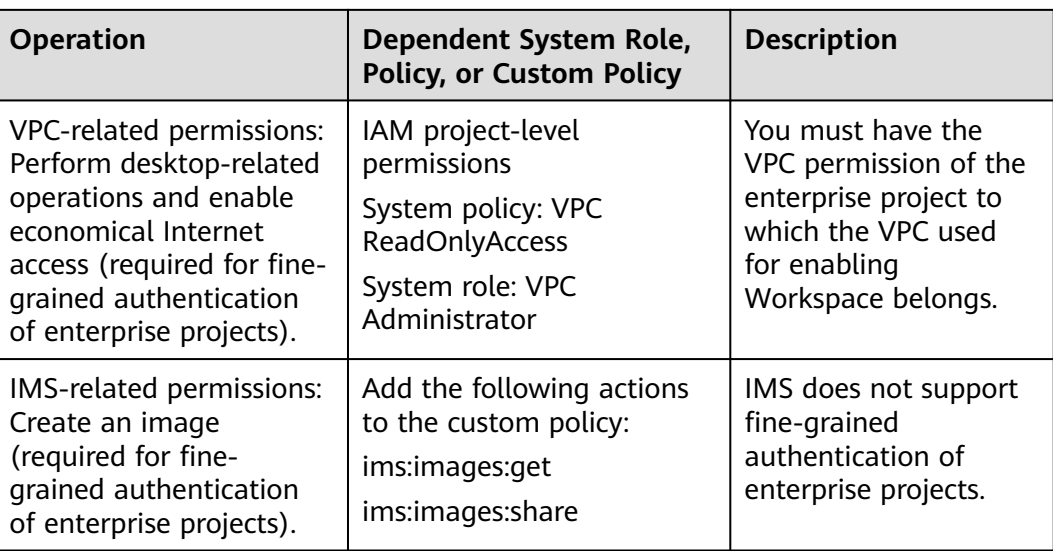

# **14.2 Creating an IAM User and Granting Permissions**

# **Prerequisites**

Before assigning permissions to user groups, you should learn about available Workspace system permissions for user groups and select the permissions based on service requirements. For details about the system permissions supported by Workspace, see **[Workspace System Policies](https://support.huaweicloud.com/eu/productdesc-workspace/workspace_01_0008.html)**. For the permissions of other services, see .

# <span id="page-208-0"></span>**Example Process**

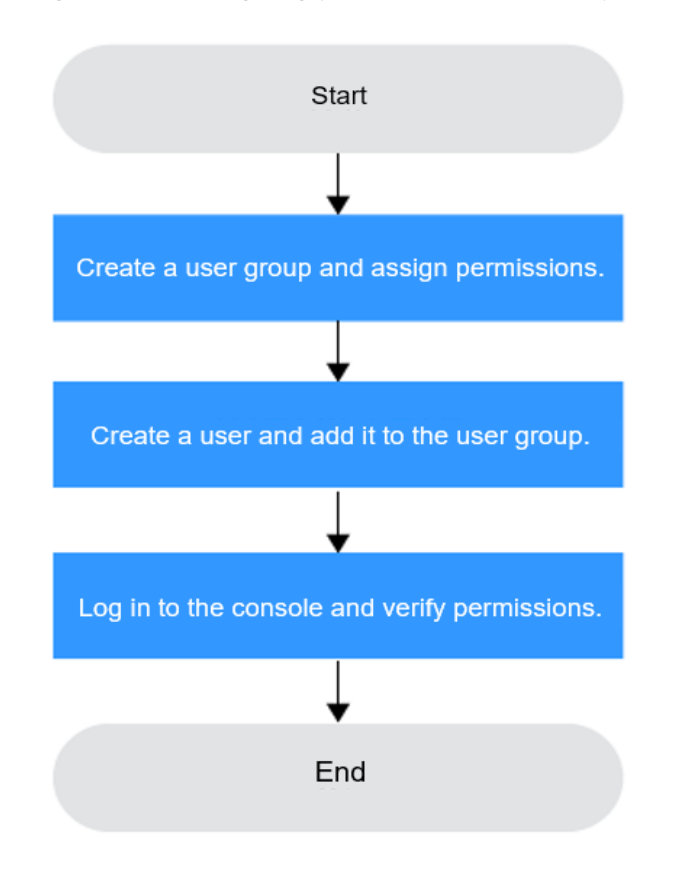

**Figure 14-2** Assigning permissions for Workspace resources to a user

#### 1. **[Create a user group and assign permissions](https://support.huaweicloud.com/eu/usermanual-iam/iam_03_0001.html)**

Create a user group on the IAM console, assign the **Workspace Administrator** permission to the group, and select the authorization scope.

2. **[Create an IAM user and add the user to the user group](https://support.huaweicloud.com/eu/usermanual-iam/iam_02_0001.html)**

Create a user on the IAM console and add the user to the group created in **1**.

3. **[Log in as an IAM user](https://support.huaweicloud.com/eu/usermanual-iam/iam_01_0552.html)** and verify permissions.

Log in to the Workspace console as the newly created user, and verify whether it has the administrator permissions.

Click , choose **Service List** > **Workspace**, and click **Buy Desktop** in the upper right corner. If no message appears indicating insufficient permissions, the **Workspace Administrator** permission has already taken effect.

# **14.3 Entrustment Description**

Workspace works closely with multiple cloud service resources, such as computing, network, and images. When you create a scheduled task for recomposing a system disk or create a desktop pool, Workspace automatically requests permissions to access the cloud services in the region. Specifically:

<span id="page-209-0"></span>**ECS permissions** 

When you create a desktop, an ECS is created accordingly. Therefore, the permission to access ECS is required.

IMS permissions

Workspace supports image creation. Therefore, the permission to access IMS is required.

Administrator permissions for related cloud services

Workspace supports scheduled disk recomposing and auto scaling. Therefore, the tenant administrator permissions are required.

VPC service permissions

Workspace allows created networks to run on VPCs. Therefore, the permission to access the VPC service is required.

OBS permissions

Workspace supports scale-out and storage addition. Therefore, the permissions to access EVS disks, SFS, and OBS are required.

After the permission granting is approved, an agency named **workspace admin trust** will be created on IAM. To ensure normal service usage, do not delete or modify the **workspace\_admin\_trust** agency when performing scheduled tasks or using the desktop pool.

**workspace\_admin\_trust** agency description

The **workspace\_admin\_trust** agency has the permissions as Tenant Administrator. Tenant Administrator has the permissions on all cloud services except IAM and can call the cloud services on which Workspace depends. The delegation takes effect only in the current region.

To use Workspace in multiple regions, you need to request cloud resource permissions in each region. To view the delegation records of each region, go to the IAM console, choose **Agencies**, and click **workspace\_admin\_trust**.

 $\Box$  Note

Workspace may malfunction if the Tenant Administrator role is not assigned. Therefore, do not delete or modify the **workspace\_admin\_trust** agency when using Workspace.

The **workspace\_admin\_trust** agency may need to be delegated again in the following scenarios:

- The permissions required by Workspace may change with the version. For example, if a new component requires new permissions, Workspace will update the expected permission list. In this case, you need to delegate the **workspace admin trust** agency again.
- If you manually change the permissions of the **workspace\_admin\_trust** agency, and the new permissions of this agency are different from those expected by Workspace, a message is displayed asking you to grant the permissions. If you grant the new permissions, the previous permissions may become invalid.

# **14.4 Enterprise Projects**

## **Creating an enterprise project**

#### **Step 1 [Log in to the Workspace console](https://support.huaweicloud.com/eu/qs-workspace/workspace_02_0188.html)**.

**Step 2** Click **Enterprise** > **Project Management** in the upper right corner.

#### **Step 3** On the **Enterprise Project Management** console, click **Create Enterprise Project**.

#### $\Box$  Note

**Enterprise** is available on the management console only if you have enabled the enterprise project, or your account is the primary account. To enable this function, contact customer service.

#### **Assigning permissions**

You can add a user group to an enterprise project and configure a policy to associate the enterprise project with the user group. You can add users to a user group to control projects that users can access and the resources on which users can perform operations. The procedure is as follows:

- **Step 4** On the **Enterprise Management** console, click the name of an enterprise project to go to the enterprise project details page.
- **Step 5** On the **Permissions** tab, click **Authorize User Group** to go to the **User Groups** page on the IAM console. Associate the enterprise project with a user group and assign permissions to the group. For details, see **[Creating a User Group and](https://support.huaweicloud.com/eu/usermanual-iam/iam_03_0001.html) [Assigning Permissions](https://support.huaweicloud.com/eu/usermanual-iam/iam_03_0001.html)**.

#### **----End**

#### **Associating resources with enterprise projects**

the **Enterprise Project** drop-down list.

To use an enterprise project to manage cloud resources, associate resources with the enterprise project.

- Selecting an enterprise project when subscribing to Workspace On the page for subscribing to Workspace, select an enterprise project from
- Adding resources
	- On the **Enterprise Project Management** page, you can add existing cloud desktops to an enterprise project. For details, see **[Resource](https://support.huaweicloud.com/eu/usermanual-em/en-us_topic_0131965280.html) [Management Overview](https://support.huaweicloud.com/eu/usermanual-em/en-us_topic_0131965280.html)**.
	- default indicates the default enterprise project. Resources that are not allocated to any enterprise projects under your account are listed in the default enterprise project.

For details, see **[Enterprise Management User Guide](https://support.huaweicloud.com/eu/usermanual-em/em_am_0008.html)**.

# <span id="page-211-0"></span>**15 Data Backup and Restoration**

15.1 Backing Up Desktop Data

[15.2 Restoring Desktop Data](#page-212-0)

# **15.1 Backing Up Desktop Data**

# **Scenario**

Workspace uses Cloud Backup and Recovery (CBR) to back up desktop data. CBR protects your workloads by ensuring the security and consistency of your data.

# **Prerequisites**

- You have purchased a cloud desktop.
- The administrator account has the permission on CBR.

 $\Box$  Note

- By default, a Huawei account has the operation permissions on all Huawei Cloud services.
- To use CBR, the IAM account created under the Huawei account must be added to the **admin** user group or a user group with CBR operation permissions. Go to the IAM page to check whether the user belongs to the **admin** user group. If not, **[grant the IAM account the permission for using CBR](https://support.huaweicloud.com/eu/usermanual-cbr/cbr_03_0048.html)**.

# **Procedure**

**Step 1 [Purchase a disk backup vault](https://support.huaweicloud.com/eu/qs-cbr/cbr_02_0004.html)**.

 $\Box$  Note

When creating a desktop backup vault, select the cloud desktop to be backed up.

**Step 2** Create a desktop backup.

#### <span id="page-212-0"></span> $\Box$  Note

- A cloud desktop can be backed up only when its status is **Available** or **In-use**. If you have performed operations such as expanding, attaching, detaching, or deleting a desktop, refresh the page first to ensure that the operation is complete and then determine whether to back up the desktop.
- If you delete files on the desktop during the backup, the backup of deleted files may fail. Therefore, to ensure data integrity, you are advised to delete the target data after the current backup is complete and then perform a backup again.

**----End**

# **15.2 Restoring Desktop Data**

# **Scenario**

If a cloud desktop goes wrong, you can purchase a new cloud desktop and select a desktop backup in the vault to restore the cloud desktop to the state at a given backup point in time, ensuring normal running of user services.

# **Prerequisites**

You have **[backed up desktop data](#page-211-0)**.

# **Procedure**

# **NOTICE**

The historical data at the backup point in time will overwrite the current desktop data. The restoration cannot be undone.

**Step 1** Restore data using a cloud desktop backup.

**----End**

# **16 Common Function Configuration**

16.1 Configuring Workspace to Access the Internet

[16.2 Configuring Workspace to Access the Enterprise Intranet](#page-219-0)

[16.3 Configuring Network Connection Between Workspace and Windows AD](#page-221-0)

# **16.1 Configuring Workspace to Access the Internet**

# **Scenario**

After you purchase a cloud desktop, the cloud desktop is in the VPC subnet by default and cannot access the Internet. You need to configure the NAT gateway to share an EIP so that users can access the Internet from the cloud desktop after accessing the cloud desktop. If the cloud desktop has multiple service subnets, the Internet function must be enabled for each service subnet. When a user logs in to a cloud desktop in a subnet for which the Internet is not enabled, the user cannot access the Internet from the desktop.

#### $\Box$  Note

This section described how to enable the Internet using the purchasing NAT and EIP pages provided by Workspace. You can also access the NAT or EIP page to purchase the service to enable the Internet by referring to **[How Do I Enable the Internet on Other Cloud Service](https://support.huaweicloud.com/eu/workspace_faq/workspace_07_0715.html) [Pages?](https://support.huaweicloud.com/eu/workspace_faq/workspace_07_0715.html)**

# **Prerequisites**

- You have obtained the region, project, VPC, and subnet information of the desktop that needs to access the Internet.
- You have the permission to perform operations on the NAT and EIP services.

#### $\Box$  Note

- By default, a Huawei account has the operation permissions on all Huawei Cloud services.
- To use NAT and EIP, the IAM account created under the Huawei account must be added to the **admin** user group or a user group with NAT and EIP operation permissions. Go to the IAM page to check whether the user belongs to the **admin** user group. If not, grant the IAM account the permission to use the NAT and EIP services. For details, see **[Creating a User and Granting NAT Gateway](https://support.huaweicloud.com/eu/usermanual-natgateway/nat_tag_0000.html) [Permissions](https://support.huaweicloud.com/eu/usermanual-natgateway/nat_tag_0000.html)** and **[Creating a User and Granting EIP Permissions](https://support.huaweicloud.com/eu/usermanual-eip/permission_0003.html)**.

# **Procedure**

#### **Step 1 [Log in to the Workspace console](https://support.huaweicloud.com/eu/qs-workspace/workspace_02_0188.html)**.

**Step 2** Check whether the Internet access address is enabled.

#### $\Box$  note

After a desktop is purchased, the Internet access address is enabled by default.

- 1. In the navigation pane on the left, choose **Tenant Configuration**.
- 2. Check the status of **Internet access address**.
	- If the IP address is displayed, the Internet access address is enabled. Go to **Step 3**.
	- If **Disable** is displayed, the Internet access address is disabled. Click **Enable** and go to **Step 3**.

## $\Box$  Note

After the Internet access address is disabled, you can enable Internet access address again. After the function is enabled again, the IP address changes. You need to notify the desktop user to use the new IP address to access the desktop.

#### **Step 3** Check whether the desktop can access the Internet.

- 1. In the navigation pane on the left, click **Desktop Management**.
- 2. Check the **Enabling the Internet** column of the target desktop.
	- If the value is **disabled**, end users cannot access the Internet through cloud desktop. In this case, go to **Step 4**.
	- If the value is **enabled**, end users can access the Internet through the cloud desktop. In this case, skip subsequent operations.
- **Step 4** In the navigation tree on the left, click **Desktop Internet Access Management**.

The desktop Internet access management page is displayed.

**Step 5** In the upper right corner of the page, click **Enabling the Internet**.

The Internet configuration page is displayed, as shown in **[Figure 16-1](#page-215-0)**.

## <span id="page-215-0"></span>**Figure 16-1** Enabling the Internet

#### Enabling the Internet

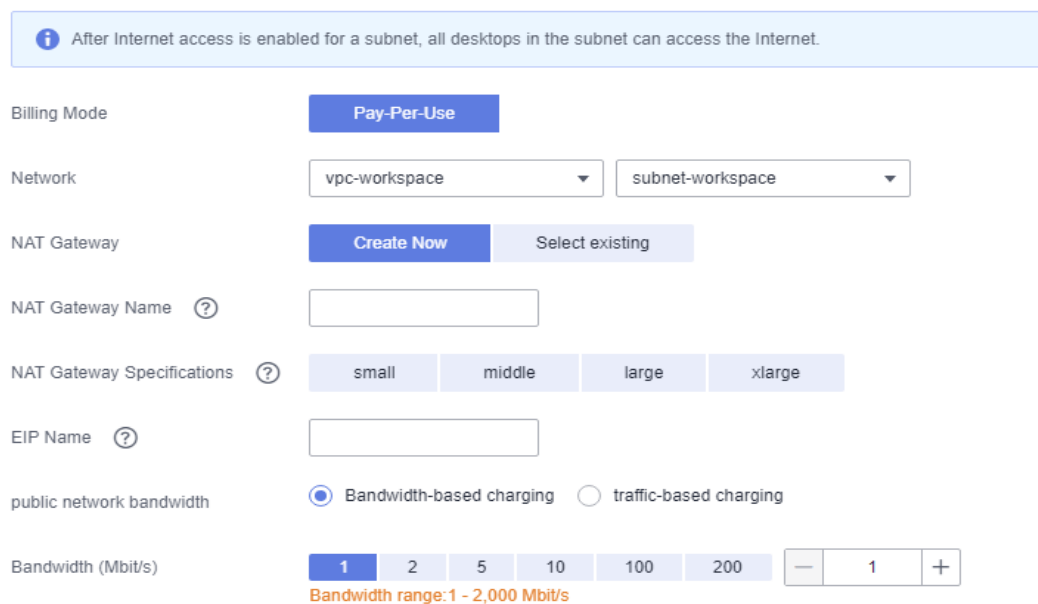

**Step 6** Configure network parameters by referring to **Table 16-1**. Retain the default values for parameters not listed.

**Table 16-1** Internet parameters

| <b>Parameter</b>    | <b>Description</b>                                                                                     | <b>Example Value</b> |
|---------------------|----------------------------------------------------------------------------------------------------|----------------------|
| <b>Billing Mode</b> | The billing mode of Internet resources that<br>can be purchased are Pay-Per-Use.                       | Pay-Per-Use          |
| <b>Network</b>      | Select the virtual subnet to which the<br>desktop to be enabled with the Internet<br>function belongs. |                      |
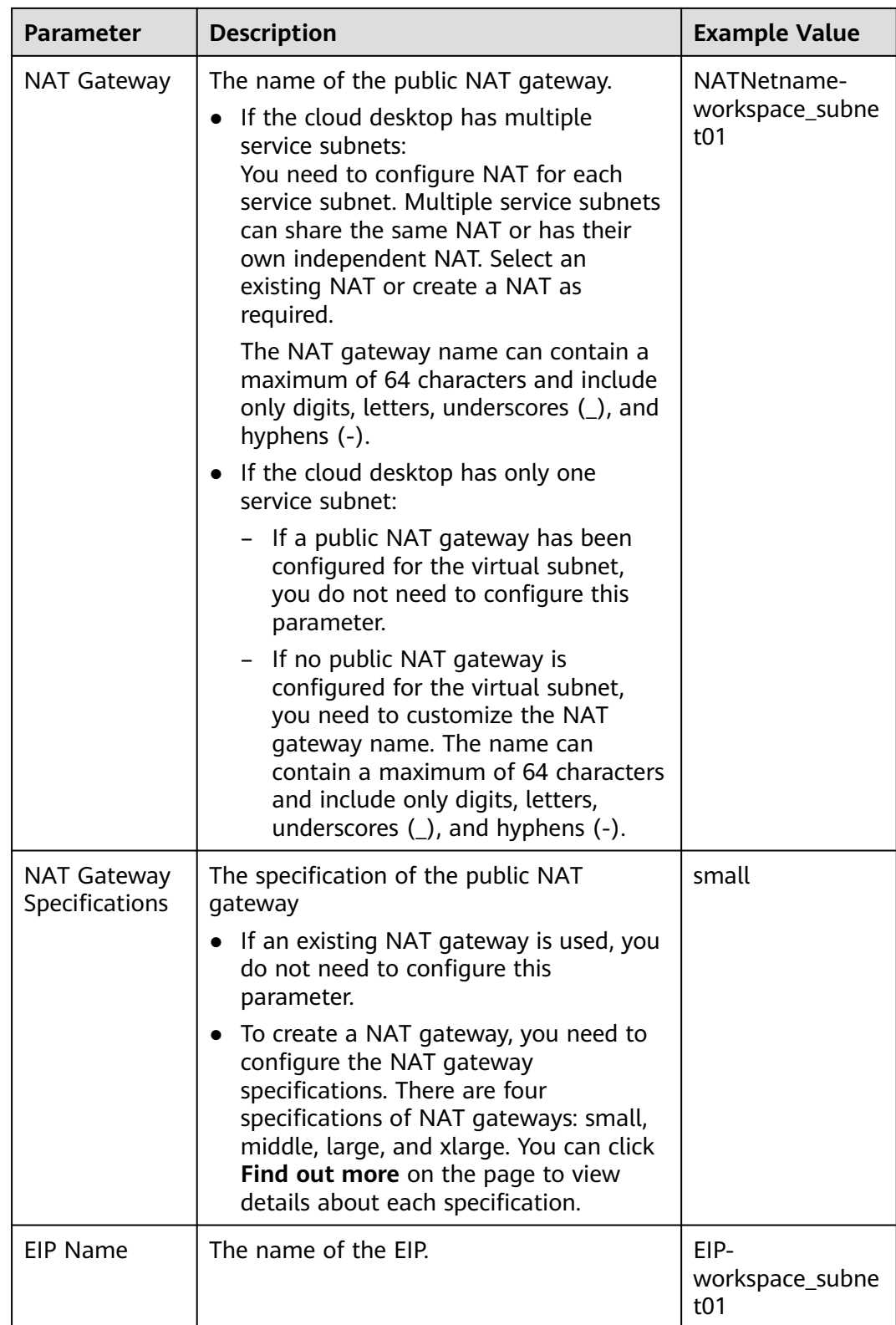

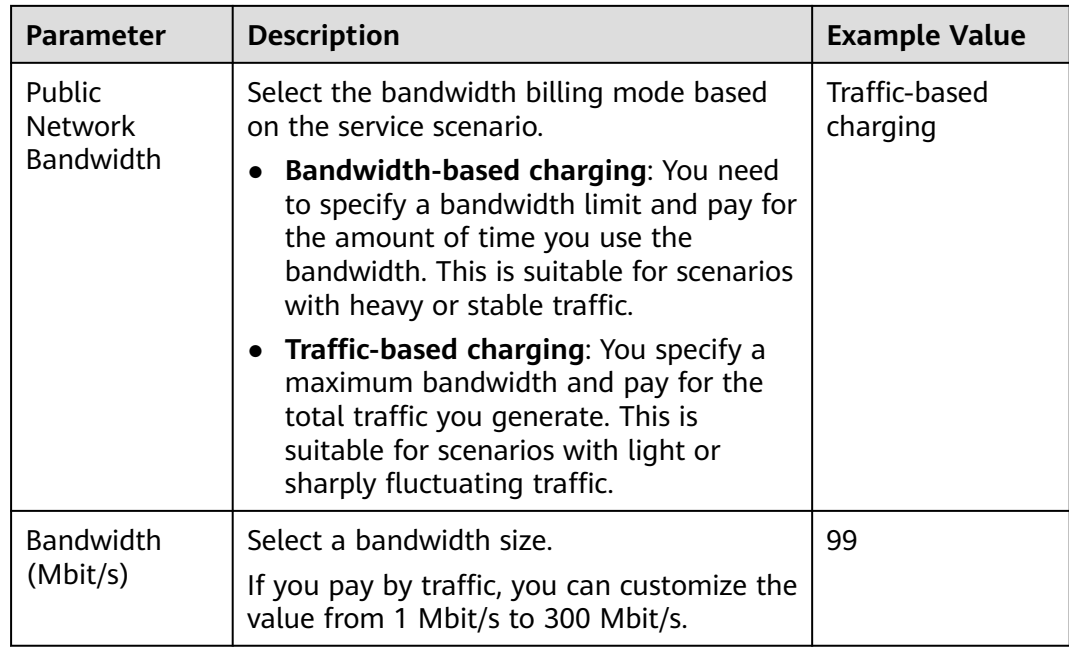

# **Step 7** Click **OK**.

After configuring the parameters, you can view the Internet information configured for the corresponding service subnet on the **Desktop Internet Access Management** page.

#### $\Box$  Note

- If the current tenant VPC has multiple service subnets and cloud desktops in each service subnet need to access the Internet, enable the Internet for each service subnet by referring to **[Step 5](#page-214-0)** to **Step 7**.
- If multiple NAT gateways are created in the same VPC, ensure that the default route to all NAT gateways is configured in the route table. For details, see

#### **Step 8** (Optional) Configure DNS forwarding.

If a Windows AD server is connected, you need to configure DNS domain name resolution on the Windows AD server. For details, see **Step 8.1** to **[Step 8.10](#page-218-0)**. If no Windows AD is connected, skip the following operations.

- 1. Log in to the DNS server as the administrator.
- 2. On the taskbar in the lower left corner, click

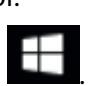

- 3. Click  $\frac{1}{2}$  on the right of the **Start** menu.
- 4. The **Server Manager** window is displayed.
- 5. In the navigation pane on the left, click **DNS**.
- 6. In the **SERVERS** area, right-click a Server name and choose **DNS Manager** from the shortcut menu.
- 7. The **DNS Manager** dialog box is displayed.
- 8. Expand **DNS**. Right-click the computer name, and choose **Properties** from the shortcut menu.
- <span id="page-218-0"></span>9. On the **Advanced** tab page, deselect **Disable recursion (also disable forwarders)** and click **Apply**.
- 10. On the **Forwarder** tab page, click **Edit**, enter the default DNS server IP address of the desktop region in the text box, and click **OK**.

#### $\Box$  Note

The default DNS server IP address of the desktop region can be obtained from What Are Huawei Cloud Private DNS Server Addresses?.

**Step 9** Notify end users to use the Internet access address to access cloud desktops.

**----End**

# **Follow-up Operations**

When a user does not need to access the Internet, delete the SNAT bound to the EIP, delete the NAT, and release the EIP to disable the Internet to save resources.

#### $\Box$  Note

After SNAT is deleted, Workspace cannot access the Internet. Determine whether to delete the NAT and EIP as required.

#### **Step 1 [Log in to the Workspace console](https://support.huaweicloud.com/eu/qs-workspace/workspace_02_0188.html)**.

#### **Step 2** On the **Desktop Internet Access Management** page, click **Disable the Internet**.

The page for disabling the Internet is displayed, as shown in **Figure 16-2**.

#### **Figure 16-2** Disabling the Internet

Disable the Internet

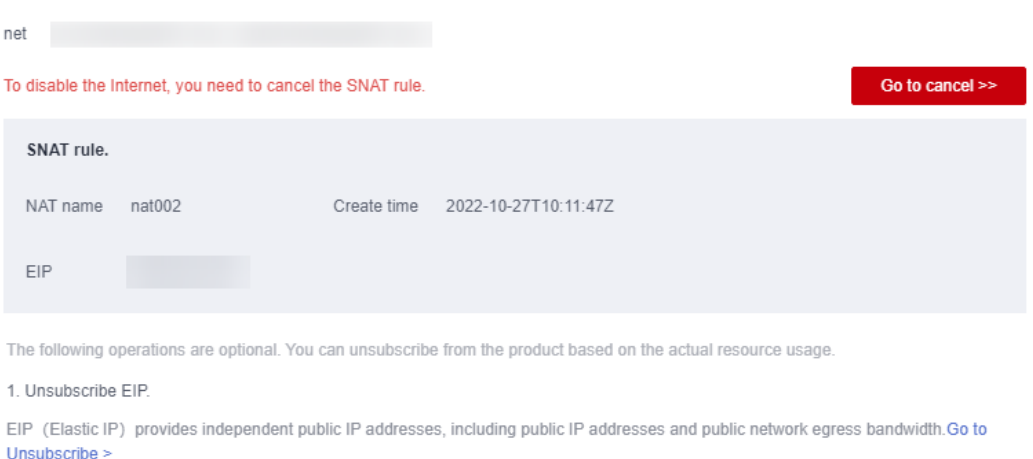

1. Unsubscribe NAT

NAT (Public NAT Gateway) Provides SNAT and DNAT functions for ECSs in a VPC. With flexible and simple configurations, you can easily construct the public network ingress and egress of a VPC.Go to Unsubscribe >

Record the NAT gateway name and the EIP bound to the SNAT rule. After the SNAT rule is deleted, the EIP is unbound from the SNAT rule. You need to delete the corresponding EIP and NAT gateway on the EIP list and NAT gateway list.

#### **Step 3** Click **Go to cancel**.

The SNAT rule list is displayed.

#### **Deleting an SNAT Rule**

**Step 4** Locate the SNAT rule bound to the EIP used by the cloud desktop and click **Delete** in the **Operation** column.

You can determine which SNAT needs to be deleted based on the EIP recorded in **[Step 2](#page-218-0)**.

**Step 5** In the displayed dialog box, click **Yes**.

#### **(Optional) Deleting a NAT**

#### $\Box$  Note

Multiple SNAT and DNAT rules can be created for a NAT, and the NAT can be deleted only after all related SNAT and DNAT rules are deleted. Determine whether to delete the NAT as required. If you decide to delete the NAT, delete it when it is used only by the cloud desktop of the current subnet.

- **Step 6** Click  $\leq$  in the upper left corner to return to the public NAT gateway list.
- **Step 7** Locate the public NAT gateway to be deleted and choose **More** > **Delete** in the **Operation** column.

#### $\cap$  note

All SNAT and DNAT rules created for the public NAT gateway must be deleted.

**Step 8** In the displayed dialog box, click **Yes**.

#### **Deleting an EIP**

- **Step 9** In the navigation pane on the left, choose **Elastic IP and Bandwidth** > **EIPs**. The EIP list is displayed.
- **Step 10** Select the EIP recorded in **[Step 2](#page-218-0)**.
- **Step 11** In the upper part of the list, choose **More** > **Release**.
- **Step 12** In the displayed dialog box, click **Yes**.

**----End**

# **16.2 Configuring Workspace to Access the Enterprise Intranet**

# **Scenario**

After you purchase a cloud desktop, the cloud desktop is in the VPC subnet by default and cannot access the enterprise intranet. You need to configure Direct Connect or VPN so that users can access the enterprise intranet from cloud desktops after accessing cloud desktops.

# **Prerequisites**

You have used Direct Connect to connect the enterprise intranet to the VPC where the cloud desktop resides by referring to **[Direct Connect Getting Started](https://support.huaweicloud.com/eu/qs-dc/en-us_topic_0145790541.html)**. Alternatively, you have connected the local data center to the VPC where the cloud desktop resides by referring to **[VPN Administrator Guide](https://support.huaweicloud.com/eu/vpn_faq/vpn_faq_00120.html)**, for example, Using TheGreenBow IPsec VPN Client to Configure On- and Off-Cloud Communication.

# **Constraints**

If a firewall is used, ensure that ports 8443 and 443 in the outbound direction of the firewall are enabled.

# **Procedure**

- **Step 1 [Log in to the Workspace console](https://support.huaweicloud.com/eu/qs-workspace/workspace_02_0188.html)**.
- **Step 2** In the navigation pane, choose **Tenant Configuration**.
- **Step 3** In the **Network Configuration** area, click **Enable** next to **Direct Connect Access Address**.
- **Step 4** In the displayed dialog box, configure **Direct Connect network segment**.
	- Using Direct Connect:
		- Check whether the service subnet of the cloud desktop and the subnet of the Direct Connect are in the same range.

If yes, you do not need to configure the Direct Connect network segment.

If no, you need to configure the Direct Connect CIDR block in the **Direct Connect network segment** area. You can view the service subnet of the cloud desktop and the subnet network segment of the Direct Connect on the VPC page.

- A maximum of five network segments can be configured. Use semicolons (;) to separate multiple network segments.
- The network segment is as follows:

192.168.11.0/24;172.10.240.0/20

Using a VPN connection:

Enter the network segment of the local data center to be connected, for example, 10.119.156.0/24. The network segment of the local data center cannot conflict with that of the VPC where the cloud desktop is located.

- **Step 5** In the **Enabling Direct Connect Access Addresses** dialog box, select **I have confirmed, VPC endpoints need to be created when Direct Connect access is enabled. (Creating VPC endpoints is charged.)**.
- **Step 6** Click **OK**.
- **Step 7** Notify end users to use the Direct Connect access address to access cloud desktops.

**----End**

# <span id="page-221-0"></span>**16.3 Configuring Network Connection Between Workspace and Windows AD**

# **Scenario**

When the Windows AD is deployed on the enterprise intranet or in the same VPC as the cloud desktop, if the cloud desktop uses the Windows AD for authentication, you need to configure the network connection between the cloud desktop and the Windows AD.

# **Prerequisites**

You have obtained the domain administrator account and password.

## **Procedure**

#### **Scenario 1: Deploying the Windows AD in the customer's data center intranet**

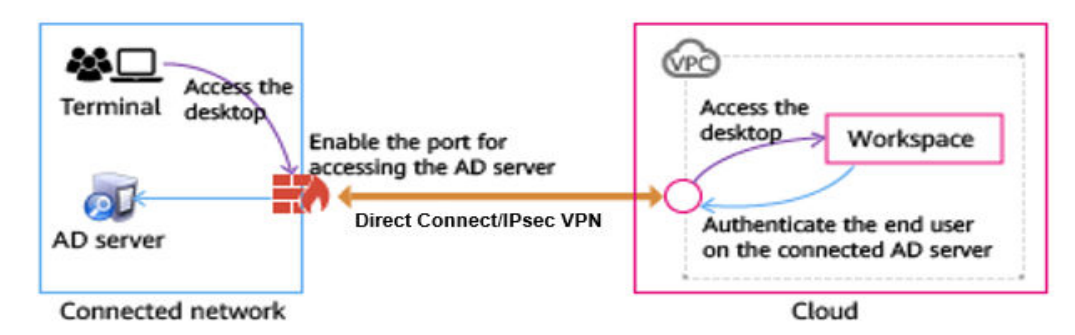

**Figure 16-3** Deploying the Windows AD in the customer's data center intranet

- **Step 1** Use Direct Connect or IPsec VPN to connect the customer data center to the VPC. For details, see **[Direct Connect Getting Started](https://support.huaweicloud.com/eu/qs-dc/en-us_topic_0145790541.html)** or **[VPN Administrator Guide](https://support.huaweicloud.com/eu/admin-vpn/en-us_topic_0000001412507022.html)**.
- **Step 2** If a firewall is deployed between the Windows AD and the cloud desktop, enable the following ports on the firewall for successful connection, as shown in **Table 16-2**.

#### **Table 16-2** Port list

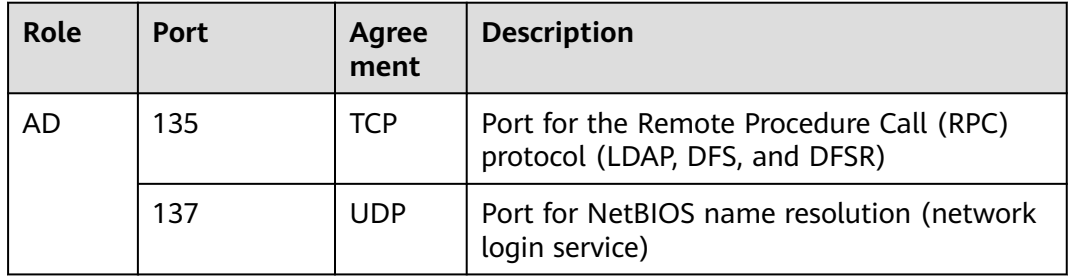

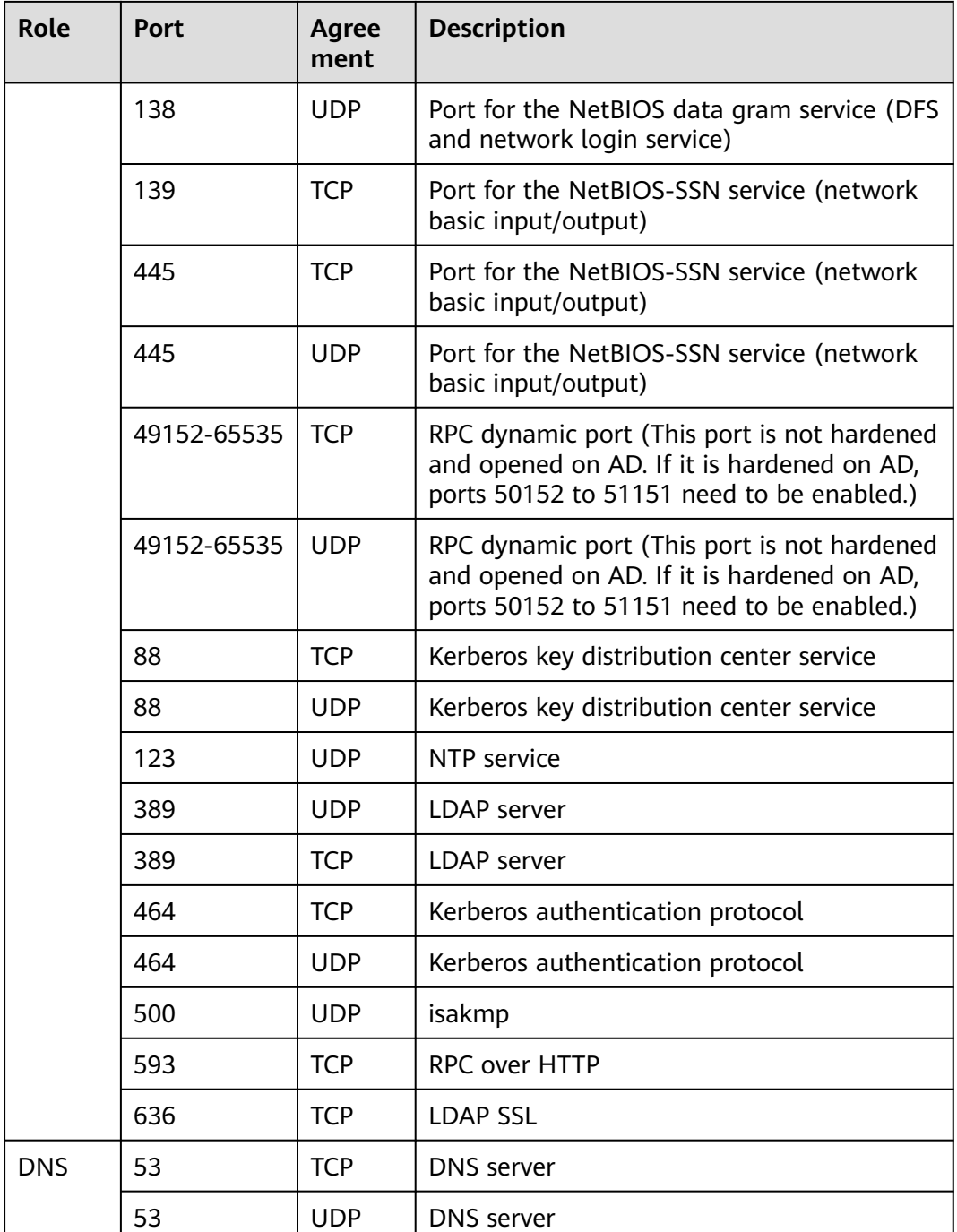

**Step 3** After the configuration is complete, check whether the networks and ports are working properly by referring to **[Verification Method](#page-223-0)**.

**----End**

#### **Scenario 2: Deploying the Windows AD in another subnet of the VPC where the workspace is located**

In this scenario, you need to add security group rules for the Windows AD and open some ports of the Windows AD to the workspace so that the workspace can connect to the Windows AD.

<span id="page-223-0"></span>**Figure 16-4** Deploying the Windows AD in another subnet of the VPC where the workspace is located

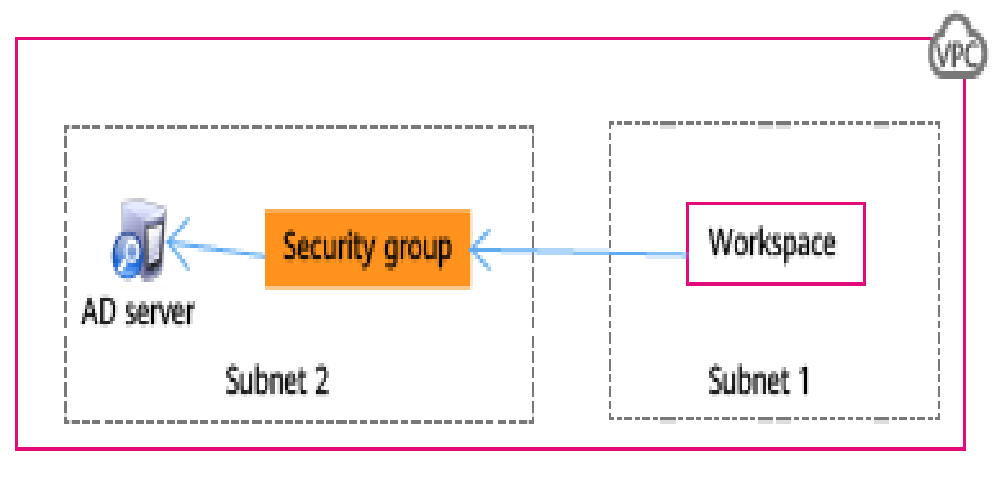

Cloud

- **Step 1** Create a security group in the VPC. For details, see **[Creating a Security Group](https://support.huaweicloud.com/eu/usermanual-vpc/en-us_topic_0013748715.html)**.
- **Step 2** Add an inbound rule. For details, see **[Adding a Security Group Rule](https://support.huaweicloud.com/eu/usermanual-vpc/en-us_topic_0030969470.html)**.
- **Step 3** After the security group is created, apply the security group to the Windows AD management server instance so that the workspace can communicate with the Windows AD.

 $\cap$  note

To minimize the number of open ports and protocols, you can add multiple inbound rules to a security group and enable only the ports and protocols listed in **[Table 16-2](#page-221-0)**.

**Step 4** After the configuration is complete, check whether the networks and ports are working properly by referring to **Verification Method**.

**----End**

# **Verification Method**

**Step 1** Check the firewall or security group settings of the AD server and ensure that ports in **[Table 16-2](#page-221-0)** are enabled.

#### $\Box$  Note

For details about the port requirements of the Windows AD server, see **[Active Directory](https://docs.microsoft.com/en-us/previous-versions/windows/it-pro/windows-server-2008-R2-and-2008/dd772723(v=ws.10)?redirectedfrom=MSDN) [and Active Directory Domain Services Port Requirements](https://docs.microsoft.com/en-us/previous-versions/windows/it-pro/windows-server-2008-R2-and-2008/dd772723(v=ws.10)?redirectedfrom=MSDN)**.

**Step 2** Use the ECS service to create a Windows OS instance in the VPC where the user desktop is located and add the instance to an existing domain.

#### $\Box$  Note

For details about ECS configurations and operations, see **[ECS User Guide](https://support.huaweicloud.com/eu/productdesc-ecs/en-us_topic_0013771112.html)**. Use the RDP client tool (such as **mstsc**) or VNC to log in to the Windows instance.

**Step 3** Use an RDP client tool (such as **mstsc**), or VNC to log in to the Windows instance.

- 1. Download **ADTest.zip** to the Windows instance and decompress it.
- 2. Press **Shift** and right-click the blank area of the folder where **ADTest.exe** is located, and choose **Open command windows here** from the shortcut menu.
- 3. In the displayed CLI, run the following command to check the connectivity of the Windows AD management server:

**ADTest.exe -file ADTest.cfg -ip** IP address of the Windows AD **-domain** Domain name of the Windows AD **-user** Domain administrator account

In this example, run the following command:

#### **ADTest.exe -file ADTest.cfg -ip 192.168.161.78 -domain abc.com -user vdsadmin**

- 4. Enter the password of user **vdsadmin**.
- 5. Check whether all the returned test results are **SUCCEEDED**. If **FAILED** is displayed, check the AD management server configurations or firewall ports as prompted.

**----End**

# <span id="page-225-0"></span>**17 Subscribing to an Event**

# **Scenario**

Configure SMN to obtain desktop status information in a timely manner, such as desktop creation, creation failure, startup, startup failure, shutdown, shutdown failure, and deletion failure, and report the information to Cloud Trace Service (CTS) to improve the desktop access speed and operation accuracy.

## $\Box$  Note

With event notifications, message queues may be blocked or CTS may fail to be called. Therefore, users cannot completely depend on event notifications. Instead, they need to periodically call APIs to update data. For any questions, submit a service ticket for technical support.

# **Procedure**

#### **Configuring a subscription event**

**Step 1 [Enable CTS](https://www.huaweicloud.com/eu/product/cts.html)**.

#### $\Box$  Note

When CTS is enabled, a system tracker is automatically created. You can use this tracker.

- **Step 2 [Create an SMN topic](https://support.huaweicloud.com/eu/usermanual-smn/en-us_topic_0043961401.html)**.
- **Step 3 [Add a subscription](https://support.huaweicloud.com/eu/usermanual-smn/smn_ug_0008.html)**.
- **Step 4 [Configure key event notifications](https://www.huaweicloud.com/eu/product/cts.html)**.

#### $\Box$  Note

Configure parameters for key event notifications as follows.

- **Notification Name**: This parameter is user-defined, for example, keyOperate\_Workspace.
- **Operation**: Select **Custom**. In the operation list, set **Select Service** to **Workspace**, **Select Resource** to **workspace**, and **Select Operation** to **createDesktops**, **stopDesktops**, **startDesktops**, or **deleteDesktops**.
- **User**: Not specified.
- **Send Notification**: **Yes**
- **Topic**: Select the topic created in **2**.

#### **Verifying the subscription event**

#### $\Box$  Note

- When a cloud desktop is started, shut down, or fails to be created, started, shut down, or deleted, the system automatically reports an event to CTS. You will receive a message based on the protocol configured in **[3](#page-225-0)**. For example, if you select email, you will receive a notification email.
- You can also view all traces on the CTS console.

#### **Step 5 [Log in to the Workspace console](https://support.huaweicloud.com/eu/qs-workspace/workspace_02_0188.html)**.

- **Step 6** Click **Service List** and choose **Management & Governance** > **Cloud Trace Service**.
- **Step 7** On the **Trace List** page, set **Trace Source** to **Workspace** and **Resource Type** to **workspace**, and enter a resource name as required to find the corresponding trace name. For details, see the following note.

#### $\Box$  note

Traces are classified into the following types:

- **createDesktops**: creates a desktop
- **stopDesktops**: shuts down a desktop
- **startDesktops**: starts a desktop
- **deleteDesktops**: deletes a desktop

#### **Step 8** Click **Query**.

**Step 9** Take desktop purchase as an example. View the desktop purchase trace and start the purchase, as shown in **Figure 17-1**.

#### **Figure 17-1** Starting the purchase

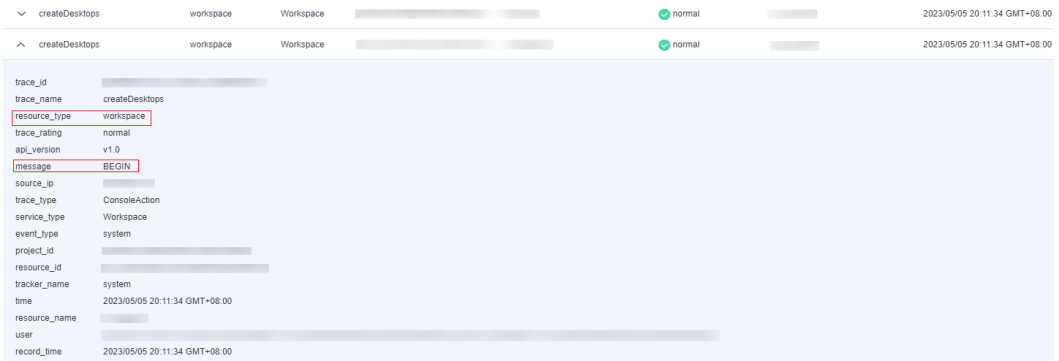

View the desktop purchase trace to complete the purchase, as shown in **[Figure](#page-227-0) [17-2](#page-227-0)**.

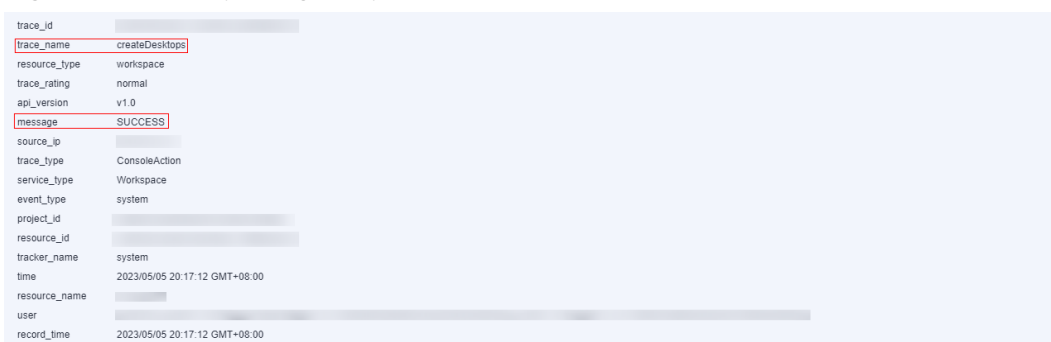

#### <span id="page-227-0"></span>**Figure 17-2** Completing the purchase

## $\Box$  Note

- When desktop purchase or deletion fails, a failure trace is reported. In the trace details, the value of **Message** is **FAILED**.
- If the VM is shut down, the **BEGIN** message is not reported in CTS. Only the message indicating that the VM has been shut down will be reported.
- Three minutes after the desktop is started, if the login status of the desktop is not **Ready** on the desktop management page, a timeout trace is reported. In the trace details, the value of **Message** is **TIMEOUT**.
- Three minutes after the desktop is shut down, if the login status of the desktop is not **Stopped** on the desktop management page, a timeout trace is reported. In the trace details, the value of **Message** is **TIMEOUT**.

**----End**

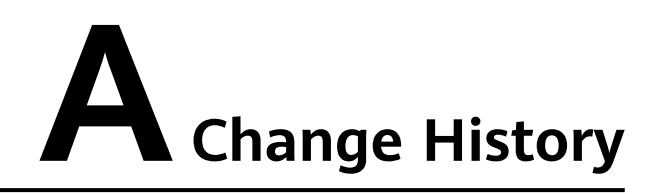

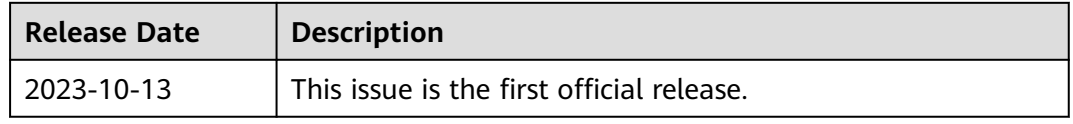